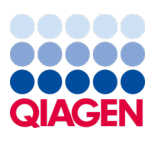

březen 2024

# EZ2® Connect MDx Uživatelská příručka

Pro použití se softwarem verze 1.2 nebo vyšší

Přístroj EZ2 Connect MDx je určen pro diagnostické účely in vitro.

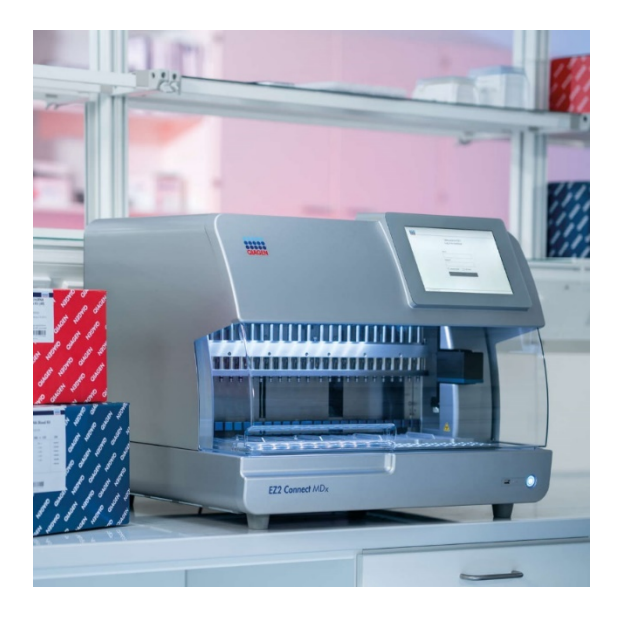

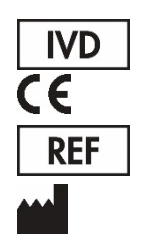

9003230

QIAGEN GmbH QIAGEN Strasse 1, 40724 Hilden, NĚMECKO

# Obsah

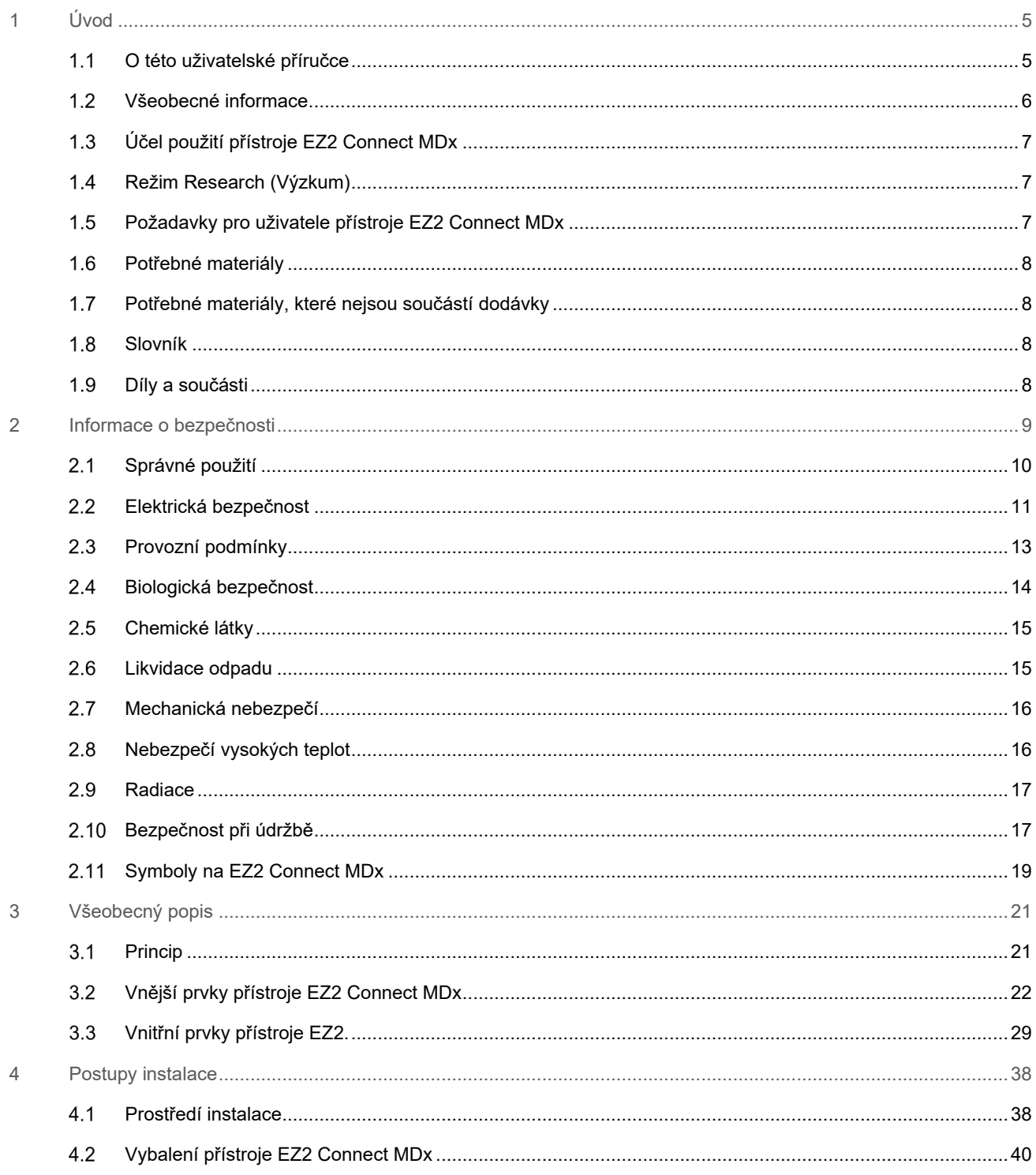

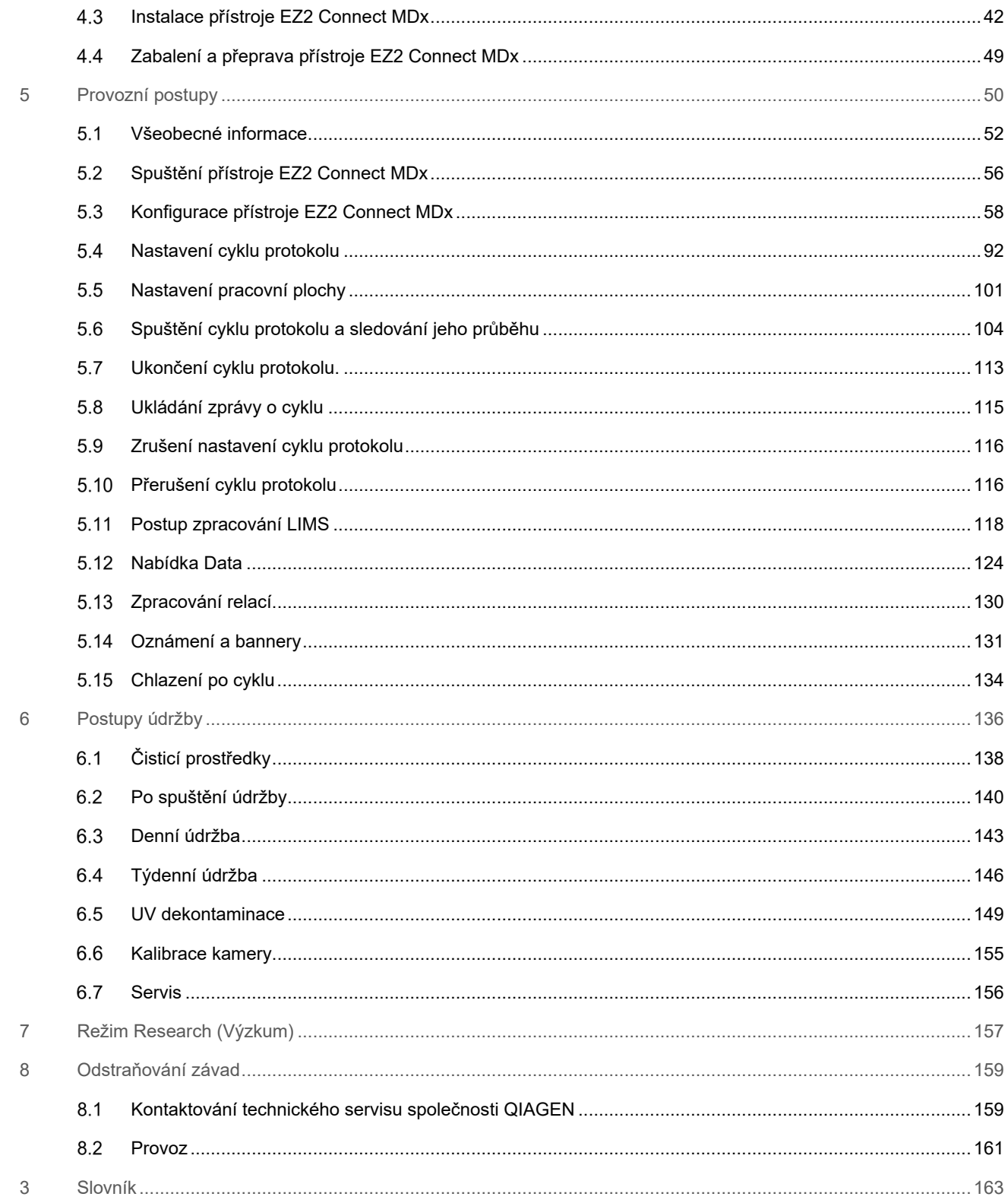

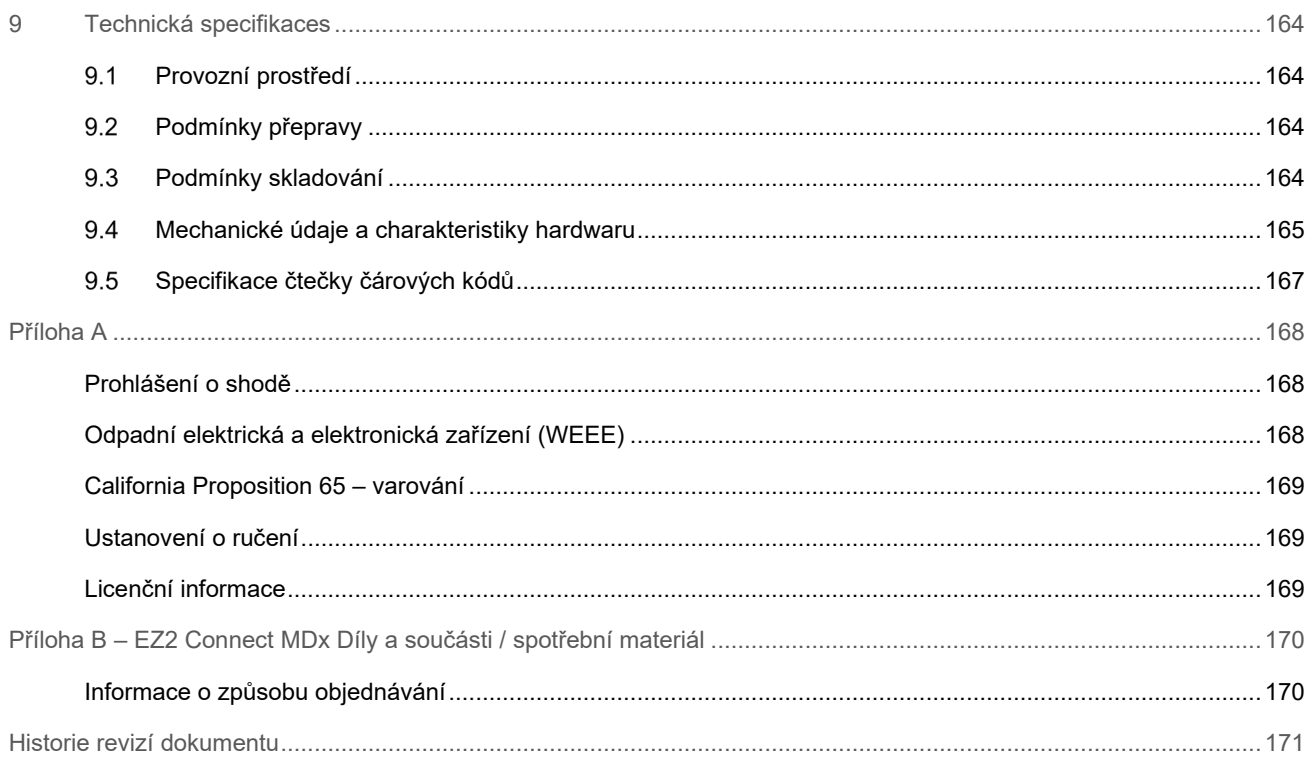

# <span id="page-4-0"></span>1 Úvod

Děkujeme, že jste si vybrali přístroj EZ2 Connect MDx. Jsme přesvědčeni, že se stane nedílnou součástí vaší laboratoře.

Tato uživatelská příručka popisuje přístroj EZ2 Connect MDx.

Před použitím přístroje EZ2 Connect MDx je zcela zásadní, abyste si důkladně přečetli tuto uživatelskou příručku a věnovali pozornost uvedeným informacím o bezpečnosti. Pokyny a informace o bezpečnosti obsažené v uživatelské příručce musíte dodržovat, jen tak bude zajištěn bezpečný provoz přístroje a přístroj bude udržován v bezpečném stavu.

#### <span id="page-4-1"></span> $1.1$ O této uživatelské příručce

Tato uživatelská příručka obsahuje informace o přístroji EZ2 Connect MDx (dále uváděn také jako EZ2) v následujících částech:

- [Úvod](#page-4-0) obsahuje zamýšlené použití a požadavky na uživatele
- [Všeobecné informace](#page-5-0) obsahuje informace o zamýšleném použití a požadavcích na přístroj EZ2
- Informace o [bezpečnosti](#page-8-0) obsahuje důležité informace o všech nebezpečích spojených s přístrojem EZ2 a o tom, jak přístroj správně používat
- [Všeobecný popis](#page-20-0) přehled funkcí EZ2
- [Postupy instalace](#page-37-0) pokyny k nastavení přístroje před prvním použitím
- [Provozní postupy](#page-49-0) obsahuje pokyny týkající se spuštění protokolu
- [Postupy údržby](#page-135-0) obsahuje informace o čištění a údržbě
- [Odstraňování závad](#page-158-0) pokyny, jak postupovat v případě jakýchkoli problémů s přístrojem EZ2
- [Slovník](#page-162-0) abecední seznam pojmů nebo výrazů použitých v této uživatelské příručce s vysvětlením
- [Technická specifikace](#page-163-0) Technické údaje

Přílohy obsahují následující informace:

- [Příloha](#page-167-0) A právní požadavky na přístroj EZ2 Connect MDx
- Příloha B [EZ2 Connect MDx Díly a součásti / spotřební materiál](#page-169-0) přehled příslušenství dostupného pro přístroj EZ2 s potřebnými informacemi pro objednání
- [Historie revizí dokumentu](#page-170-0) změny provedené v uživatelské příručce

#### <span id="page-5-0"></span> $1.2$ Všeobecné informace

#### $1.2.1$ Technická podpora

Ve společnosti QIAGEN® jsme hrdí na kvalitu a dostupnost naší technické podpory. V našich odděleních technických služeb pracují zkušení vědci s rozsáhlými praktickými a teoretickými zkušenostmi v molekulární biologii a v použití produktů značky QIAGEN. Pokud budete mít jakékoliv dotazy či narazíte na jakékoliv obtíže v souvislosti s přístrojem EZ2 Connect MDx nebo výrobky QIAGEN obecně, neváhejte nás kontaktovat.

Zákazníci společnosti QIAGEN jsou hlavním zdrojem informací pro pokročilé nebo specializované použití našich výrobků. Tyto informace jsou užitečné pro ostatní vědce a také pro výzkumné pracovníky společnosti QIAGEN. Proto bychom vás rádi vyzvali k tomu, abyste nás kontaktovali, pokud máte připomínky k účinnosti výrobků nebo návrhy pro nové aplikace a techniky.

Pro technickou podporu a více informací navštivte náš technický servis na internetové adrese **[support.qiagen.com](http://support.qiagen.com/)** anebo kontaktujte jedno z oddělení technického servisu společnosti QIAGEN či místního distributora.

Než se obrátíte na technický servis společnosti QIAGEN s dotazem na chyby, připravte si prosím následující informace:

- sériové číslo a verze softwaru přístroje EZ2,
- Kód chyby (je-li relevantní)
- Popis stavu přístroje po chybě (pracovní plocha, spotřební materiál atd.) a fotografie, pokud je to možné
- Časový bod, kdy se chyba poprvé objevila
- Četnost chyby (tzn. občasná nebo trvalá chyba)
- Podpůrný balíček EZ2 (viz 8.1.1)

#### $1.2.2$ Prohlášení o zásadách

Zásadou společnosti QIAGEN je zlepšovat produkty s přicházejícími novými technologiemi a součástmi. Společnost QIAGEN si vyhrazuje právo technické údaje kdykoliv změnit.

Ve snaze vytvořit užitečnou a vhodnou dokumentaci, takže přivítáme vaše připomínky k této příručce. Kontaktujte prosím technický servis společnosti QIAGEN.

#### <span id="page-6-0"></span> $1.3$ Účel použití přístroje EZ2 Connect MDx

Systém EZ2 Connect MDx je určen k provádění automatické izolace a purifikace nukleových kyselin v aplikacích molekulární diagnostiky a/nebo molekulární biologie. Přístroj EZ2 Connect MDx je určen k použití pouze v kombinaci se soupravami QIAGEN určenými k použití s přístrojem EZ2 Connect MDx pro aplikace popsané v návodech k soupravám. Systém EZ2 Connect MDx je určen k použití profesionálními operátory, jakými jsou laboranti a lékaři vyškolení v molekulárně-biologických technikách a v obsluze systému EZ2 Connect MDx.

#### <span id="page-6-1"></span> $1.4$ Režim Research (Výzkum)

Je třeba poznamenat, že zákazníci mají možnost spustit protokol buď v režimu softwaru IVD (pouze validované aplikace IVD), nebo v režimu Research (Výzkum), který se používá pro neklinické laboratorní výzkumné aplikace.[\\*](#page-6-3) Použití protokolů IVD je možné pouze v IVD režimu softwaru a je na něj striktně omezeno. Tato uživatelská příručka se zaměřuje na provoz přístroje EZ2 Connect MDx v režimu softwaru IVD. Podrobnosti o používání souprav pro biologické výzkumy na přístrojích EZ2 naleznete v části [7](#page-156-0) "[Režim Research \(Výzkum\)"](#page-156-0) této uživatelské příručky a v uživatelské příručce přístroje EZ2 Connect (**[www.qiagen.com](http://www.qiagen.com/)**).

#### <span id="page-6-2"></span> $1.5$ Požadavky pro uživatele přístroje EZ2 Connect MDx

Tato tabulka uvedená níže obsahuje hlavní stupně kvalifikace a školení, které jsou nutné pro transport, instalaci, použití, údržbu a servis přístroje EZ2 Connect MDx.

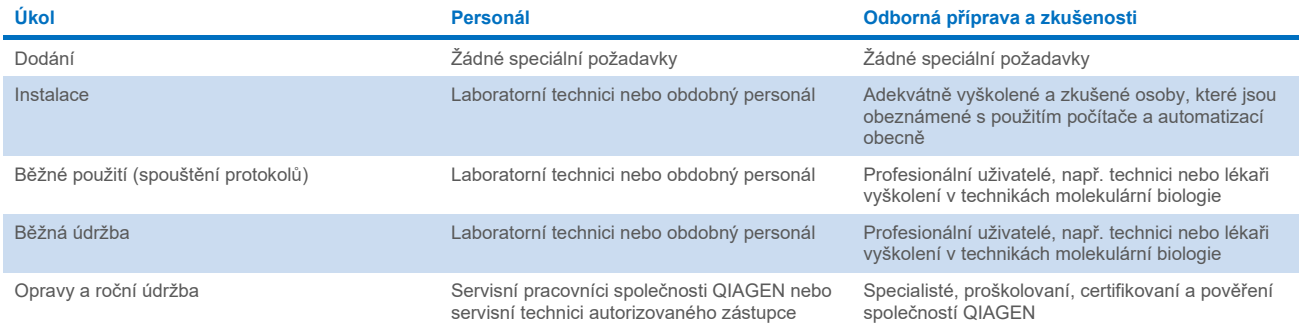

<span id="page-6-3"></span>\* Výrobky určené pro neklinický laboratorní výzkum zahrnují výrobky určené pro objevování a rozvíjení lékařských poznatků týkajících se lidských nemocí a stavů a výrobky pro molekulární výzkum, genotypizaci, forenzní a lidské testování identity, testování bezpečnosti a kvality potravin a krmiv, výzkum rakoviny, mikrobiologický výzkum a výzkum zvířecích patogenů. Nejsou určeny k získání výsledků pro klinické použití a nejsou samy o sobě předmětem výzkumu. Tyto výrobky nemají lékařský účel, a proto nejsou považovány za zdravotnické prostředky.

#### <span id="page-7-0"></span> $1.6$ Potřebné materiály

Všechny díly a součásti přístroje, které jsou nutné k jeho provozu, jsou dodávány spolu s přístrojem. V případě, že je třeba díl vyměnit, nahlédněte do přílohy B [\(Informace o způsobu objednávání\)](#page-169-1).

**Poznámka**: Používejte pouze díly a součásti dodané společností QIAGEN.

#### <span id="page-7-1"></span> $1.7$ Potřebné materiály, které nejsou součástí dodávky

K automatické izolaci a purifikaci nukleových kyselin na přístroji EZ2 Connect MDx pomocí režimu IVD softwaru je nutná jedna z následujících sad QIAGEN DSP:

- Souprava EZ1<sup>®</sup> DSP DNA Blood Kit (kat. č. 62124)
- Souprava EZ1 DSP Virus Kit (kat. č. 62724)

**Poznámka**: Používejte pouze soupravy vyrobené společností QIAGEN.

**Poznámka**: Požadované typy vzorků a pokyny pro odběr a skladování vzorků a manipulaci s nimi jsou uvedeny v příručkách soupravy.

Režim Research (Výzkum) softwaru navíc podporuje použití souprav EZ1&2™ nebo EZ2 pro aplikace Life Science (přírodní vědy). Soupravy, které jsou specifické pro forenzní verzi EZ2 (EZ2 Connect Fx), nelze použít s EZ2 Connect MDx (např. EZ1&2 DNA Investigator Kit).

#### <span id="page-7-2"></span>Slovník  $1.8$

Slovník pojmů používaných v této uživatelské příručce je uveden v části [Slovník](#page-162-0) (strana [163\)](#page-162-0) této uživatelské příručky.

#### <span id="page-7-3"></span>1.9 Díly a součásti

Informace o dílech a součástech přístroje EZ2 naleznete v části Příloha B – [EZ2 Connect MDx Díly a součásti / spotřební](#page-169-0)  [materiál](#page-169-0) (strana [170\)](#page-169-0) této uživatelské příručky.

# <span id="page-8-0"></span>2 Informace o bezpečnosti

Před použitím přístroje EZ2 Connect MDx je zcela zásadní, abyste si důkladně přečetli tuto uživatelskou příručku a věnovali pozornost uvedeným informacím o bezpečnosti. Pokyny a informace o bezpečnosti obsažené v uživatelské příručce musíte dodržovat, jen tak bude zajištěn bezpečný provoz přístroje a přístroj bude udržován v bezpečném stavu.

Možná rizika, která by mohla způsobit zranění uživatele nebo poškození přístroje, jsou zřetelně uvedena na příslušném místě ve všech částech uživatelské příručky.

Přístroj EZ2 vždy používejte tak, jak je uvedeno v této uživatelské příručce. Pokud bude zařízení používáno způsobem, který výrobce nestanovil, může dojít k porušení ochrany, kterou zařízení poskytuje.

V této uživatelské příručce se objevují následující typy informací o bezpečnosti.

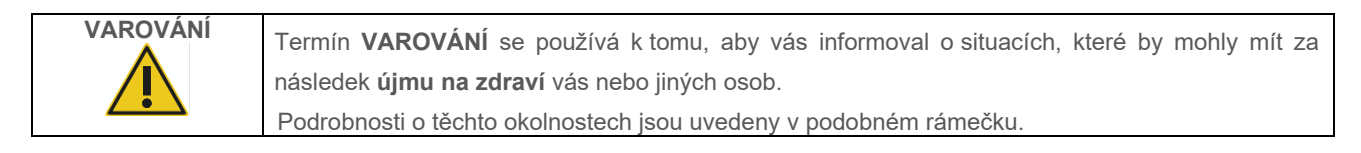

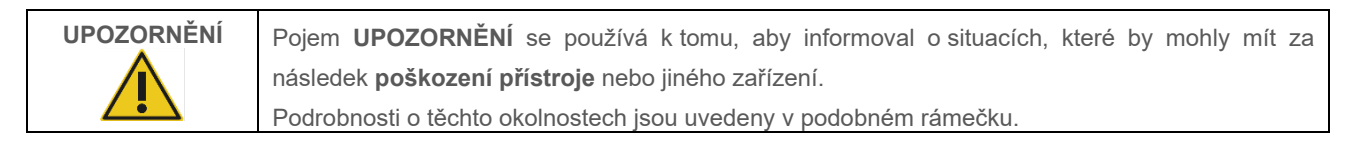

Pokyny uvedené v této příručce neslouží jako doplněk či náhrada normálních bezpečnostních požadavků platných v zemi uživatele.

Vezměte prosím na vědomí, že můžete být požádáni o nahlášení závažných událostí, k nimž došlo v souvislosti s prostředkem, výrobci a/nebo jeho zplnomocněnému zástupci (platí pouze pro prostředky s označením CE a zplnomocněným zástupcem usazeným v EU) a regulačnímu orgánu, pod nějž uživatel a/nebo pacient spadá.

#### <span id="page-9-0"></span> $2.1$ Správné použití

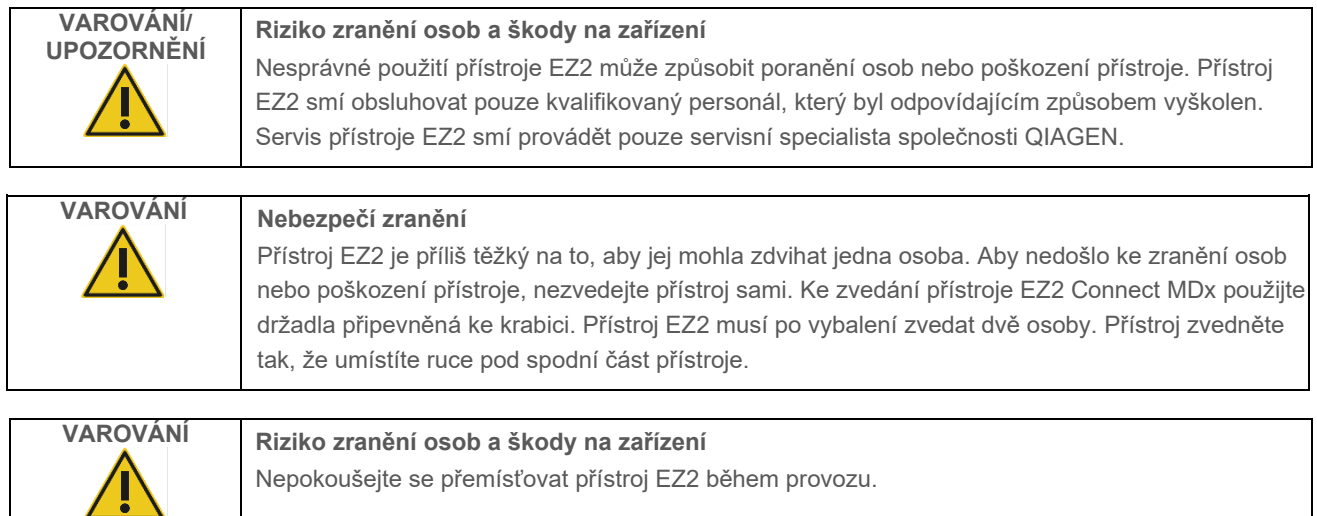

Proveďte údržbu podle popisu v části [Postupy údržby](#page-135-0) (viz strana [136\)](#page-135-0). Společnost QIAGEN účtuje poplatky za opravy, které jsou nutné kvůli nesprávné údržbě.

V nouzové situaci vypněte přístroj EZ2 vypínačem napájení na přední straně přístroje a odpojte napájecí kabel ze zásuvky elektrické sítě.

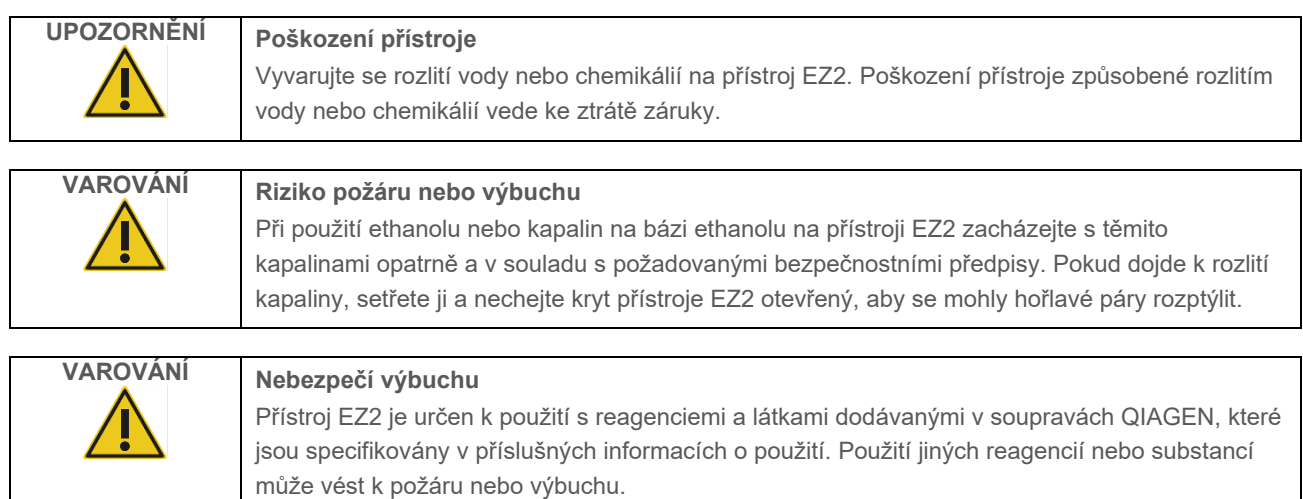

Pokud dojde k rozlití nebezpečného materiálu na přístroj EZ2 nebo do něj, uživatel odpovídá za provedení patřičné dekontaminace.

**Poznámka**: Na horní část přístroje EZ2 nic nepokládejte.

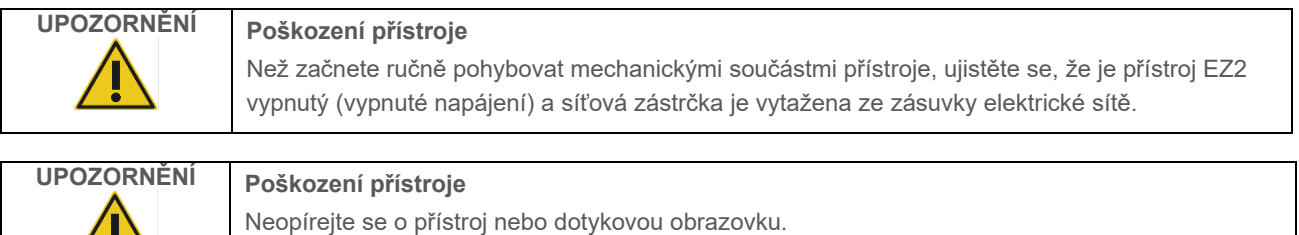

#### <span id="page-10-0"></span> $2.2$ Elektrická bezpečnost

**Poznámka**: Dojde-li k jakémukoli přerušení činnosti přístroje (např. kvůli výpadku napájení nebo mechanické chybě), nejdříve přístroj EZ2 Connect MDx vypněte, pak odpojte elektrický kabel od zdroje napájení a teprve poté přistupte k řešení potíží nebo servisní činnosti.

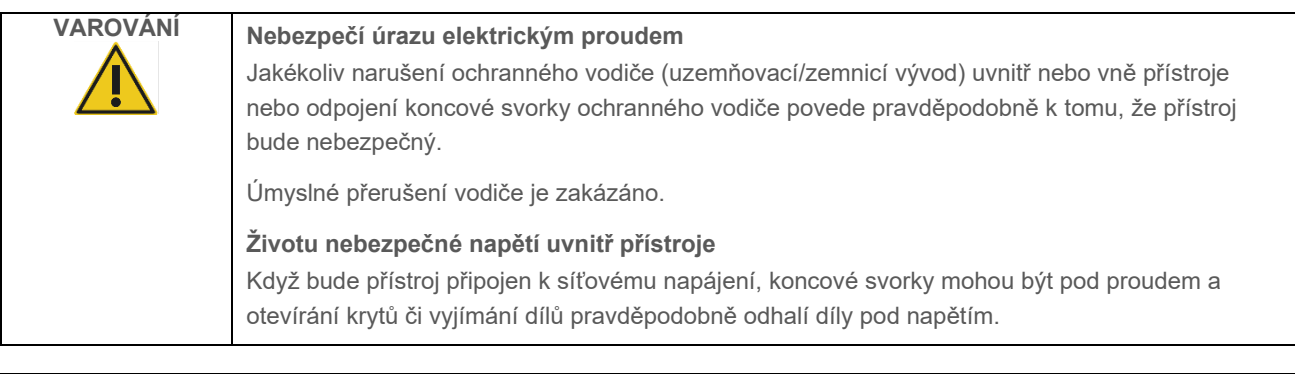

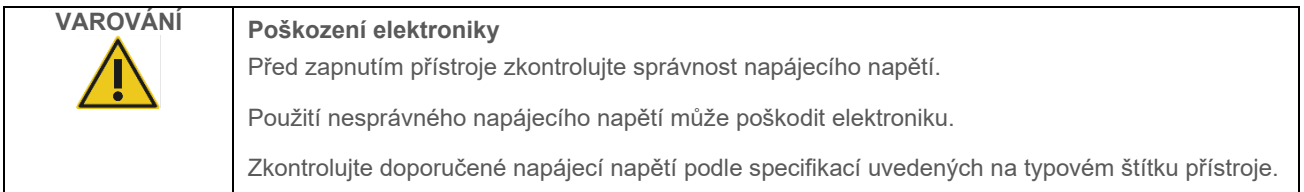

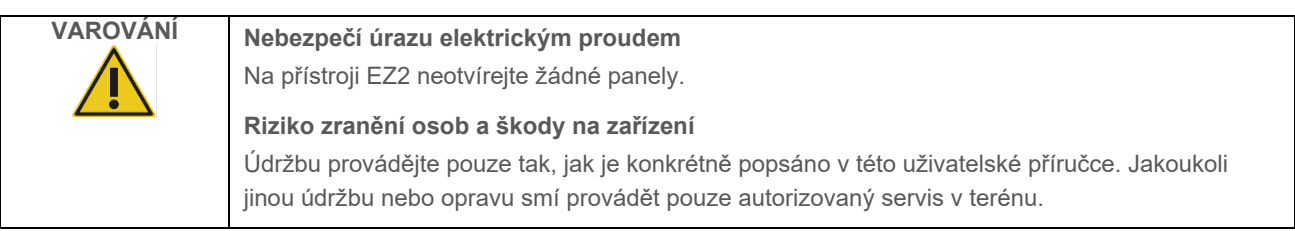

Aby byl zaručen uspokojivý a bezpečný provoz přístroje EZ2, dodržujte následující doporučení:

- Síťový napájecí kabel musí být zapojen do síťové napájecí zásuvky s ochranným vodičem (uzemněním).
- Umístěte přístroj na takové místo, aby byl napájecí kabel přístupný a bylo možné jej snadno připojit/odpojit.
- Používejte pouze napájecí kabel dodávaný společností QIAGEN.
- Neseřizujte ani nevyměňujte vnitřní součásti přístroje.
- Nepracujte s přístrojem, pokud byly odstraněny jakékoliv jeho kryty nebo části.
- Pokud se dovnitř přístroje rozlila kapalina, vypněte přístroj, a pokud se rozlitá kapalina zcela nedostala do spodního sběrného tácu, odpojte jej od elektrické zásuvky a před přistoupením k řešení potíží se obraťte na technický servis společnosti QIAGEN.

Pokud přístroj přestane být elektricky bezpečný, nedovolte ostatním, aby s ním pracovali, a kontaktujte technický servis společnosti QIAGEN.

Přístroje mohou být elektricky nebezpečné, pokud:

- Přístroj EZ2 nebo elektrický napájecí kabel jeví známky poškození,
- přístroj EZ2 byl dlouhou dobu skladován v nevhodných podmínkách,
- přístroj EZ2 byl vystaven velkému zatížení při přepravě,
- elektrické součástky přístroje EZ2 se dostaly do přímého styku s tekutinami,
- napájecí kabel byl vyměněn za neschválený kabel.

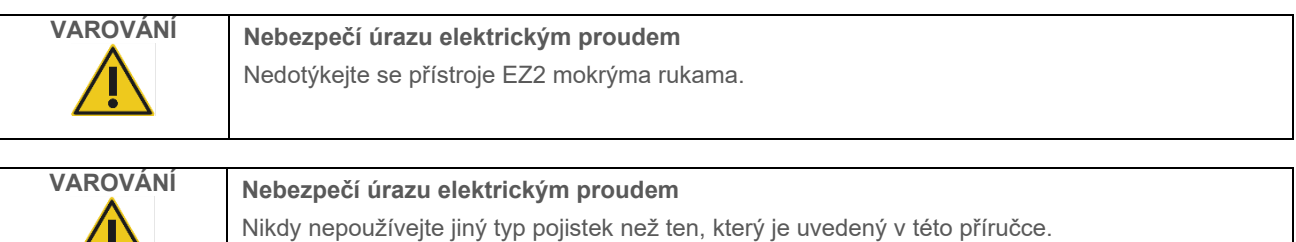

/!\

#### <span id="page-12-0"></span>Provozní podmínky  $2.3$

Parametry, jako je rozsah teplot a rozsah vlhkosti, jsou popsány v části [Technická specifikace](#page-163-0) (viz strana [164\)](#page-163-0).

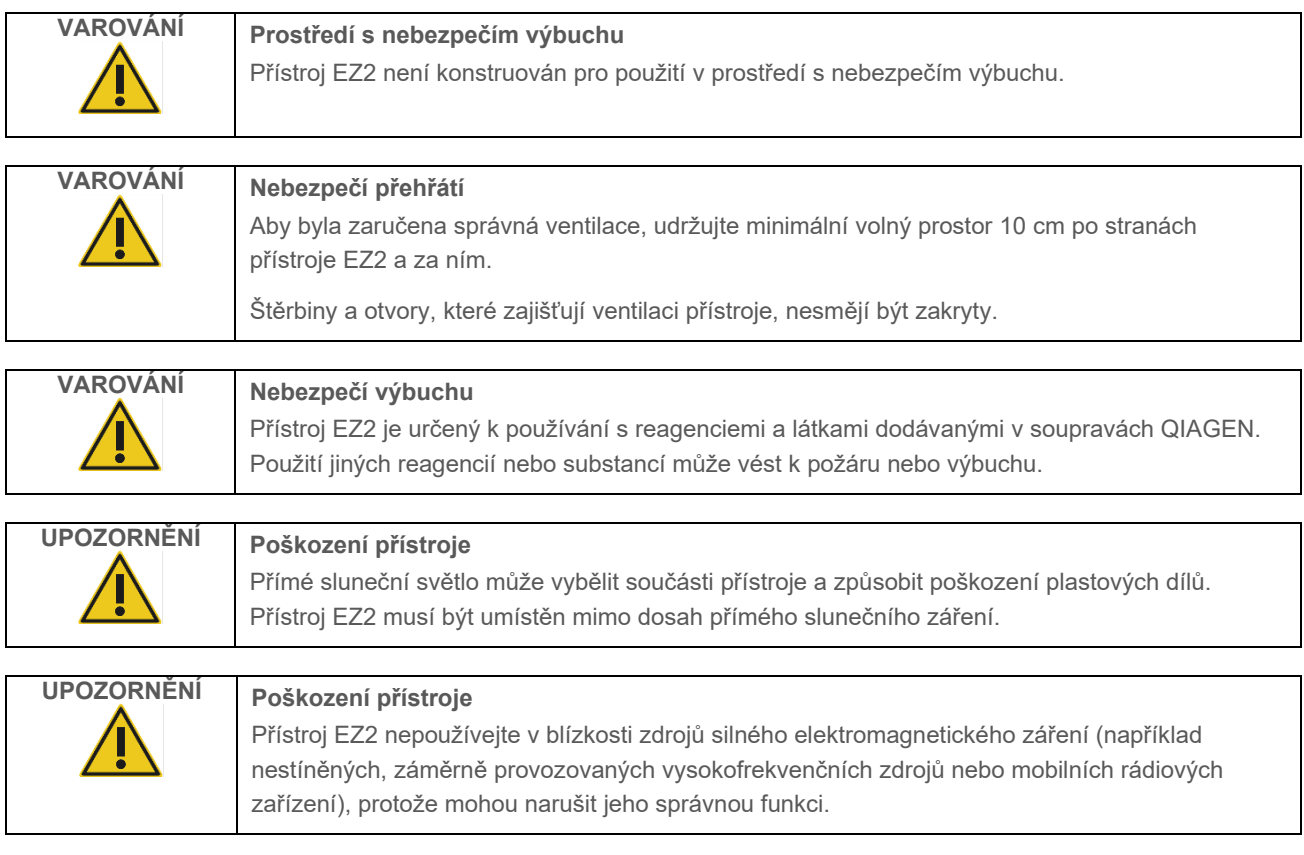

#### <span id="page-13-0"></span>Biologická bezpečnost  $2.4$

Se vzorky a reagenciemi obsahujícími materiál lidského původu by se mělo zacházet jako s potenciálně infekčním materiálem. Používejte bezpečné laboratorní postupy, které jsou uvedené v publikacích, jako např. Biosafety in Microbiological and Biomedical Laboratories, HHS (**https://www.cdc.gov/labs/pdf/CDC-[BiosafetymicrobiologicalBiomedicalLaboratories](https://www.cdc.gov/labs/pdf/CDC-BiosafetymicrobiologicalBiomedicalLaboratories-2009-P.pdf)-[2009-](https://www.cdc.gov/labs/pdf/CDC-BiosafetymicrobiologicalBiomedicalLaboratories-2009-P.pdf)P.pdf**). Musíte brát ohled na zdravotní rizika takových látek a používat, skladovat a likvidovat takové vzorky podle požadovaných bezpečnostních předpisů.

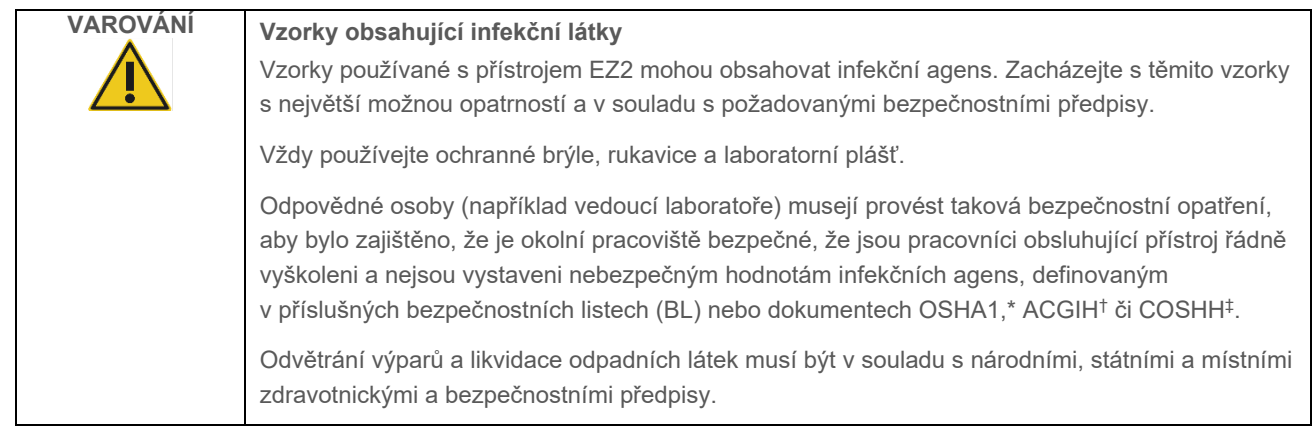

\* OSHA – Occupational Safety and Health Administration (Úřad pro ochranu zdraví a bezpečnosti při práci) (USA)

† ACGIH – American Conference of Government Industrial Hygienists (Americká konference státních průmyslových hygieniků, USA)

‡ COSHH – Control of Substances Hazardous to Health (Kontrola látek škodlivých zdraví, Spojené království)

#### <span id="page-14-0"></span> $2.5$ Chemické látky

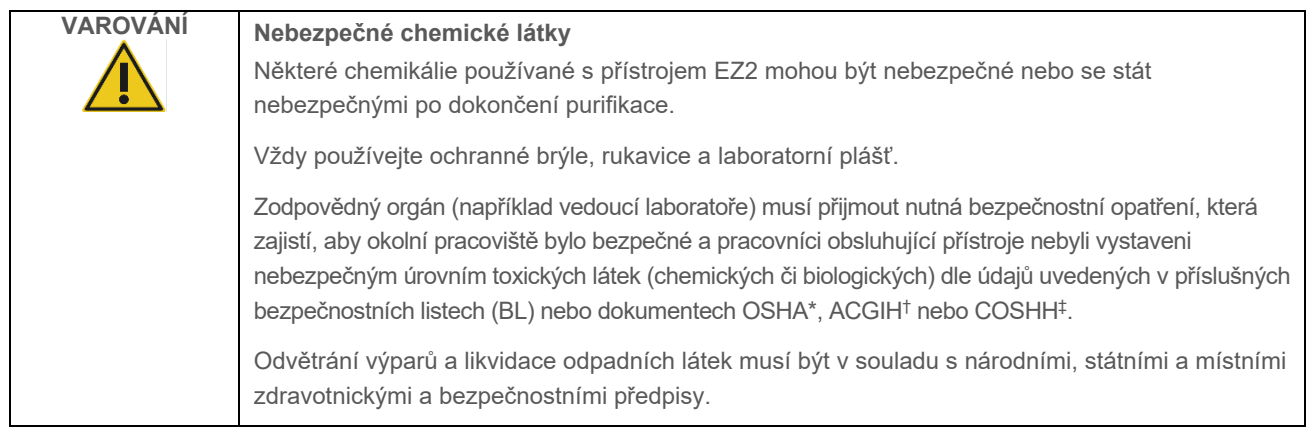

\* OSHA: Occupational Safety and Health Administration (Úřad pro ochranu zdraví a bezpečnosti při práci) (USA).

† ACGIH: American Conference of Government Industrial Hygienists (Americká konference státních průmyslových hygieniků) (USA).

‡ COSHH: Control of Substances Hazardous to Health (Kontrola látek škodlivých zdraví) (Spojené království).

# **Toxické výpary**

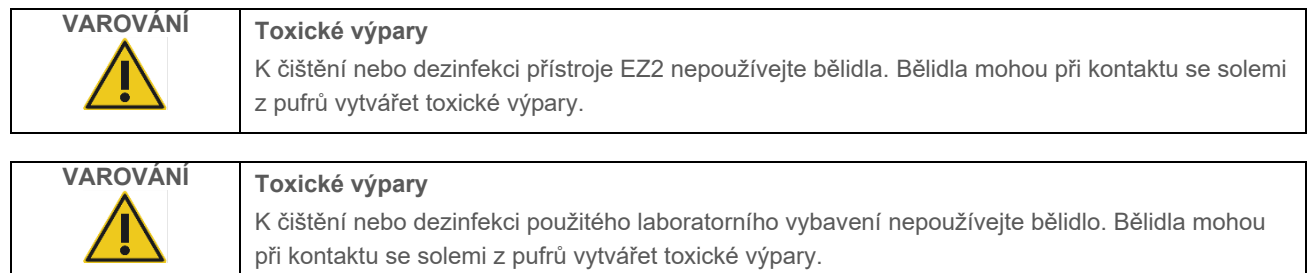

**Poznámka**: Pokud pracujete s těkavými rozpouštědly, toxickými látkami apod., musíte zajistit účinný laboratorní ventilační systém k odstranění vzniklých výparů.

#### <span id="page-14-1"></span> $2.6$ Likvidace odpadu

Použitý spotřební materiál, jako např. kazety s reagenciemi nebo jednorázové špičky s filtrem Disposable filter-tips, mohou obsahovat nebezpečné chemikálie nebo infekční látky z procesu purifikace. Takový odpad musí být shromažďován a správně zlikvidován podle místních bezpečnostních předpisů.

Informace o likvidaci přístroje EZ2 Connect MDx naleznete v příloze A: [Odpadní elektrická a elektronická zařízení \(WEEE\).](#page-167-2)

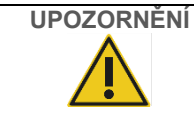

# **UPOZORNĚNÍ Nebezpečné chemické látky a infekční agens**

Odpad může obsahovat toxické nebo infekční materiály a musí být řádně zlikvidován. Při likvidaci postupujte v souladu s místními bezpečnostními předpisy.

#### <span id="page-15-0"></span> $2.7$ Mechanická nebezpečí

Kryt přístroje EZ2 Connect MDx musí během provozu přístroje zůstávat zavřený. Kryt otevírejte pouze na pokyn v návodu k použití nebo na výzvu grafického uživatelského rozhraní.

Pracovní plocha přístroje EZ2 se během jeho provozu pohybuje. Při plnění pracovní plochy vždy stůjte tak, aby mezi vámi a přístrojem byla mezera. Když se pipetovací jednotka přístroje pohybuje, neopírejte se pro dosažení pozice plnění s otevřeným víkem o pracovní plochu. Vyčkejte, až pipetovací jednotka ukončí pohyby, a teprve poté zahajte vkládání nebo vykládání.

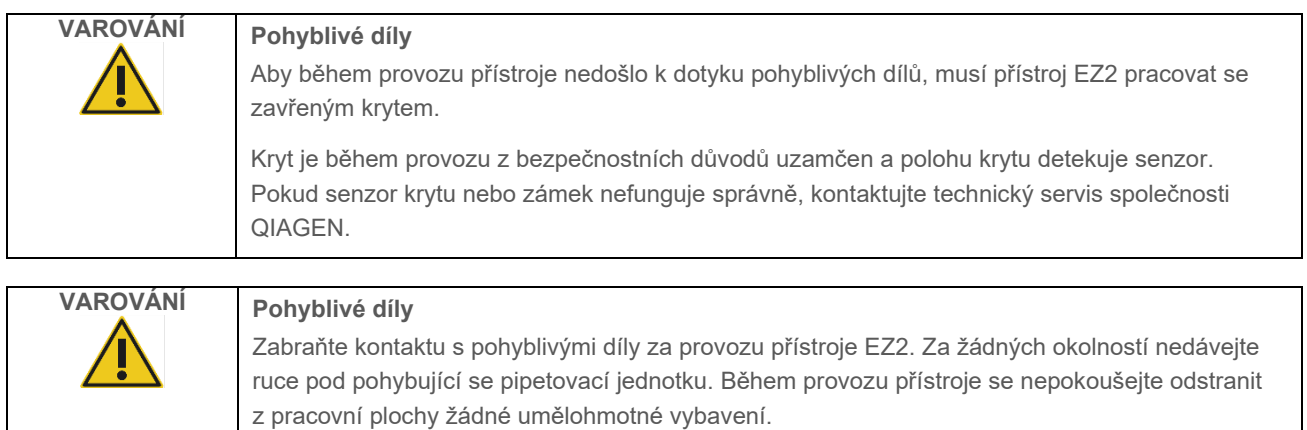

#### <span id="page-15-1"></span>Nebezpečí vysokých teplot  $2.8$

Pracovní plocha přístroje EZ2 Connect MDx obsahuje topný systém.

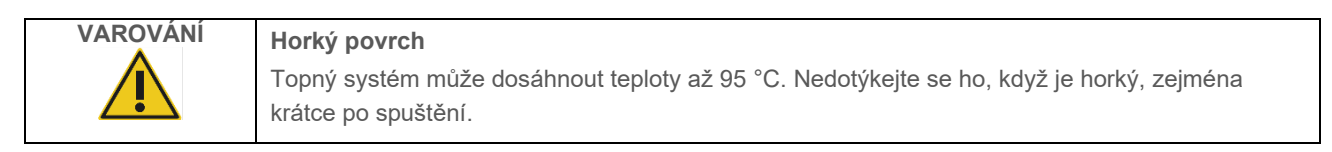

#### <span id="page-16-0"></span> $2.9$ **Radiace**

EZ2 Connect MDx je vybaveno UV LED lampou. Vlnová délka UV světla produkovaného touto UV LED lampou je 275 až 285 nm. Tato vlnová délka odpovídá ultrafialovému světlu typu C, které lze použít k dekontaminačním procedurám. Mechanický zámek zajišťuje, že je kryt pro provoz UV LED zavřený. Pokud senzor krytu nebo zámek nefunguje správně, kontaktujte technický servis společnosti QIAGEN.

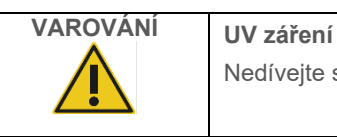

Nedívejte se přímo do UV světla. Nevystavujte pokožku UV světlu.

Přístroj EZ2 je vybaven 2D ruční čtečkou čárového kódu, umožňující načtení čárového kódu soupravy a čárového kódu vzorku.

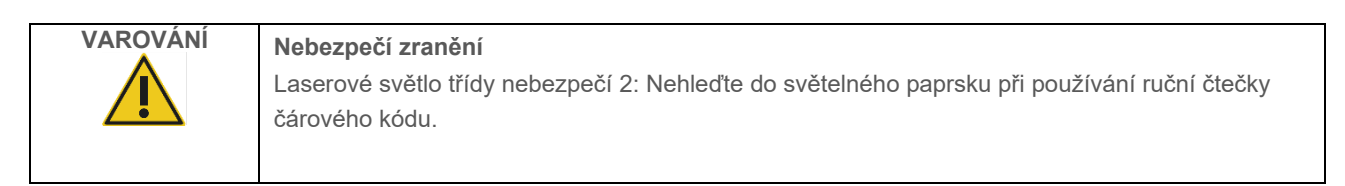

# <span id="page-16-1"></span>2.10 Bezpečnost při údržbě

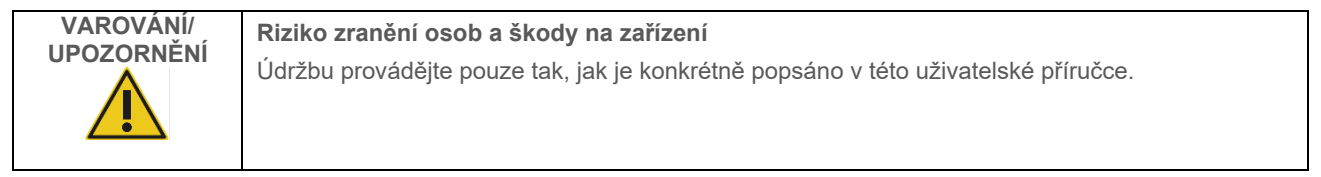

Proveďte údržbu podle popisu v části [Postupy údržby](#page-135-0) (viz strana [136\)](#page-135-0). Společnost QIAGEN účtuje poplatky za opravy, které jsou nutné kvůli nesprávné údržbě.

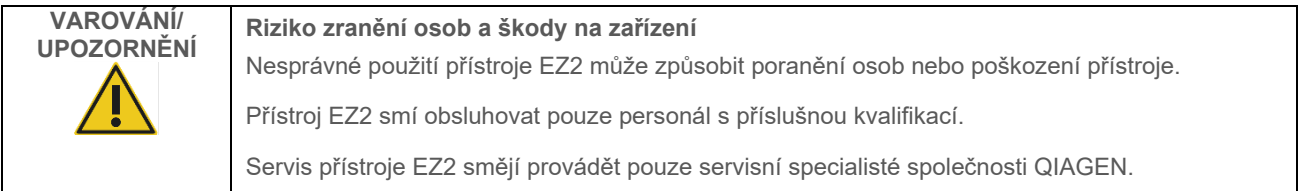

Přístroj EZ2 provozujte pouze způsobem popsaným v části [Provozní postupy](#page-49-0) (viz strana [50\)](#page-49-0). Společnost QIAGEN účtuje poplatky za opravy, které jsou nutné kvůli nesprávnému provozu.

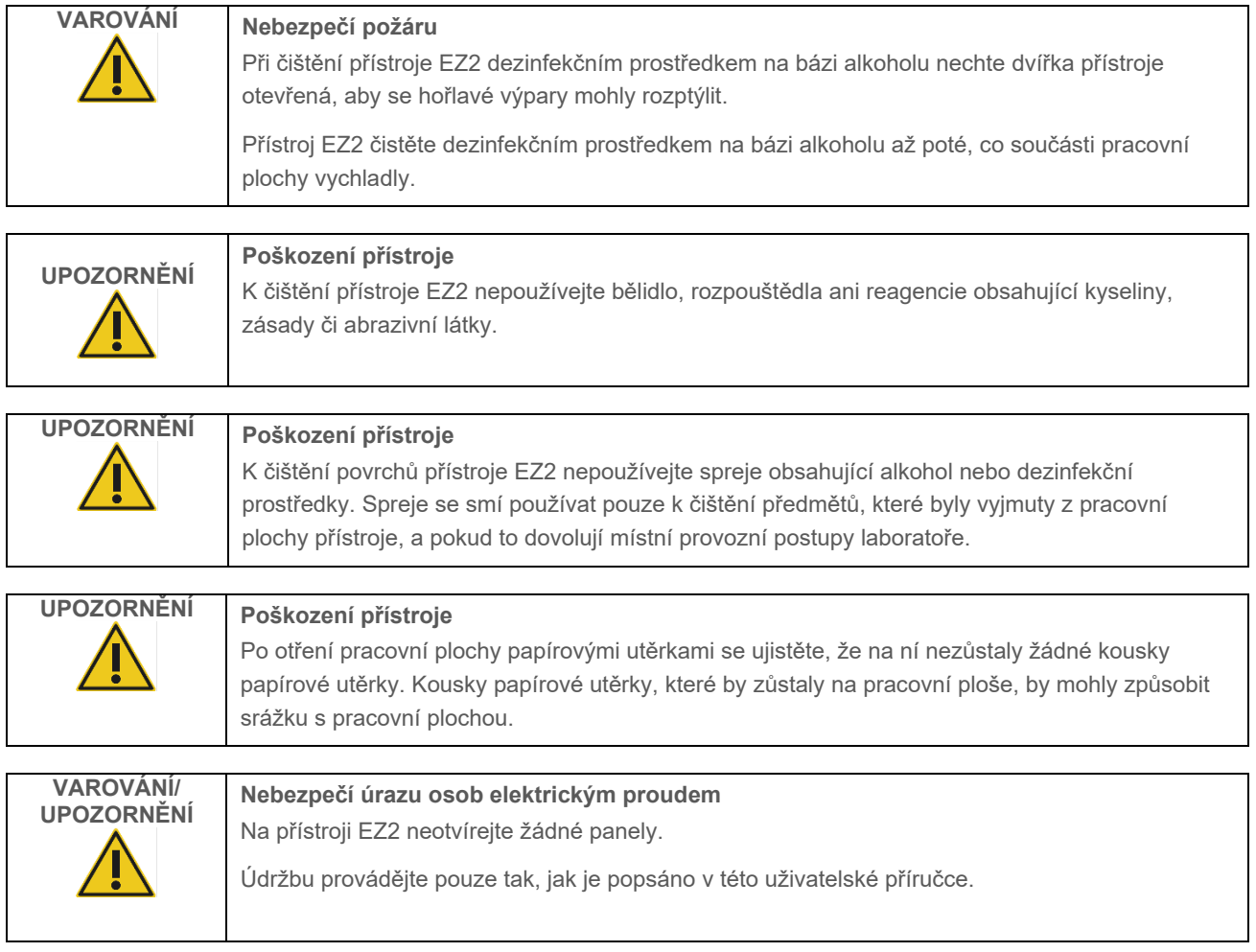

# <span id="page-18-0"></span>2.11 Symboly na EZ2 Connect MDx

Na přístroji EZ2 Connect MDx se objevují následující symboly.

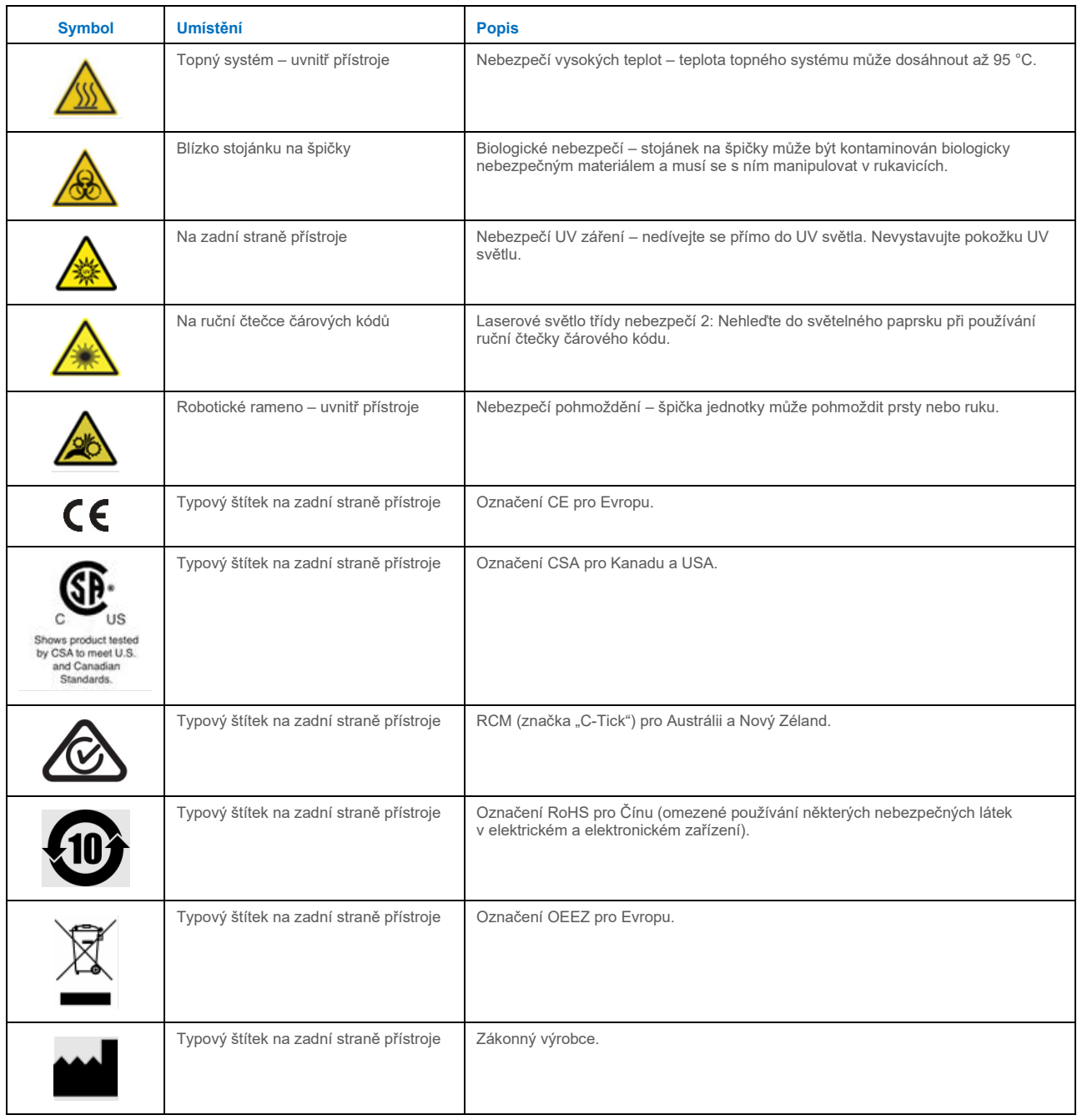

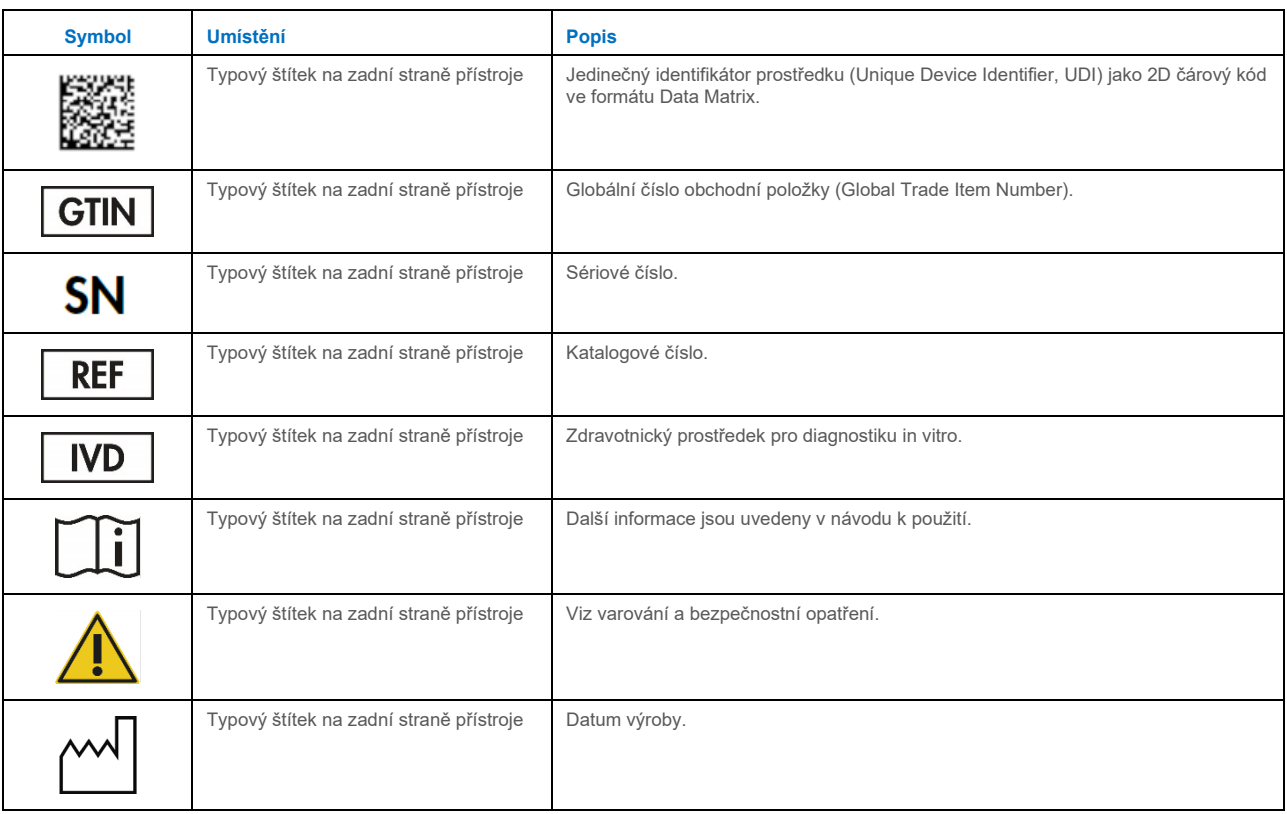

# <span id="page-20-0"></span>3 Všeobecný popis

Systém EZ2 Connect MDx je určen k automatické izolaci a purifikaci nukleových kyselin v aplikacích molekulární diagnostiky (pomocí režimu IVD softwaru) a/nebo molekulární biologie (pomocí režimu research (Výzkum) softwaru).

#### <span id="page-20-1"></span> $3.1$ **Princip**

Přístroj EZ2 Connect MDx provádí plně automatizovanou purifikaci nukleových kyselin z až 24 vzorků na jeden cyklus v aplikacích molekulární diagnostiky a molekulární biologie pomocí technologie magnetických částic. Přístroj EZ2 Connect MDx je určen k automatizaci souprav EZ1 DSP Kits dostupných od společnosti QIAGEN (v režimu softwaru IVD), podporováno je také zpracování souprav jiných než DSP (v režimu softwaru Research (Výzkum)). Podrobnosti naleznete v části [7](#page-156-0) "Režim [Research \(Výzkum\)"](#page-156-0).

Pro zahájení provozu se uživatel musí nejprve přihlásit k softwaru v režimu IVD pomocí dotykové obrazovky a poté naskenovat čárový kód soupravy. Po výběru určitého skriptu specifického pro danou soupravu se na pracovní plochu přístroje EZ2 Connect MDx vloží laboratorní náčiní, reagencie a vzorky. Uživatel pak zavře kryt přístroje a spustí protokol, který poskytuje všechny nezbytné příkazy pro lýzu a purifikaci vzorku. Plně automatizovaná kontrola zatížení na začátku postupu pomáhá zajistit správné zatížení pracovní plochy.

Prostřednictvím nabídky rozšířeného uživatelského rozhraní zůstanou uživatelé připojení ke svému přístroji přes zabudovanou obrazovku a také dálkově přes počítač nebo mobilní zařízení (např. tablet) a aplikace QIAsphere s použitím souvisejícího balíčku QIAsphere Connectivity Package [\(Konfigurace připojení k síti a QIAsphere Base\)](#page-77-0), umožňujícího krátké doby odezvy a možnost monitorování cyklů, když nejste u přístroje.

Nasávání a rozdělování vzorků a reagencií a separace magnetických částic se provádí pomocí 24kanálové pipetovací hlavice a magnetického modulu. Pokud to protokol vyžaduje, je teplota kapalin řízena topným systémem.

V přístroji EZ2 Connect MDx jsou začleněny následující prvky:

- Interní kamera, která se používá pro kontrolu vložení a načtení čárového kódu kazety s reagenciemi
- Externí čtečka čárových kódů, která se používá ke čtení ID vzorků a čárových kódů souprav
- Rozšířená správa uživatelů
- Rozšířené uživatelské rozhraní
- Další funkce vykazování
- Připojení (Wi-Fi, LAN, QIAsphere, LIMS)

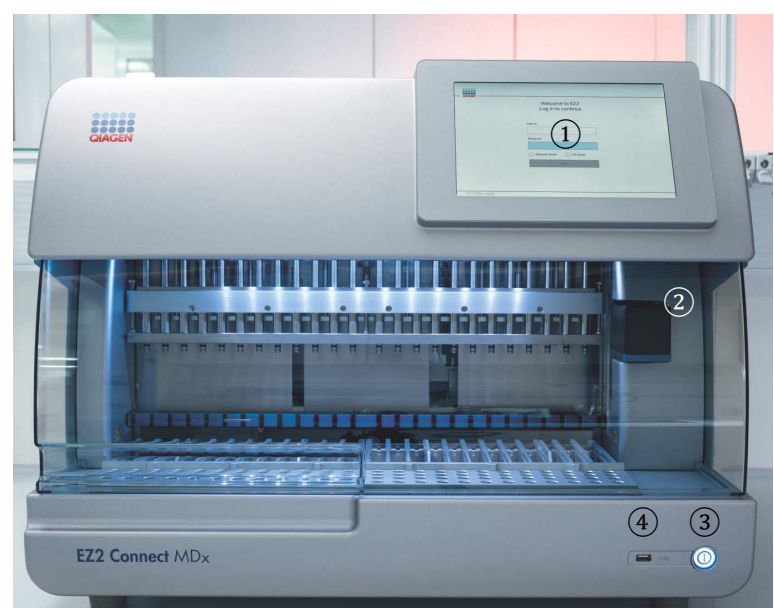

#### <span id="page-21-0"></span> $3.2$ Vnější prvky přístroje EZ2 Connect MDx

**Obrázek 1. Přední strana přístroje EZ2.**

- **1** [Dotyková obrazovka](#page-22-0)
- **2** [Kryt](#page-23-0)
- **3** [Tlačítko napájení](#page-24-0)
- **4** Port USB

**Poznámka**: Další dva porty USB jsou umístěny na zadní straně dotykové obrazovky (nejsou zobrazeny).

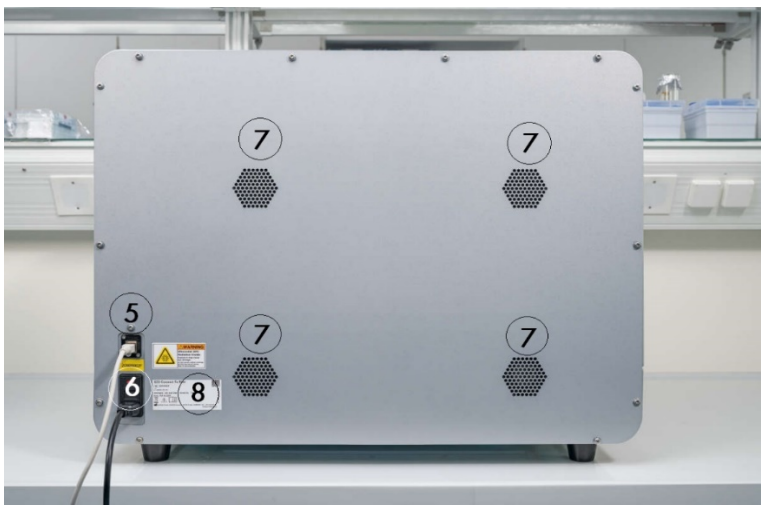

### **Obrázek 2. Zadní strana přístroje EZ2.**

- **5** [Ethernetový port RJ](#page-25-0)-45
- **6** [Zásuvka pro napájecí kabel](#page-26-0) včetně principu hlavní pojistky přístroje
- **7** [Větrací otvory](#page-28-1)
- **8** Typový štítek přístroje

#### <span id="page-22-0"></span> $3.2.1$ Dotyková obrazovka

Přístroj EZ2 Connect MDx má 10,1palcový barevný dotykový displej s rozlišením 1280 × 800 pixelů. Grafické uživatelské rozhraní (Graphical User Interface, GUI) se zobrazuje na dotykovém displeji a umožňuje uživateli ovládat přístroj, nastavovat a spouštět cykly, provádět postupy údržby, sledovat stav přístroje, měnit nastavení a stahovat zprávy.

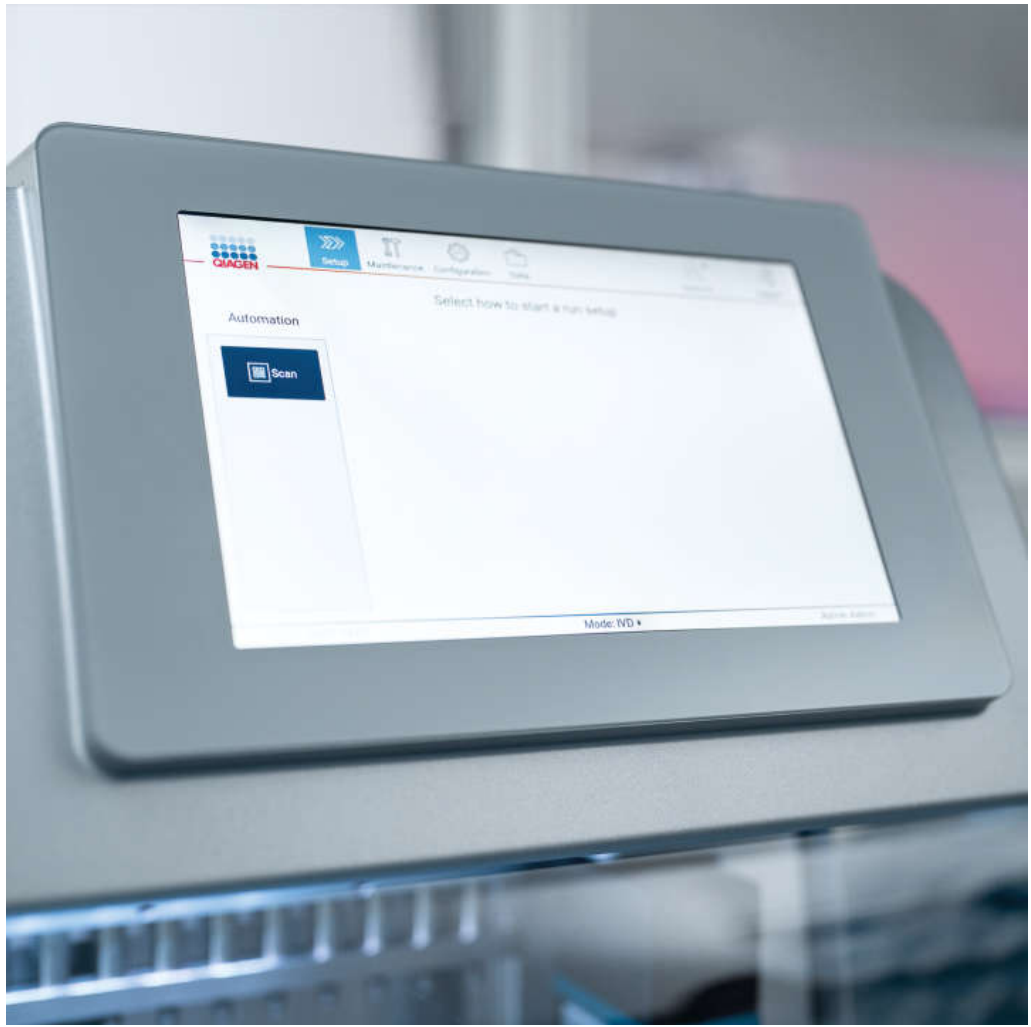

**Obrázek 3. Dotykový displej přístroje EZ2 s GUI.**

# <span id="page-23-0"></span>3.2.2 Kryt

Kryt přístroje EZ2 Connect MDx chrání vnitřní prostor přístroje před vnější kontaminací během spuštění protokolu. Kryt navíc chrání pracovníky obsluhy před pohybujícími se částmi během spuštění protokolů a před UV zářením během dekontaminačních postupů.

Aby bylo možné spustit protokol, musí být kryt zavřený. Kryt se na začátku cyklu uzamkne a zůstane uzamčen po celou dobu cyklu. To chrání uživatele před pohybujícími se částmi na pracovní ploše. Kryt lze manuálně otevřít, a získat tak přístup k pracovní ploše, pouze pokud není spuštěn žádný protokol. Během provozu přístroje EZ2 musí kryt zůstat zavřený a měl by být otevřen pouze na pokyn v uživatelské příručce nebo podle pokynů zobrazených na grafickém uživatelském rozhraní.

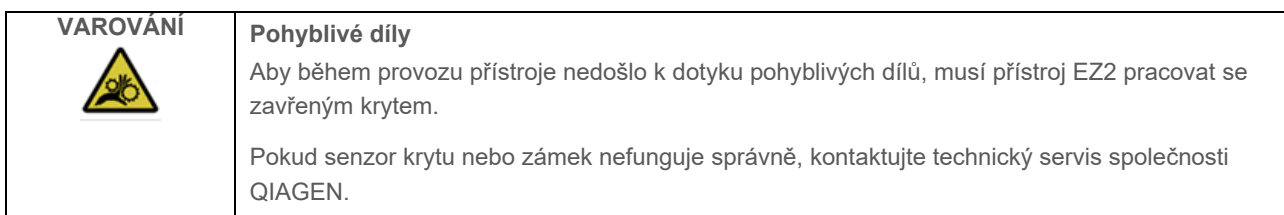

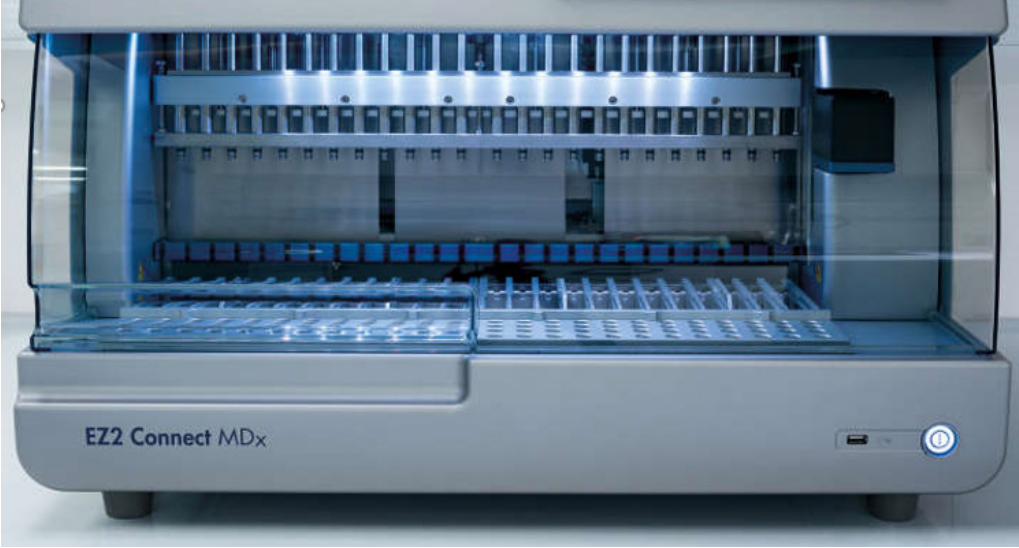

**Obrázek 4. Přístroj EZ2 Connect MDx se zavřeným krytem.**

#### <span id="page-24-0"></span> $3.2.3$ Tlačítko napájení

Tlačítko napájení se nachází na přední straně přístroje EZ2 Connect MDx v pravém dolním rohu. Pro zapnutí přístroje EZ2 stiskněte tlačítko. Po stisknutí tlačítka se rozsvítí tlačítko napájení, na dotykovém displeji se zobrazí úvodní obrazovka a přístroj se inicializuje.

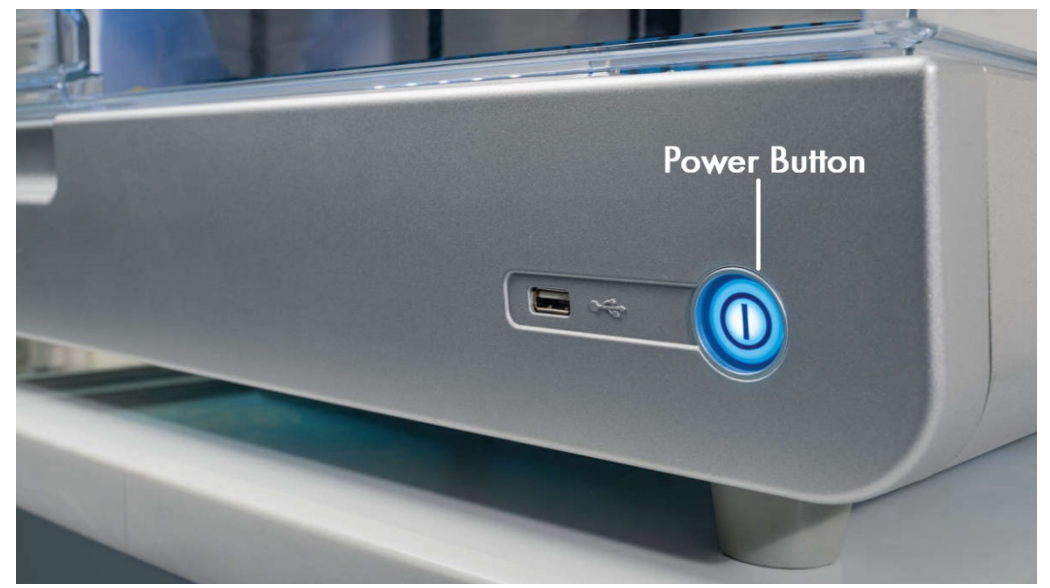

Pro úsporu energie lze přístroj EZ2 vypnout, pokud se nepoužívá. Pro zapnutí přístroje EZ2 stiskněte tlačítko napájení.

#### $3.2.4$ Porty USB

Přístroj EZ2 Connect MDx má 3 porty USB. Jeden se nachází vedle tlačítka napájení na přední straně přístroje. Dva jsou umístěné na zadní straně displeje s dotykovou obrazovkou.

Porty USB umožňují připojit k přístroji EZ2 jednotku USB. Disk USB připojený k přístroji lze použít například k přenosu souborů zpráv. Další informace o ukládání sestav naleznete v pokynech uvedených v části ["Ukládání zprávy o cyklu"](#page-114-0) (viz stran[a 115\)](#page-114-0).

Kromě toho můžete pomocí disku USB, jsou-li na něm příslušné soubory, nahrávat protokoly nebo aktualizovat software. Další informace o nahrávání protokolů naleznete v části [Instalace nových protokolů\(](#page-68-0)část [5.3.6\)](#page-68-0). Další informace o aktualizacích softwaru naleznete v části Aktualizace softwaru (viz strana 75).

Ruční čtečka čárových kódů se k přístroji EZ2 připojuje pomocí některého ze 3 dostupných portů USB.

**Obrázek 5. Umístění tlačítka napájení.**

Adaptér Wi-Fi, pokud je použit, se k přístroji EZ2 připojuje pomocí některého ze 3 dostupných portů USB. Nejvhodnější jsou porty na zadní straně dotykové obrazovky.

**Důležité**: Používejte pouze USB flash disk dodaný společností QIAGEN. Nepřipojujte do USB portů jiné USB flash disky.

**Důležité**: Neodpojujte USB flash disk ani nepřerušujte napájení při stahování nebo přenosu dat nebo softwaru na přístroj nebo z přístroje.

**Důležité**: K žádnému z portů USB na přístroji EZ2 by neměla být připojena jiná než výše uvedená zařízení USB.

#### <span id="page-25-0"></span> $3.2.5$ Ethernetový port RJ-45

Ethernetový port RJ-45 se nachází na zadní straně přístroje (na obrázku níže je zvýrazněn bílou barvou). Port slouží k připojení přístroje EZ2 Connect MDx k místní síti.

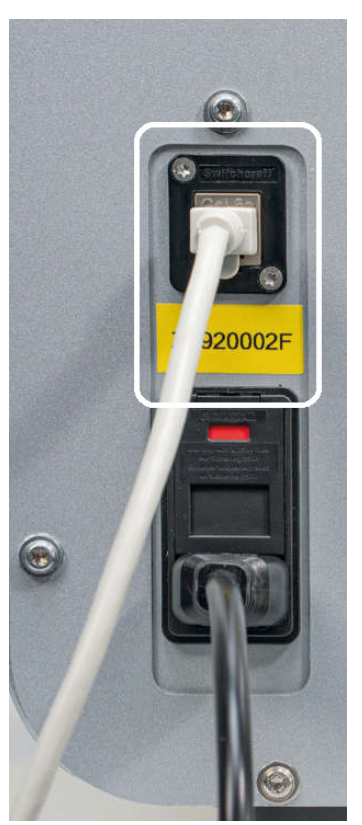

**Obrázek 6. Umístění portu RJ-45 (zvýrazněno bílým rámečkem).**

#### <span id="page-26-0"></span> $3.2.6$ Zásuvka pro napájecí kabel

Zásuvka pro napájecí kabel se nachází na zadní straně přístroje EZ2 Connect MDx (na obrázku níže je zvýrazněna bílou barvou) a slouží k připojení přístroje do elektrické zásuvky pomocí dodaného napájecího kabelu.

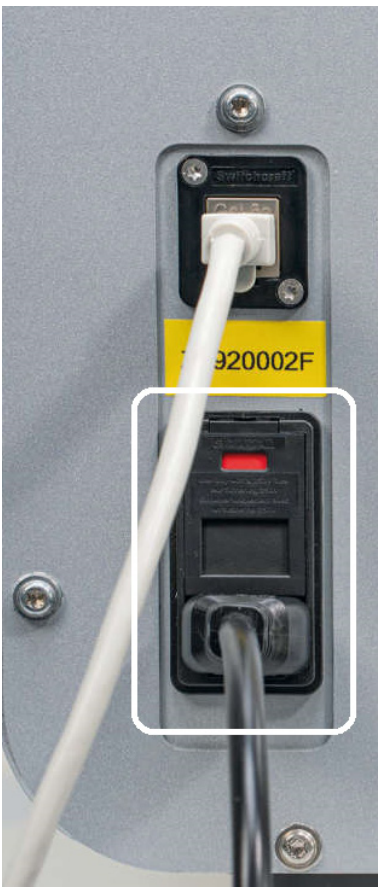

**Obrázek 7. Umístění zásuvky pro napájecí kabel (zvýrazněno bílým rámečkem).** 

Na některých přístrojích může být na zásuvce napájecího kabelu nápis 230 V [\(Obrázek 8\)](#page-27-0). Tato zásuvka může fungovat i při různých vstupních napětích. Pokud se vstupní napětí liší od napětí uvedeného na štítku, není třeba provádět žádné kroky, pokud je napětí uvnitř povoleného rozsahu provozního napětí (100-240 V).

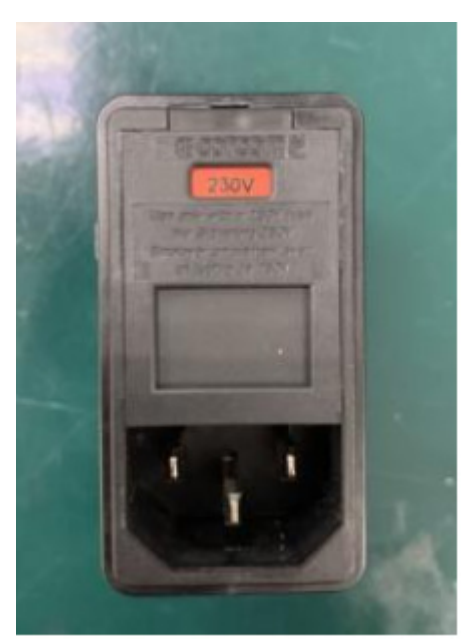

**Obrázek 8. Alternativní varianta zásuvky s označením 230 V.**

<span id="page-27-0"></span>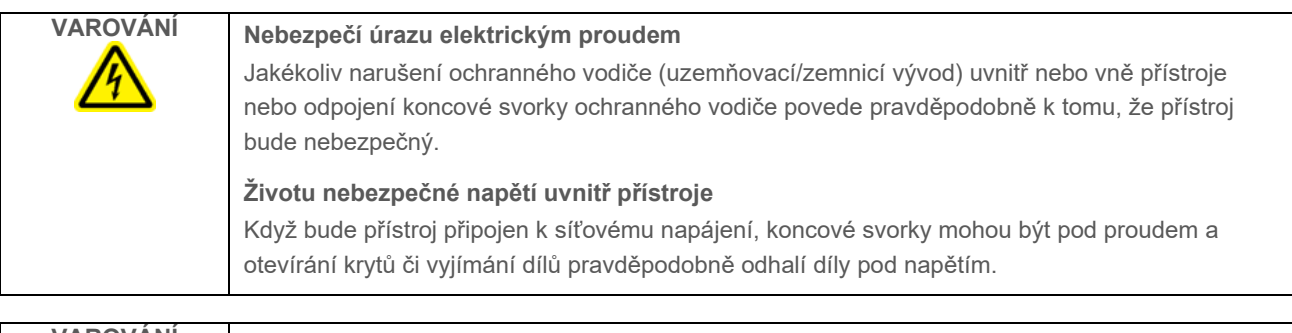

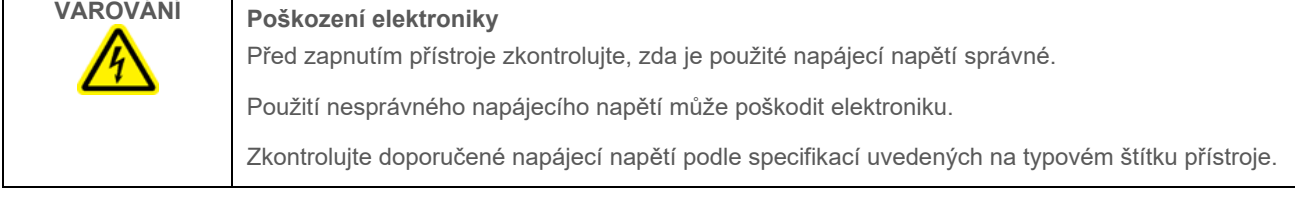

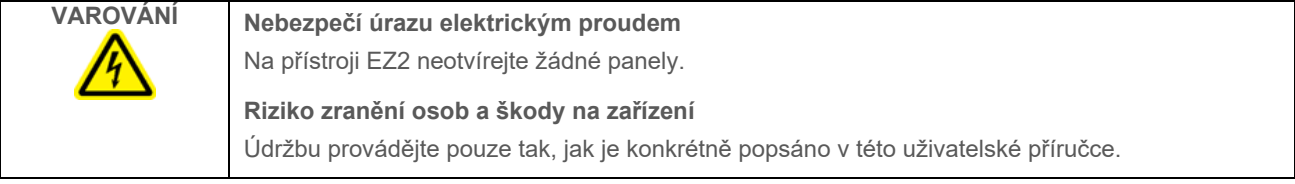

#### <span id="page-28-1"></span> $3.2.7$ Větrací otvory

Větrací otvory přístroje EZ2 umožňují chlazení vnitřních součástí přístroje.

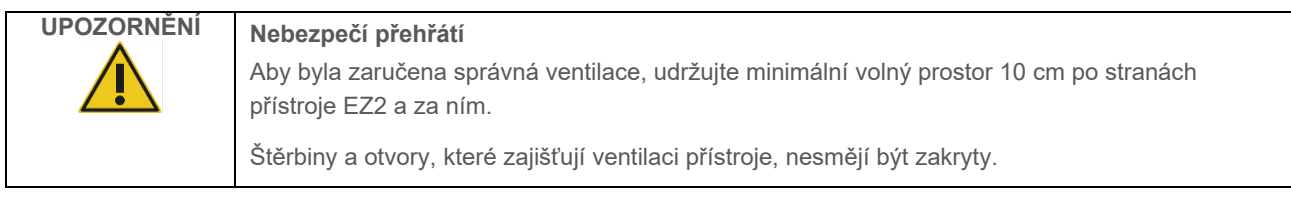

#### $3.2.8$ Čtečka čárových kódů

Čtečku čárových kódů dodávanou s přístrojem lze k přístroji EZ2 připojit pomocí některého ze 3 portů USB. Čtečka se používá ke čtení čárového kódu na kartě Q-Card (dodávané se soupravami pro přípravu vzorků) a čárových kódů vzorků. Další informace o používání čtečky čárových kódů naleznete v části ["Postup zpracování LIMS"](#page-117-0) (viz stran[a 118\)](#page-117-0).

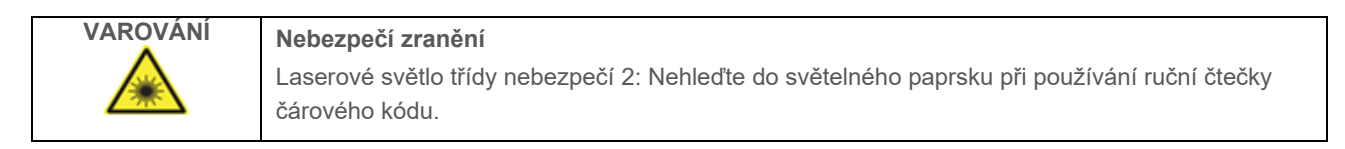

#### <span id="page-28-0"></span> $3.3$ Vnitřní prvky přístroje EZ2.

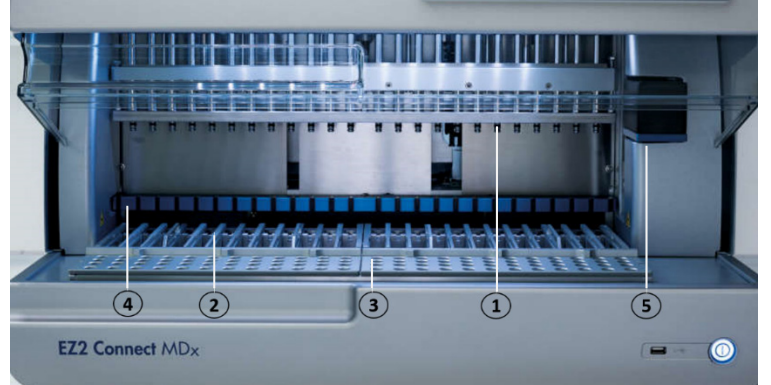

## **Obrázek 9. Vnitřní část přístroje EZ2 Connect MDx.**

- **1** [Pipetovací hlavice](#page-29-0)
- **2** [Stojánek na kazety](#page-30-0)
- **3** [Stojánek na špičky](#page-31-0)
- **4** [Magnetický modul](#page-34-0)
- **5** [Kamera](#page-35-0)

### **Vnitřní prvky, které nejsou na obrázku vyznačeny:**

- **—** [Topný systém](#page-33-0)
- **—** [UV LED lampa](#page-35-1)
- **—** [Vnitřní osvětlení](#page-36-0)

#### <span id="page-29-0"></span> $3.3.1$ Pipetovací hlavice

Pipetovací hlavice je umístěna nad pracovní plochou a pohybuje se ve směru osy Z (tzn. nahoru a dolů) tak, aby dosáhla na zkumavky se vzorky a reagenciemi na pracovní ploše. Samotná pracovní plocha se pohybuje ve směru osy Y (tzn. zepředu dozadu) tak, aby se pipetovací hlavice při každé akci prováděné přístrojem nacházela nad příslušnou pozicí ve stojánku na kazety nebo stojánku na špičky.

Pipetovací hlavice obsahuje 24 vysoce přesných injekčních pump, které jsou spojeny s adaptéry na špičky, na něž tak mohou být nasazeny špičky s filtrem. Injekční pumpy pracují souběžně a mohou nasávat či dávkovat malé objemy kapalin prostřednictvím připojených špiček s filtrem.

Další součástí pipetovací hlavice je děrovací jednotka, která se nachází za adaptéry špiček. Děrovací jednotka je tvořena řadou 24 kovových hrotů, které propíchnou fólii uzavírající kazety s reagenciemi. Během provozu otevírá děrovací jednotka všechny jamky kazet s reagenciemi ve vyhrazeném pořadí. Pipetovací hlavice poté automaticky nabere špičky s filtrem ze stojánku na špičky a provede nasávací a dávkovací operace v různých umístěních na pracovní ploše a poté na konci cyklu vysune špičky zpět do držáku špiček umístěného na stojánku na špičky.

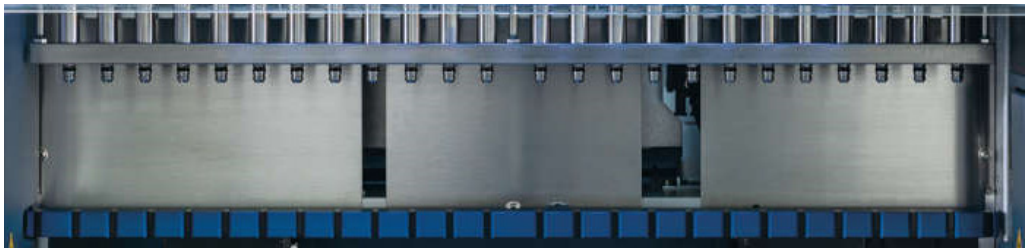

**Obrázek 10. Pipetovací hlavice přístroje EZ2.**

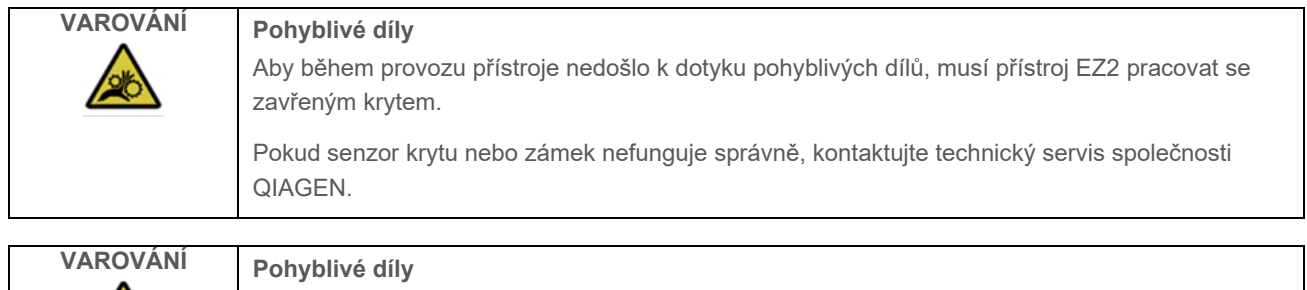

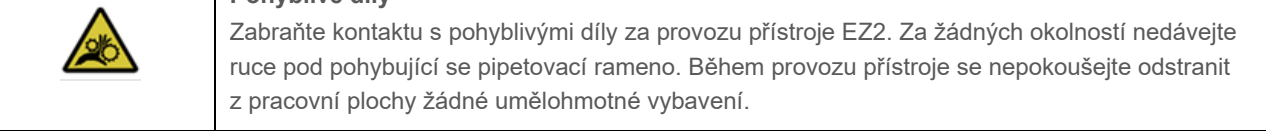

#### $3.3.2$ Pracovní plocha

Pracovní plocha přístroje EZ2 Connect MDx obsahuje 2 typy pohyblivých stojánků (stojánek na kazety a stojánek na špičky), do kterých se ukládá veškeré laboratorní vybavení potřebné pro spuštění protokolu, a topný systém, který řídí teplotu kapalin během cyklu.

### <span id="page-30-0"></span>**Stojánek na kazety**

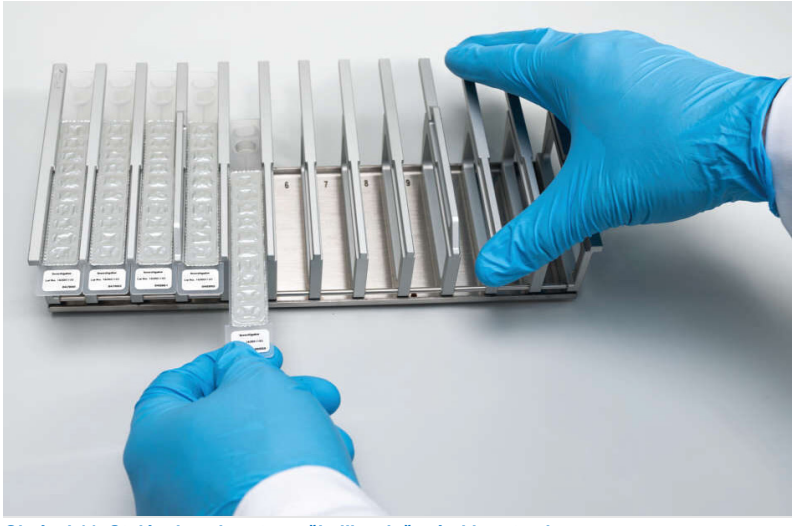

**Obrázek11. Stojánek na kazety s několika vloženými kazetami.**

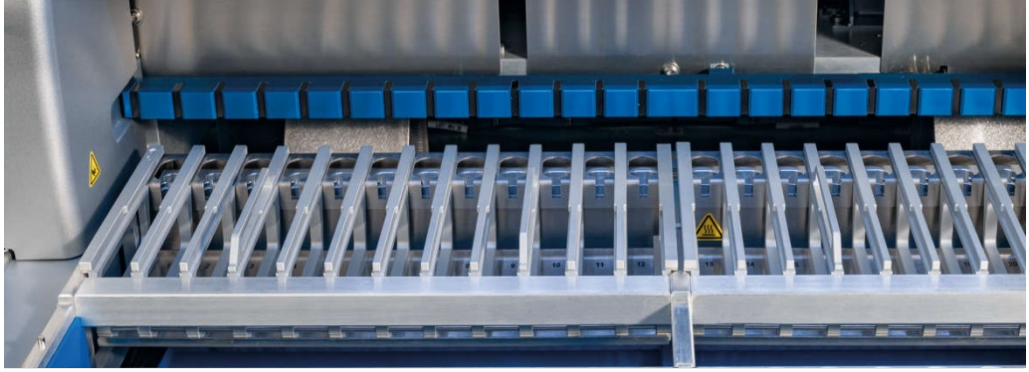

**Obrázek 12. Vyjímatelný stojánek na kazety uvnitř přístroje.**

Existují dva vyhrazené stojánky na kazety: levý stojánek na kazety se používá pro kazety v pozicích 1 až 12, pravý stojánek na kazety se používá pro kazety v pozicích 13 až 24. Levý a pravý stojánek na kazety pojmou dohromady až 24 kazet s reagenciemi.

Další informace o vkládání stojánku na kazety EZ2 naleznete v části [Jak vkládat](#page-100-1) (viz strana [101\)](#page-100-1).

Uzavření kazety s reagenciemi (dodávané se soupravami EZ1 DSP a EZ1&2) jsou předem naplněné a obsahují reagencie potřebné ke spuštění protokolu. Každá kazeta obsahuje 10 uzavřených jamek pro reagencie a 2 prázdné pozice pro ohřev. Jedna z pozic pro ohřev je jamka, druhá je otvor, do něhož lze vložit zkumavku.

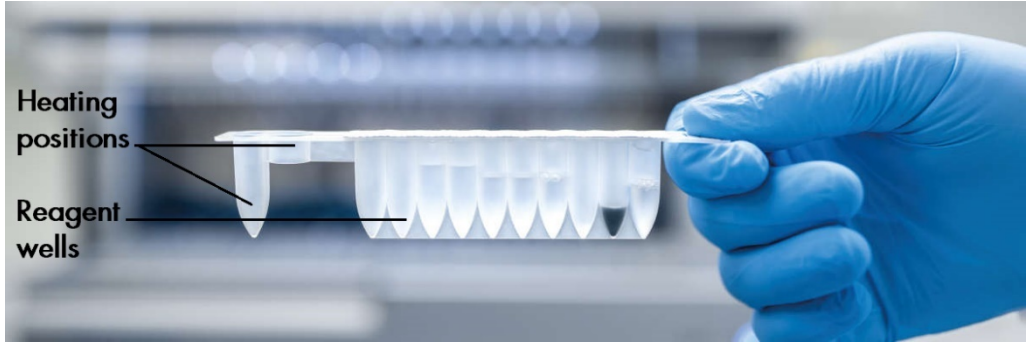

**Obrázek 13. Kazeta EZ1/2.**

### <span id="page-31-0"></span>**Stojánek na špičky**

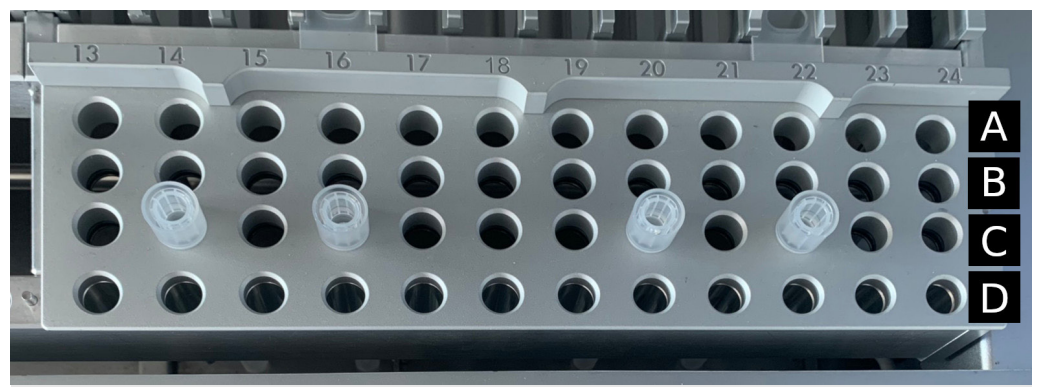

**Obrázek 14. Stojánek na špičky se čtyřmi vloženými držáky na špičky / špičkami s filtrem.**

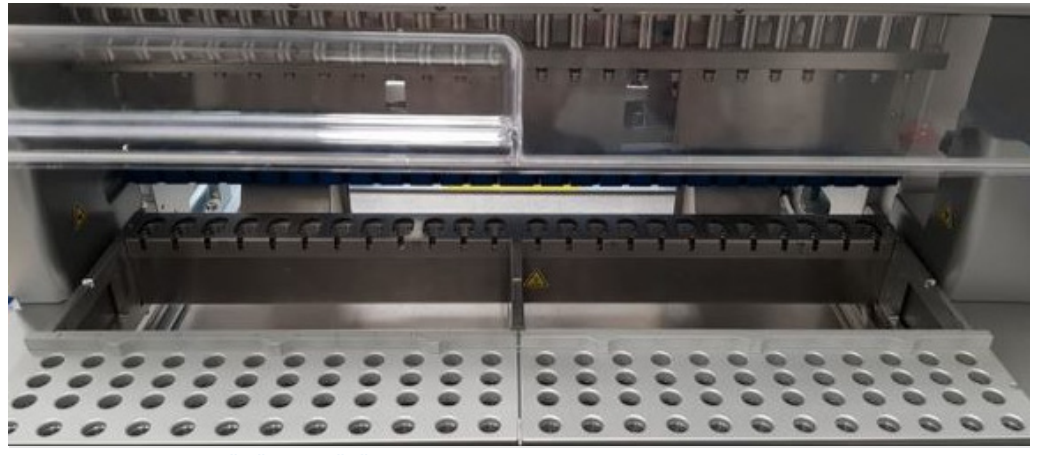

**Obrázek 15. Stojánky na špičky uvnitř přístroje.**

Existují dva vyhrazené stojánky na špičky: levý stojánek na špičky se používá pro laboratorní náčiní v pozicích 1 až 12, pravý stojánek na špičky se používá pro laboratorní náčiní v pozicích 13 až 24.

Tyto stojánky na špičky jsou umístěny v přední části pracovní plochy. Každý z nich se skládá ze 4 řádků a 12 pozic:

Řada A – což je řada, která je nejblíže ke stojánku na kazety, pojme až 24 zkumavek na vzorky.

**Důležité**: Používejte pouze zkumavky doporučené společností QIAGEN (další informace naleznete v příručkách příslušných souprav EZ1 DSP nebo EZ1&2).

- Řada B může obsahovat zkumavku s ručně naplněnými složkami, jako je nosič RNA nebo ethanol (další informace naleznete v příručkách k příslušným soupravám EZ1 DSP nebo EZ1&2).
- Řada C obvykle pojme až 24 držáků na špičky se špičkami s filtry, které jsou dodávány se soupravami EZ1 DSP nebo EZ1&2 (další informace naleznete v příručce k příslušným soupravám EZ1 DSP nebo EZ1&2).

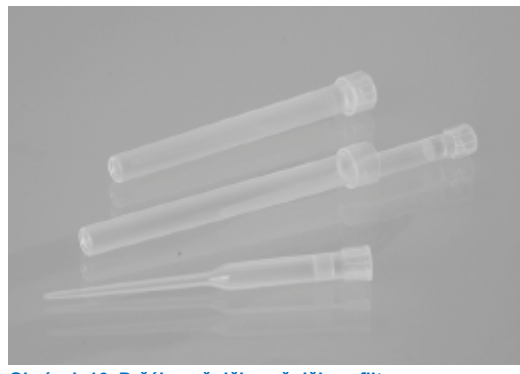

**Obrázek 16. Držák na špičky a špičky s filtrem.**

 Řada D – obsahuje prázdné eluční zkumavky; je to také řada nejblíže přední části přístroje, pojme až 24 elučních zkumavek. Zkumavky doporučené společností QIAGEN jsou dodávány se soupravami EZ1 DSP nebo EZ1&2.

**Důležité**: K eluci používejte pouze zkumavky doporučené společností QIAGEN.

Informace o vkládání stojánku na špičky naleznete v části [Vkládání stojánku na špičky](#page-101-0) (viz strana [102\)](#page-101-0).

# <span id="page-33-0"></span>**Topný systém**

Topný systém se nachází pod zadní částí stojánku na kazety. V případě potřeby protokol zahřeje jamky v pozicích 11 a 12 kazety (v závislosti na použitých protokolech).

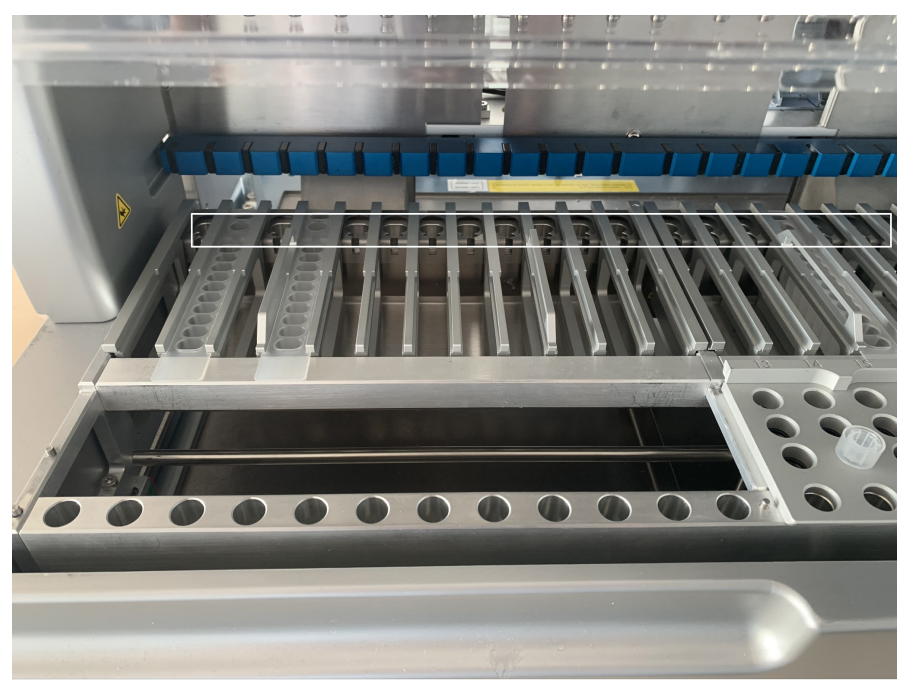

**Obrázek 17. Vyhřívatelné pozice ve stojánku na kazety (zvýrazněné bílým rámečkem).**

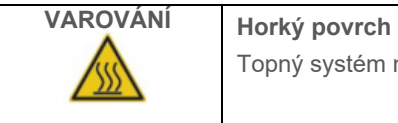

Topný systém může dosáhnout teploty až 95 °C. Nedotýkejte se jej, dokud je horký.

### **Spodní zásobník**

Dva spodní sběrné tácy jsou umístěny pod stojánky na špičky a kazety. Jeho úkolem je zabránit kontaminaci systému EZ2 EZ2 Connect MDx, která by mohla být způsobena neúmyslně rozlitými kapalinami. Spodní svěrné tácy lze vyjmout a vyčistit podle popisu uvedeného v část[i Denní údržba](#page-142-0) (viz strana [143\)](#page-142-0).

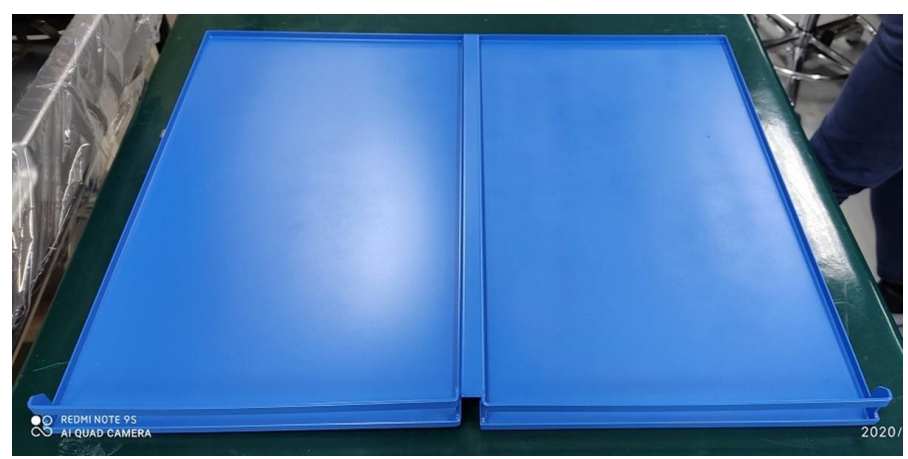

**Obrázek 18. Spodní sběrný tác přístroje EZ2.**

#### <span id="page-34-0"></span> $3.3.3$ Magnetický modul

Magnetický modul přístroje EZ2 se skládá z magnetů, které se používají k zachycení magnetických částic přítomných v kapalině nasávané do špiček s filtry.

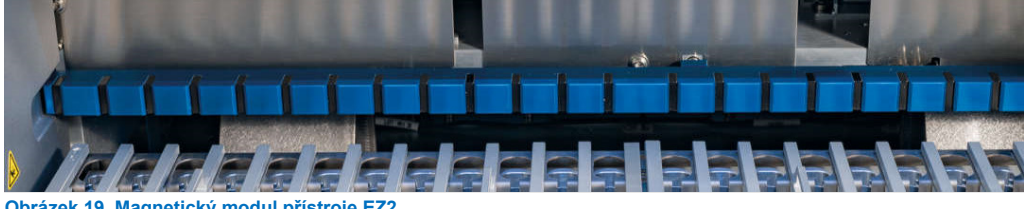

**Obrázek 19. Magnetický modul přístroje EZ2.**

#### <span id="page-35-0"></span> $3.3.4$ Kamera

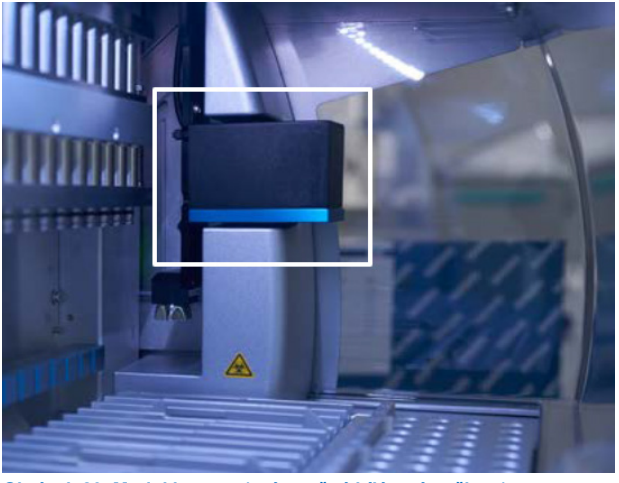

**Obrázek 20. Modul kamery (zvýrazněný bílým rámečkem).**

Přístroj EZ2 Connect MDx má vestavěnou kameru, která se používá ke kontrole vložení, včetně čtení čárových kódů z kazet.

Kontroly vložení se provádějí před spuštěním cyklu protokolu. Kamera kontroluje, zda je laboratorní vybavení vloženo do správných pozic. Výsledky kontroly vložení se zobrazují na obrazovce. Další informace o kontrole vložení naleznete v části Kontrola vložení (viz strana [107\)](#page-106-0).

Kamera také čte 2D čárové kódy kazet. Informace získané z 2D čárových kódů jsou zahrnuty do zpráv o cyklech.

#### <span id="page-35-1"></span> $3.3.5$ UV LED lampa

Přístroj EZ2 je vybaven UV LED světlem k podpoře dekontaminace. V průběhu postupu údržby s dekontaminací se lampa UV LED pohybuje nad pracovní plochou.

**Poznámka**: Před zahájením postupu údržby musí být kryt zavřený a během postupu se automaticky uzamkne.

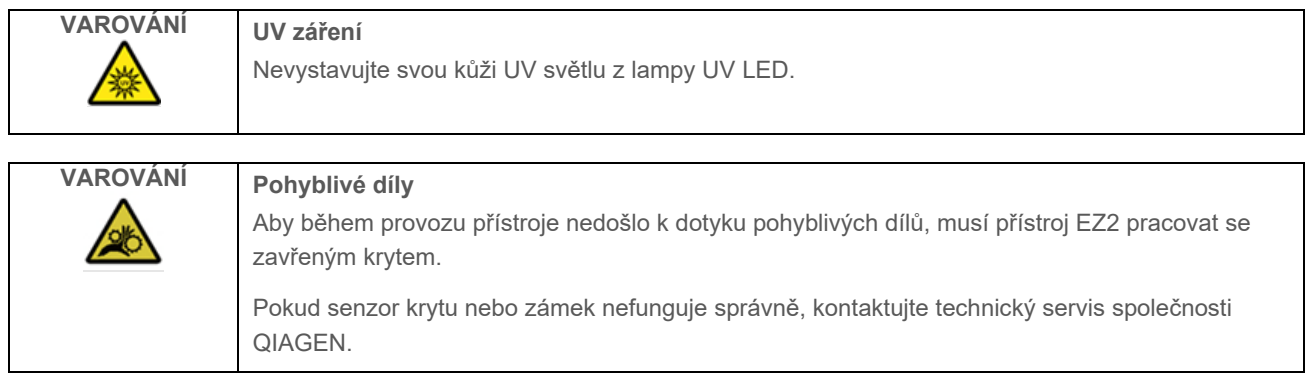
#### $3.3.6$ Vnitřní osvětlení

Přístroj EZ2 Connect MDx má zabudované LED světlo. Vnitřní osvětlení osvětluje pracovní plochu a informuje o aktuálním stavu cyklu. LED světlo má 2 režimy:

- Blikající světlo signalizuje, že je vyžadována činnost obsluhy (např. při výskytu chyby).
- Stálé světlo výchozí nastavení, které se používá ve všech ostatních situacích.

## 4 Postupy instalace

Tato část poskytuje pokyny k požadavkům na prostředí pro instalaci, vybalení, instalaci a balení přístroje EZ2 Connect MDx.

#### $4.1$ Prostředí instalace

#### $411$ Požadavky na pracoviště

Přístroj EZ2 Connect MDx musí být umístěn mimo přímé sluneční světlo, mimo dosah zdrojů tepla a interferencí způsobených vibracemi nebo elektřinou. Provozní podmínky (teplota a vlhkost) jsou uvedeny v části [Technická specifikaces](#page-163-0) (viz strana [164\)](#page-163-0). Místo instalace nemá být vystaveno nadměrnému průvanu, nadměrné vlhkosti, nadměrné prašnosti ani významnému kolísání teplot.

Používejte rovný pracovní stůl, který má dostatečnou velikost a nosnost pro umístění přístroje EZ2. Údaje o hmotnosti a rozměrech přístroje EZ2 naleznete v části [Technická specifikaces](#page-163-0) (viz strana [164\)](#page-163-0). Dbejte na to, aby byl pracovní stůl suchý, čistý a odolný vůči vibracím a měl dodatečný prostor pro příslušenství.

Přístroj EZ2 musí být umístěn ve vzdálenosti přibližně do 1,5 m od řádně uzemněného zdroje střídavého proudu. U napájecího napětí k přístroji by mělo být regulováno napětí a mělo by být chráněno proti přepětí. Zajistěte, aby byl přístroj EZ2 umístěn tak, aby byl konektor napájení na zadní straně přístroje a síťový vypínač na přední straně přístroje vždy snadno přístupný a aby bylo možné přístroj snadno vypnout a odpojit od elektrické sítě.

**Poznámka**: Doporučuje se zapojit přístroj přímo do vlastní síťové zásuvky a nesdílet zásuvku s jiným laboratorním zařízením.

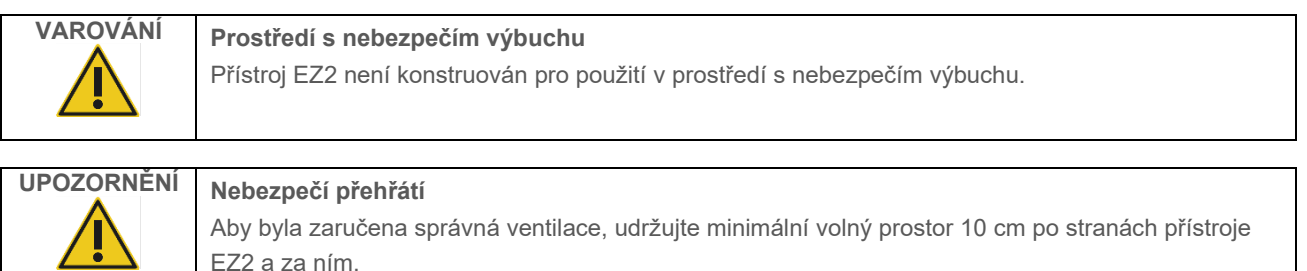

Štěrbiny a otvory, které zajišťují ventilaci přístroje, nesmějí být zakryty.

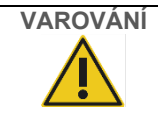

**VAROVÁNÍ Riziko zranění osob a škody na zařízení** Přístroj EZ2 je příliš těžký na to, aby jej mohla zdvihat jedna osoba. Aby nedošlo ke zranění osob nebo poškození přístroje, nezvedejte přístroj sami.

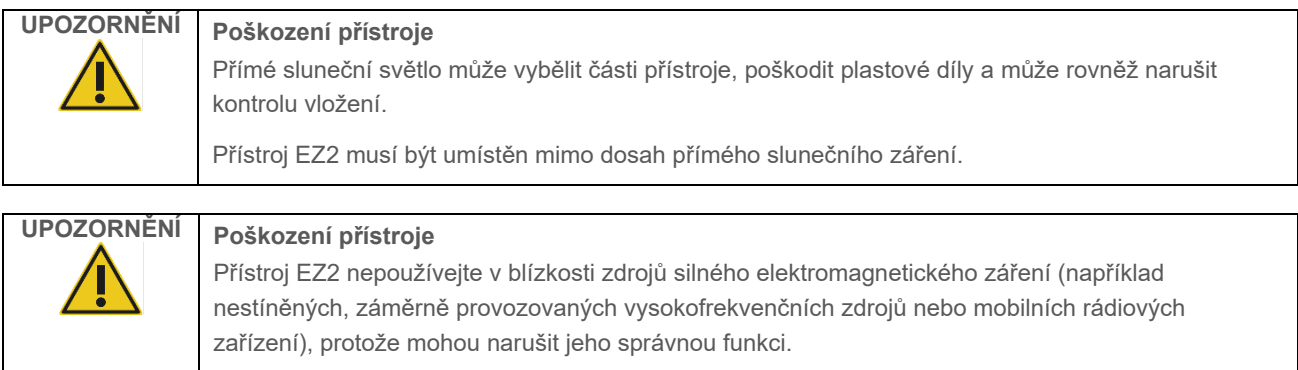

## Požadavky na napájení

Přístroj EZ2 Connect MDx pracuje při: 100–240 V AC ±10 %, 50/60 Hz, 1000 VA.

Ujistěte se, že je jmenovité napětí přístroje EZ2 kompatibilní se střídavým napětím, které je k dispozici v místě instalace.

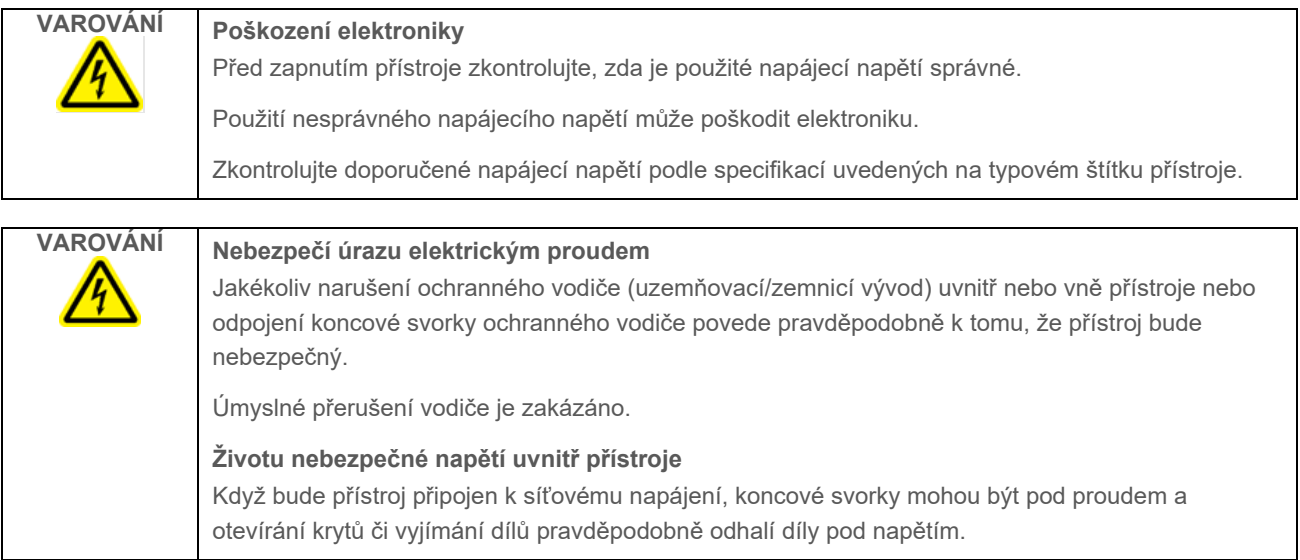

#### $4.1.3$ Požadavky na uzemnění

Národní asociace výrobců elektrických zařízení (NEMA) doporučuje, aby byl přístroj EZ2 Connect MDx správně uzemněn. Přístroj je vybaven 3žílovým síťovým kabelem, který přístroj uzemní po připojení do vhodné síťové zásuvky. Pro zachování této ochranné funkce nenapájejte přístroj přes síťovou zásuvku, která nemá připojení k uzemnění.

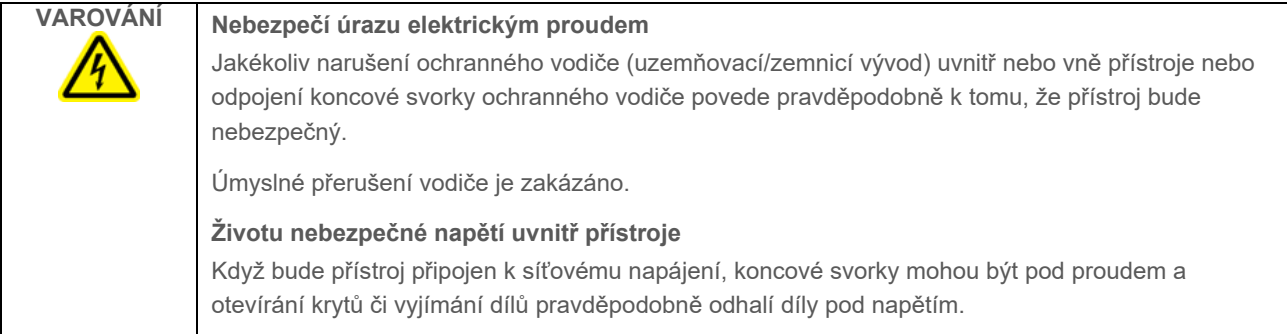

### <span id="page-39-0"></span> $4.2$ Vybalení přístroje EZ2 Connect MDx

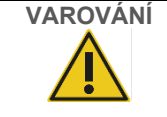

## **VAROVÁNÍ Nebezpečí zranění**

Přístroj EZ2 je příliš těžký na to, aby jej mohla zdvihat jedna osoba. Aby nedošlo ke zranění osob nebo poškození přístroje, nezvedejte přístroj sami.

Dodaný systém obsahuje:

- Přístroj EZ2 Connect MDx
- Stručná úvodní příručka a bezpečnostní pokyny
- Levý a pravý stojánek na kazety
- Levý a pravý stojánek na vzorky/špičky
- Sada napájecích kabelů
- USB disk
- Silikonový tuk
- Ruční čtečka čárových kódů
- Balíček pro připojení (dodává se samostatně)

## **Postup vybalení přístroje EZ2 Connect MDx**

- 1. Před vybalením přístroje EZ2 Connect MDx přemístěte zabalený přístroj na místo instalace a zkontrolujte, zda šipky na balíku směřují nahoru. Také zkontrolujte, zda není balík poškozený. V případě poškození kontaktujte technický servis společnosti QIAGEN.
- 2. Otevřete přepravní krabici nahoře a vytáhněte z ní horní vrstvu (pěna PE).
- 3. Vytáhněte krabici s příslušenstvím i s pěnou PE po jejím obvodu.

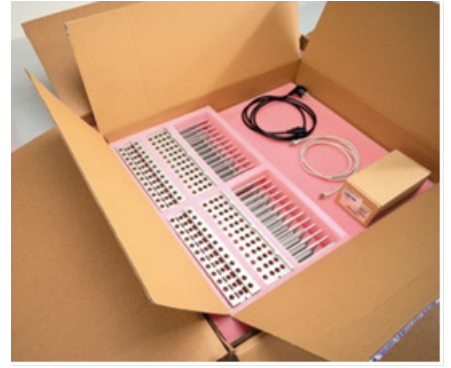

**Obrázek 21. Krabice s příslušenstvím.**

- 4. Vnější kartonovou krabici vytáhněte tak, že ji přidržíte v místě výřezu a nadzvednete ji.
- 5. Vyjměte z jednotky 2 kusy ochranné pěny.
- 6. Přemístěte jednotku z obalu na pracovní plochu nebo vozík. Při zdvihání přístroje EZ2 zasuňte prsty pod obě strany přístroje a držte záda ve vzpřímené poloze.

**Důležité**: Ke zvedání přístroje EZ2 jsou zapotřebí dvě osoby.

**Důležité**: Při vybalování nebo zvedání zařízení přístroje EZ2 nedržte dotykovou obrazovku. Mohlo by dojít k poškození přístroje.

- 7. Odstraňte pěnovou lištu, která je umístěna v mezeře mezi krytem a předním horním krytem.
- 8. Odstraňte pásky, kterými je kryt připevněn k základním panelům.
- 9. Odstraňte ochrannou fólii z krytů.

10. Otevřete kryt a vyjměte přepravní zámek z pipetovací hlavice vytažením přepravního zámku zespodu.

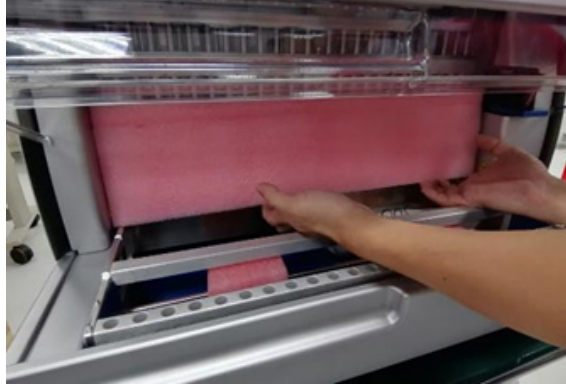

**Obrázek 22. Přepravní zámek.**

- 11. Vyjměte z jednotky silikagel.
- 12. Odstraňte přepravní zámek osy Y (zepředu dozadu) zatlačením na spodní část přepravního zámku směrem dozadu a vytáhněte a vytáhněte přepravní pěnu zezadu. Pro osu Y jsou k dispozici celkem dva přepravní zámky.
- 13. Po vybalení přístroje EZ2 zkontrolujte, zda je v balíku dodací list.
- 14. Přečtěte si dodací list a zkontrolujte, zda jste obdrželi všechny položky. Pokud cokoli chybí, obraťte se na technický servis QIAGEN.
- 15. Zkontrolujte, zda přístroj EZ2 není poškození a nejsou zde žádné volné součásti. Pokud je cokoli poškozeno, obraťte se na technický servis QIAGEN. Zajistěte, aby byl přístroj EZ2 před spuštěním vytemperován na okolní teplotu.
- 16. Ponechejte si obal pro případ, že budete v budoucnu potřebovat přístroj EZ2 přepravit. Další podrobnosti naleznete v části [Zabalení a přeprava přístroje EZ2](#page-48-0) (strana [49\)](#page-48-0). Použití originálního obalu minimalizuje možnost poškození přístroje EZ2 při přepravě.

#### 4.3 Instalace přístroje EZ2 Connect MDx

V této části jsou popsány důležité činnosti, které je nutno provést před zahájením provozu přístroje EZ2. Mezi tyto činnosti patří:

- Vyjmutí příslušenství přístroje EZ2 a přepravního materiálu
- **·** Instalace napájecího kabelu
- **·** Instalace externí čtečky čárového kódu
- Instalace adaptéru Wi-Fi (pokud je dodáván s balíčkem pro připojení)
- Počáteční konfigurace
- Kalibrace expozice kamery
- Pokud je ve vaší laboratoři vyžadována kvalifikace k instalaci / provozní kvalifikace (Installation Qualification, IQ / Operational Qualification, OQ), lze tuto službu objednat společně s přístrojem. Pro podrobnosti kontaktujte prosím technický servis společnosti QIAGEN.

**Poznámka**: Chcete-li se ujistit, že je na vašem přístroji EZ2 Connect MDx nainstalována nejnovější verze softwaru a protokolu, navštivte webovou stránku výrobku EZ2 Connect MDx na internetové adrese **[www.qiagen.com/products/ez2-connect-mdx/](http://www.qiagen.com/products/ez2-connect-mdx/)**.

#### $4.3.1$ Odstranění příslušenství přístroje EZ2 Connect MDx a přepravních materiálů

- 1. Z krabice s příslušenstvím v horní části na přístroji EZ2 vyjměte napájecí kabel, čtečku čárového kódu a stručnou úvodní příručku.
- 2. Vyjměte USB flash disk, stojánky na kazety a stojánky na špičky.
- 3. Ujistěte se, že byly odstraněny všechny přepravní pěny, přepravní zámky a další obalový materiál, jak je popsáno v části [Vybalení přístroje EZ2](#page-39-0) (viz stran[a 40\)](#page-39-0).

#### Instalace napájecího kabelu  $4.3.2$

1. Z pěnového obalového materiálu v horní části na přístroji EZ2 Connect MDx vyjměte napájecí kabel.

**Poznámka**: Použijte pouze napájecí kabel dodaný s přístrojem EZ2.

2. Ujistěte se, že je tlačítko napájení nastaveno do polohy OFF (Vypnuto). Při zapnutí je tlačítko napájení mírně zasunuté do štěrbiny, při vypnutí je v jedné rovině s povrchem.

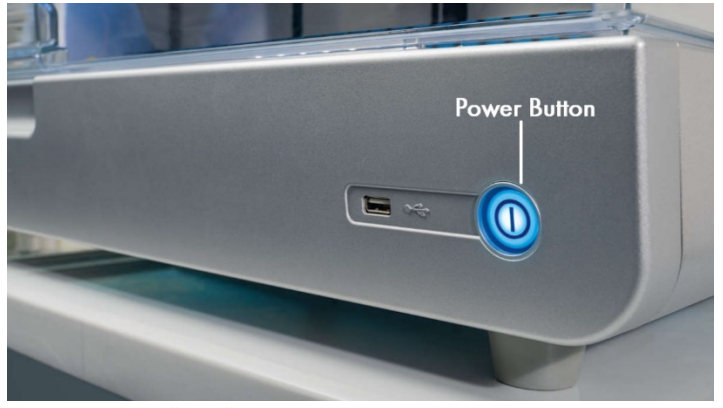

**Obrázek 23. Umístění tlačítka napájení.**

3. Zkontrolujte, zda se jmenovité napětí na typovém štítku na zadní straně přístroje EZ2 shoduje s napětím, které je k dispozici v místě instalace.

**Poznámka**: Přívod střídavého proudu pro přístroj EZ2 je nastaven na všechna vstupní napětí v rozmezí 100-240 V AC a není třeba jej konfigurovat ručně - viz kapitola [3.2.6](#page-26-0) [Zásuvka pro napájecí kabel.](#page-26-0)

- 4. Připojte napájecí šňůru do zásuvky napájení na přístroji.
- 5. Zapojte napájecí šňůru do uzemněné elektrické zásuvky.
- 6. V tomto okamžiku nezapínejte napájení přístroje. Pro následnou instalaci zařízení USB, popsanou v následujících krocích, musí být napájení vypnuto.

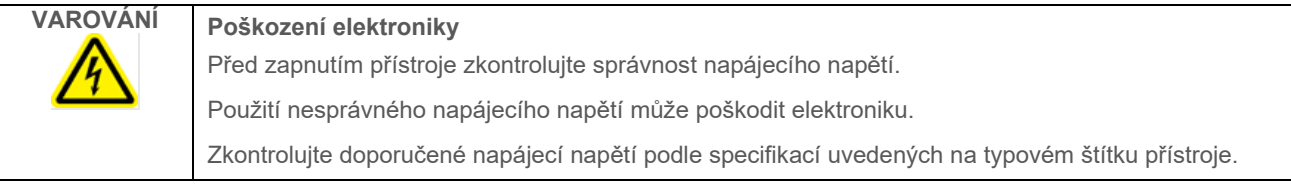

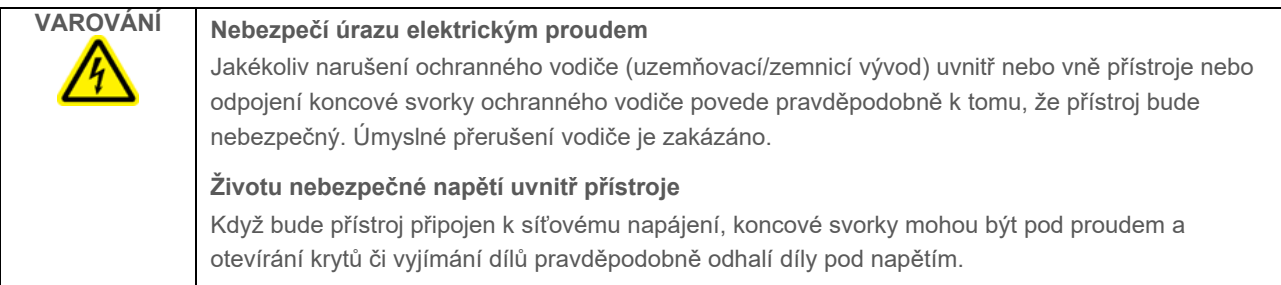

#### $4.3.3$ Instalace externí čtečky čárových kódů (volitelné)

- 1. Vyjměte z krabice čtečku čárového kódu.
- 2. Před zapnutím přístroje připojte čtečku čárového kódu k jednomu ze 3 portů USB umístěných na přední straně přístroje nebo na zadní straně dotykové obrazovky.

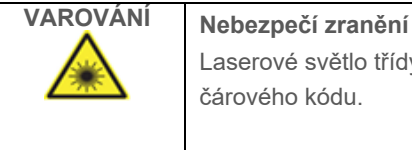

Laserové světlo třídy nebezpečí 2: Nehleďte do světelného paprsku při používání ruční čtečky čárového kódu.

#### 4.3.4 Instalace adaptéru Wi-Fi (volitelné)

**Poznámka**: V některých regionech je adaptér Wi-Fi dodáván s balíčkem pro připojení. Pokud je dodáván, je třeba provést následující kroky pro správnou instalaci adaptéru Wi-Fi:

- 1. Vyjměte adaptér Wi-Fi z obalu.
- 2. Před zapnutím přístroje připojte adaptér Wi-Fi k jednomu ze 3 portů USB umístěných buď na přední straně přístroje, nebo na zadní straně dotykové obrazovky.

**Poznámka**: Pohodlnější může být použití portů USB na zadní straně dotykové obrazovky.

#### <span id="page-44-0"></span> $4.3.5$ Počáteční konfigurace přístroje EZ2.

**Poznámka**: Zajistěte, aby byl přístroj EZ2 Connect MDx před spuštěním vytemperován na okolní teplotu.

1. Chcete-li zapnout přístroj EZ2 Connect MDx, nejprve se ujistěte, že je kryt zavřený. Po stisknutí tlačítka se rozsvítí tlačítko napájení, na dotykové obrazovce se zobrazí úvodní obrazovka, přehraje se zvuk a přístroj se inicializuje.

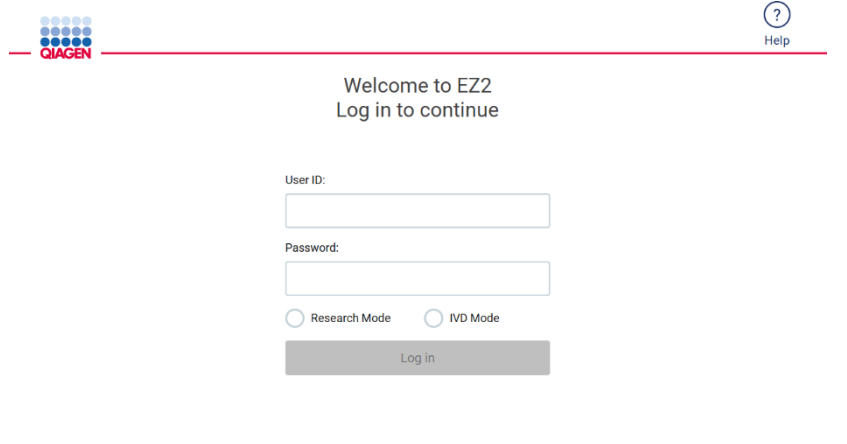

8/11/2023 13:16

**Obrázek 24. Přihlašovací obrazovka.**

Klepnutím na ikonu Help (Nápověda) v záhlaví přihlašovací obrazovky otevřete okno centra nápovědy. Centrum nápovědy umožňuje uživateli změnit heslo v případě, že jsou všichni uživatelé s rolí správce uzamčeni nebo bylo aktuální heslo zapomenuto.

**Poznámka**: Doporučujeme vytvořit druhého uživatele s rolí správce, aby bylo možné v případě potřeby odemknout druhý účet správce.

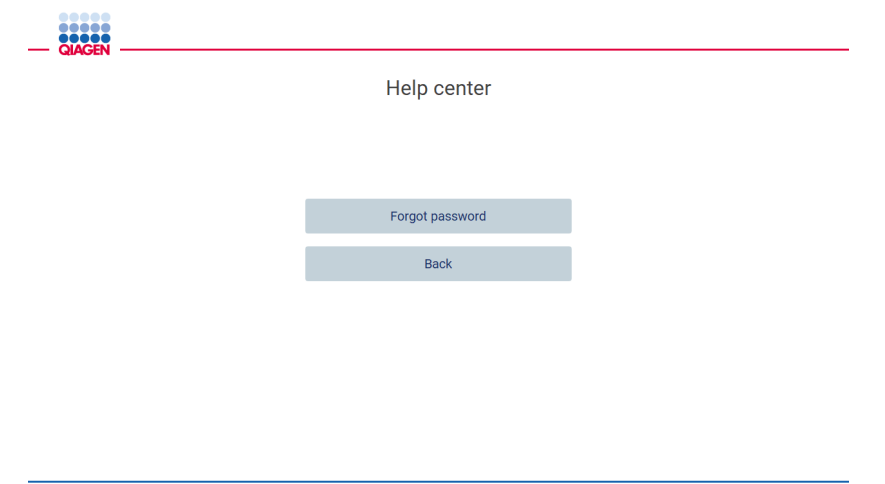

8/16/2023 12:48

**Obrázek 25. Okno Centra nápovědy.**

2. Chcete-li se poprvé přihlásit, zadejte do políčka ID uživatele i heslo "Admin"a stiskněte tlačítko **Log in** (Přihlásit). Po tomto přihlášení se zobrazí obrazovka "Set a new password" (Nastavit nové heslo).

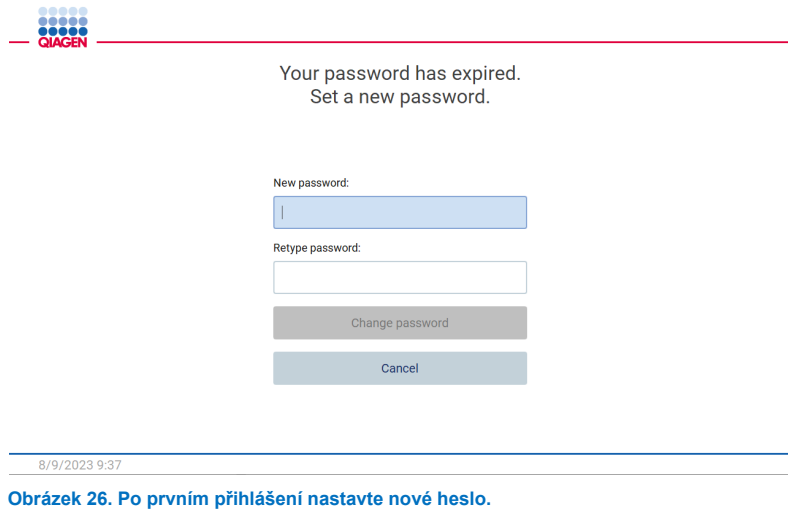

**Poznámka**: Nastavení přístroje mohou měnit pouze uživatelé s oprávněním správce.

**Poznámka**: Systém vyžaduje změnu hesla u všech nově vytvořených účtů. Standardně se pro přístroj EZ2 používá silné heslo, které vyžaduje heslo o délce 8 až 40 znaků a obsahuje velká a malá písmena, číslici a speciální znak.

3. Z nabídky **Configuration** (Konfigurace) na kartě **System** (Systém) můžete upravovat pole Device Name (Název přístroje), Date (Datum) a Time (Čas). Můžete také najít informace o verzi softwaru, sériovém čísle a verzi firmwaru. Další podrobnosti naleznete v části ["Nastavení základních systémových dat"](#page-57-0) (viz strana [58](#page-57-0)).

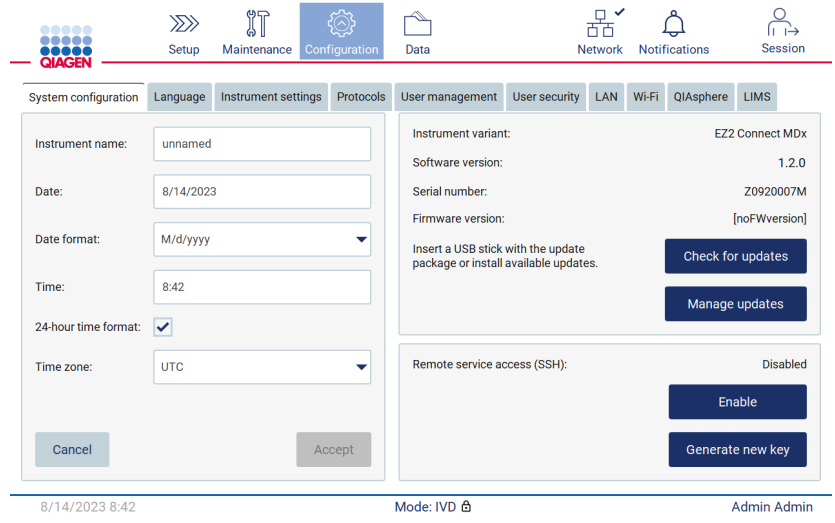

**Obrázek 27. Karta System configuration (Konfigurace systému).**

4. Na kartě **Instrument settings** (Nastavení přístroje) v nabídce **Configuration** (Konfigurace) můžete upravit nastavení přístroje EZ2 podle svých preferencí. Další podrobnosti najdete v části ["Změna nastavení přístroje"](#page-58-0) (viz strana [59](#page-58-0)).

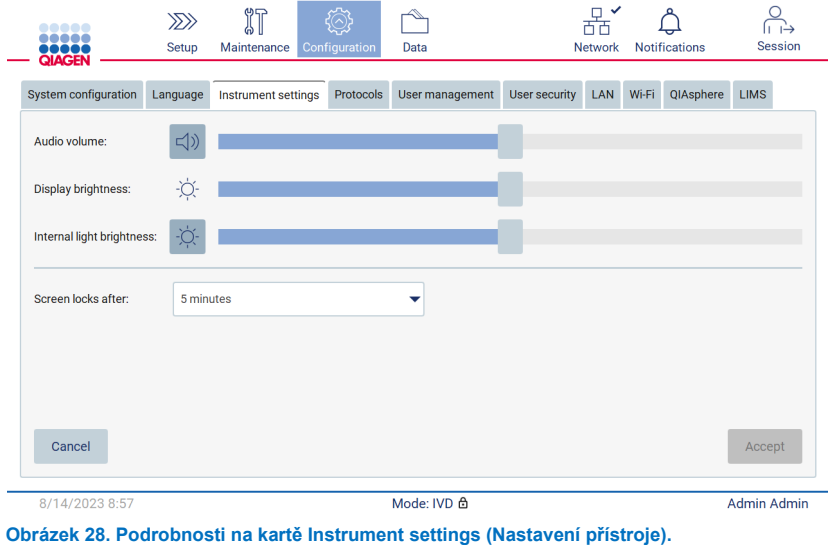

## 4.3.6 Provedení kalibrace expozice kamery

**Poznámka**: Kalibraci expozice kamery mohou provádět pouze uživatelé s oprávněním správce.

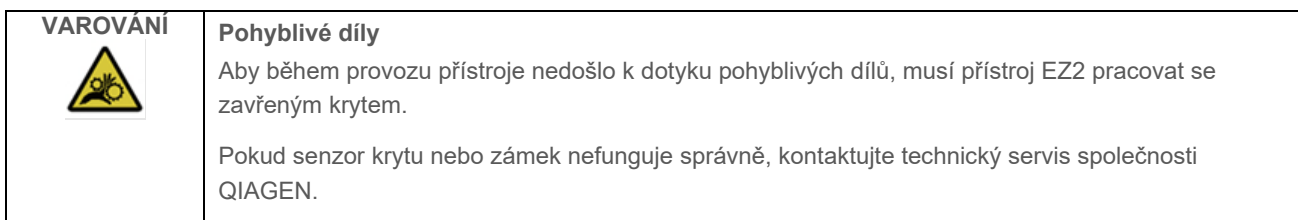

- 1. Před prvním použitím v místě konečné instalace je třeba provést kalibraci expozice kamery.
- 2. V nabídce **Maintenance** (Údržba) na kartě **Camera LED** (LED kamery) postupujte podle pokynů v uživatelském rozhraní.

3. Ujistěte se, že používáte stejné stojánky na špičky ze stejného přístroje ve stejném pořadí (stojánky jsou určeny k instalaci pouze v jedné orientaci) jako později v cyklu. Ke kalibraci expozice používejte pouze standardní stojánky na špičky (kat. č. 9027009).

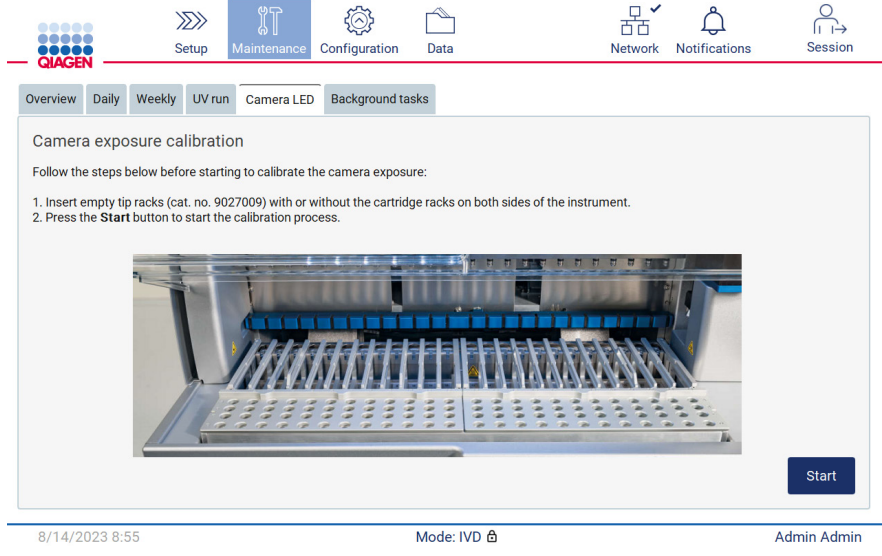

**Obrázek 29. Obrazovka Camera exposure calibration (Kalibrace expozice kamery).**

4. Během kalibrace se zobrazí následující zpráva.

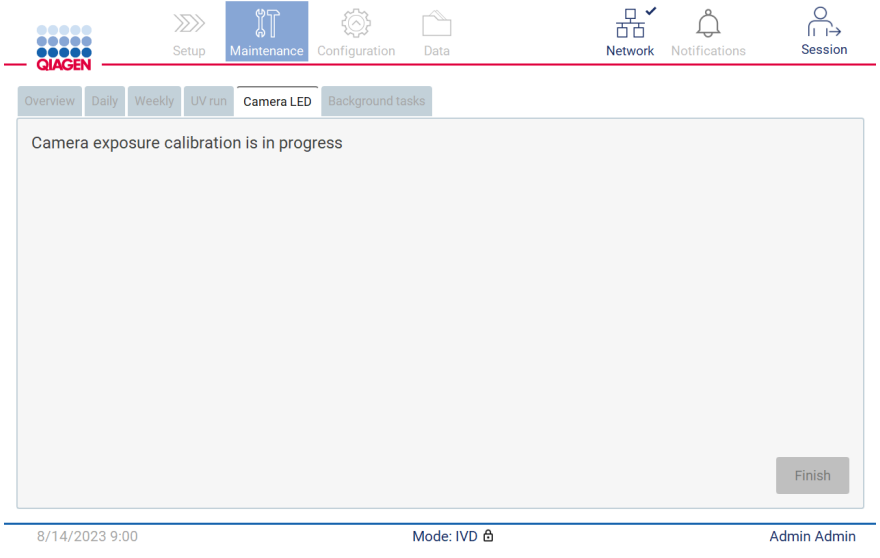

**Obrázek 30. Zpráva Camera exposure calibration is in progress (Probíhá kalibrace expozice kamery)**

**Poznámka**: Potřebujete-li podporu nebo technické poradenství v této oblasti, obraťte se na oddělení technických služeb společnosti QIAGEN nebo navštivte naše Centrum technické podpory na adrese **[http://www.qiagen.com/service](http://www.qiagen.com/service-and-support/technical-support)-and-support/technical-support**.

#### <span id="page-48-0"></span> $4.4$ Zabalení a přeprava přístroje EZ2 Connect MDx

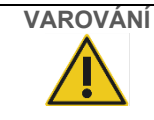

## **VAROVÁNÍ Nebezpečí zranění**

Přístroj EZ2 je příliš těžký na to, aby jej mohla zdvihat jedna osoba. Aby nedošlo ke zranění osob nebo poškození přístroje, nezvedejte přístroj sami.

Před přepravou musí být přístroj EZ2 Connect MDx nejprve dekontaminován. Další podrobnosti naleznete v částech [Dezinfekce přístroje EZ2](#page-138-0) a [Odstranění kontaminace.](#page-139-0) Poté přístroj následujícím způsobem připravte.

- 1. Připravte si obalové materiály.
- 2. Nainstalujte přepravní zámky (dva) pro osu Y.
- 3. Nainstalujte přepravní zámek pro osu P.
- 4. Zavřete kryt přístroje a do mezery mezi krytem a předním horním krytem nainstalujte pěnovou lištu.
- 5. Přemístěte přístroj na základnu přepravního boxu.

**Důležité**: Ke zvedání přístroje EZ2 jsou zapotřebí dvě osoby.

**Důležité**: Nedržte dotykovou obrazovku při vybalování nebo zdvihání přístroje EZ2, mohlo by to způsobit poškození přístroje.

- 6. Nainstalujte vnější kartonovou krabici.
- 7. Příslušenství zabalte do krabice na příslušenství, vložte do horní části přepravní krabice spolu s PE pěnou po obvodu.
- 8. Přidejte horní vrstvu PE pěny.
- 9. Utěsněte vnější okraje kartonu páskou.

**Poznámka**: Použití originálního obalu minimalizuje možnost poškození přístroje EZ2 při přepravě.

# 5 Provozní postupy

Tato část popisuje, jak obsluhovat přístroj EZ2 Connect MDx.

Než budete pokračovat, doporučujeme seznámit se s vlastnostmi přístroje popsanými v částech ["Vnější prvky přístroje EZ2](#page-21-0)" a "[Vnitřní prvky přístroje EZ2"](#page-28-0) (viz strany [22](#page-21-0) a [29\)](#page-28-0).

Přístroj EZ2 je určen k použití pouze v kombinaci se soupravami QIAGEN určenými k použití s přístrojem EZ2 pro aplikace popsané v návodech k soupravám.

Kryt přístroje EZ2 musí během provozu přístroje zůstat zavřený a bude automaticky uzamčen. Kryt otevírejte pouze tehdy, když vás k tomu vyzve návod k použití nebo GUI.

Pracovní plocha přístroje EZ2 se během jeho provozu pohybuje. Nikdy neotvírejte kryt přístroje EZ2, pokud je přístroj v provozu.

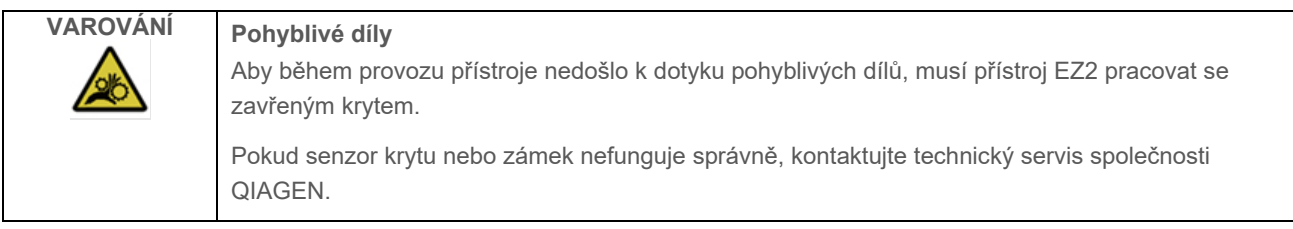

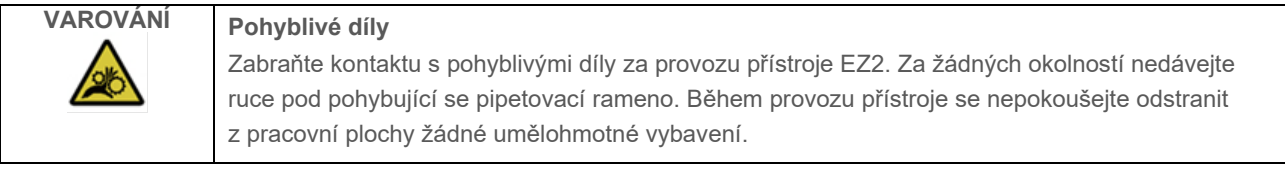

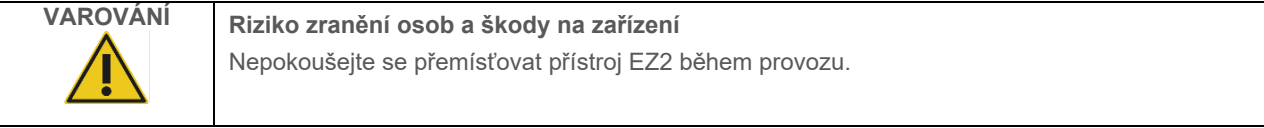

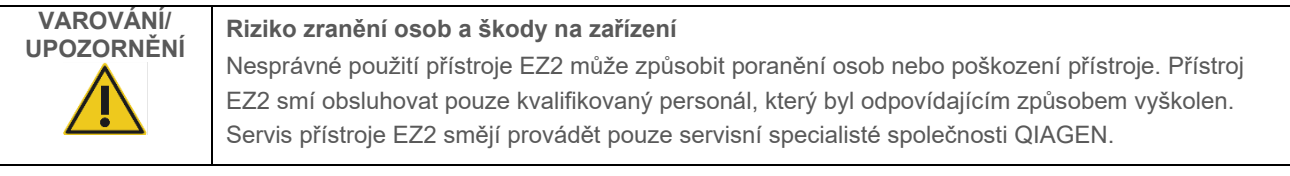

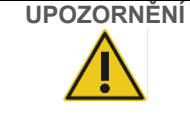

## **UPOZORNĚNÍ Poškození přístroje**

Vyvarujte se rozlití vody nebo chemikálií na přístroj EZ2. Poškození přístroje způsobené rozlitím vody nebo chemikálií vede ke ztrátě záruky.

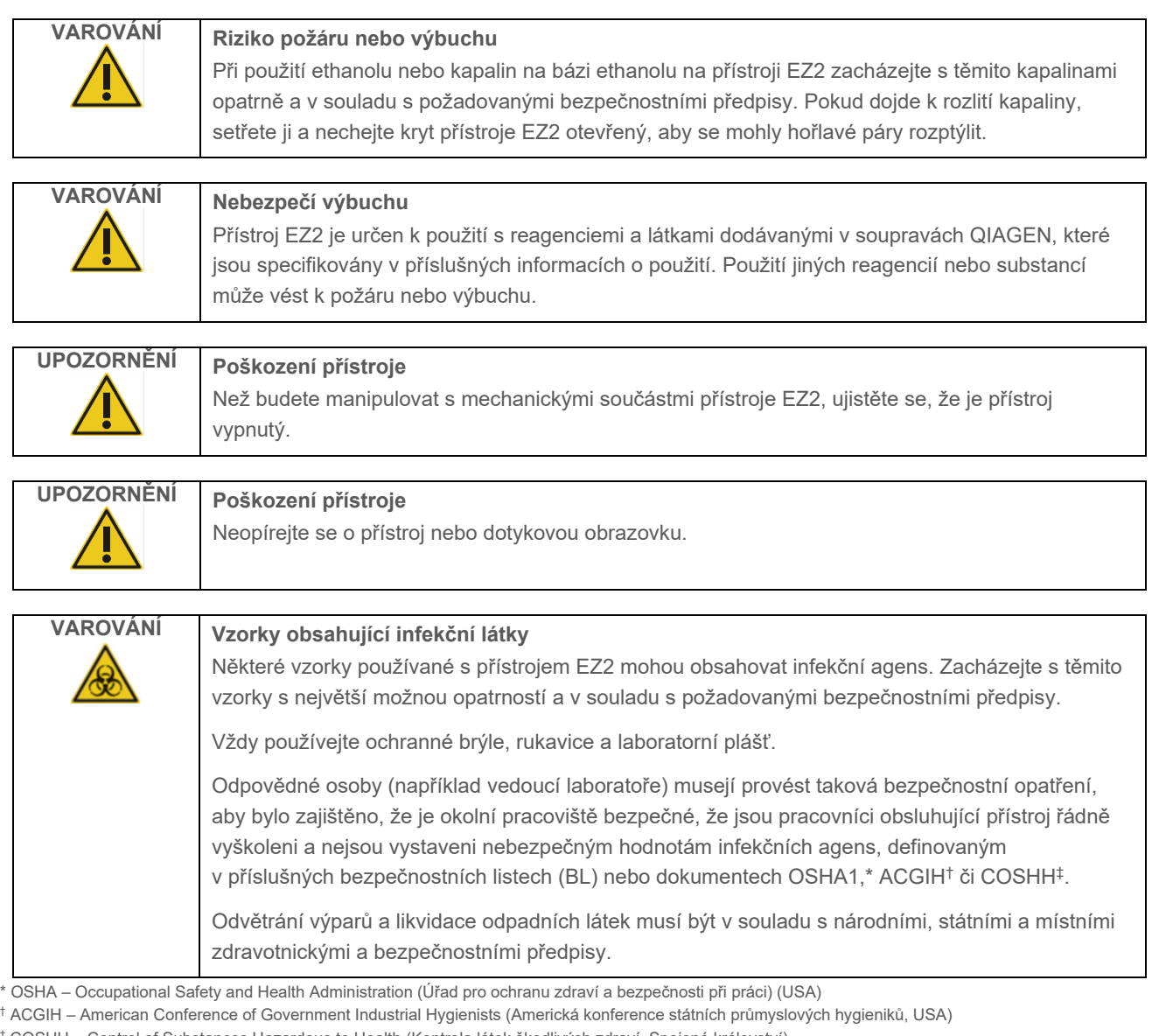

‡ COSHH – Control of Substances Hazardous to Health (Kontrola látek škodlivých zdraví, Spojené království)

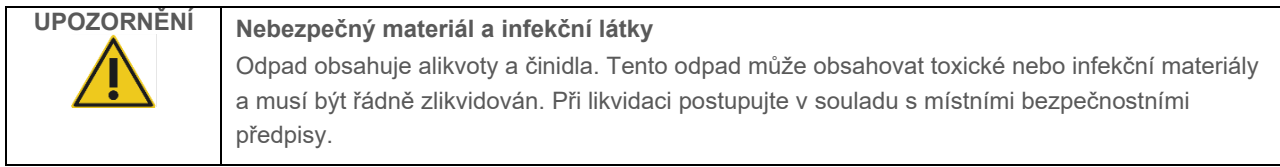

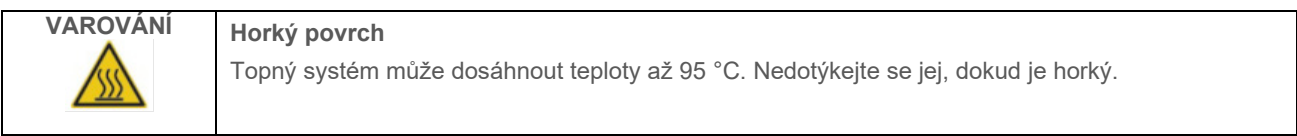

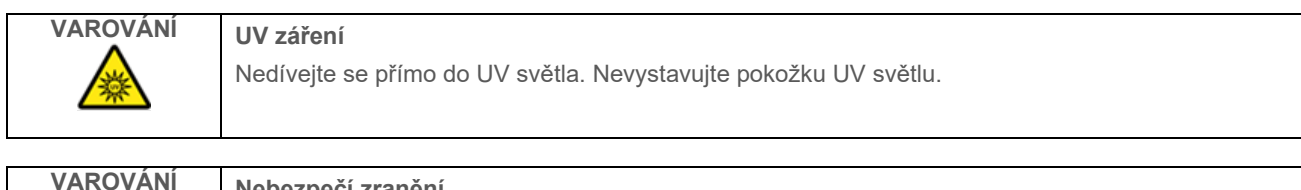

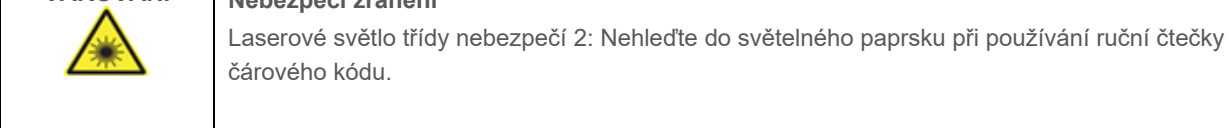

#### $5.1$ Všeobecné informace

Přístroj EZ2 Connect MDx je ovládán pomocí displeje s dotykovou obrazovkou, která vás provází krok za krokem správným plněním pracovní plochy a volbou protokolu. Pomocí uživatelského rozhraní lze provádět následující akce:

- Řízené nastavení cyklu
- Kontrola stavu cyklu a přístroje
- Řízené postupy údržby
- Generování, ukládání a stahování zpráv o cyklu, podpůrných souborů, šablon seznamů vzorků a auditových stop
- Změna nastavení přístroje pro přizpůsobení vašeho přístroje EZ2

**Poznámka**: Dotyková obrazovka přístroje nepodporuje posouvání prstem a multigesta.

Každá obrazovka uživatelského rozhraní se skládá ze 3 prvků: panelu nástrojů, hlavního obsahu a zápatí.

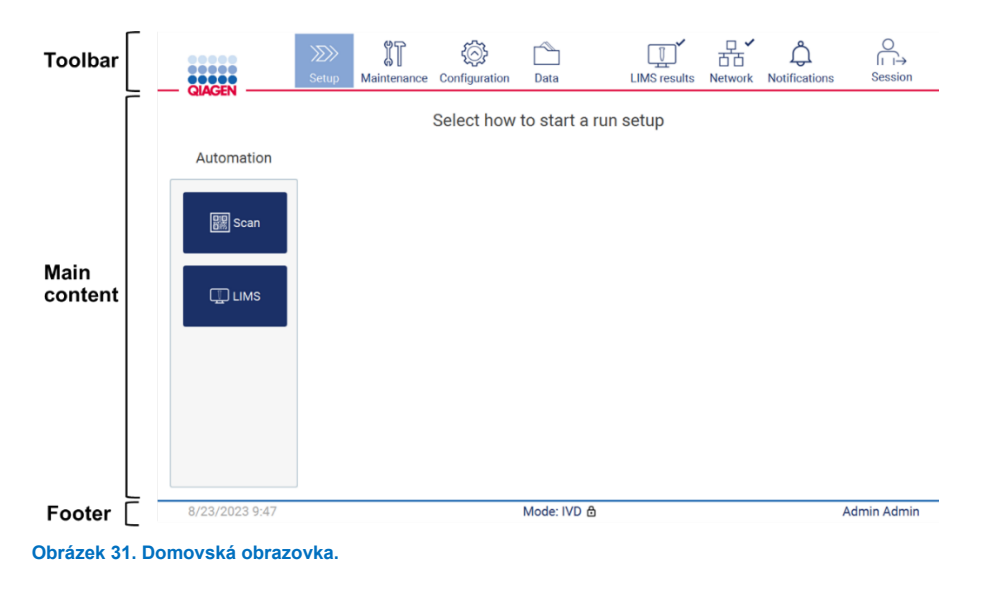

## **Panel nástrojů**

Panel nástrojů slouží k přístupu do hlavních sekcí softwaru EZ2, ke kontrole stavu připojení k síti LAN a Wi-Fi a oznámení a k odhlášení z aplikace. Panel nástrojů obsahuje stejná tlačítka v celé aplikaci, ale některá tlačítka jsou během nastavení protokolu, spuštění protokolu a postupů údržby vypnutá.

Následující prvky umožňují uživateli pracovat a komunikovat s uživatelským rozhraním:

## **Tabulka 1. Popis prvků v uživatelském rozhraní**

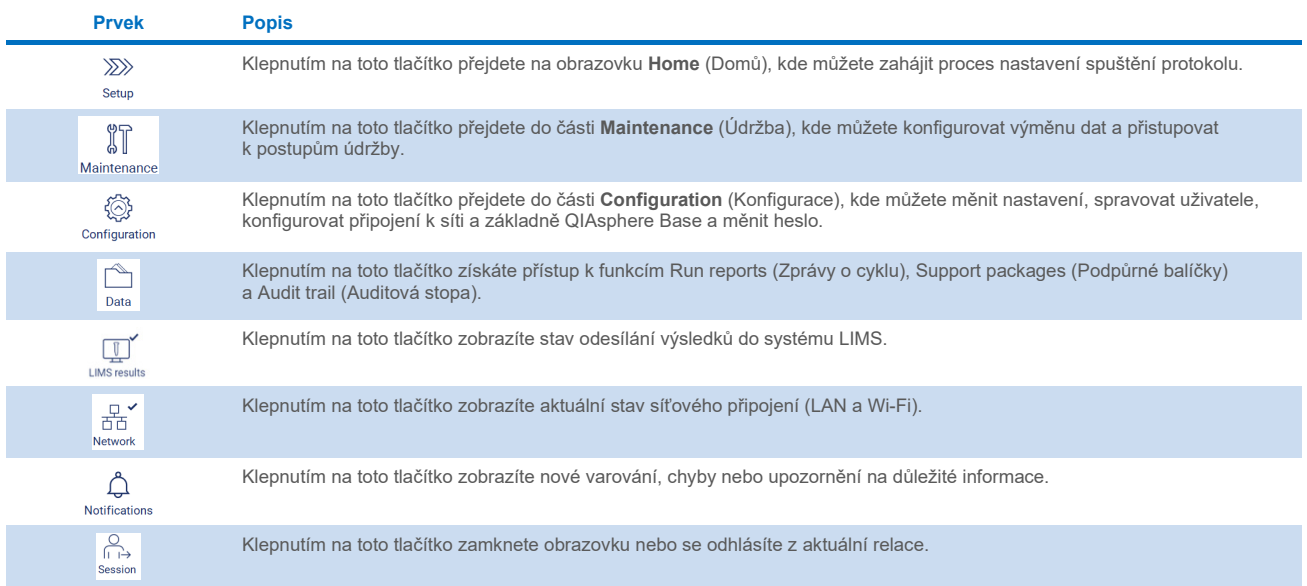

## **Hlavní obsah**

Část obrazovky, kde se zobrazuje hlavní obsah každého zobrazení.

## **Zápatí**

V zápatí se zobrazuje aktuální datum a čas a jméno aktuálně přihlášeného uživatele.

#### $5.1.1$ Zadávání textu a čísel

K zadávání textu do editovatelných polí softwaru přístroje EZ2 Connect MDx slouží klávesnice na obrazovce. Chcete-li otevřít klávesnici, klepněte na pole, které chcete upravit. Zobrazí se klávesnice.

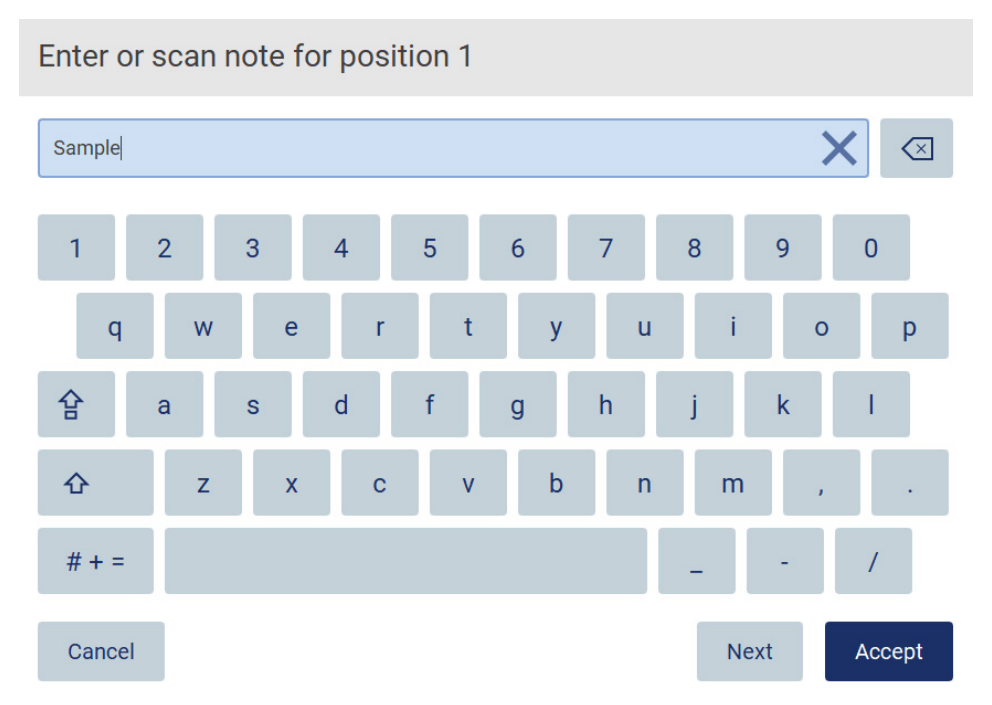

**Obrázek 32. Klávesnice na obrazovce.**

Výchozí rozložení klávesnice je QWERTY s malými písmeny, číslicemi od 1 do 0, běžně používanými speciálními znaky, mezerníkem, klávesou **Shift**  $\hat{\Omega}$ , klávesou **Caps Lock**  $\hat{\mathbf{F}}$  a klávesou **Special Characters** (Speciální znaky)  $\hat{\mathbf{F}}$  + = Chceteli zadat znak, klepněte na příslušné písmeno, číslici nebo speciální znak na klávesnici. Chcete-li zadat jedno velké písmeno, klepněte na klávesu **Shift <sup>心</sup>**. Chcete-li zadat více po sobě jdoucích velkých písmen, klepněte na klávesu **Caps Lock** e. Opětovným klepnutím na klávesu **Caps Lock** režim zadávání velkých písmen vypnete. Chcete-li zobrazit speciální znaky, klepněte na klávesu **Special Characters** (Speciální znaky)  $# + =$ . Chcete-li se vrátit k abecedním znakům, klepněte na klávesu A B C

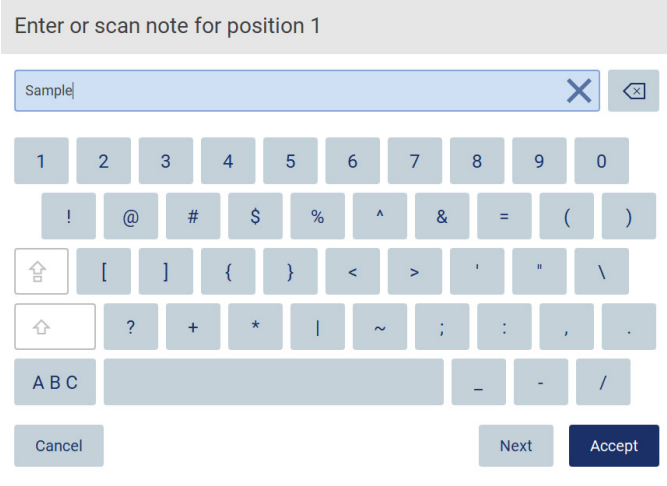

**Obrázek 33. Klávesnice na obrazovce v režimu speciálních znaků.**

Chcete-li odstranit jeden znak vlevo od kurzoru, klepněte na klávesu **Backspace** . Chcete-li z pole smazat všechny znaky, klepněte na možnost **Clear All** (Vymazat vše)  $\times$ 

Některé oblasti mají požadavky nebo omezení, která je třeba dodržovat. Pokud zadaný text neodpovídá požadavkům pole, zobrazí se chybová zpráva a zadání není přijato.

Chcete-li pokračovat, upravte text tak, aby odpovídal požadavkům.

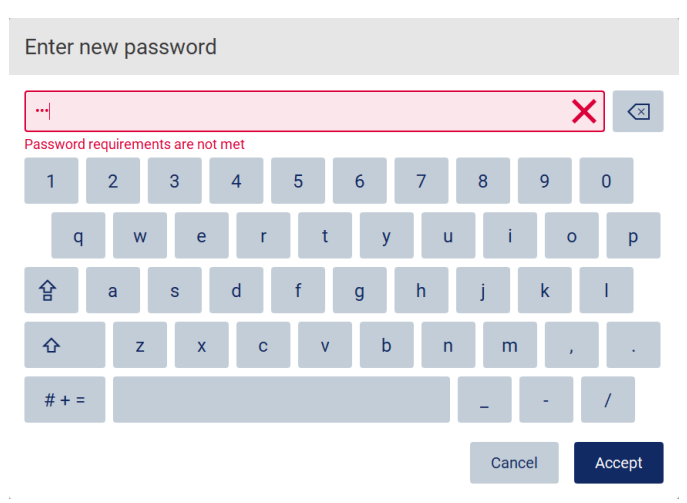

**Obrázek 34. Příklad validace textového pole.**

Pokud jsou některé znaky v poli zakázány, jsou na klávesnici deaktivovány a nelze je do pole zadat.

#### $5.2$ Spuštění přístroje EZ2 Connect MDx

- 1. Zavřete kryt přístroje.
- 2. Stiskněte tlačítko napájení. Pokud jsou na nástroji povoleny zvuky, přehraje se při zapnutí nástroje zvuk. Objeví se spouštěcí obrazovka a přístroj se inicializuje. Po dokončení inicializace se objeví obrazovka **Log in** (Přihlášení).

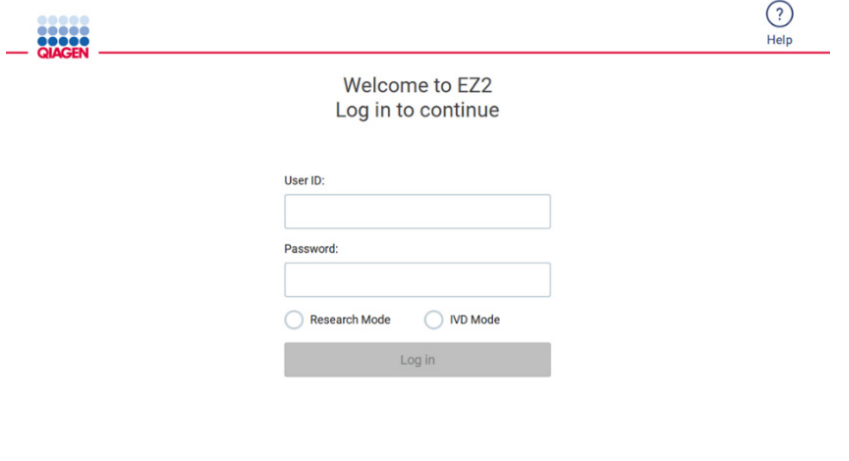

8/11/2023 13:16

**Obrázek 35. Přihlašovací obrazovka.**

3. Klepněte na pole **User ID** (ID uživatele) a pomocí klávesnice na obrazovce zadejte své ID uživatele. Další informace o používání klávesnice na obrazovce naleznete v části "Zadávání textu a čísel" (viz strana 54).

**Poznámka**: Pokud je přístroj EZ2 zapínán poprvé, zadejte výchozí ID uživatele, kterým je Admin (Správce).

4. Klepněte na pole Password (Heslo) a pomocí klávesnice na obrazovce zadejte své heslo.

Poznámka: Pokud je přístroj EZ2 zapínán poprvé, zadejte ID uživatele / výchozí heslo, kterým je "Admin" (Správce).

**Poznámka**: Po přihlášení systém zkontroluje dostupné místo na disku, a pokud není k dispozici dostatek místa pro 5 cyklů protokolu, zobrazí se varovná zpráva. Podrobnosti o tom, jak stahovat a mazat zprávy o cyklech, aby se uvolnilo místo na disku, najdete v [5.12, Nabídka Data](#page-123-0) > [Zprávy o](#page-124-0) cyklu.

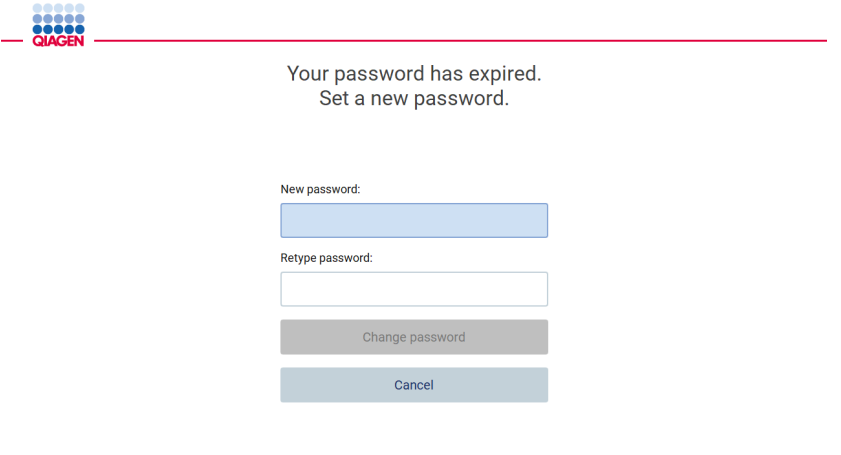

8/16/2023 14:04

**Obrázek 36. Po prvním přihlášení nastavte nové heslo.**

**Poznámka**: Po prvním přihlášení pomocí výchozího účtu správce je třeba změnit heslo podle zásad pro zadávání hesel popsaných v části ["Správa zabezpečení uživatelů"](#page-67-0) (viz strana [68](#page-67-0)) a podle pokynů v části ["Změna hesla"](#page-65-0) (viz strana [66](#page-65-0)).

- 5. Pro spuštění zvolte režim **IVD** nebo **Research**(Výzkum). Podrobnosti o softwarových režimech naleznete v části "[Všeobecný popis"](#page-20-0)[: Princip"](#page-20-1) (viz stran[a 21\)](#page-20-1).
- 6. Klepněte na tlačítko **Log in** (Přihlásit se). Pokud jsou zadané přihlašovací údaje správné, zobrazí se obrazovka **Home** (Domů). Pokud jsou zadané přihlašovací údaje nesprávné, zobrazí se chybová zpráva.

**Poznámka**: Pokud počet neúspěšných pokusů o přihlášení překročí limit nastavený vaším správcem (ve výchozím nastavení jsou to 3 pokusy), váš účet se zamkne. Chcete-li svůj účet aktivovat, obraťte se na správce. Pokud jste jediným uživatelem s rolí správce a váš účet je zablokován, obraťte se na technickou podporu společnosti QIAGEN.

**Poznámka**: Kromě výchozího účtu Admin (Správce) se doporučuje vytvořit alespoň jeden další účet s rolí správce. V případě, že je jeden správce uzamčen z důvodu nesprávných přihlašovacích údajů, může účet odemknout druhý správce (viz čás[t 5.3.3\)](#page-60-0).

#### $5.3$ Konfigurace přístroje EZ2 Connect MDx

Správci přístroje EZ2 Connect MDx mohou upravovat nastavení přístroje, spravovat uživatele, nahrávat a mazat protokoly, aktualizovat software a konfigurovat síťové připojení.

**Poznámka**: Uživatelé, jejichž role je definována jako **Operator** (Operátor), k nastavení a konfiguračním funkcím softwaru přístup nemají.

 $\overline{\phantom{0}}$ 

 $\cap$ 

#### <span id="page-57-0"></span>Nastavení základních systémových dat  $5.3.1$

Chcete-li nastavit název přístroje, datum, čas a formát data, postupujte podle následujících kroků:

**Poznámka**: Nastavení systému mohou měnit pouze uživatelé s oprávněním správce.

1. Stiskněte ikonu **Configuration** (Konfigurace) na liště nabídky.

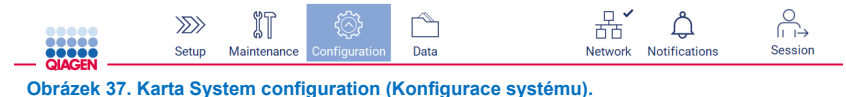

 $AD =$ 

2. Klepněte na kartu **System configuration** (Konfigurace systému).

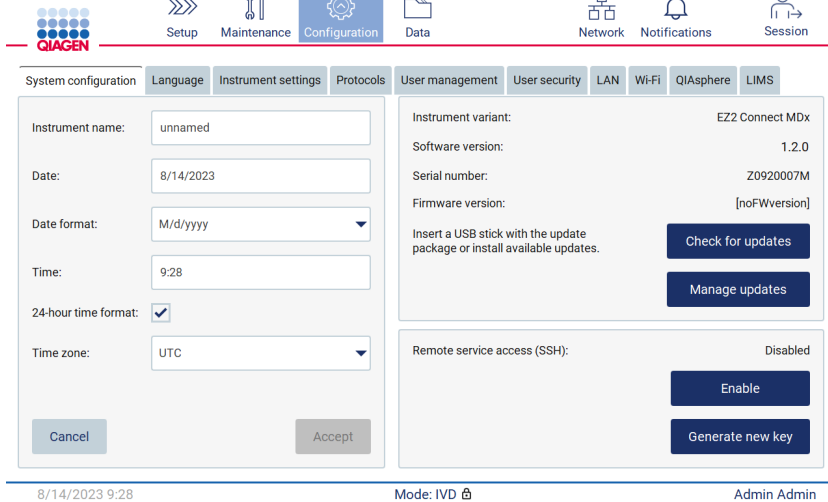

**Obrázek 38. Karta System configuration (Konfigurace systému).**

3. Chcete-li nastavit název přístroje, klepněte na pole Instrument name (Název přístroje) a zadejte název pomocí klávesnice na obrazovce. Pro uložení názvu klepněte na tlačítko **Accept** (Přijmout).

**Poznámka**: Název přístroje nesmí být delší než 24 znaků. Název nesmí obsahovat speciální znaky ani mezery.

4. Chcete-li nastavit datum, klepněte na pole Date (Datum) a pomocí nástroje pro výběr data vyberte datum. Chcete-li změnit měsíc, rok nebo obojí, použijte šipky doleva a doprava na obou stranách označení měsíce a roku. Chcete-li vybrat konkrétní datum, klepněte na den v kalendáři. Výběr potvrdíte klepnutím na tlačítko **Accept** (Přijmout). Select date

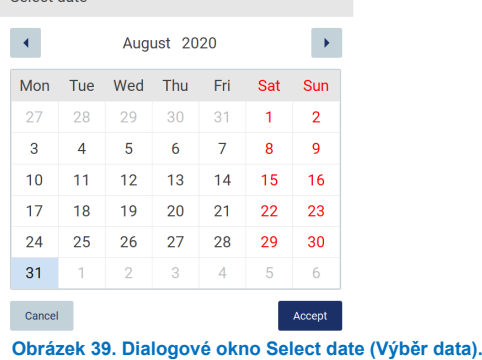

- 5. Chcete-li nastavit formát data, klepněte na rozbalovací seznam Date (Datum) a vyberte jeden z uvedených formátů.
- 6. Chcete-li nastavit čas, klepněte na pole Time (Čas) a zadejte čas pomocí klávesnice na obrazovce.
- 7. Chcete-li používat 24hodinový formát času, zaškrtněte políčko "24-hour time format" (24hodinový formát času). Chcete-li používat 12hodinový formát času, zrušte zaškrtnutí políčka "24-hour time format" (24hodinový formát času).
- <span id="page-58-0"></span>8. Pro uložení nastavení klepněte na tlačítko **Accept** (Přijmout).

#### 5.3.2 Změna nastavení přístroje

Nastavení přístroje EZ2 Connect MDx můžete upravit podle svých preferencí.

**Poznámka**: Nastavení přístroje mohou měnit pouze uživatelé s oprávněním správce.

Chcete-li upravit nastavení přístroje, postupujte podle následujících kroků:

1. Stiskněte ikonu **Configuration** (Konfigurace) na liště nabídky.

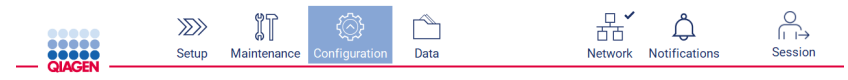

**Obrázek 40. Tlačítko Configuration (Konfigurace) na panelu nástrojů.**

2. Klepněte na kartu **Instrument settings** (Nastavení přístroje).

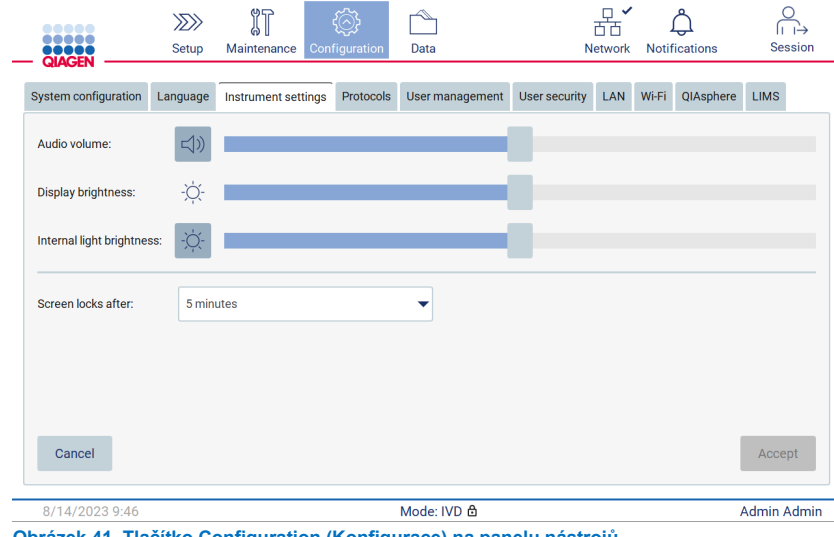

**Obrázek 41. Tlačítko Configuration (Konfigurace) na panelu nástrojů.**

- 3. Chcete-li upravit hlasitost zvuku, použijte posuvník **Audio volume** (Hlasitost zvuku). Při každé změně hlasitosti se přehraje zvuk. Chcete-li zařízení ztlumit, klepněte na ikonu **Audio** (Zvuk) , nebo posuňte posuvník do krajní levé polohy.
- 4. Chcete-li nastavit jas dotykové obrazovky, použijte posuvník **Display brightness** (Jas displeje). Posunutím posuvníku úplně doleva se nastaví minimální jas.
- 5. Chcete-li nastavit jas vnitřního osvětlení, použijte posuvník **Internal light brightness** (Jas vnitřního osvětlení). Chcete-li vypnout vnitřní osvětlení, klepněte na ikonu **Internal light brightness** (Jas vnitřního osvětlení) nebo posuňte posuvník do krajní levé polohy.
- 6. Chcete-li upravit dobu do zobrazení zamykací obrazovky, klepněte na rozevírací nabídku vedle položky "Screen locks after" (Obrazovka se uzamkne po). Je možné nastavit čas v rozmezí 1 až 30 minut nebo vypnout zamykací obrazovku. Po 5 minutách se zobrazí zamykací obrazovka s výchozím nastavením.

**Poznámka**: Doporučujeme ponechat aktivovanou funkci uzamčení obrazovky, aby se zabránilo neoprávněnému přístupu do systému.

7. Klepnutím na tlačítko **Accept** (Přijmout) změněná nastavení uložíte, případně klepnutím na tlačítko **Cancel** (Zrušit) obnovíte dříve uložená nastavení.

#### <span id="page-60-0"></span>5.3.3 Správa uživatelů

Správa uživatelů přístroje EZ2 Connect MDx umožňuje vytvářet a upravovat uživatelské účty se dvěma různými rolemi: správce a operátor. Když používáte přístroj EZ2 poprvé, je předinstalován a nakonfigurován výchozí uživatel (Admin (Správce)).

 $\overline{a}$ 

**Poznámka**: User management (Správa uživatelů) je k dispozici pouze pro uživatele s přidělenou rolí správce.

## **Přidání nového uživatele**

**Poznámka**: Nové uživatele mohou přidávat pouze uživatelé s oprávněním správce.

1. Stiskněte ikonu **Configuration** (Konfigurace) na liště nabídky.

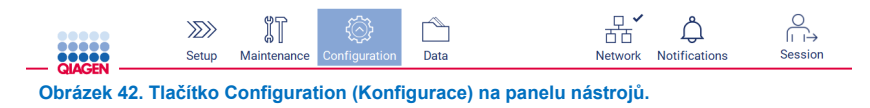

2. Karta **User management** (Správa uživatelů). Stávající uživatelé jsou zobrazeni v tabulce.

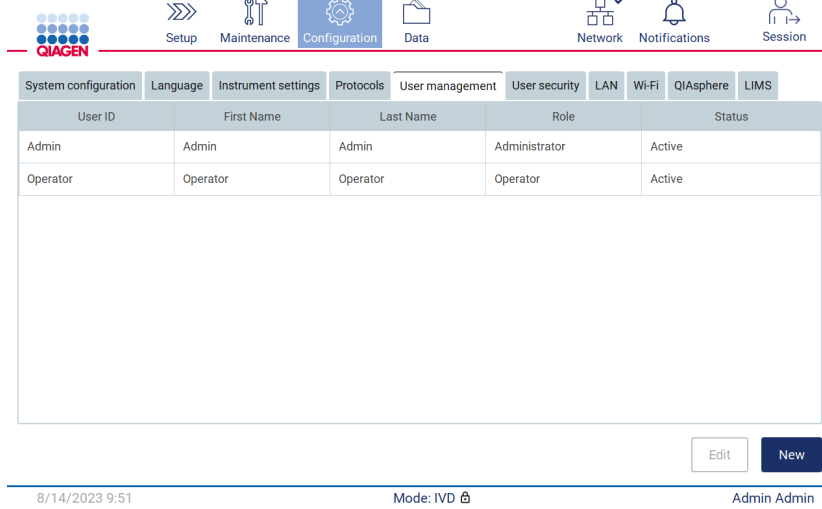

**Obrázek 43. Karta User Management (Správa uživatelů).**

3. Nového uživatele přidáte klepnutím na tlačítko **New** (Nový). Zobrazí se dialogové okno Create new account (Vytvořit nový účet).

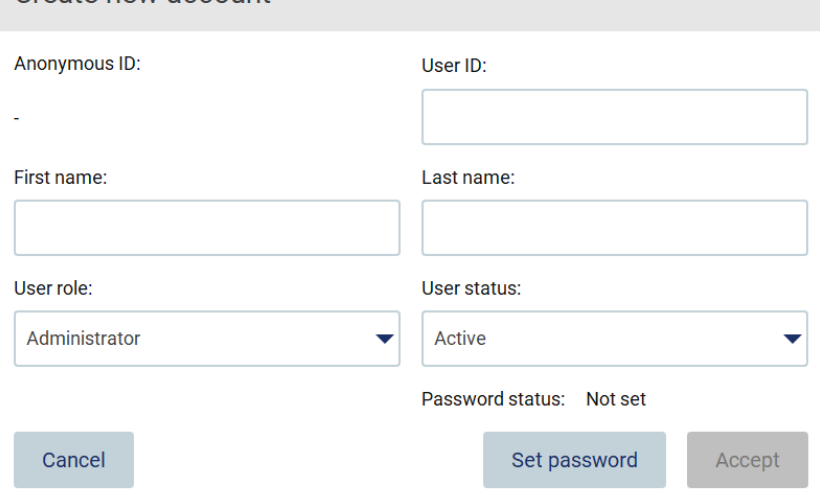

**Obrázek 44. Dialogové okno Create new account (Vytvořit nový účet).**

Create new account

4. Klepněte na příslušná pole a pomocí klávesnice na obrazovce zadejte User ID (ID uživatele), First name (Jméno) a Last name (Příjmení). Hodnota v poli **Anonymous ID** (Anonymní ID) se generuje automaticky a používá se k identifikaci uživatelů v auditových stopách.

**Poznámka**: Úplné údaje o uživatelském účtu mohou zobrazit pouze uživatelé s oprávněním správce. V důsledku toho mohou uživatele na základě jejich anonymních ID identifikovat pouze uživatelé s oprávněním správce.

- 5. Z příslušných rozbalovacích seznamů vyberte možnosti **User role** (Role uživatele) a **User status** (Stav uživatele).
- 6. Klepněte na tlačítko **Set password** (Nastavit heslo). Zobrazí se dialogové okno Set user password (Nastavit uživatelské heslo). Zadejte heslo do pole New password (Nové heslo) a poté znovu do pole Retype password (Opakovat heslo). Heslo musí splňovat kritéria zobrazená v dialogovém okně. Chcete-li vyhledat zásady nastavení hesla, nahlédněte do části "Správa [zabezpečení uživatelů"](#page-67-0) (viz strana [68](#page-67-0)).

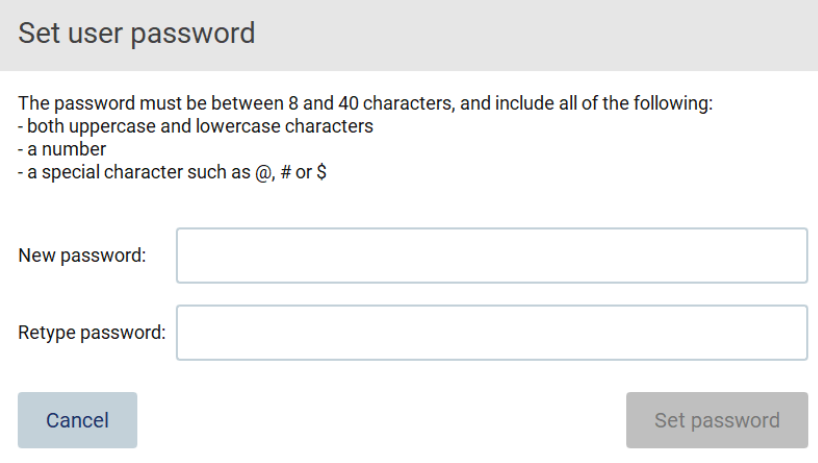

**Obrázek 45. Dialogové okno Set user password (Nastavit uživatelské heslo).**

7. Klepněte na tlačítko **Set password** (Nastavit heslo). Pokud se hesla shodují, je stav hesla nastaven na aktivní.

**Poznámka**: Uživatelé si musí po prvním přihlášení změnit heslo. Klepněte na tlačítko **Accept** (Přijmout). Uživatel je přidán. **Poznámka**: Kromě výchozího účtu Admin (Správce) se doporučuje vytvořit alespoň jeden další účet s rolí správce. V případě, že je jeden správce uzamčen z důvodu nesprávných přihlašovacích údajů, může účet odemknout druhý správce.

## <span id="page-62-0"></span>**Úprava stávajícího uživatelského účtu**

**Poznámka**: Uživatelské účty mohou upravovat pouze uživatelé s oprávněním správce.

1. Klepněte na ikonu **Configuration** (Konfigurace) na panelu nástrojů a klepněte na kartu **User management** (Správa uživatelů). Stávající uživatelé jsou zobrazeni v tabulce.

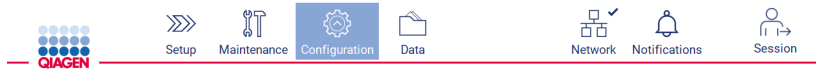

**Obrázek 46. Tlačítko Configuration (Konfigurace) na panelu nástrojů.**

2. Karta **User management** (Správa uživatelů). Stávající uživatelé jsou zobrazeni v tabulce.

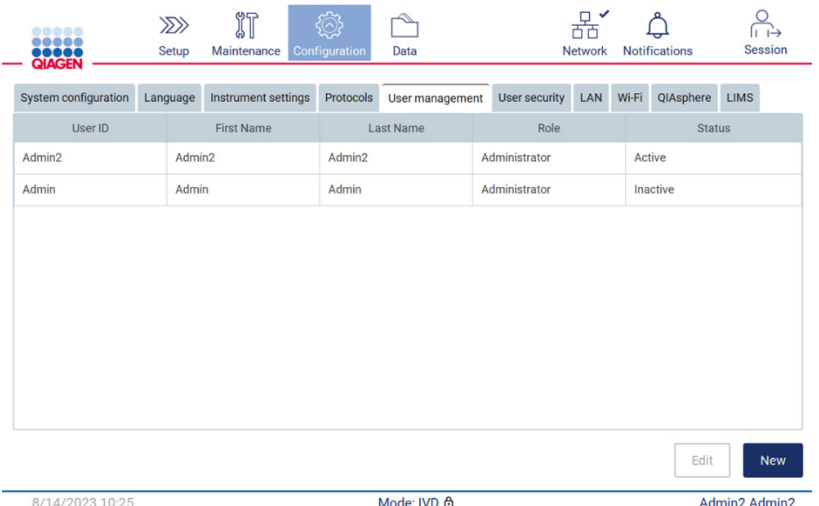

**Obrázek 47. Karta User Management (Správa uživatelů).**

3. Klepněte na řádek tabulky, který odpovídá uživateli, jehož profil chcete upravit. Zobrazí se dialogové okno Edit user account (Upravit uživatelský účet).

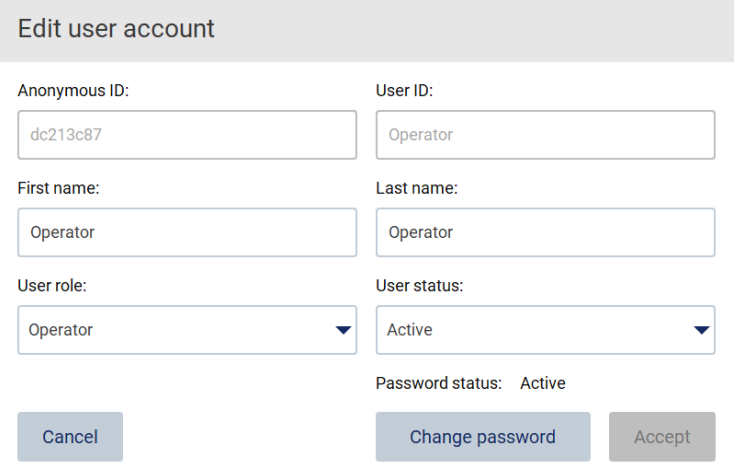

**Obrázek 48. Dialogové okno Edit user account (Upravit uživatelský účet).**

- 4. Chcete-li upravit pole First name (Jméno) nebo Last name (Příjmení), klepněte na příslušná pole a upravte jejich obsah pomocí klávesnice na obrazovce.
- 5. Chcete-li změnit možnosti **User role** (Role uživatele) nebo **User status** (Stav uživatele), klepněte na příslušné rozbalovací seznamy a vyberte danou možnost.
- 6. Chcete-li změnit heslo uživatele, klepněte na tlačítko **Change password** (Změnit heslo). Zobrazí se dialogové okno **Change user password** (Změnit uživatelské heslo).

**Poznámka**: To lze provést, pokud uživatel zapomene své heslo.

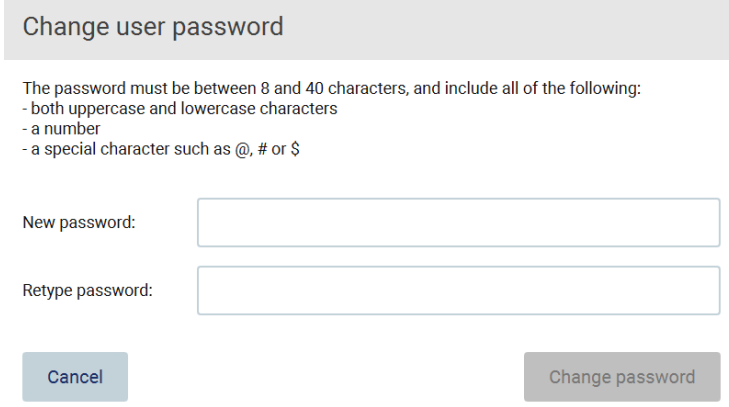

**Obrázek 49. Obrazovka Change user password (Změnit uživatelské heslo).**

7. Zadejte heslo do pole New password (Nové heslo) a poté znovu do pole Retype password (Opakovat heslo). Heslo musí splňovat kritéria zobrazená v dialogovém okně. Chcete-li vyhledat zásady nastavení hesla, nahlédněte do části "Správa [zabezpečení uživatelů"](#page-67-0) (viz strana [68](#page-67-0)).

- 8. Klepněte na tlačítko **Change password** (Změnit heslo).
- 9. Chcete-li změny provedené v uživatelském účtu uložit, klepněte na tlačítko **Accept** (Přijmout).

**Poznámka**: S ohledem na kybernetickou bezpečnost musí operátor při prvním přihlášení změnit heslo zadané správcem.

### **Deaktivace/aktivace uživatele**

**Poznámka**: Uživatelské účty mohou odstraňovat pouze uživatelé s oprávněním správce. Pokud je uživatelský účet automaticky deaktivován z důvodu mnoha chybných pokusů o přihlášení, lze jej znovu aktivovat buď sekundárním správcem a níže uvedeným postupem, nebo pomocí centra nápovědy (viz část [4.3.5\)](#page-44-0).

1. Stiskněte ikonu **Configuration** (Konfigurace) na liště nabídky.

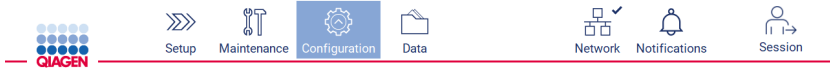

**Obrázek 50. Tlačítko Configuration (Konfigurace) na panelu nástrojů.**

2. Karta **User management** (Správa uživatelů). Stávající uživatelé jsou zobrazeni v tabulce.

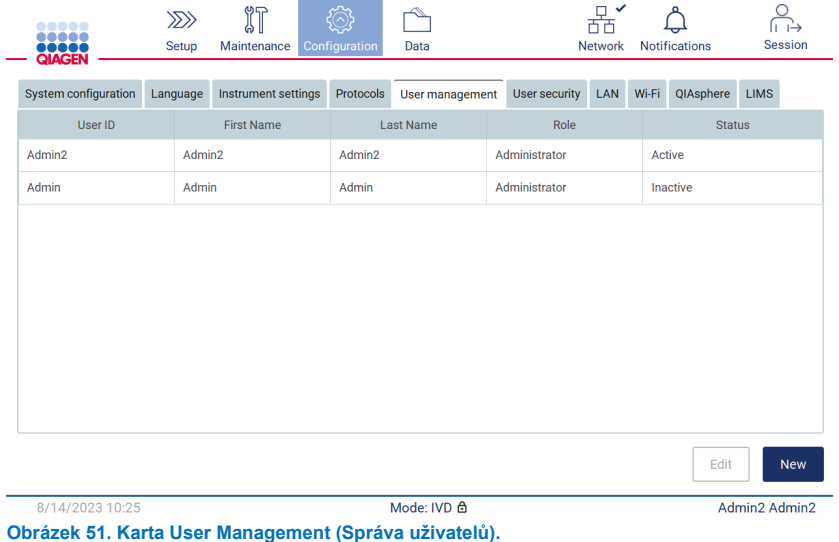

- 3. Klepněte na řádek tabulky odpovídající uživateli, jehož chcete deaktivovat nebo znovu aktivovat.
- 4. Klepněte na tlačítko **Edit** (Upravit).
- 5. Klepněte na rozbalovací seznam User status (Stav uživatele) a vyberte požadovaný stav (**Active** (Aktivní) nebo **Inactive**  (Neaktivní)).
- 6. Klepněte na tlačítko **Accept** (Přijmout).

#### <span id="page-65-0"></span>5.3.4 Změna hesla

Všichni aktivní uživatelé si mohou měnit svá vlastní hesla. Kromě toho mohou správci měnit hesla ostatních uživatelů. Další informace o tom, jak změnit hesla jiných uživatelů, najdete v části [Úprava stávajícího uživatelského účtu](#page-62-0) (viz strana [63\)](#page-62-0).

**Poznámka**: S ohledem na kybernetickou bezpečnost musí operátor při prvním přihlášení změnit heslo zadané správcem.

**Poznámka**: Ačkoli to software výslovně nezakazuje, provozovatelé by neměli opakovaně používat předchozí hesla.

Chcete-li změnit vlastní heslo, postupujte podle následujícího postupu.

1. Stiskněte ikonu **Configuration** (Konfigurace) na liště nabídky.

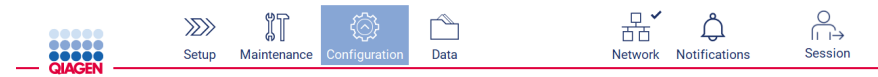

**Obrázek 52. Tlačítko Configuration (Konfigurace) na panelu nástrojů.**

2. Klepněte na tlačítko **Edit** (Upravit).

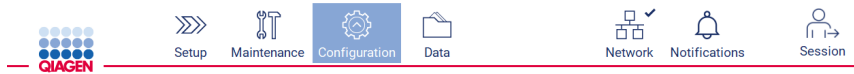

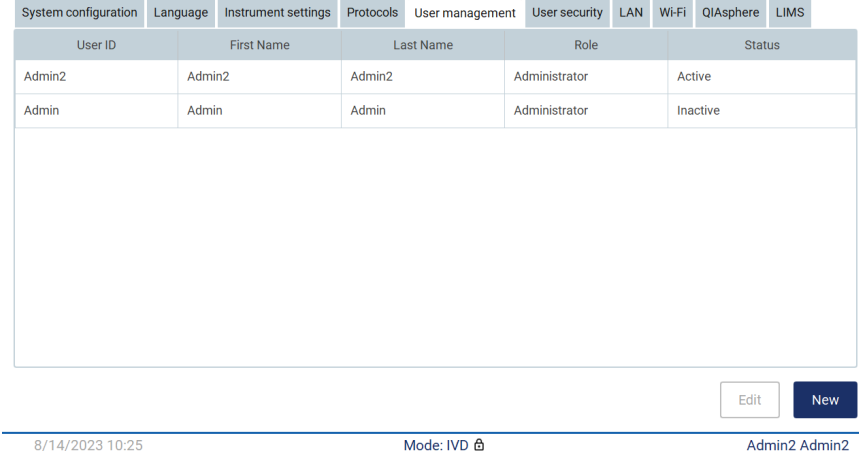

**Obrázek 53. Karta User Management (Správa uživatelů) (viditelná pouze pro role uživatele s oprávněním správce).**

3. Klepněte na tlačítko **Change password** (Změnit heslo).

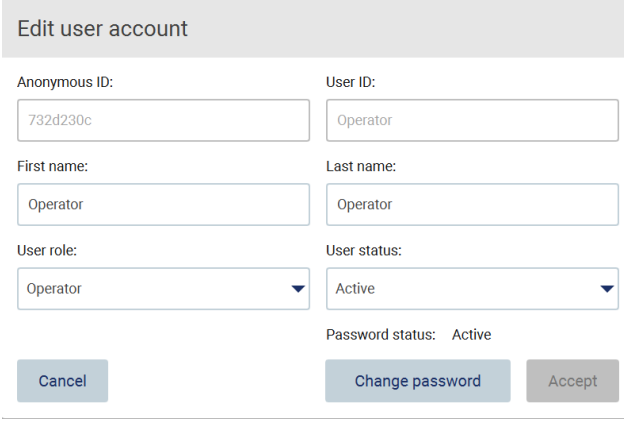

**Obrázek 54. Obrazovka Change Password (Změna hesla).**

- 4. Klepněte na pole Current password (Aktuální heslo) a pomocí klávesnice na obrazovce zadejte své aktuální heslo.
- 5. Klepněte na tlačítko **Accept** (Přijmout).
- 6. Zadejte heslo do pole New password (Nové heslo) a poté znovu do pole Retype password (Opakovat heslo). Heslo musí splňovat kritéria zobrazená na obrazovce.
- 7. Klepněte na tlačítko **Change password** (Změnit heslo).

**Poznámka**: U rolí operátorů vypadá konfigurační obrazovka jinak.

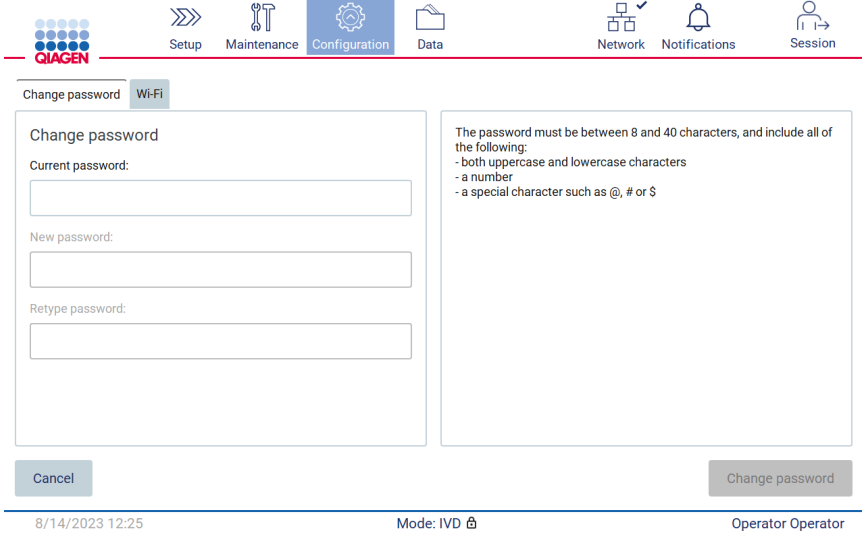

**Obrázek 55. Obrazovka Configuration (Konfigurace) pro roli Operator (Operátor).**

- 8. Pokud jste přihlášeni v roli operátora, můžete heslo změnit přímo na obrazovce **Configuration** (Konfigurace).
- 9. Pokud je aktuální heslo správce neznámé, lze jej změnit prostřednictvím centra nápovědy (viz část [4.3.5\)](#page-44-0).

#### <span id="page-67-0"></span>5.3.5 Správa zabezpečení uživatelů.

Nastavení vypršení platnosti hesla a omezení nesprávných pokusů o přihlášení mohou měnit pouze správci.

Chcete-li upravit nastavení týkající se zabezpečení uživatele, postupujte podle následujících kroků:

1. Stiskněte ikonu **Configuration** (Konfigurace) na liště nabídky.

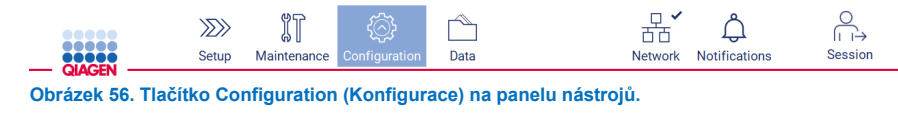

2. Klepněte na kartu **User security** (Zabezpečení uživatele).

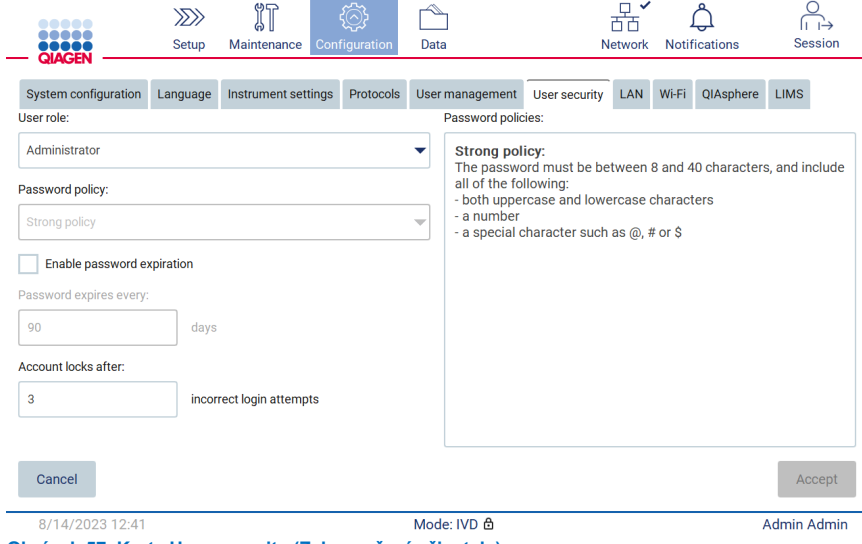

- **Obrázek 57. Karta User security (Zabezpečení uživatele).**
- 3. Chcete-li vyhledat zásady nastavení hesla, vyberte v rozevíracím seznamu User role (Role uživatele) uživatelskou roli, jejíž zásady chcete zobrazit.
- 4. Chcete-li povolit vypršení platnosti hesla, zaškrtněte políčko "Enable password expiration" (Povolit vypršení platnosti hesla).
- 5. Chcete-li zadat počet dní, po kterých vyprší platnost uživatelských hesel, zadejte do pole Days (Dny) hodnotu v přijatelném rozsahu 1 až 360.
- 6. Chcete-li zadat počet nesprávných pokusů o přihlášení, po kterých se uživatelský účet zamkne, zadejte do pole **Incorrect login attempts** (Počet chybných pokusů o přihlášení) hodnotu v přijatelném rozsahu 1 až 360. Doporučuje se nastavit alespoň 2 chybné pokusy. V opačném případě vám jediný překlep zablokuje účet. Odemknout zablokované účty mohou pouze uživatelé s oprávněním správce.
- 7. Klepnutím na tlačítko **Accept** (Přijmout) všechny změny uložíte, případně klepnutím na tlačítko **Cancel** (Zrušit) obnovíte dříve uložená nastavení.

#### 5.3.6 Instalace nových protokolů

**Poznámka**: Nové balíčky protokolů mohou instalovat pouze uživatelé s oprávněním správce.

**Poznámka**: Karta Protocols (Protokoly) je k dispozici pouze pro uživatele s rolí správce.

Protokoly jsou integrovány do softwaru EZ2. Společnost QIAGEN však může poskytnout balíčky protokolů nezávisle na softwaru, aby aktualizovala stávající nebo poskytla nové protokoly. Pokud je k dispozici aktualizovaná verze protokolů, najdete ji na stránce produktu EZ2 Connect MDx (**[www.qiagen.com](http://www.qiagen.com/)**). Doporučujeme zkontrolovat nejnovější verzi balíčku protokolu. Protokoly lze instalovat pomocí USB flash disku nebo pomocí QIAsphere. QIAsphere automaticky zkontroluje nejnovější verzi a oznámí, zda je k dispozici nový balíček. Během instalace přes USB disk EZ2 informuje uživatele, zda je již nainstalována nejnovější verze nebo zda balíček obsahuje novější verze či dokonce nové protokoly. Systém také zobrazí aktuální nainstalované verze protokolů a nové verze protokolů.

## **Instalace protokolů pomocí flash disku USB**

**Poznámka**: Chcete-li se ujistit, že jsou na vašem přístroji EZ2 Connect MDx nainstalovány nejnovější verze protokolů, navštivte webovou stránku výrobku EZ2 na internetové adrese (**[www.qiagen.com/EZ2](http://www.qiagen.com/EZ2-Connect-MDx)-Connect-MDx**). Verze protokolů lze zjistit během průvodce nastavením, krok 2 ze 7.

**Poznámka**: Instalace nového balíčku protokolů přepíše všechny stávající protokoly. Ujistěte se, že máte všechny dříve nainstalované protokoly k dispozici na USB flash disku, abyste je mohli v případě potřeby vrátit zpět.

**Důležité**: Používejte pouze soubory související s přístrojem EZ2 stažené z **[www.qiagen.com](https://www.qiagen.com/)** nebo poskytnuté technickým servisem společnosti QIAGEN.

**Poznámka**: Aby byla po úspěšném stažení softwaru z webu a před následnou manipulací s ním zajištěna jeho neporušenost, je nutné potvrdit kontrolní součet. Podrobné informace o potvrzení neporušenosti softwaru během stahování a přenosu souborů si přečtěte v popisném dokumentu "QIAGEN software integrity verification process" (Proces ověření neporušenosti softwaru QIAGEN), který je k dispozici na webové stránce společnosti QIAGEN.

**Důležité**: Používejte pouze USB flash disk dodaný společností QIAGEN. Nepřipojujte do USB portů jiné USB flash disky.

**Důležité**: Neodpojujte USB flash disk při stahování nebo přenosu dat nebo softwaru na přístroj nebo z přístroje.

- 1. Připojte USB flash disk s balíčkem protokolů.
- 2. Na panelu nástrojů klepněte na položku **Configuration** (Konfigurace).

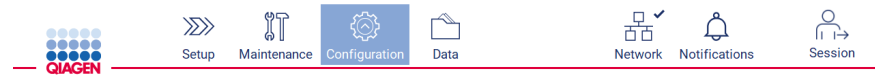

**Obrázek 58. Tlačítko Configuration (Konfigurace) na panelu nástrojů.**

3. Klepněte na kartu **Protocols** (Protokoly).

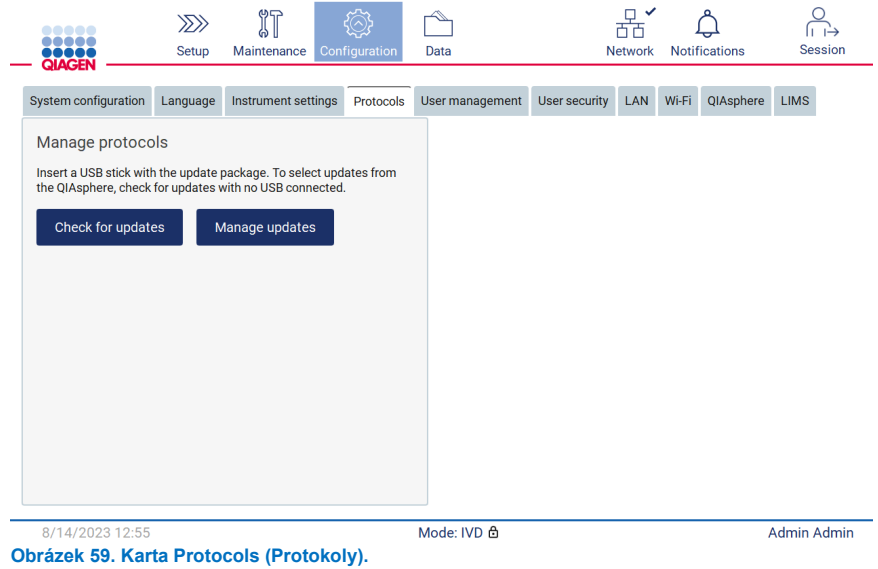

- 4. Klepněte na tlačítko **Check for updates** (Kontrola aktualizací).
- 5. Pokud jsou na USB flash disku zjištěny balíčky pro odesílání protokolu, zobrazí se vyskakovací okno.

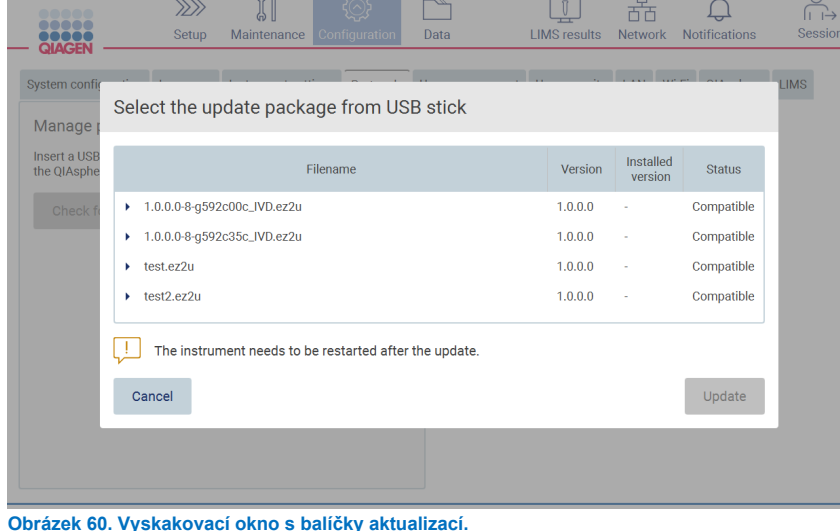

- 6. Instalaci zahájíte výběrem požadovaného balíčku protokolů a klepnutím na tlačítko **Update** (Aktualizovat).
- 7. Po dokončení instalace se zobrazí okno se zprávou. Restartujte zařízení, aby byly nové protokoly k dispozici.

**Poznámka**: Ne všechny protokoly jsou instalovatelné ve všech variantách přístroje. Tyto protokoly budou označeny jako nedostupné pro tento typ přístroje, pokud jsou zahrnuty v aktualizačním balíčku protokolů. Balíček lze stále nainstalovat, pouze označené protokoly nebudou nainstalovány.

## **Instalace protokolů pomocí QIAsphere**

- 1. Zkontrolujte, zda je navázáno připojení QIAsphere (viz část [5.3.9\)](#page-77-0).
- 2. Pokud je k dispozici aktualizace, QIAsphere automaticky informuje uživatele o dostupné aktualizaci.

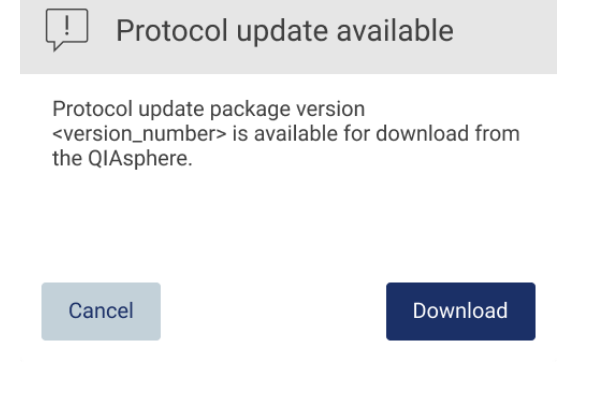

- **Obrázek 61. Vyskakovací okno Protocol update available (Aktualizace protokolu je k dispozici).**
- 3. Klepněte na tlačítko **Download** (Stáhnout). Spustí se proces stahování.

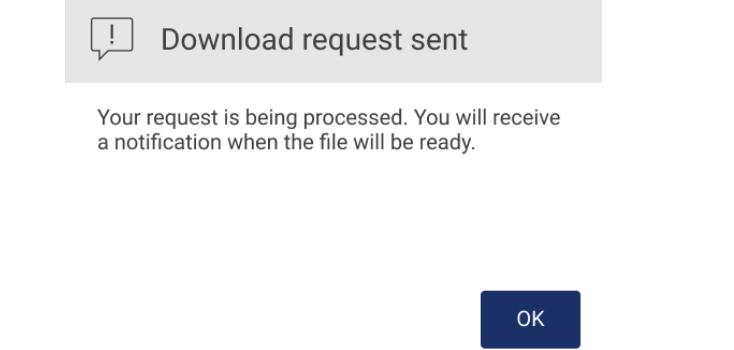

**Obrázek 62. Vyskakovací okno s oznámením o požadavku na stažení.**

- 4. Klepněte na kartu **OK**. Po dokončení stahování bude odesláno oznámení.
- 5. Na panelu nástrojů klepněte na položku **Configuration** (Konfigurace).
- 6. Klepněte na tlačítko **Check for updates** (Kontrola aktualizací).
- 7. Pokud byly staženy balíčky pro odesílání protokolu, zobrazí se vyskakovací okno.

8. Instalaci zahájíte výběrem požadovaného balíčku protokolů a klepnutím na tlačítko **Update** (Aktualizovat).

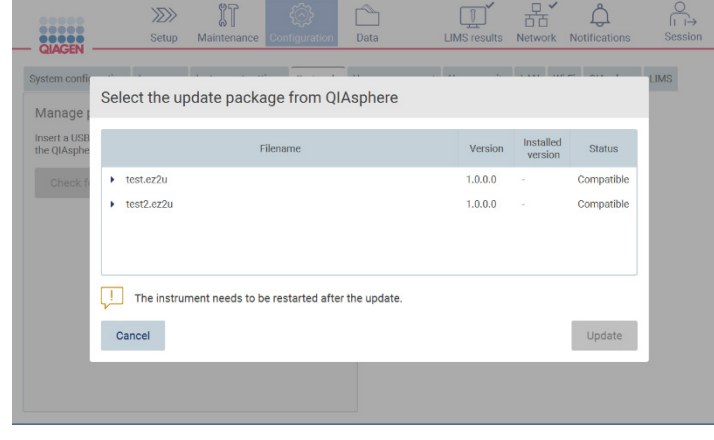

**Obrázek 63. Vyskakovací okno QIAsphere pro aktualizace protokolu**

9. Po dokončení instalace se zobrazí okno se zprávou. Restartujte zařízení, aby byly nové protokoly k dispozici.

**Poznámka**: Stažené balíčky protokolů (prostřednictvím QIAsphere) lze odstranit klepnutím na tlačítko **Manage updates** (Spravovat aktualizace) (na kartě **Protocols** (Protokoly)) a výběrem balíčku protokolu, který chcete odstranit. Následně klepněte na tlačítko **Delete** (Odstranit).

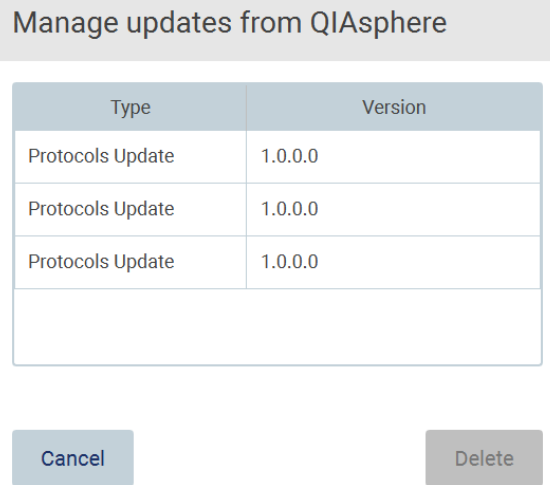

**Obrázek 64. Dialogové okno Manage updates from QIAsphere (Správa aktualizací z QIAsphere).**
#### 5.3.7 Instalace jazykových balíčků

**Poznámka**: Změnit jazyk a instalovat nové jazykové balíčky mohou pouze uživatelé s oprávněním správce.

**Poznámka**: Karta **Language** (Jazyk) je k dispozici pouze pro uživatele s rolí správce.

**Důležité**: Používejte pouze soubory související s přístrojem EZ2 stažené z **[www.qiagen.com](https://www.qiagen.com/)** nebo poskytnuté technickým servisem společnosti QIAGEN.

**Poznámka**: Aby byla po úspěšném stažení softwaru z webu a před následnou manipulací s ním zajištěna jeho neporušenost, je nutné potvrdit kontrolní součet. Podrobné informace o potvrzení neporušenosti softwaru během stahování a přenosu souborů si přečtěte v popisném dokumentu "QIAGEN software integrity verification process" (Proces ověření neporušenosti softwaru QIAGEN), který je k dispozici na webové stránce společnosti QIAGEN.

**Důležité**: Používejte pouze USB flash disk dodaný společností QIAGEN. Nepřipojujte do USB portů jiné USB flash disky.

**Důležité**: Neodpojujte USB flash disk při stahování nebo přenosu dat nebo softwaru na přístroj nebo z přístroje.

- 1. Jazykové balíčky jsou integrovány do softwaru EZ2. Společnost QIAGEN však může poskytnout jazykové balíčky nezávisle na softwaru, aby aktualizovala stávající nebo poskytla nové jazyky. Pokud je k dispozici aktualizovaná verze jazykového balíčku, najdete ji na stránce produktu EZ2 Connect MDx (**[www.qiagen.com](http://www.qiagen.com/)**). Připojte USB flash disk s jazykovým balíčkem.
- 2. Na panelu nástrojů klepněte na položku **Configuration** (Konfigurace).

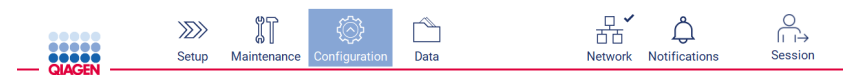

**Obrázek 65. Tlačítko Configuration (Konfigurace) na panelu nástrojů.**

3. Klepněte na položku **Language** (Jazyk).

4. Máte možnost nahrát nový jazykový balíček a zpřístupnit tak nový jazyk nebo změnit nastavení jazyka.

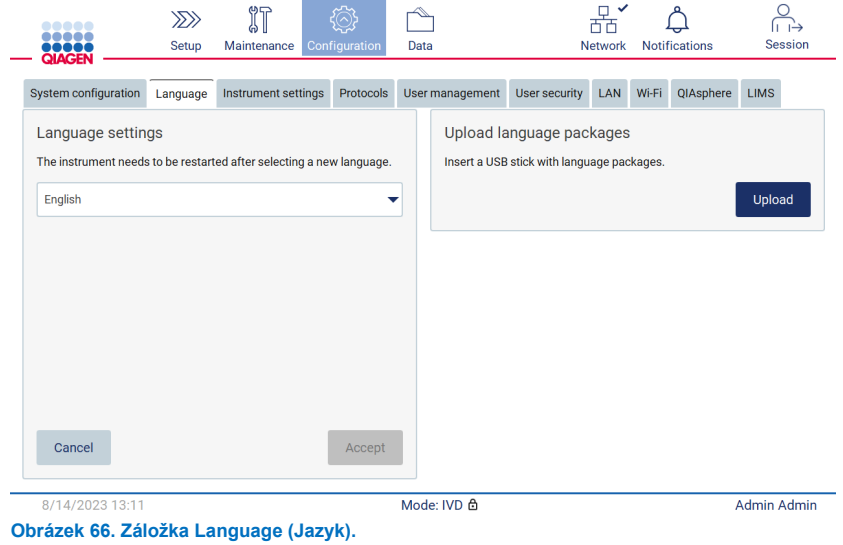

- 5. V okně Upload language packages (Nahrát jazykové balíčky) klepněte na tlačítko **Upload** (Nahrát).
- 6. Pokud byly na USB flash disku zjištěny balíčky pro nahrání jazyka, zobrazí se vyskakovací okno.

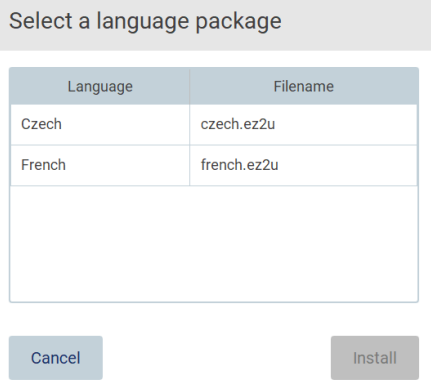

**Obrázek 67. Vyskakovací okno s jazykovým balíčkem.**

- 7. Vyberte požadovaný jazykový balíček a klepněte na tlačítko **Install** (Instalovat). V jednom okamžiku lze nahrát pouze jeden jazykový balíček.
- 8. Na obrazovce Language (Jazyk) klepněte na rozbalovací seznam **Language settings** (Nastavení jazyka).
- 9. Vyberte požadovaný jazyk.
- 10. Klepněte na tlačítko **Accept** (Přijmout).

**Poznámka**: Pro nastavení zvoleného jazyka bude nutné přístroj EZ2 restartovat.

#### 538 Aktualizace softwaru.

**Poznámka**: Software mohou aktualizovat pouze uživatelé s oprávněním správce.

**Poznámka**: Karta System Configuration (Konfigurace systému) je k dispozici pouze pro uživatele s rolí správce.

**Poznámka**: Chcete-li se ujistit, že jsou na vašem přístroji EZ2 nainstalovány nejnovější verze softwaru, navštivte webovou stránku výrobku EZ2 na internetové adrese **[www.qiagen.com/EZ2](http://www.qiagen.com/EZ2-Connect-MDx)-Connect-MDx**. Aktuálně nainstalovanou verzi softwaru najdete v nabídce **Configuration** (Konfigurace) na kartě **System configuration** (Konfigurace systému).

**Důležité**: Používejte pouze USB flash disk dodaný společností QIAGEN. Nepřipojujte do USB portů jiné USB flash disky.

**Důležité**: Používejte pouze soubory související s přístrojem EZ2 stažené z **[www.qiagen.com](https://www.qiagen.com/)** nebo poskytnuté technickým servisem společnosti QIAGEN.

**Poznámka**: Aby byla po úspěšném stažení softwaru z webu a před následnou manipulací s ním zajištěna jeho neporušenost, je nutné potvrdit kontrolní součet. Podrobné informace o potvrzení neporušenosti softwaru během stahování a přenosu souborů si přečtěte v popisném dokumentu "QIAGEN software integrity verification process" (Proces ověření neporušenosti softwaru QIAGEN), který je k dispozici na webové stránce společnosti QIAGEN.

**Důležité**: Neodpojujte USB flash disk při stahování nebo přenosu dat nebo softwaru na přístroj nebo z přístroje.

Nejnovější verzi softwaru najdete na stránce produktu EZ2 (**[www.qiagen.com](http://www.qiagen.com/)**). Doporučujeme zkontrolovat nejnovější verzi. Aktualizace softwaru lze instalovat pomocí USB flash disku nebo pomocí QIAsphere. QIAsphere automaticky zkontroluje nejnovější verzi a upozorní uživatele, pokud je k dispozici nová verze. Aktuálně nainstalovanou verzi softwaru lze zobrazit na kartě konfigurace.

## **Instalace nejnovější verze softwaru pomocí USB flash disku**

- 1. Připojte USB flash disk s nejnovější verzí softwaru.
- 2. Stiskněte ikonu **Configuration** (Konfigurace) na liště nabídky.

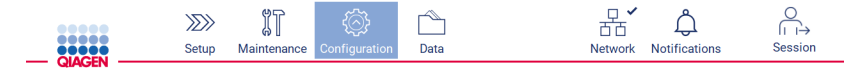

**Obrázek 68. Tlačítko Configuration (Konfigurace) na panelu nástrojů.**

3. Klepněte na kartu **System configuration** (Konfigurace systému).

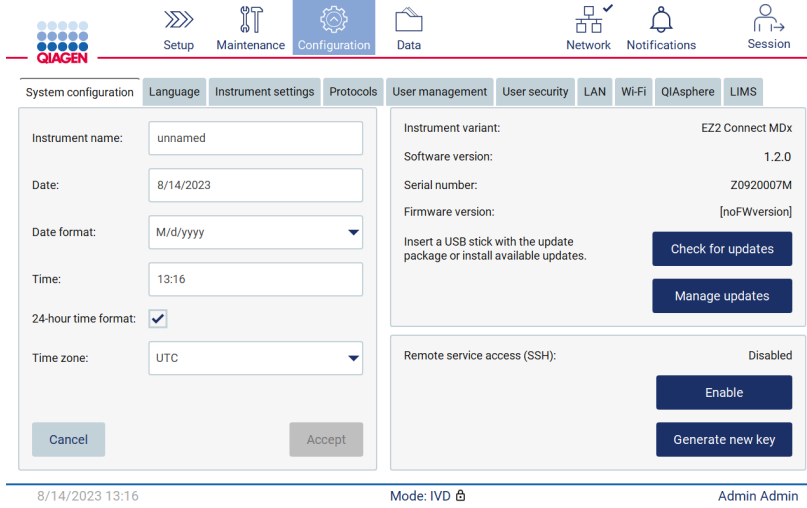

**Obrázek 69. Karta System Configuration (Konfigurace systému).**

- 4. Klepněte na tlačítko **Check for updates** (Kontrola aktualizací) a zkontrolujte připojený USB disk.
- 5. Pokud byl na disku USB zjištěn aktualizační balíček softwaru, zobrazí se vyskakovací okno.

Select the update package from USB stick

| Type                 | Version                                                                                                    |        |
|----------------------|----------------------------------------------------------------------------------------------------|--------|
| Software update      | 1.1.0.1                                                                                                    |        |
|                      |                                                                                                    |        |
|                      |                                                                                                    |        |
|                      |                                                                                                    |        |
|                      |                                                                                                    |        |
| check updates again. | The instrument needs to be restarted after the update.<br>To select updates from the QIAsphere, remove the USB stick and |        |
| Cancel               |                                                                                                    | Update |

**Obrázek 70. Vyskakovací okno s balíčky aktualizací.**

- 6. Instalaci zahájíte výběrem požadovaného softwarového balíčku a klepnutím na tlačítko **Update** (Aktualizovat).
- 7. Po dokončení instalace restartujte zařízení.

## **Instalace aktualizací softwaru pomocí QIAsphere**

- 1. Zkontrolujte, zda je vytvořeno připojení QIAsphere (viz část [5.3.9\)](#page-77-0).
- 2. Pokud je k dispozici aktualizace, QIAsphere automaticky informuje uživatele o dostupné aktualizaci.

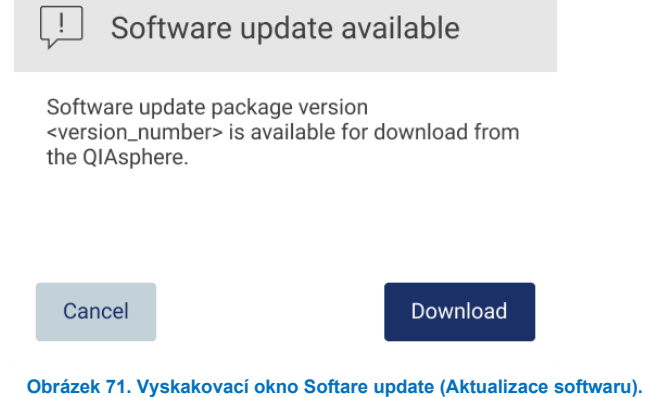

3. Klepněte na tlačítko **Download** (Stáhnout). Spustí se proces stahování.

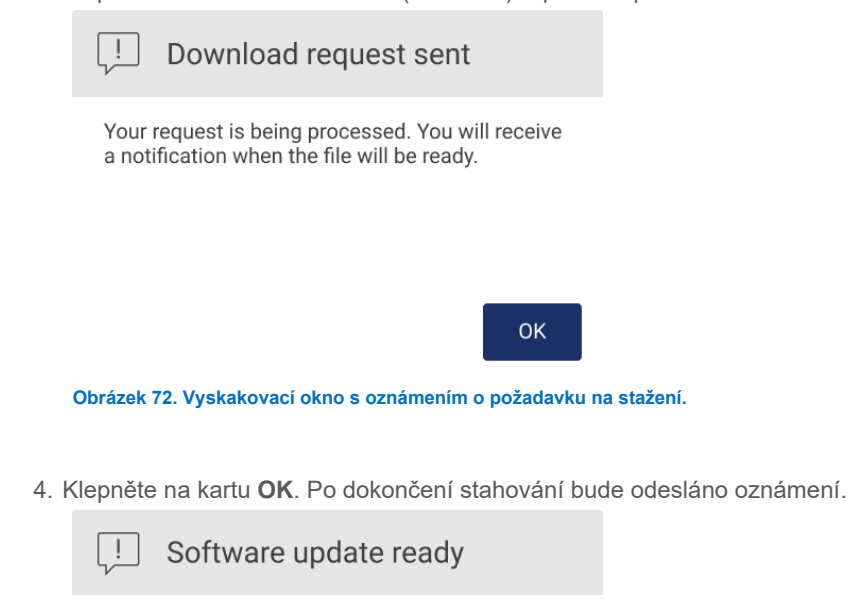

The software update package is ready to be installed. Inform your administrator or go to the System configuration tab and press the Check for updates button.

OK

- 5. Klepněte na kartu **System configuration** (Konfigurace systému).
- 6. Klepněte na tlačítko **Check for updates** (Kontrola aktualizací).
- 7. Pokud byl stažen aktualizační balíček softwaru, zobrazí se vyskakovací okno.

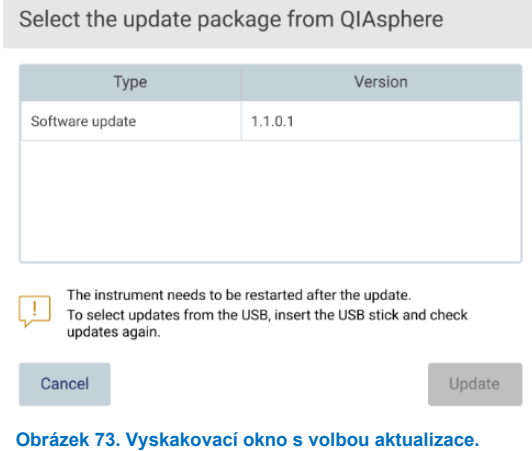

8. Instalaci zahájíte výběrem požadovaného softwarového balíčku a klepnutím na tlačítko **Update** (Aktualizovat).

<span id="page-77-0"></span>9. Podle pokynů uživatelského rozhraní během procesu aktualizace přístroj jednou nebo několikrát restartujte.

#### 5.3.9 Konfigurace připojení k síti a QIAsphere Base

# **Konfigurace připojení k síti LAN**

**Poznámka**: Karta LAN je k dispozici pouze pro uživatele s rolí správce.

1. Stiskněte ikonu **Configuration** (Konfigurace) na liště nabídky.

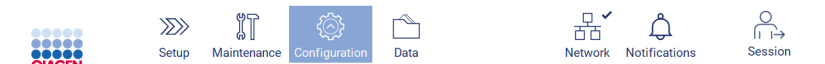

**Obrázek 74. Tlačítko Configuration (Konfigurace) na panelu nástrojů.**

# 2. Klepněte na kartu **LAN**.

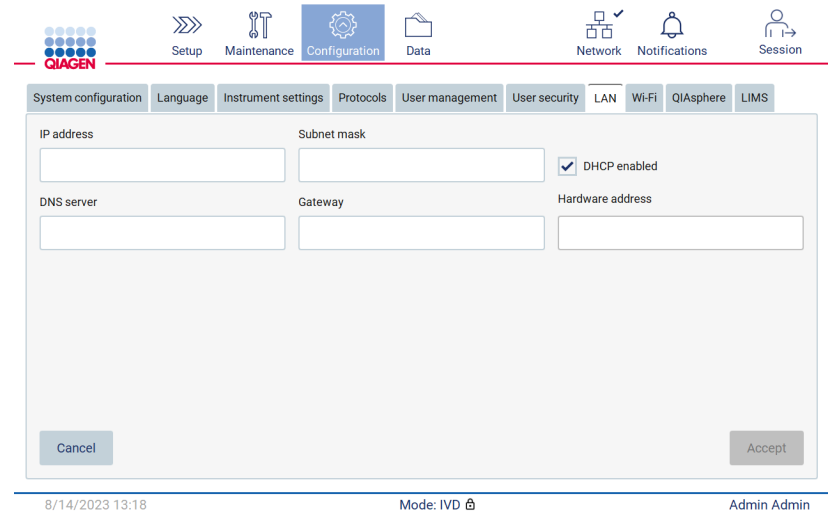

**Obrázek 75. Karta LAN.**

- 3. Zadejte příslušné nastavení sítě, které vám poskytlo oddělení IT.
- 4. Klepněte na tlačítko **Accept** (Přijmout).

**Poznámka**: Nakonfigurujte síť tak, aby přístroj EZ2 nebyl viditelný mimo síť vaší organizace.

**Poznámka**: Hardware address (Hardwarová adresa) = adresa MAC

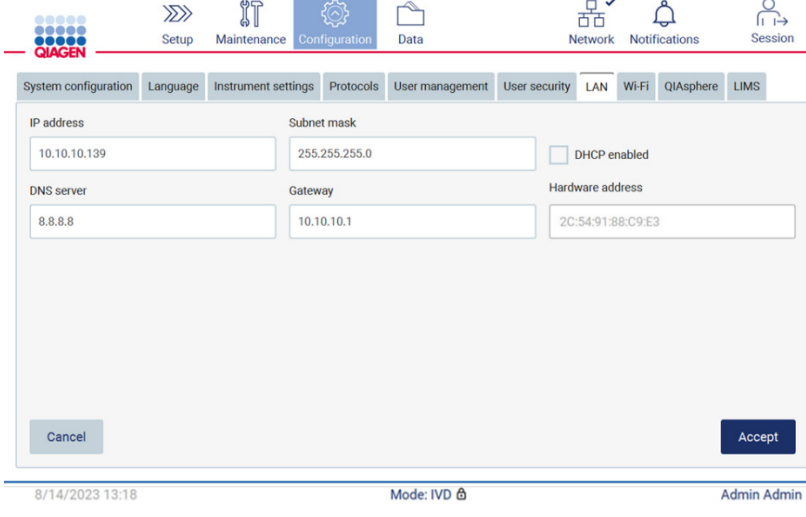

**Obrázek 76. Karta s nakonfigurovanou sítí LAN.**

# **Konfigurace připojení k Wi-Fi síti**

**Poznámka**: Nastavení Wi-Fi sítě mohou konfigurovat pouze uživatelé s oprávněním správce.

**Poznámka**: Zkontrolujte, zda je zařízení USB Wi-Fi připojeno před spuštěním počítače.

Přístroj EZ2 lze připojit k Wi-Fi síti pomocí adaptéru Wi-Fi, který se vloží do jednoho z portů USB. Adaptér Wi-Fi podporuje Wi-Fi standardy 802.11b, 802.11g a 802.11n a šifrování WEP, WPA-PSK a WPA2-PSK.

Musí být vidět SSID sítě. K síti se skrytým SSID se nelze připojit.

Při konfigurování Wi-Fi připojení postupujte podle kroků uvedených níže:

1. Stiskněte ikonu **Configuration** (Konfigurace) na liště nabídky.

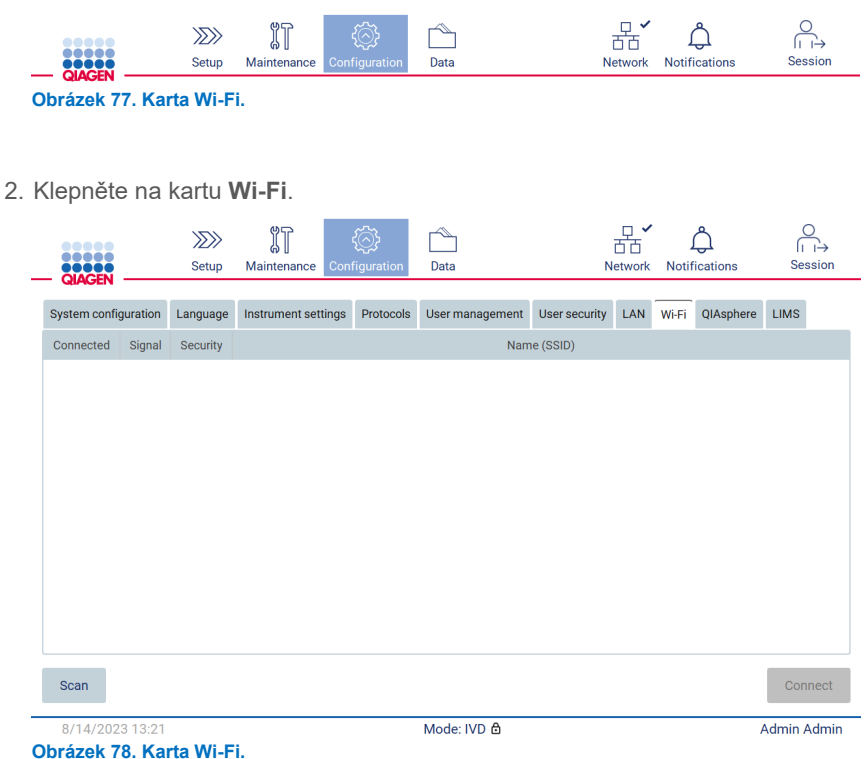

3. Pro vyhledání dostupných sítí klepněte na tlačítko **Scan** (Skenovat). Zobrazuje se síla signálu, typ šifrování a název každé sítě.

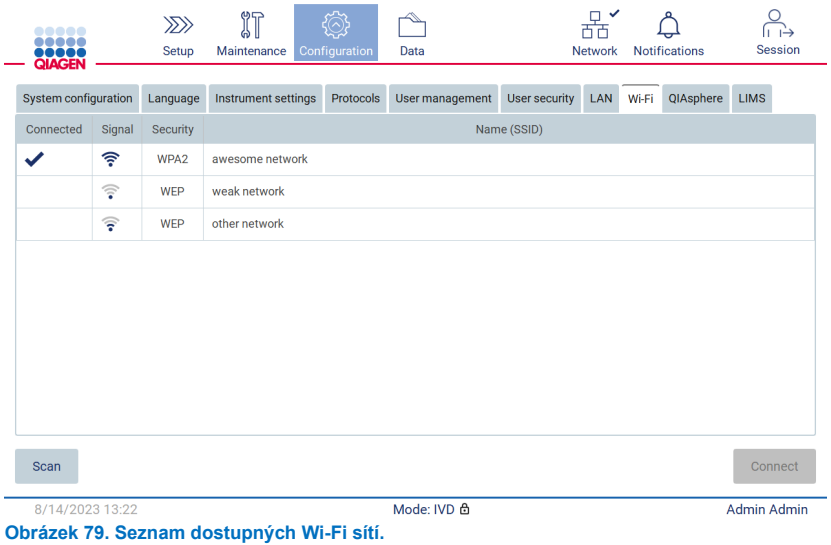

- 4. Chcete-li vybrat síť, klepněte na řádek odpovídající síti, již chcete vybrat.
- 5. Chcete-li se připojit k vybrané síti, klepněte na tlačítko **Connect** (Připojit).
- 6. Zadejte heslo sítě pomocí klávesnice na obrazovce a klepněte na tlačítko **Connect** (Připojit). Přístroj se připojí k síti a na obrazovce se aktualizuje stav připojení.

 $\mathcal{L}_{\mathcal{A}}$ 

| Enter network password |                     |                                             |                     |                                             |  |  |
|------------------------|---------------------|---------------------------------------------|---------------------|---------------------------------------------|--|--|
|                        |                     |                                             |                     | $\textcolor{red}{\textstyle\bigtriangleup}$ |  |  |
| $\overline{2}$<br>1    | $\overline{4}$<br>3 | 5<br>$6\phantom{1}6$                        | 8<br>$\overline{7}$ | 9<br>$\mathbf 0$                            |  |  |
| q<br>W                 | $\mathbf{e}$        | t<br>$\mathsf{r}$<br>y                      | Ť<br>$\mathbf u$    | $\circ$<br>p                                |  |  |
| 숍<br>a                 | d<br>$\mathbf{s}$   | f<br>$\mathsf{g}$                           | $\mathsf{h}$        | $\mathsf k$                                 |  |  |
| ⇧<br>$\overline{z}$    | $\pmb{\mathsf{X}}$  | $\mathsf b$<br>$\mathbf{C}$<br>$\mathsf{v}$ | $\mathsf{n}$<br>m   | $\lambda$<br>٠                              |  |  |
| $# + =$                |                     |                                             |                     |                                             |  |  |
| Cancel                 |                     |                                             |                     | Connect                                     |  |  |

**Obrázek 80. Klávesnice na obrazovce.**

**Poznámka**: Pokud se vám i přes zadání správného hesla několikrát nepodařilo připojit k síti, doporučujeme přístroj restartovat. Poznámka: V případě chyb naleznete další informace v části ["Odstraňování závad"](#page-158-0) (strana [159\)](#page-158-0).

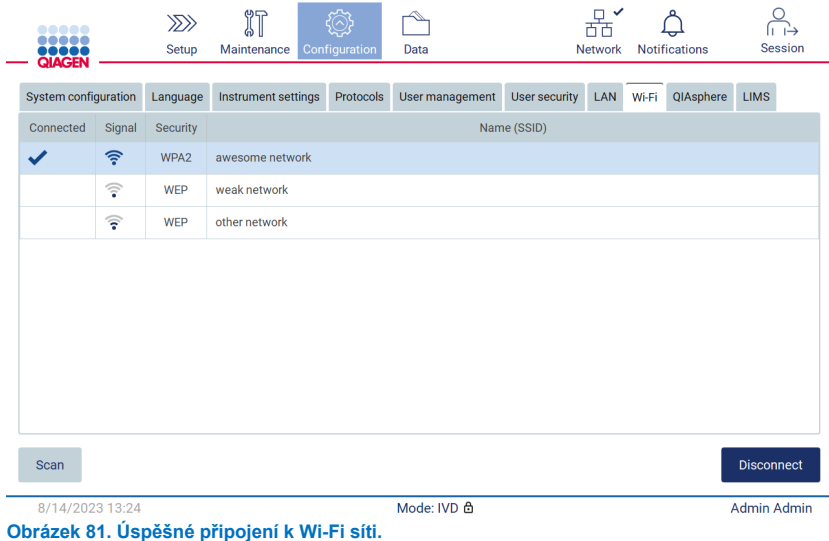

7. Chcete-li se od sítě odpojit, klepněte na řádek, který představuje síť, k níž je přístroj připojen. Potom klepněte na tlačítko **Disconnect** (Odpojit).

**Poznámka**: Nakonfigurujte síť tak, aby přístroj EZ2 nebyl viditelný mimo síť vaší organizace.

# **Konfigurace připojení základny QIAsphere Base**

Informace o tom, jak nakonfigurovat základnu QIAsphere Base pro připojení k aplikaci QIAsphere App, najdete v uživatelské příručce QIAsphere.

Další podrobnosti o konfiguraci sítě QIAsphere Base a o připojení zařízení EZ2 naleznete v *Uživatelské příručce QIAsphere*, která je k dispozici na webových stránkách **[www.qiagen.com/qiasphere](http://www.qiagen.com/qiasphere)**.

Konfiguraci sítě mohou měnit pouze uživatelé s rolí Administrator (Správce). Doporučuje se před konfigurováním sítě konzultovat se správcem sítě. Pro komunikaci s bránou QIAsphere Base je použit odchozí TCP port 443 (https); je podporován ping.

1. Stiskněte ikonu **Configuration** (Konfigurace) na liště nabídky.

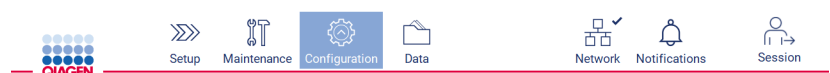

**Obrázek 82. Tlačítko Configuration (Konfigurace) na panelu nástrojů.**

2. Klepněte na kartu **QIAsphere**.

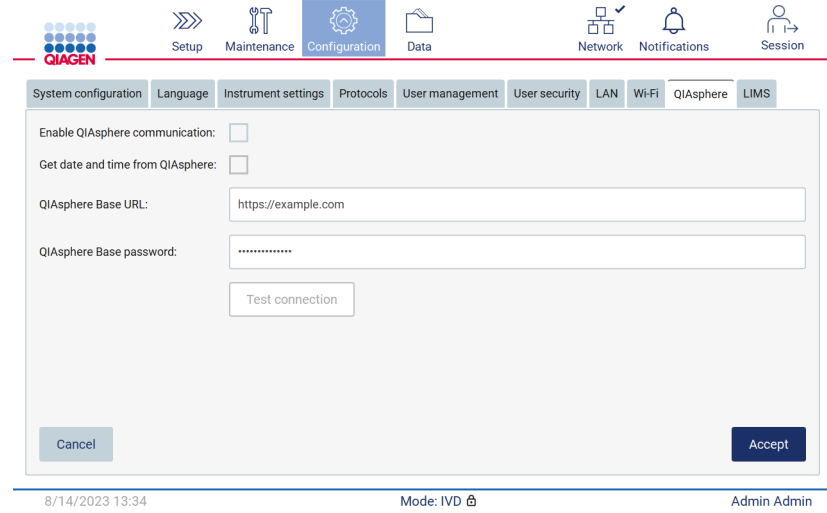

**Obrázek 83. Karta QIAsphere.**

- 3. Zadejte adresu URL do pole QIAsphere Base URL (Adresa URL základy QIAsphere Base).
- 4. Zadejte heslo do pole QIAsphere Base password (Heslo základny QIAsphere Base).
- 5. Zaškrtněte políčko **Enable QIAsphere communication** (Povolit komunikaci QIAsphere).
- 6. **Volitelné**: Pro synchronizaci času a data s QIAsphere zaškrtněte políčko Get date and time from QIAsphere synchronization (Získat datum a čas ze synchronizace QIAsphere).

**Poznámka**: Synchronizace času se provede pouze v případě, že je přístroj EZ2 propojen s QIAsphere.

- 7. Klepněte na tlačítko **Accept** (Přijmout).
- 8. Klepněte na tlačítko **Test connection** (Test připojení).

**Poznámka**: Pokud máte s QIAsphere nějaké potíže, nahlédněte do *Uživatelské příručky QIAsphere* nebo se obraťte na technickou podporu společnosti QIAGEN.

### **Konfigurace připojení k systému LIMS**

**Poznámka**: Připojení k systému LIMS mohou konfigurovat pouze uživatelé s oprávněním správce.

**Poznámka**: Karta System Configuration (Konfigurace systému) je k dispozici pouze pro uživatele s rolí správce.

**Poznámka**: Společnost QIAGEN nabízí specializovanou službu pro navázání komunikace mezi přístrojem EZ2 Connect MDx a vaším systémem LIMS. Pokud si přejete, aby společnost QIAGEN takové připojení zřídila, kontaktujte svého obchodního zástupce společnosti QIAGEN a vyžádejte si cenovou nabídku.

**Důležité**: Používejte pouze USB flash disk dodaný společností QIAGEN. Nepřipojujte do USB portů jiné USB flash disky.

**Důležité**: Neodpojujte USB flash disk při stahování nebo přenosu dat nebo softwaru na přístroj nebo z přístroje.

Přístroj EZ2 lze propojit se systémem LIMS, přičemž toto připojení lze nakonfigurovat v nabídce **Configuration** (Konfigurace) na kartě LIMS a provedením následujících kroků:

- Nahrajte certifikát konektoru LIMS.
- Vygenerujte nový certifikát přístroje.
- Zadejte adresu URL pro konektor LIMS.
- Zaregistrujte přístroj do konektoru LIMS

Konektor QIAGEN LIMS Connector je komponenta pro připojení, která umožňuje přenos dat mezi přístrojem EZ2 a laboratorními informačními systémy (Laboratory Information System, LIS), systémy pro správu laboratorních informací (Laboratory Information Management System, LIMS), systémem pro automatizaci laboratoří (Laboratory Automation System, LAS), systémy pro správu pracovních postupů nebo systémy Middleware.

**Důležité**: Instalaci konektoru QIAGEN LIMS Connector musí provést zástupce společnosti QIAGEN. Při instalaci konektoru QIAGEN LIMS Connector by měla být přítomna osoba, která je obeznámena s laboratorním a počítačovým vybavením.

V některých vzácných případech může být nutné nahrát certifikát konektoru QIAGEN LIMS Connector znovu. Tento certifikát byl původně vygenerován servisním týmem společnosti QIAGEN během nastavení konektoru LIMS a byl uložen na USB disku. Certifikát lze vytvořit pouze lokálně a nelze jej poskytnout na dálku. Pokud potřebujete s certifikátem konektoru QIAGEN LIMS Connector pomoc, obraťte se na místní tým technických služeb.

- 1. Připojte USB flash disk s certifikátem konektoru **QIAGEN LIMS Connector**.
- 2. Na panelu nástrojů klepněte na položku **Configuration** (Konfigurace).

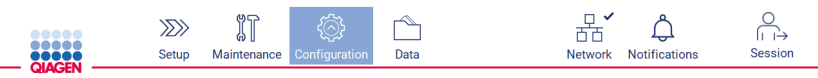

**Obrázek 84. Tlačítko Configuration (Konfigurace) na panelu nástrojů.**

# 3. Klepněte na kartu **LIMS**.

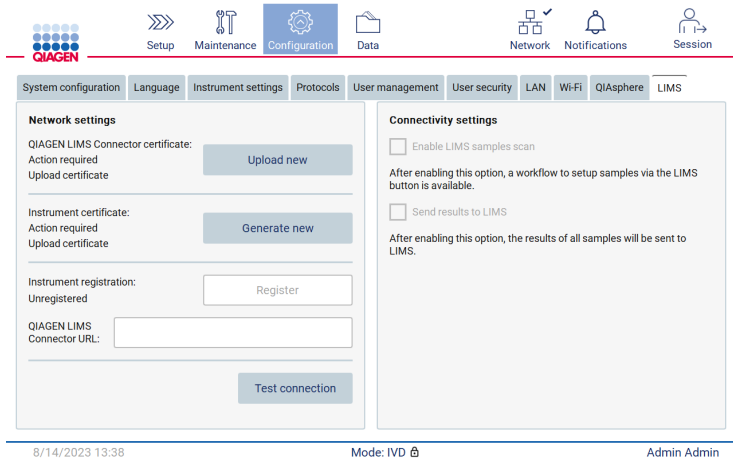

**Obrázek 85. Karta s konfigurací systému LIMS.**

4. Klepněte na tlačítko **Upload new** (Nahrát nové).

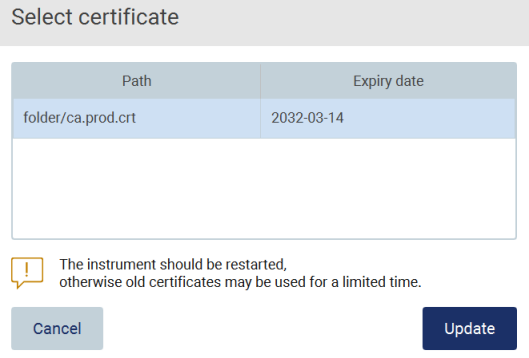

**Obrázek 86. Obrazovka Select certificate (Volba certifikátu).**

5. Vyberte certifikát a klepněte na tlačítko **Update** (Aktualizovat).

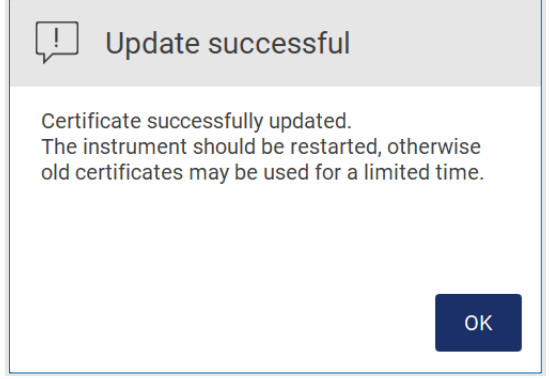

**Obrázek 87. Úspěšná aktualizace certifikátu.**

- 6. Klepněte na tlačítko **OK** a restartujte přístroj EZ2.
- 7. Na kartě **LIMS configuration** (Konfigurace LIMS) klepněte na možnost **Generate new** (Generovat nový). Certifikát bude uložen na připojeném USB disku.

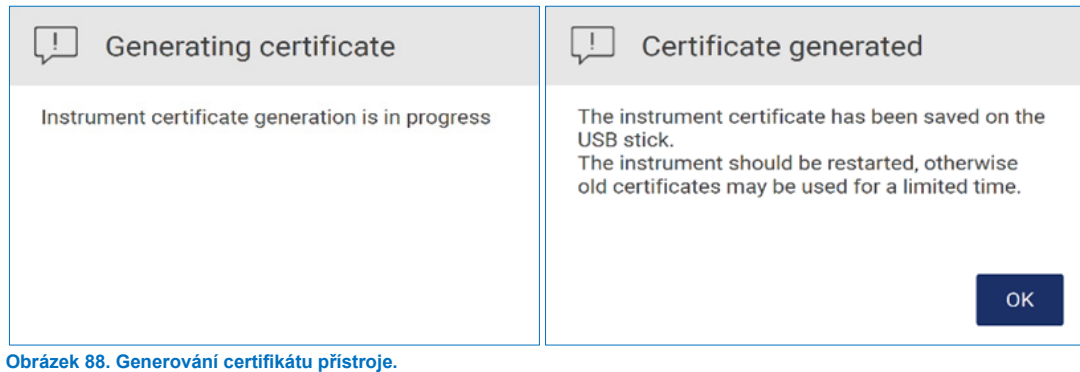

8. Klepněte na kartu **OK**.

- 9. Vygenerovaný certifikát nainstalujte z USB flash disku na konektor **QIAGEN LIMS Connector**.
- 10. Klepněte na pole **QIAGEN LIMS Connector** URL (Adresa URL konektoru QIAGEN LIMS Connector) a pomocí klávesnice na obrazovce zadejte adresu URL.

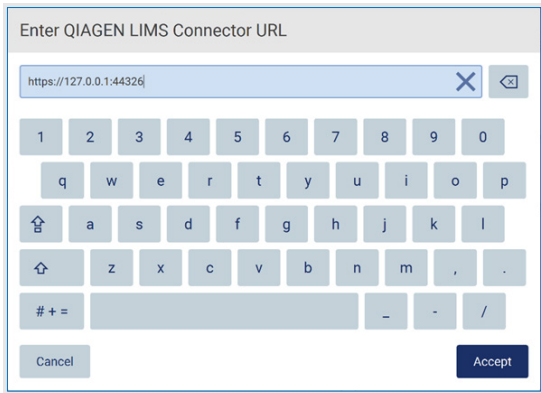

**Obrázek 89. Zadat URL QIAGEN LIMS Connector**

11. Klepněte na tlačítko **Accept** (Přijmout).

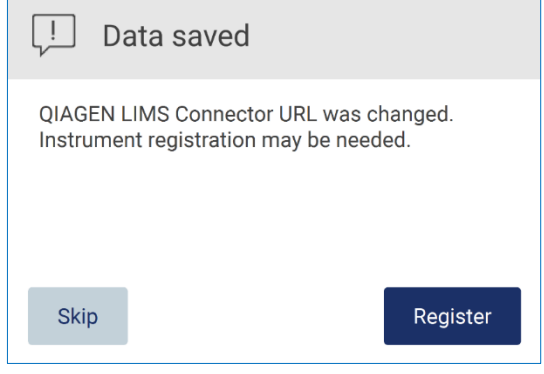

**Obrázek 90. Přijatá adresa URL.**

12. Klepnutím na tlačítko **Register** (Registrovat) zaregistrujte přístroj a vyberte konfiguraci.

Pokud je přístroj registrován a byla změněna pouze adresa konektoru LIMS, můžete zadat novou adresu URL a klepnout na tlačítko **Skip** (Přeskočit).

13. Pokud chcete vybrat novou konfiguraci, můžete na kartě **LIMS configuration** (Konfigurace LIMS) klepnout na tlačítko **Register** (Registrovat).

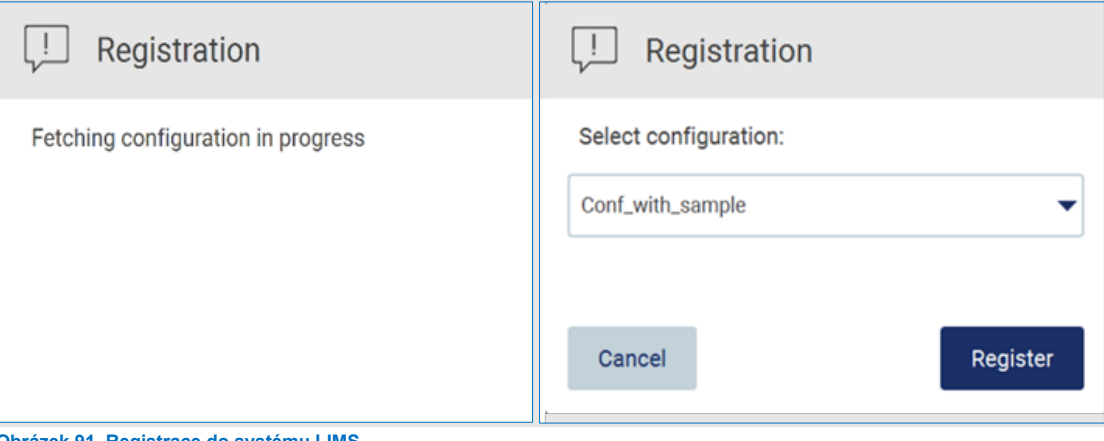

- **Obrázek 91. Registrace do systému LIMS.**
- 14. Z rozbalovacího seznamu vyberte konfiguraci a klepněte na tlačítko **Register** (Registrovat).

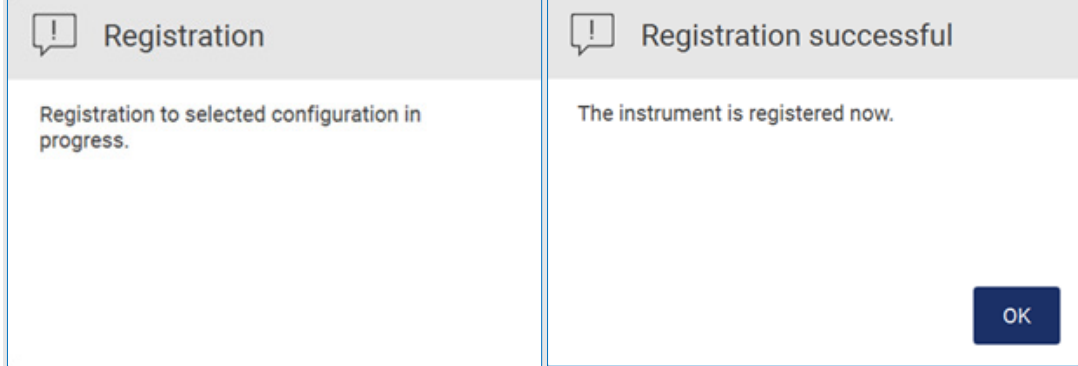

**Obrázek 92. Úspěšná registrace do systému LIMS.**

15. Klepněte na tlačítko **OK** a potom klepněte na tlačítko **Test connection** (Test připojení).

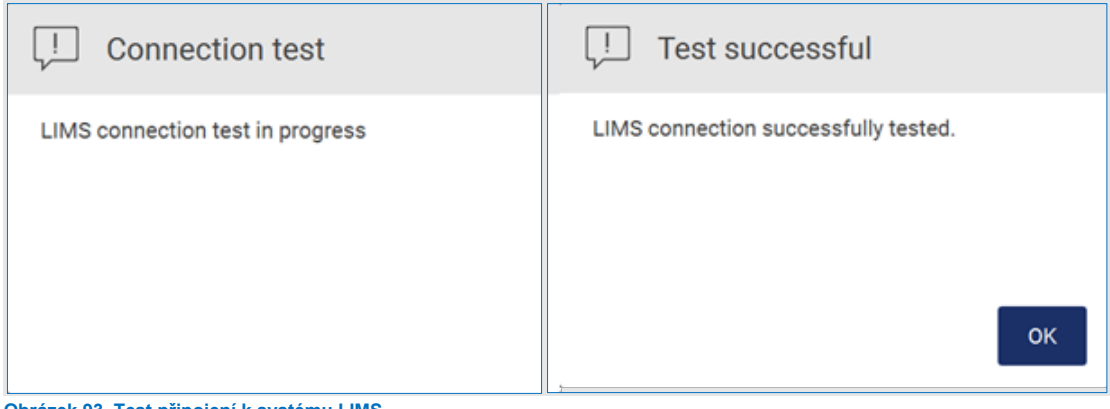

- **Obrázek 93. Test připojení k systému LIMS.**
- 16. Pokud je pole "Enable LIMS sample scan" (Povolit skenování vzorků LIMS) aktivní, je na obrazovce Setup (Nastavení) k dispozici tlačítko **LIMS**.

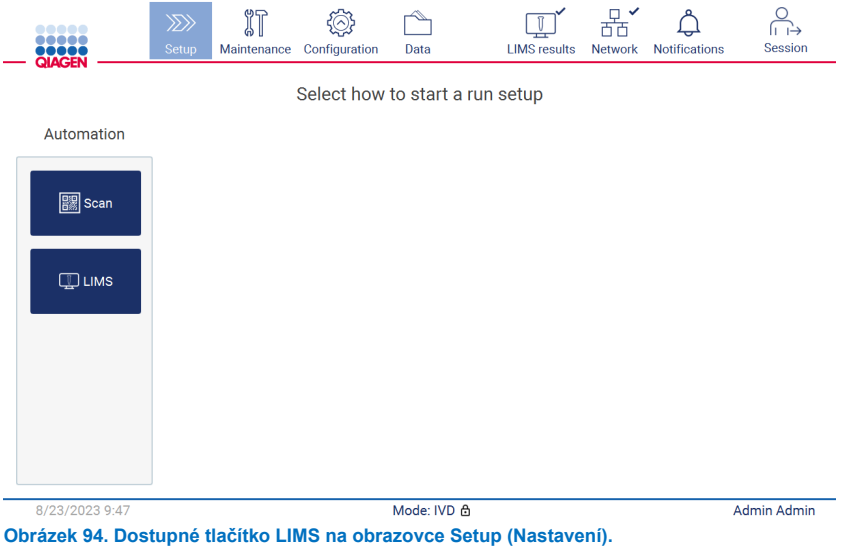

Poznámka: Pokud uživatel zaškrtne políčko "Send results to LIMS" (Odeslat výsledky do LIMS), zobrazí se stav **výsledků LIMS** a výsledky pro jednotlivé vzorky budou po provedení cyklu odeslány do systému LIMS. Toto nastavení se po restartu přístroje nezmění.

Poznámka: Pokud uživatel zaškrtávací políčko "Send results to LIMS" (Odeslat výsledky do LIMS) zakáže, zobrazí se následující upozornění.

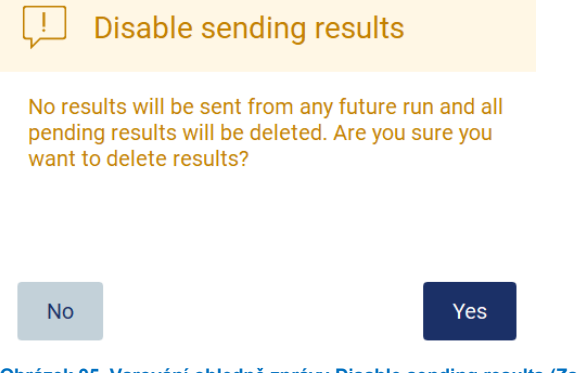

**Obrázek 95. Varování ohledně zprávy Disable sending results (Zakázání odesílání výsledků).**

Stav výsledků LIMS je zobrazen ikonou v pravém horním rohu obrazovky. Tato ikona má 3 stavy:

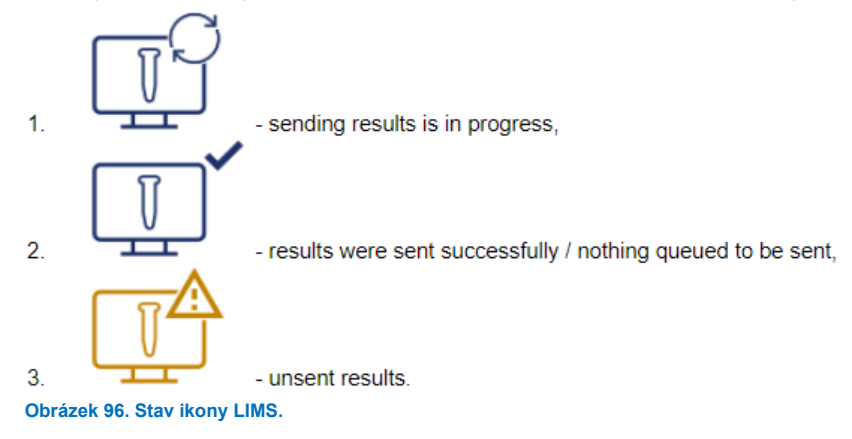

- 17. Klepnutím na ikonu se uživatel dostane na obrazovku **Results sending status** (Stav odeslání výsledků). Informace v tabulce na obrazovce **Results sending status** (Stav odeslání výsledků) závisí na stavu aktuálně odesílaných výsledků.
	- O Ikona stavu:

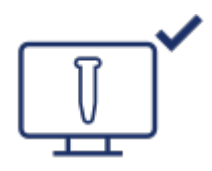

Tabulka stavu odeslání výsledků je prázdná, pokud byly všechny výsledky úspěšně odeslány a ve frontě k odeslání nic není. Uživatel vidí ikonu stavu výsledků LIMS se zaškrtnutím.

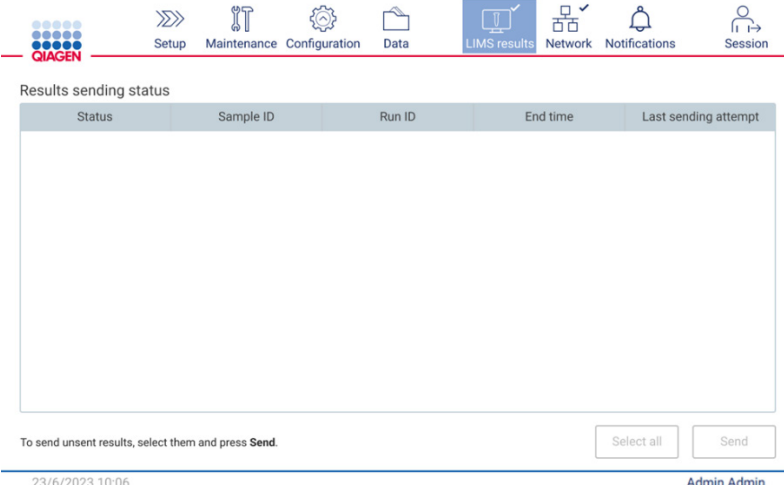

**Obrázek 97. Results sending status (Stav odeslání výsledků) – prázdné.**

O Ikona stavu:

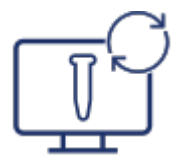

Pokud uživatel vybere neodeslané výsledky a klepne na tlačítko **Send** (Odeslat), vybrané neodeslané vzorky budou odeslány do nakonfigurovaného systému LIMS. Pokud probíhá odesílání výsledků, tabulka **Result sending status** (Stav odesílání výsledků) informuje uživatele o odesílání a čekajících výsledcích. Výsledky se stavem **Sending**  (Odeslání) se právě odesílají do systému LIMS. Výsledky se stavem **Pending** (Čekající) jsou zařazeny do fronty a čekají na odeslání. Uživatel také vidí ikonu stavu výsledků LIMS se symbolem mezipaměti.

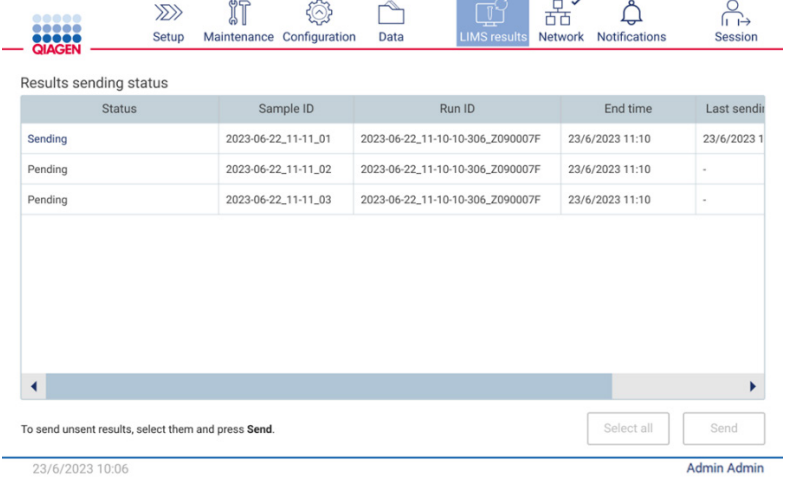

**Obrázek 98. Results sending status (Stav odeslání výsledků) – probíhá.**

### O Ikona stavu:

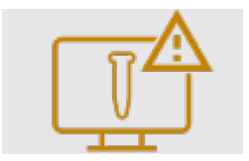

Pokud výsledky nelze odeslat, informuje tabulka stavu odeslání uživatele o neodeslání a vzniklé chybě. Stav **Unsent** (Neodesláno) se zobrazí s ID chyby a podrobným popisem. Uživatel také vidí ikonu stavu výsledků LIMS se symbolem varování. Neodeslané výsledky se po selhání automaticky neodesílají znovu. Uživatel může vybrat neodeslané výsledky a klepnutím na tlačítko Send (Odeslat) znovu odeslat výsledky do nakonfigurovaného systému LIMS. Neodeslané výsledky se automaticky odešlou až po restartu přístroje.  $\overline{a}$ 

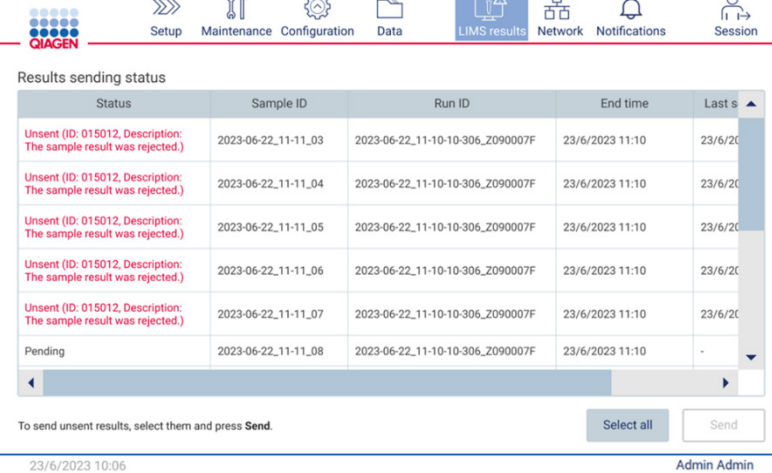

**Obrázek 99. Results sending status (Stav odeslání výsledků) – chyba.**

### 54 Nastavení cyklu protokolu

Chcete-li nastavit spuštění protokolu, stiskněte kartu **Setup** (Nastavení) na obrazovce **Home** (Domů).

Všechny dostupné protokoly QIAGEN jsou na přístroji EZ2 předinstalovány při dodání. Všechny dostupné protokoly QIAGEN si můžete stáhnout z webových stránek společnosti QIAGEN (**[www.qiagen.com](http://www.qiagen.com/)**). Pro aplikace MDx zvolte při přihlašování v přístroji EZ2 Connect MDx režim IVD.

**Poznámka**: Přístroj EZ2 nepodporuje protokoly získané z jiných zdrojů než od společnosti QIAGEN.

**Poznámka**: Nastavení cyklu protokolu lze kdykoli přerušit stisknutím tlačítka **Abort** (Přerušit) (viz kapitola [5.6\)](#page-103-0).

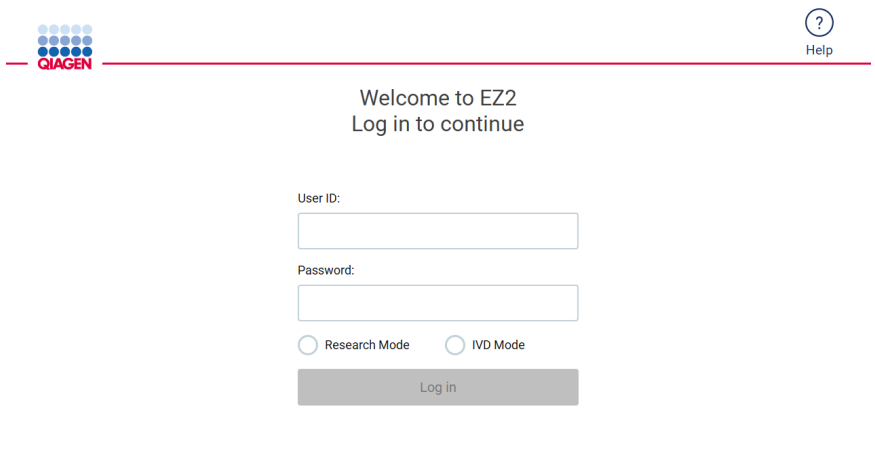

8/14/2023 13:42

**Obrázek 100. Obrazovka Login (Přihlášení).**

Software přístroje EZ2 vás provede procesem nastavení spuštění protokolu. Kroky průvodce protokolem se liší v závislosti na zvoleném protokolu a mohou se lišit od obrázků uvedených v této části. Některé popisy zobrazené na dotykové obrazovce mohou být viditelné pouze pomocí posuvníku. Určitě si prosím prostudujte celý návod. Proces se spustí klepnutím na tlačítko **SCAN** (Skenovat) nebo **LIMS** na kartě **Set Up** (Nastavení). Tlačítko **LIMS** je k dispozici pouze v případě, že byl systém LIMS dříve nakonfigurován.

**Důležité**: Před zahájením cyklu protokolu si prostudujte příručku k příslušné soupravě QIAGEN a postupujte podle pokynů (např. ohledně manipulace se vzorky a přípravy vzorků) uvedených v příručce.

Po přihlášení se zobrazí obrazovka Setup (Nastavit) [\(Obrázek 102\)](#page-93-0).

#### $5.4.1$ Používání čtečky čárových kódů

Přístroj EZ2 je vybaven ruční 2D čtečkou čárových kódů, kterou lze použít ke skenování následujících čárových kódů během nastavení protokolu:

- Souprava Q-Cards
- · Vzorové čárové kódy

Podrobnosti o čitelných typech čárových kódů naleznete v části ["Specifikace čtečky čárových kódů"](#page-166-0) a v příručce dodávané se čtečkou čárových kódů.

Nasměrujte ruční čtečku na požadovanou kartu Q-Card / čárový kód nebo čárový kód vzorku a na výzvu uživatelského rozhraní naskenujte informace do přístroje.

**Poznámka**: Informace o čárovém kódu lze zadat také ručně.

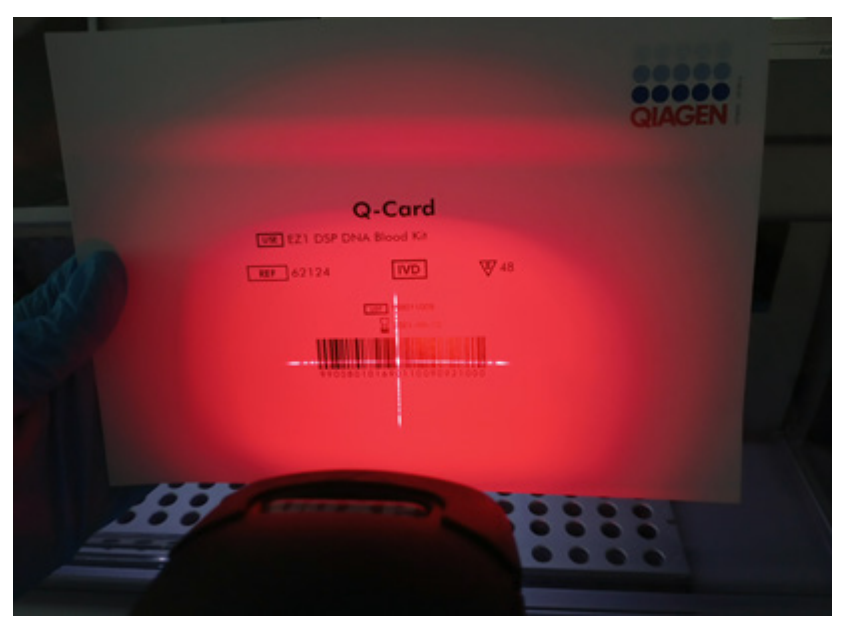

**Obrázek 101. Skenování informací do přístroje.**

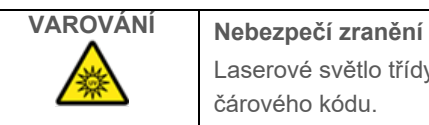

Laserové světlo třídy nebezpečí 2: Nehleďte do světelného paprsku při používání ruční čtečky čárového kódu.

#### $5.4.2$ Skenování čárového kódu Q-karty

1. Chcete-li zahájit nastavení cyklu protokolu, začněte na kartě **Setup** (Nastavit) a poté klepněte na tlačítko Scan (Nasken.) v podokně **Applications** (Aplikace).

**Poznámka**: Aplikace na pozadí zkontroluje, zda je na disku dostatek místa. Pokud je na disku méně místa, než je požadováno pro 5 cyklů, zobrazí se varování. Předchozí zprávy o cyklech by měly být staženy a smazány, aby se uvolnilo místo na disku. Pokud se zobrazí tato zpráva, podívejte se do části [5.12.1,](#page-124-0) jak odstranit spuštěné sestavy.

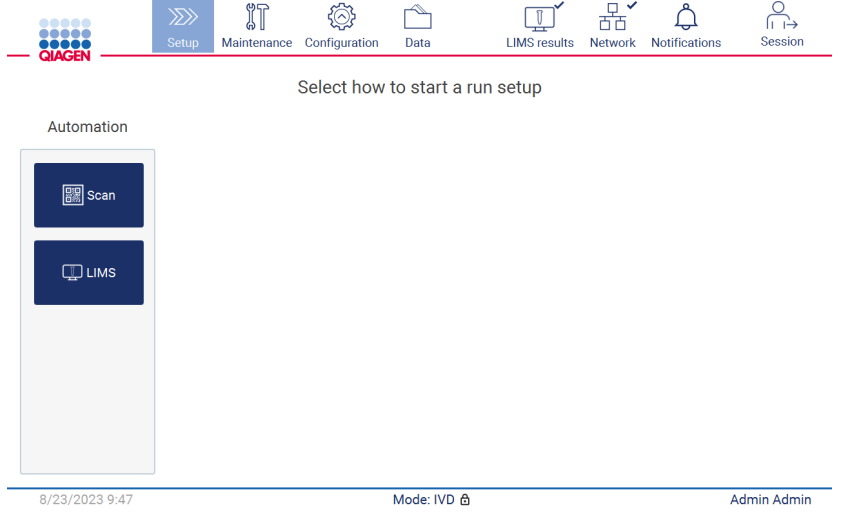

<span id="page-93-0"></span>**Obrázek 102. Obrazovka Setup (Nastavit).**

2. Klepněte do pole zobrazeného na další obrazovce a naskenujte 1D čárový kód na kartě Q-Card dodané se soupravou.

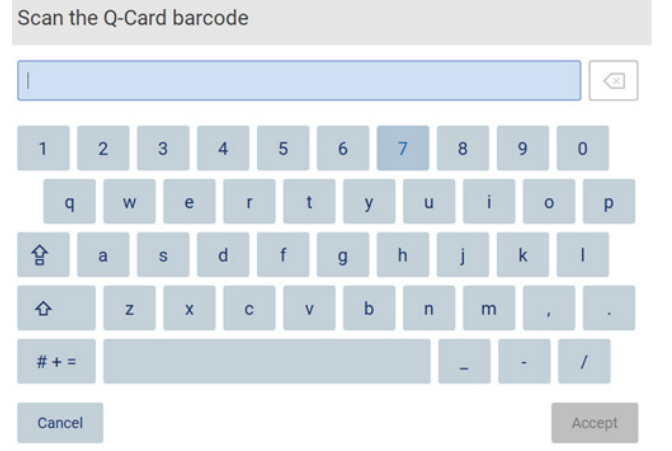

**Obrázek 103. Obrazovka Scan the Q-Card barcode (Naskenujte čárový kód Q-Card).**

**Důležité**: Pokud se skenování karty Q-Card nezdaří, můžete číslo čárového kódu také zadat prostřednictvím uživatelského rozhraní.

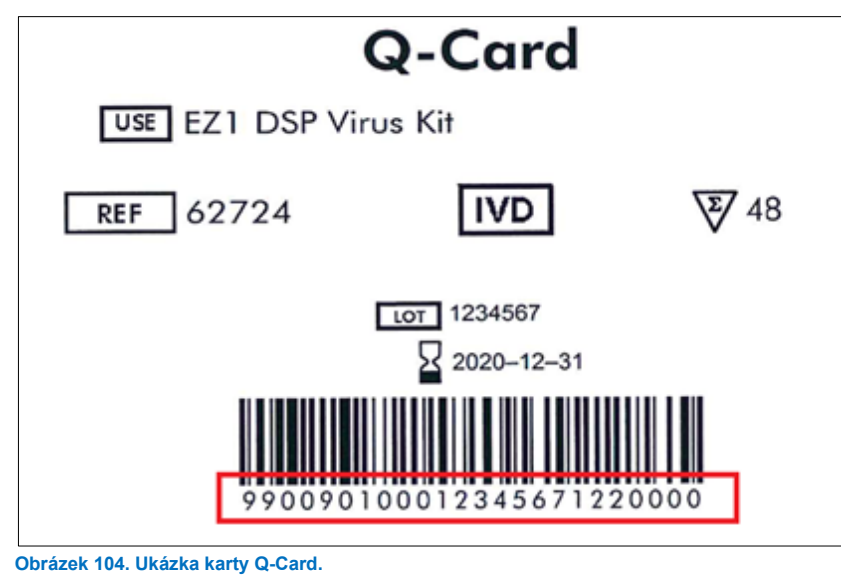

3. Naskenováním 1D čárového kódu na kartě Q-Card dodané se soupravou se vybere typ aplikace a zobrazí se informace o možnostech protokolu. Viz část ["Postup zpracování LIMS](#page-117-0)" (viz strana [118\)](#page-117-0).

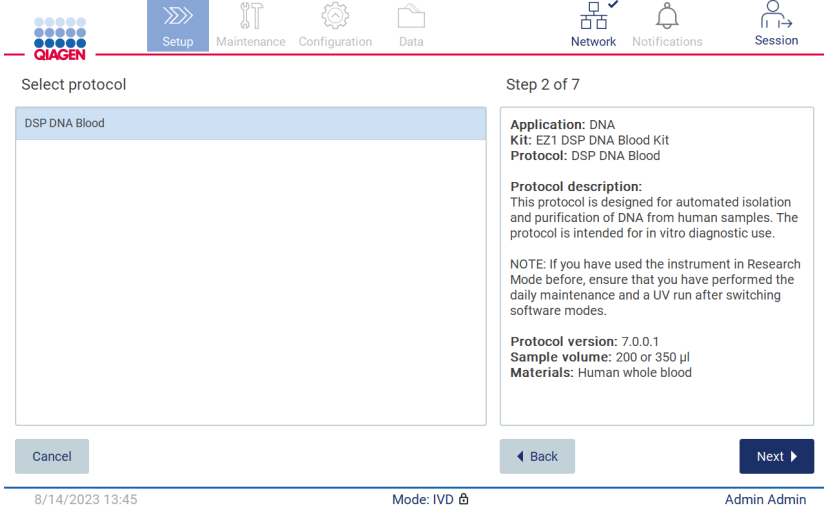

**Obrázek 105. Obrazovka Select protocol (Vybrat protokol).**

4. Pokračujte klepnutím na tlačítko **Next** (Další). Klepnutím na tlačítko **Back** (Zpět) nebo **Cancel** (Zrušit) se vrátíte na obrazovku Setup (Nastavit).

#### $5.4.3$ Definování parametrů

Chcete-li nastavit hodnoty parametrů protokolu, klepněte na políčko vedle každého parametru v podokně "Define parameters" (Definovat parametry) a vyberte je z rozbalovacích seznamů.

**Poznámka**: Dostupné možnosti parametrů protokolu, jako je objem vzorku, závisí na vybraném protokolu.

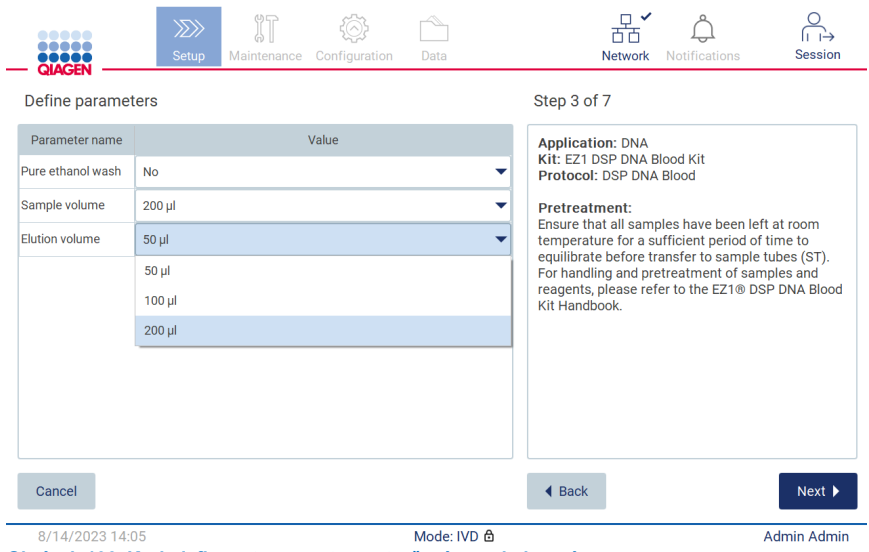

**Obrázek 106. Krok definovat parametry s otevřeným rozbalovacím seznamem.**

Na obrazovce se také zobrazí další informace o protokolu, např. odkazy na příručku k příslušné soupravě, pokud jde o skladování vzorků, manipulaci s nimi a jejich předběžnou přípravu (je-li vyžadována). Prostudujte si celý návod pomocí rolovacích tlačítek (pokud jsou k dispozici).

**Poznámka**: Popis v grafickém uživatelském rozhraní je pouze vodítkem. Určitě si důkladně prostudujte příslušné informace v příručce k soupravě.

- Chcete-li přejít ke kroku výběru pozic vzorků, klepněte na tlačítko **Next** (Další).
- Chcete-li se vrátit na předchozí obrazovku, klepněte na tlačítko **Back** (Zpět).
- Chcete-li protokol zrušit, klepněte na možnost **Cancel** (Zrušit).

#### <span id="page-96-0"></span>5.4.4 Výběr pozic vzorků

Chcete-li vybrat pozice vzorků, klepněte na příslušné řádky na schématu pracovní plochy nebo klepněte na příslušná čísla řádků pod schématem. Vybrané pozice jsou zvýrazněny. Chcete-li vybrat všechny pozice nebo zrušit výběr všech pozic, klepněte na přepínací tlačítko **Select all** (Vybrat vše).

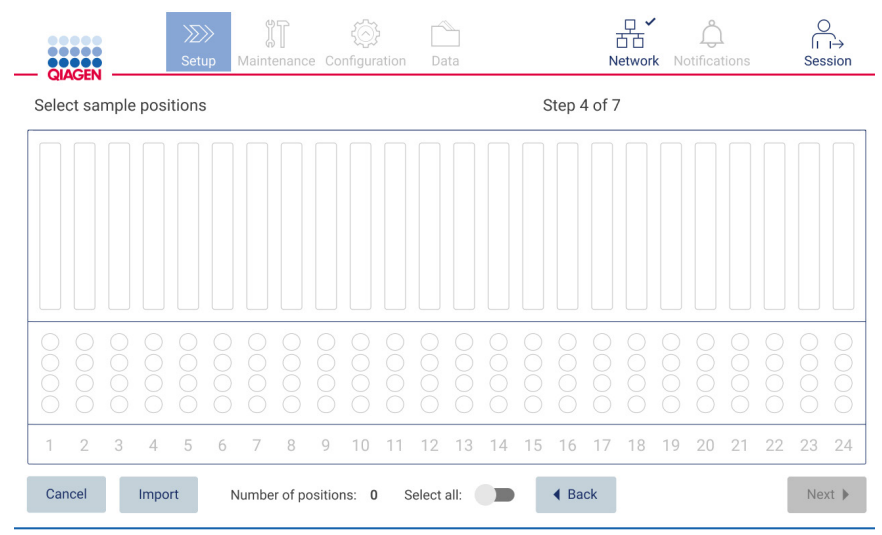

**Obrázek 107. Obrazovka Select sample positions (Vybrat pozice vzorků).**

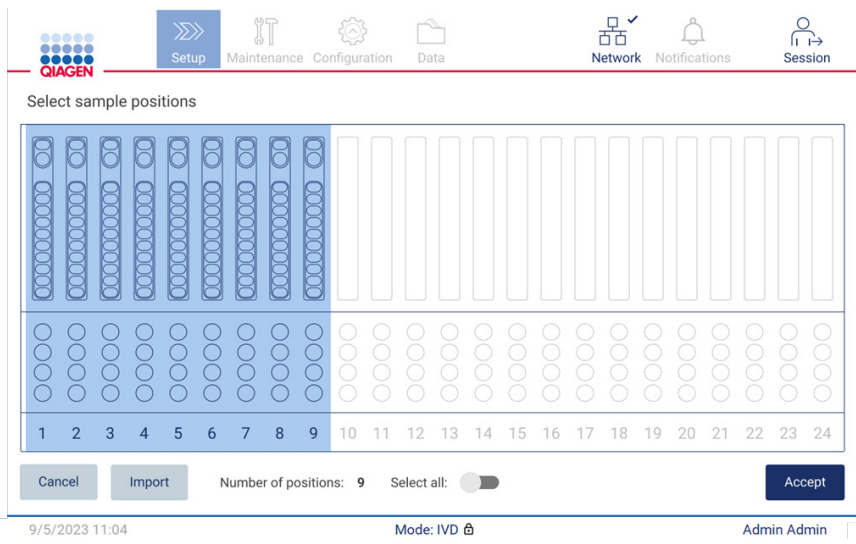

**Obrázek 108. Krok Select sample positions (Výběr pozice vzorků).**

Po výběru alespoň jedné pozice vzorku se aktivuje tlačítko **Next** (Další). Klepnutím na tlačítko **Next** (Další) přejděte ke kroku Enter sample IDs (Zadat ID vzorků).

Alternativní možnost: Místo ručního definování pozic vzorků pomocí dotykového displeje lze do EZ2 nahrát předvyplněný soubor se seznamem vzorků. Seznam vzorků může přiřazovat pozice vzorků, ID vzorků a volitelné poznámky ke vzorkům a lze jej vyplnit pomocí externího počítače a šablony seznamu vzorků, kterou lze stáhnout z EZ2. Pokyny ke stažení šablony seznamu vzorků naleznete v části [5.12.4.](#page-128-0) Při použití předem vyplněného seznamu vzorků vložte USB disk se seznamem vzorků a na obrazovce výběru pozice vzorku klepněte na tlačítko **Import** (Importovat).

**Poznámka**: Přístroj EZ2 zjistí a zobrazí všechny **.xlsx** soubory na USB flash disku. Abyste předešli zmatkům, doporučujeme mít na USB flash disku pouze jeden soubor **.xlsx** s výstižným názvem pro nahrání seznamu vzorků.

- Chcete-li se vrátit na předchozí obrazovku, klepněte na tlačítko **Back** (Zpět).
- Chcete-li protokol zrušit, klepněte na možnost **Cancel** (Zrušit).
- Chcete-li importovat seznam vzorků ve formátu **.xlsx** z paměti USB, klepněte na **Import** (Importovat).

**Poznámka**: Po importu seznamu vzorků zkontrolujte na dotykové obrazovce, zda jsou všechny informace správné.

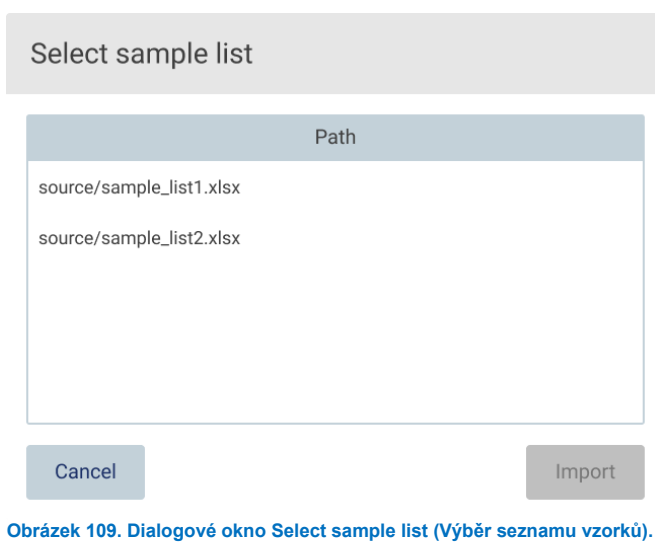

#### $5.4.5$ Zadávání ID vzorků

Klepnutím na tlačítko **Generate missing sample IDs** (Generovat chybějící ID vzorků) automaticky vygenerujete ID ve formátu **RRRR-MM-DD\_hh-mm\_XX**, kde prvních 16 znaků představuje aktuální datum a čas a XX je číslo vzorku.

**Poznámka**: ID vzorků lze zadávat také ručně, pomocí klávesnice na obrazovce, pomocí ruční čtečky čárových kódů nebo pomocí seznamu vzorků. Ujistěte se, že zadané ID vzorku přesně odpovídá ID vzorku na příslušné pozici.

**Poznámka**: Nahrávání seznamu vzorků je popsáno v části [5.4.4.](#page-96-0) Stažení šablony seznamu vzorků je popsáno v části [5.12.4.](#page-128-0)

**Poznámka**: Při použití ruční čtečky čárových kódů k zadávání ID vzorků musí operátor zajistit, aby použitý čárový kód byl vhodného typu a kvality, aby jej čtečka mohla přečíst.

**Poznámka**: Uživatel může zadat/upravit všechna ID vzorků nebo poznámky, aniž by musel ručně vybírat další buňku vzorku z tabulky. Když uživatel upraví ID vzorku a naskenuje čárový kód, zadání se uloží a pro další ID vzorku se zobrazí nová klávesnice.

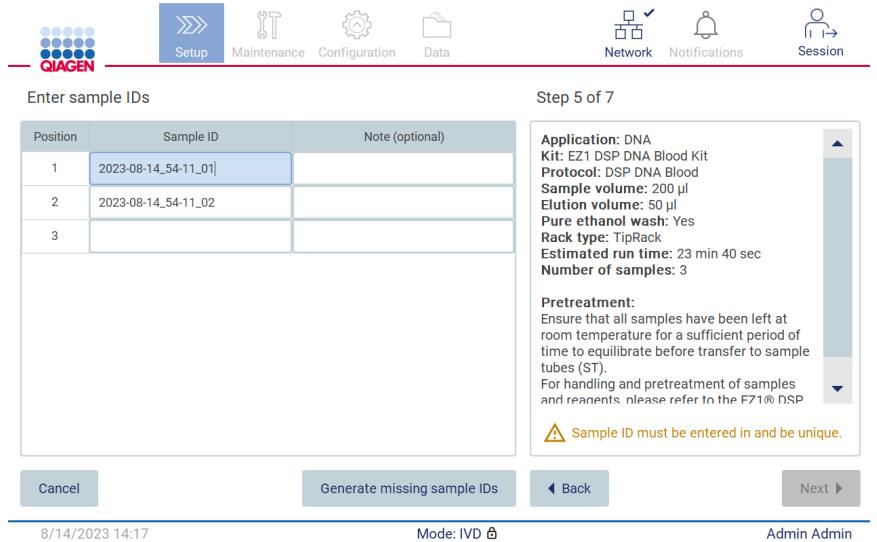

**Obrázek 110. Krok Enter sample IDs (Zadání ID vzorků) (automaticky se vygenerují dvě čísla ID).**

# **Úprava ID vzorku**

Chcete-li upravit ID vzorku, klepněte na něj a pomocí klávesnice na obrazovce změňte text.

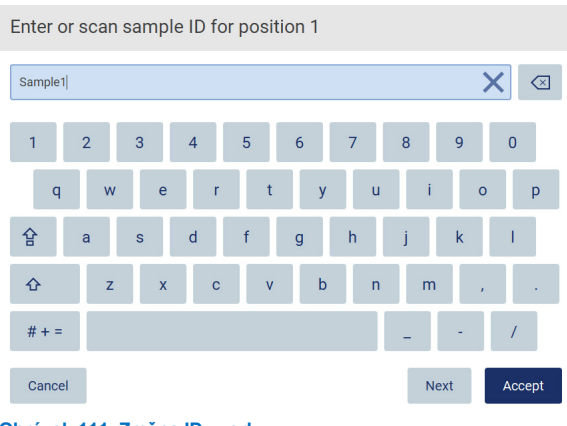

**Obrázek 111. Změna ID vzorku.**

Pro pole Sample ID (ID vzorku) je stanoven limit 80 znaků. Klepnutím na tlačítko **Accept**(Přijmout) změny uložte, případně se klepnutím na tlačítko **Cancel** (Zrušit) vraťte na obrazovku Enter sample IDs (Zadat ID vzorků).

**Poznámka**: Čísla ID vzorků musejí být jedinečná. Tlačítko **Next** (Další) je aktivní až po zadání jedinečných čísel ID vzorků pro všechny vzorky.

# **Přidání poznámky ke vzorku**

Volitelně můžete ke každému vzorku přidat poznámku. Klepněte na pole **Note (optional)** (Poznámka (volitelné)) vedle příslušného ID vzorku a pomocí klávesnice na obrazovce zadejte poznámku.

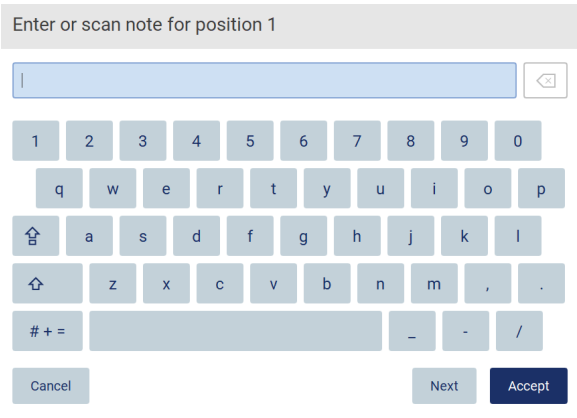

**Obrázek 112. Přidání poznámky ke vzorku.**

Pro pole **Note (optional)** (Poznámka (volitelné)) je stanoven limit 80 znaků. Klepnutím na tlačítko **Accept** (Přijmout) změny uložte, případně se klepnutím na tlačítko **Cancel** (Zrušit) vraťte na obrazovku Enter sample IDs (Zadat ID vzorků).

- Chcete-li přejít ke kroku Load the cartridge rack (Vložit stojánek na kazety), klepněte na tlačítko **Next** (Další).
- Chcete-li se vrátit na předchozí obrazovku, klepněte na tlačítko **Back** (Zpět).
- Chcete-li protokol zrušit, klepněte na možnost **Cancel** (Zrušit).

#### $5.5$ Nastavení pracovní plochy

Tato část se zabývá nastavením pracovní plochy přístroje EZ2, které spočívá ve vyjmutí prázdného stojanu (stojanů) na špičky a stojanu (stojanů) na kazety z přístroje, jejich přípravě s příslušnými kazetami, spotřebním materiálem a vzorkem (vzorky) a jejich opětovném vložení do přístroje.

- 1. Vyjměte jednu nebo obě části stojánku na špičky z pracovní plochy, v závislosti na tom, které pozice jste vybrali v kroku **Select sample positions** (Vybrat pozice vzorků) v nastavení cyklu protokolu. Chcete-li vyjmout část stojánku na špičky, uchopte ji z obou stran a jemně ji vytáhněte nahoru.
- 2. Vyjměte jednu nebo obě části (levou nebo pravou) stojánku na kazety z pracovní plochy, v závislosti na tom, které pozice jste vybrali v kroku **Select sample positions** (Vybrat pozice vzorků) v nastavení cyklu protokolu. Chcete-li vyjmout části stojánku na kazety, uchopte je za úchyty a jemně stojánek vytáhněte nahoru.

**Poznámka**: Nejprve vyjměte stojánky na špičky a poté stojánky na kazety.

#### $5.5.1$ Jak vkládat stojánek na kazety.

Při vkládání stojánku (stojánků) na kazety postupujte podle níže uvedených kroků (zobrazených také na displeji GU). Chcete-li označit jamku na schématu a odpovídající řádek v tabulce grafického uživatelského rozhraní, klepněte na jamku nebo na řádek tabulky.

**Důležité**: Před načtením stojanu si pečlivě přečtěte následující pokyny (zobrazené i v grafickém uživatelském rozhraní):

1. Při úpravě kazety s reagenciemi před vložením do stojánku na kazety postupujte podle pokynů uvedených v příručce k příslušné soupravě (např. předehřátí).

**Poznámka**: Nezapomeňte připravit stejný počet kazet s reagenciemi, jaký je počet pozic, které jste zvolili v kroku **Select sample positions** (Vybrat pozice vzorků) v nastavení cyklu protokolu.

- 2. Každou kazetu 4krát převraťte, aby se zajistilo resuspendování magnetických kuliček.
- 3. Poklepejte na každou kazetu s reagenciemi, dokud se reagencie neusadí na dně jamek. Na stěnách a stropě kazety by neměly zůstat žádné kapky.
- 4. Pokud to scénář vyžaduje, přidejte další zkumavku (zkumavky) do prázdné pozice "heater" (ohřívač) v kazetě (kazetách).
- 5. Zasuňte kazety s reagenciemi v orientaci znázorněné na uživatelském rozhraní do stojánku na kazety ve směru šipky vyryté na každé části stojánku na kazety, dokud neucítíte odpor. Kazeta by měla zacvaknout na místo.
- 6. Po vložení všech kazet s reagenciemi umístěte každou část stojánku na kazety na pracovní plochu. Okraj plastového praporku kazety s reagenciemi (na kterém je umístěn štítek s 2D čárovým kódem) musí být pod stojánkem na špičky, ale samotný štítek by neměl být zakryt**.**

**Poznámka**: Ujistěte se, že jsou stojánky na kazety umístěny ve správné poloze.

**Poznámka**: Umístěte kazety do pozic zvolených při vkládání vzorků, čísla jsou vyryta na stojánku. Číslování je zleva doprava od 1 do 24.

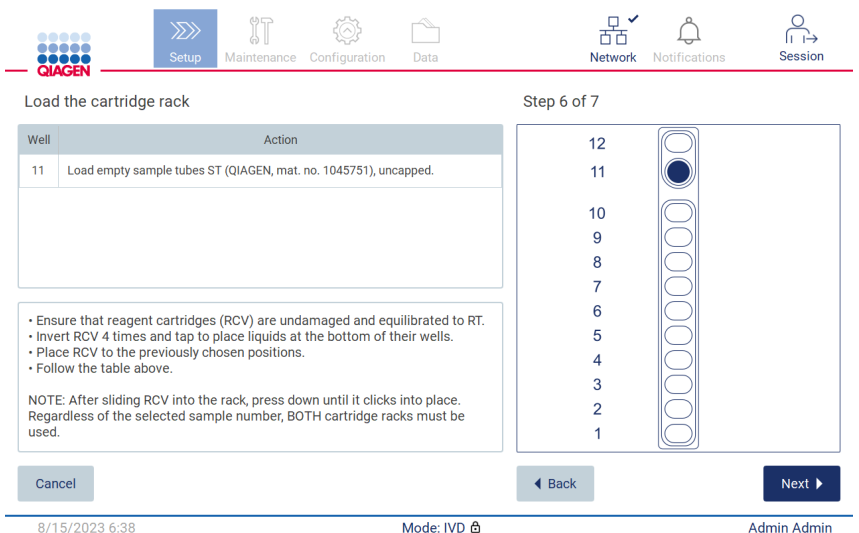

**Obrázek 113. Krok Load the cartridge rack (Vložení stojánku na kazety).**

- 7. Chcete-li přejít ke kroku Load the tip rack (Vložit stojánek na špičky), klepněte na tlačítko **Next** (Další). Chcete-li se vrátit na předchozí obrazovku, klepněte na tlačítko **Back** (Zpět).
- 8. Chcete-li protokol zrušit, klepněte na možnost **Cancel** (Zrušit).
- 9. Chcete-li přejít ke kroku Load the tip rack (Vložit stojánek na špičky), klepněte na tlačítko **Next** (Další).

#### 5.5.2 Vkládání stojánku na špičky

Chcete-li načíst stojánky na špičky, postupujte podle níže uvedených kroků (zobrazí se také v grafickém uživatelském rozhraní). Chcete-li označit pozici na schématu stojánku na špičky a odpovídající řádek v tabulce, klepněte na pozici nebo na řádek tabulky.

**Důležité**: Před vložením stojánku si pečlivě přečtěte návod a dbejte na dodržování všech pokynů včetně těch, které jsou uvedeny v příručce k příslušné sadě. Při vkládání stojánku na špičky postupujte dle kroků uvedených níže.

- 1. Vložte špičky do jejich držáků špiček.
- 2. Postupujte podle pokynů na grafickém uživatelském rozhraní.

3. Vložte zkumavky se vzorky do stojánku na špičky.

**Poznámka**: V kroku **Load the tip rack** (Vložit stojánek na špičky) v procesu nastavení cyklu určitě postupujete podle pokynů pro konkrétní protokol zobrazených na obrazovce. Může se stát, že budete muset provést některé další úkony. Pokyny naleznete také v příručkách k soupravám.

**Poznámka**: Odstraňte z laboratorního vybavení všechny uzávěry a bezpečně je uložte. Dbejte na to, aby se víčka u různých vzorků nepomíchala.

- 4. Po vložení veškerého laboratorního vybavení umístěte části stojánku na špičky na pracovní plochu.
- 5. Stojánky na špičky umístěte vždy až po vložení stojánků na kazety. Okraj plastového praporku kazety s reagenciemi (na kterém je umístěn štítek s 2D čárovým kódem) musí být pod stojánkem na špičky, ale samotný štítek by neměl být zakryt.

**Důležité**: Ujistěte se, že jsou zkumavky zasunuty co nejdále do stojanu, tj. zatlačte je až dolů do příslušné pozice. Nepoužívejte tlusté štítky na zkumavky, protože by se zkumavka mohla zaseknout ve zvýšené poloze, což by mohlo narušit následné pipetování.

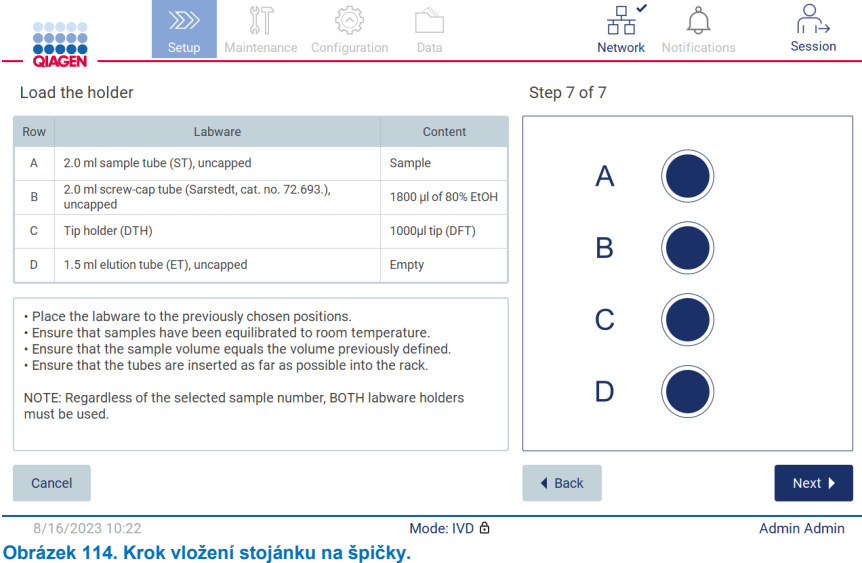

**Poznámka**: V některých aplikacích není nutné použít všechny pozice stojánku na špičky. To je označeno absencí této pozice na levé straně a bílým kroužkem na pravé straně.

**Důležité**: Oba stojánky na špičky by měly být vloženy, i když se používá pouze jeden.

Chcete-li přejít k zahájení protokolu, klepněte na tlačítko **Next** (Další). Před spuštěním cyklu se zobrazí přehled výběrů, které jste provedli během procesu nastavení cyklu.

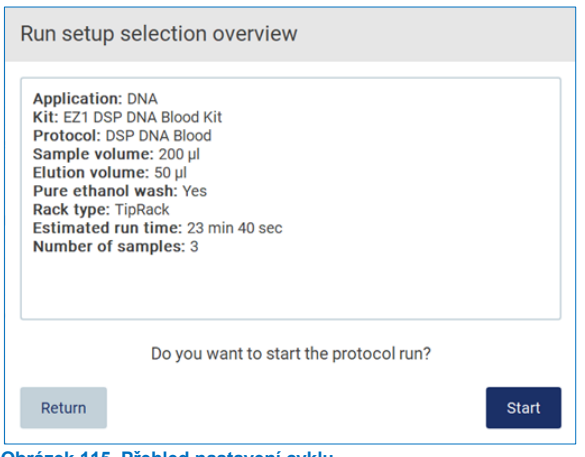

**Obrázek 115. Přehled nastavení cyklu.**

 $\overline{\phantom{a}}$ 

Chcete-li se vrátit na předchozí obrazovku, klepněte na tlačítko **Return** (Vrátit).

Chcete-li spustit cyklus protokolu, klepněte na tlačítko **Start** (Spustit).

#### <span id="page-103-0"></span>5.6 Spuštění cyklu protokolu a sledování jeho průběhu

Po úspěšném dokončení všech kroků nastavení cyklu protokolu můžete cyklus spustit. Během cyklu protokolu můžete sledovat jeho průběh. Na obrazovce se zobrazí probíhající kroky, odhadovaná doba cyklu a uplynulá doba cyklu.

Chcete-li cyklus spustit a zobrazit jeho průběh, postupujte podle následujících kroků:

1. V kroku Load the tip rack (Vložit stojánek na špičky) klepněte na tlačítko **Next** (Další). Zobrazí se dialogové okno Run setup selection overview (Přehled výběru nastavení cyklu).

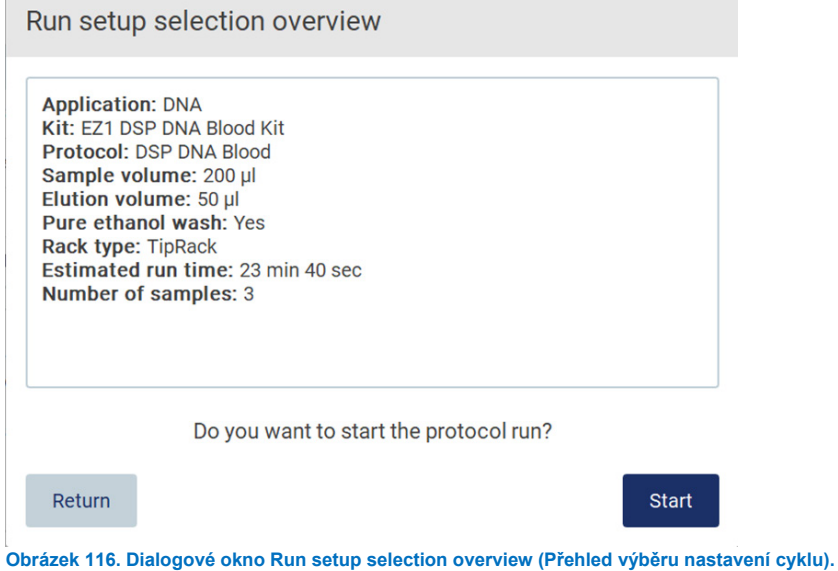

2. Pokud jsou všechny informace v přehledu správné, klepněte na tlačítko **Start** (Spustit) a ihned pokračujte v cyklu protokolu. Chcete-li provést úpravy u některého z výběrů, klepněte na tlačítko **Return** (Vrátit) a vraťte se do nastavení cyklu.

**Poznámka**: Hodnota Estimated run time (Odhadovaná doba cyklu) nezahrnuje dobu potřebnou k dokončení kroku Load Check (Kontrola vložení)**,** který trvá přibližně 6 minut.

3. Pokud je kryt přístroje otevřený, zavřete jej a cyklus se spustí.

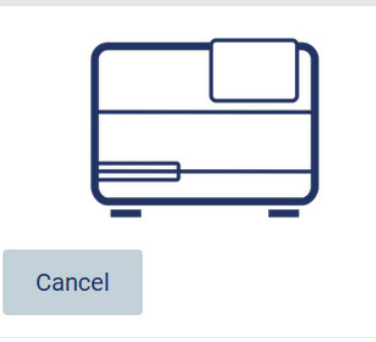

Close the hood to continue

**Obrázek 117. Dialogové okno s upozorněním na zavření krytu.**

4. Nyní se provede kontrola vložení. Další informace o kontrole vložení naleznete v části Kontrola vložení (viz stran[a 107\)](#page-106-0). Cyklus se spustí po úspěšném dokončení kontroly. Chcete-li kontrolu vložení zastavit, klepněte na možnost **Abort** (Přerušit).

**Důležité**: Než ponecháte přístroj bez dozoru, vyčkejte na úspěšné dokončení kroku **Load Check** (Kontrola vložení). Pokud se kontrola vložení nezdaří (např. v důsledku chyby operátora při nastavování pracovní plochy), cyklus se nespustí a je nutný zásah operátora. Pokud je přístroj ponechán delší dobu bez provozu, může dojít k narušení stability vzorků a reagencií.

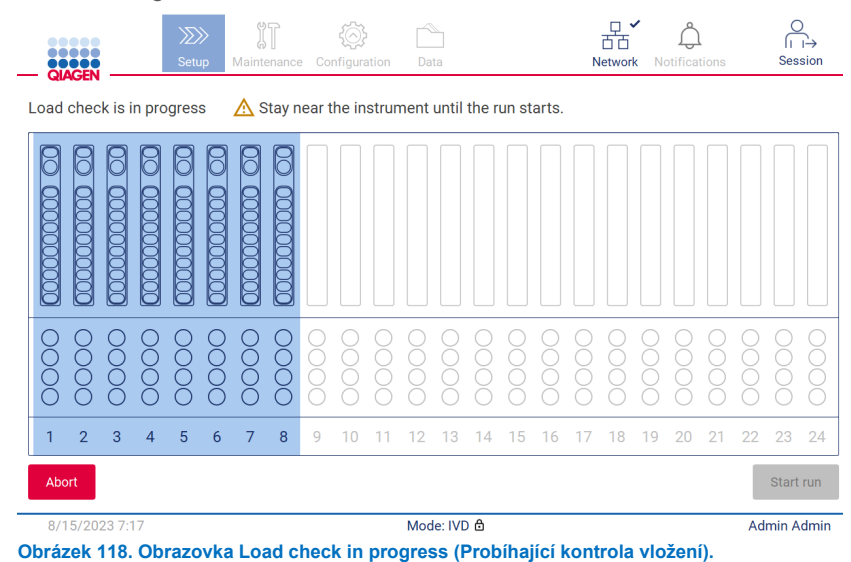

5. Po úspěšném dokončení Load Check (Kontrola vložení) se na obrazovce "Protocol run in progress" (Zpracování spuštění protokolu) zobrazí průběh cyklu a uplynulý čas cyklu.

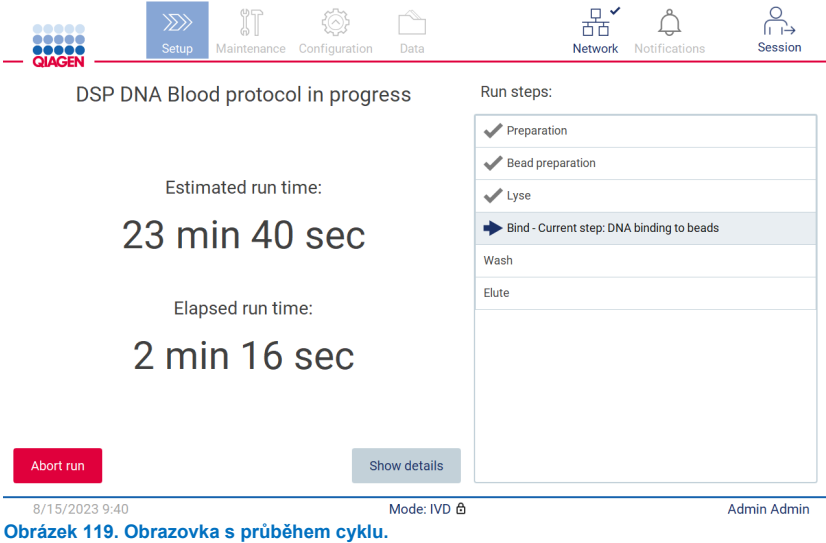

6. Klepnutím na tlačítko **Show details** (Zobrazit podrobnosti) zobrazíte parametry protokolu během cyklu.

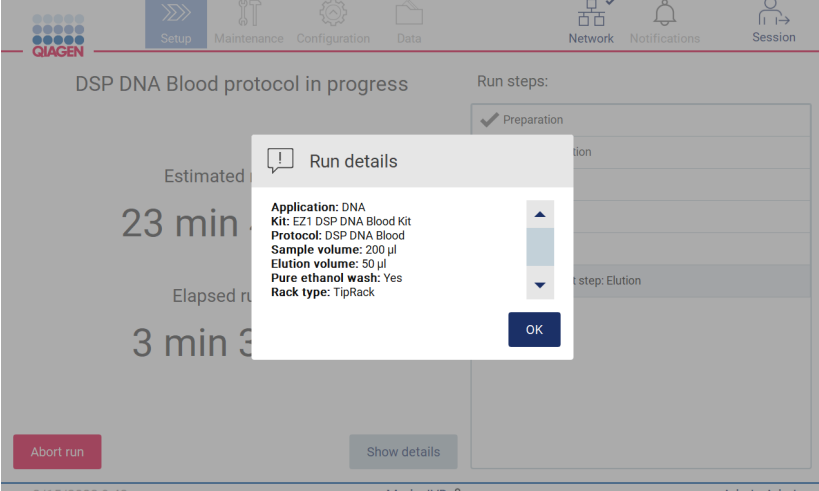

**Obrázek 120. Dialogové okno Run details (Podrobnosti o cyklu).**

#### <span id="page-106-0"></span>5.6.1 Kontrola vložení

Přístroj EZ2 je vybaven vestavěnou kamerou, která je navržena jako pomůcka, která operátorovi umožňuje ujistit se, že jsou vloženy všechny kazety a laboratorní vybavení do správných pozic na pracovní ploše. Obsah laboratorního vybavení (např. hladiny kapalin) ve stojánku na špičky se však nekontroluje, takže operátor musí rozhodně pečlivě dodržovat pokyny týkající se prováděného protokolu.

**Poznámka**: Postupujte podle pokynů v uživatelském rozhraní a podle pokynů uvedených v příručce k příslušné soupravě.

Kontrola vložení je povinná a automaticky se spustí po klepnutí na tlačítko **Start** (Spustit) v dialogovém okně Run setup selection overview (Přehled výběru nastavení cyklu). Další informace o spuštění cyklu naleznete v části "Spuštění cyklu protokolu a [sledování jeho průběhu"](#page-103-0) (strana [104\)](#page-103-0).

Po spuštění kontroly vložení se kamera přesune nad pracovní plochu a zkontroluje všechny pozice na stojánku na kazety a na stojánku na špičky; na displeji se zobrazí obrazovka **Load check** is in progress (Probíhá kontrola vložení). Pozice, které jste vybrali na obrazovce Select sample positions (Vybrat pozice vzorků), jsou zvýrazněné.

**Důležité**: Operátor by měl potvrdit dokončení kontroly vložení před tím, než ponechá přístroj EZ2 bez dozoru, protože v případě neúspěšné kontroly vložení může být nutný zásah operátora. Pokud je přístroj ponechán delší dobu bez provozu, může dojít k narušení stability vzorků a reagencií.

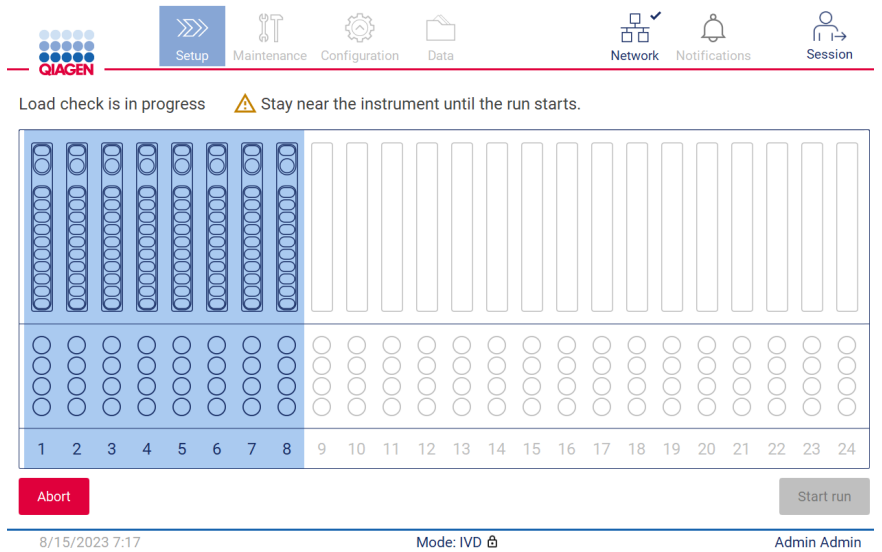

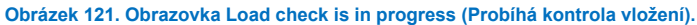

# **Omezení kontroly vložení**

**Důležité**: Kontrola vložení je navržena tak, aby operátorovi pomohla zajistit, že je pracovní plocha správně nastavena podle podrobných pokynů na rozhraní GUI. Nenahrazuje pečlivost operátora při kontrole správného umístění spotřebního materiálu / reagencií/vzorků na pracovní ploše.

Je třeba poznamenat, že kontrola vložení nezjistí následující skutečnosti:

- Přítomnost kapaliny ve zkumavkách
- Rozlišení mezi zkumavkami o objemu 1,5 a 2,0 ml
- Rozlišujte mezi držákem špiček (se špičkou) a zkumavkou s uzávěrem.
- Rozlišení mezi držákem špiček (bez špičky) a zkumavkou

### **Úspěšná kontrola vložení**

Pokud je veškeré laboratorní vybavení správně vloženo, kontrola vložení skončí úspěšně a cyklus se automaticky spustí.

### **Neúspěšná kontrola vložení**

Pokud kamera během postupu kontroly vložení zjistí jednu nebo více chyb, zobrazí se obrazovka "Load check failed" (Kontrola vložení se nezdařila). Nesprávné umístění laboratorního vybavení je označeno červeně. Chcete-li získat další informace o konkrétní chybě kontroly vložení, klepněte na jednu z červených pozic. Zobrazí se dialogové okno s podrobnostmi o chybě.

**Poznámka**: Všechny pozice spotřebního materiálu by měly být vizuálně zkontrolovány, aby se potvrdilo jejich správné umístění podle pokynů uvedených v průvodci naložením pracovní plochy, který je zobrazen na GUI. Neúspěšnou kontrolu vložení neopakujte, aniž byste nejprve provedli tuto vizuální kontrolu. Při opakované kontrole vložení může rovněž dojít ke zhoršení stability vzorků a reagencií v důsledku prodloužení doby pobytu v přístroji.

Chcete-li se vrátit k pokynům pro vkládání a znovu spustit postup kontroly vložení, klepněte na tlačítko **Back** (Zpět). Zobrazí se obrazovka "Load the tip rack!" (Vložit stojánek na špičky). Pokud potřebujete pokyny z předchozí obrazovky, stiskněte znovu tlačítko **Back** (zpět). Po potvrzení správného naložení pracovní plochy klepněte na obrazovce **Load the tip rack** (Vložit stojánek na špičky) na tlačítko **Next** (Další). Zobrazí se obrazovka **Run setup selection overview** (Přehled výběru nastavení cyklu), kde je nyní k dispozici tlačítko Skip load check (Přeskočit kontrolu vložení) (viz část "Možnost přeskočení kontroly [vložení"](#page-110-0)). Pokud je třeba vložení opravit, je třeba kontrolu vložení opakovat.

**Poznámka**: Soupravy EZ1 DSP používejte pouze do uplynutí data jejich použitelnosti. Pokud je použita prošlá sada, software přístroje EZ2 zobrazí varovnou zprávu. Cyklus/vzorek již není platný, pokud použijete soupravu po datu použitelnosti a v souladu s tím nelze výsledky použít k diagnostickému účelu. Ve zprávě o cyklu bude tento vzorek označen jako neplatný.
**Poznámka**: V případě opakovaného selhání kontroly vložení po potvrzení správného nastavení pracovní plochy proveďte rekalibraci kamery (viz část 6.6). S žádostí o další pomoc se obracejte na technickou podporu společnosti QIAGEN. Během této doby by měly být vzorky odstraněny z pracovní plochy a uchovávány za vhodných skladovacích podmínek.

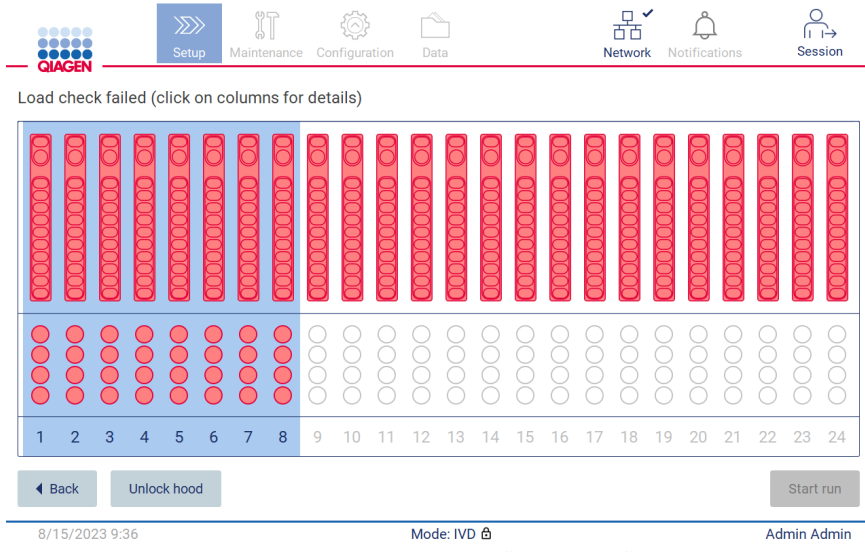

<span id="page-108-0"></span>**Obrázek 122. Obrazovka Load check failed (Kontrola vložení se nezdařila).**

Podrobné závady zatížení lze zobrazit ve vyskakovacím okně klepnutím na příslušný sloupec.

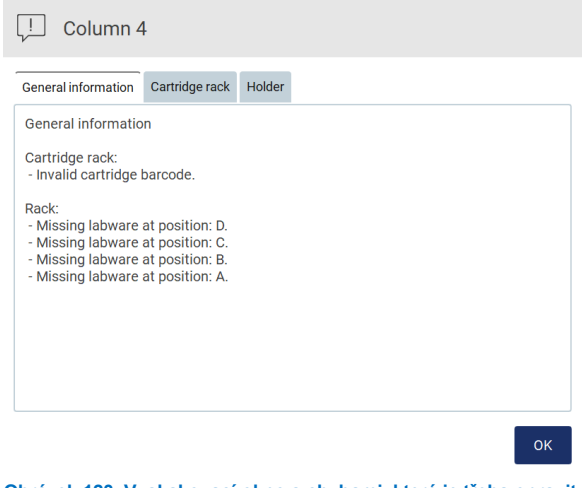

**Obrázek 123. Vyskakovací okno s chybami, které je třeba opravit***.*

Klepnutím na tlačítko **Unlock hood** (Odemknout kryt) opravíte načítání. Kontrola plnění pro cyklus je povinná a není možné ji vynechat, pokud byl kryt odemčen.

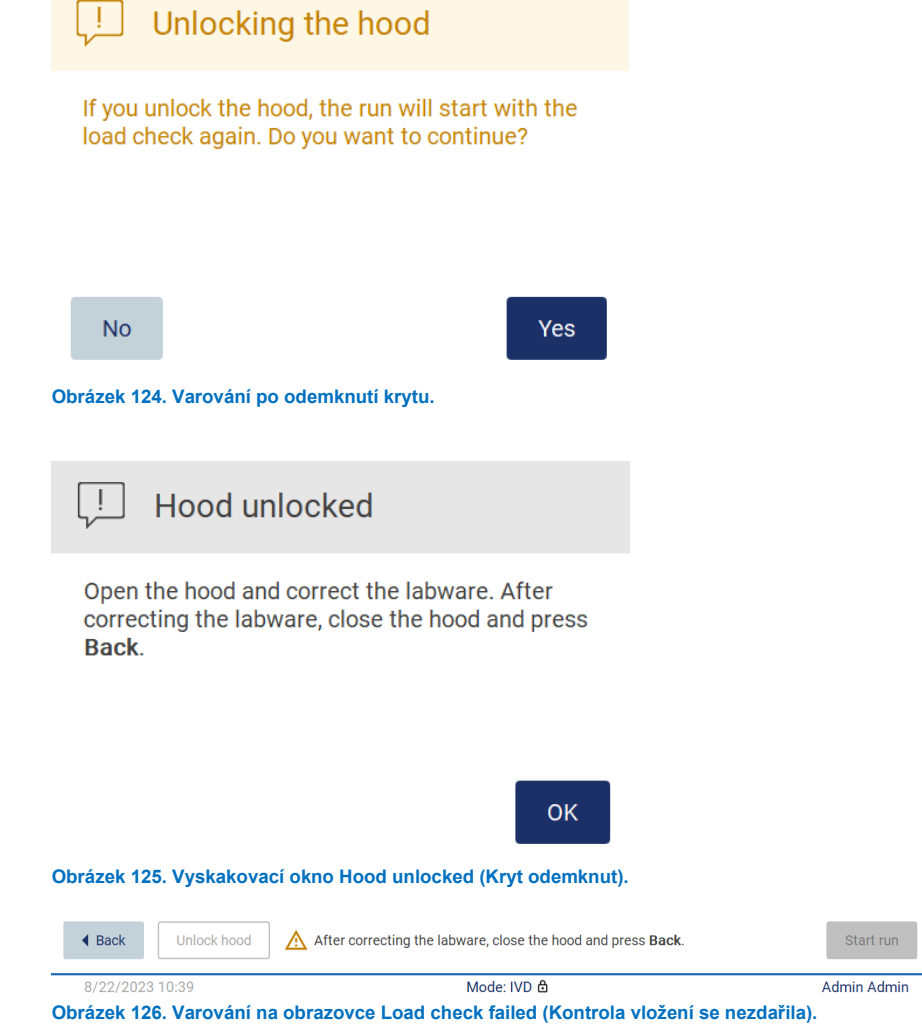

# **Možnost přeskočení kontroly vložení**

První kontrola vložení je povinná a nelze ji v dialogovém okně **Run setup selection overview** (Přehled výběru nastavení cyklu) přeskočit. Po neúspěšné první kontrole vložení má operátor možnost kontrolu vložení přeskočit a pokračovat ve spuštění protokolu tak, že nejprve klepne na tlačítko back (zpět) a vrátí se na obrazovku **Load the holder** (Vložit držák). Při použití této možnosti je povinností operátora vizuálně zkontrolovat správné umístění VŠECH spotřebních materiálů na VŠECH pozicích pracovní plochy v souladu s pokyny uvedenými v průvodci pro nakládání pracovní plochy zobrazeném na GUI, aniž by bylo nutné otevírat kryt.

**Poznámka**: Pokud bude kryt odemčený, musí se kontrola vložení opakovat.

Tuto kontrolu doporučujeme provést, dokud je otevřena obrazovka **Load check failed** (Kontrola vložení se nezdařila) [\(Obrázek 122\)](#page-108-0). Pokud stisknete tlačítko **Back** (Zpět), informace o neúspěšných pozicích se již nezobrazí. Po potvrzení správného vložení klepněte na tlačítko **Next** (Další) a přejděte na obrazovku s **Run setup selection overview** (Přehled výběru nastavení cyklu), kde bude nyní k dispozici tlačítko **Skip load check** (Přeskočit kontrolu vložení).

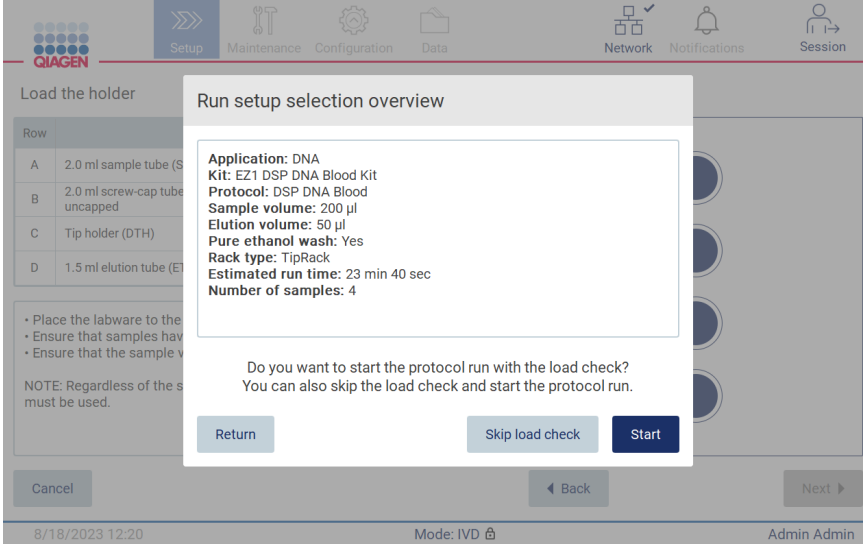

**Obrázek 127. Možnost Skip load check (Přeskočit kontrolu vložení).**

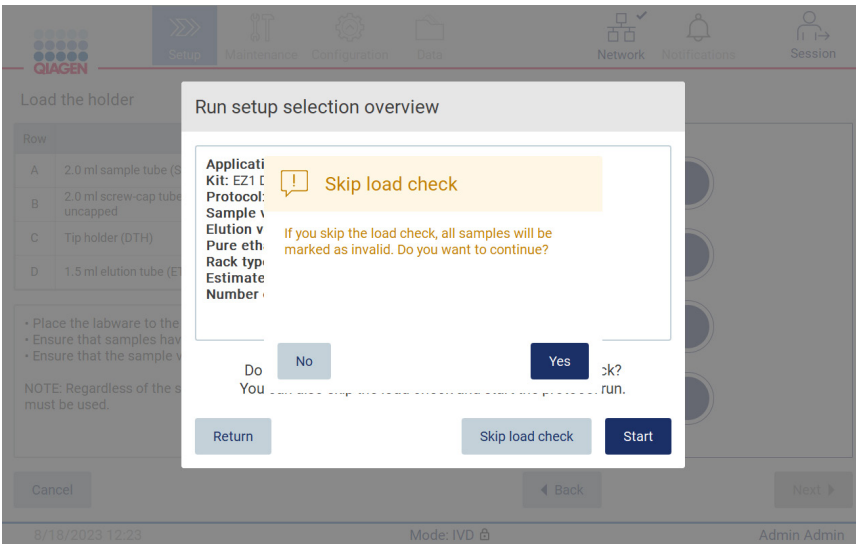

**Obrázek 128. Obrazovka pro potvrzení Skip load check (Přeskočení kontroly vložení.)**

Pokud se operátor rozhodne použít možnost přeskočit kontrolu vložení po předchozí neúspěšné kontrole vložení, bude to zaznamenáno ve zprávě o cyklu a všechny vzorky budou označeny jako neplatné.

Pokud najdete pozice s nesprávným plněním, klepněte na tlačítko Unlock hood (Odemknout kryt), abyste plnění opravili.

**Poznámka**: Pokud se operátor vrátí na obrazovku **Select sample positions** (Vybrat pozice vzorků) (standardní postup zpracování) nebo na obrazovku **Scan sample ID** (Naskenovat ID vzorku) (postup zpracování LIMS), bude kontrola vložení opět povinná.

## $5.7$ Ukončení cyklu protokolu.

Po úspěšném dokončení protokolu se zobrazí obrazovka "Protocol run completed" (Spuštění protokolu dokončeno). Zobrazí se také informace o požadovaných krocích čištění/údržby.

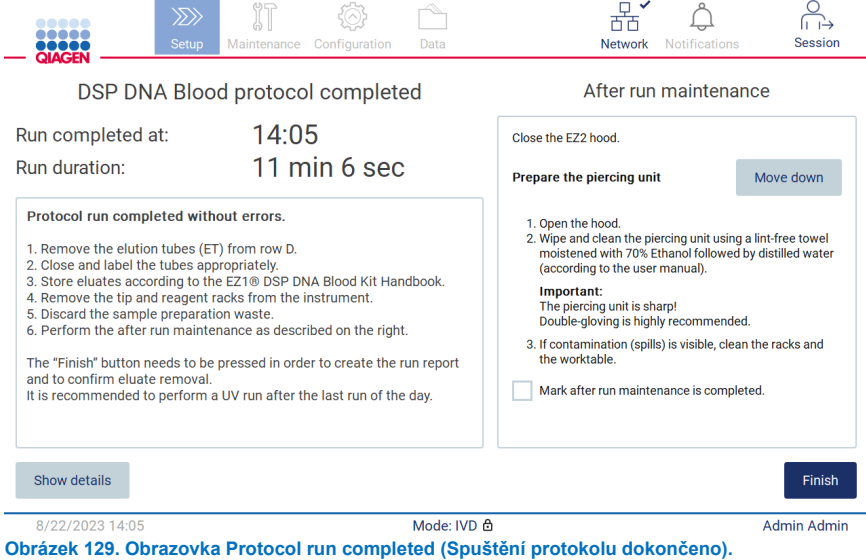

**Poznámka**: Po stisknutí tlačítka **Finish** (Dokončit) se spustí chlazení po cyklu.

Na konci cyklu protokolu je třeba laboratorní vybavení. Za tímto účelem postupujte podle níže uvedených kroků.

- 1. Vyjměte levou, pravou nebo obě části stojánku na špičky z pracovní plochy. Stojánek na špičky vyjmete tak, že jej uchopíte po obou stranách a jemně vytáhnete nahoru.
- 2. Uzavřete a vyjměte zkumavky s eluátem ze stojánku a uložte je odpovídajícím způsobem.

**Poznámka**: Před vyjmutím použitého laboratorního vybavení ze stojánku na špičky vyjměte eluční zkumavku obsahující eluát, uzavřete ji, označte štítkem a vhodně uložte. Při manipulaci s otevřenými elučními zkumavkami dávejte pozor, abyste eluát nepřenesli z jedné zkumavky do druhé.

**Důležité**: Po dokončení cyklu nezapomeňte včas vyjmout eluáty z přístroje a uložit je tak, jak je uvedeno v příručce k příslušné soupravě. Eluáty jsou v přístroji EZ2 vystaveny okolní teplotě a delší doba před vyjmutím může způsobit degradaci nukleových kyselin.

3. Vyjměte laboratorní vybavení ze stojánku na špičky a zlikvidujte jej v souladu s místními bezpečnostními předpisy.

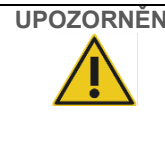

# **UPOZORNĚNÍ Nebezpečný materiál a infekční látky**

Odpad obsahuje alikvoty a činidla. Tento odpad může obsahovat toxické nebo infekční materiály a musí být řádně zlikvidován. Při likvidaci postupujte v souladu s místními bezpečnostními předpisy.

- 4. V případě viditelného rozlití vydezinfikujte stojánek na špičky a odstraňte veškeré rozlité kapaliny nebo potenciální kontaminaci, která se nachází na částech stojánku na kazety. Další informace o dezinfekci a odstraňování kontaminace naleznete v částech ["Čisticí prostředky"](#page-137-0), ["Dezinfekce přístroje EZ2](#page-138-0)" a "[Odstranění kontaminace"](#page-139-0).
- 5. Vyjměte jednu nebo obě části (levou nebo pravou) stojánku na kazety z pracovní plochy. Chcete-li vyjmout části stojánku na kazety, uchopte je za úchyty a jemně stojánek vytáhněte nahoru.
- 6. Vysuňte kazety s reagenciemi a řádně je zlikvidujte v souladu s místními bezpečnostními předpisy.

**Poznámka**: Pokud byla v kazetě s reagenciemi použita další pozice se zkumavkou pro ohřívač, je třeba tyto zkumavky zlikvidovat v souladu s místními bezpečnostními předpisy.

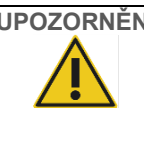

# **UPOZORNĚNÍ Nebezpečný materiál a infekční látky**

Odpad obsahuje alikvoty a činidla. Tento odpad může obsahovat toxické nebo infekční materiály a musí být řádně zlikvidován. Při likvidaci postupujte v souladu s místními bezpečnostními předpisy.

- 7. V případě viditelného rozlití vydezinfikujte stojánek na kazety a odstraňte veškerou rozlitou kapalinu nebo potenciální kontaminaci, která se nachází na částech stojánku na kazety. Další informace o dezinfekci a odstraňování kontaminace naleznete v částech "[Čisticí prostředky"](#page-137-0), ["Dezinfekce přístroje EZ2](#page-138-0)" a "[Odstranění kontaminace"](#page-139-0).
- 8. Vložte zpět do přístroje části stojánku na kazety a poté stojánek na špičky.

Vyčistěte děrovací jednotku, viz část ["Po spuštění údržby"](#page-139-1) (strana [140\)](#page-139-1). Když je údržba po spuštění dokončena, klepnutím na zaškrtávací políčko přeneste stav údržby do zprávy o spuštění. Klepnutím na tlačítko **Finish** (Dokončit) cyklus ukončíte, vytvoříte soubor zprávy a vrátíte se na obrazovku **Home** (Domů). Po dokončení cyklu se vygeneruje zpráva o cyklu. Další informace o tom, jak uložit a stáhnout zprávu o cyklu, najdete v části ["Ukládání zprávy o cyklu"](#page-114-0) (strana [115\)](#page-114-0).

**Poznámka**: Po stisknutí tlačítka **Finish** (Dokončit) se spustí automatické chlazení po cyklu (viz kapitola [5.15\)](#page-133-0). Tímto postupem se pracovní plocha přesune na zadní stranu přístroje. Pokud to není nutné, lze proces přerušit.

**Poznámka**: Po poslední denní jízdě je třeba provést denní údržbu (viz část [6.3\)](#page-142-0).

### <span id="page-114-0"></span>5.8 Ukládání zprávy o cyklu

Po úspěšném ukončení, selhání nebo přerušení cyklu se vygeneruje zpráva o průběhu ve dvou formátech: PDF a XML.

Chcete-li automaticky uložit zprávu o cyklu, klepněte na obrazovce "Protocol run completed" (Spuštění protokolu dokončeno), "Protocol run failed" (Spuštění protokolu se nezdařilo) nebo Protocol run aborted (Spuštění protokolu bylo přerušeno) na tlačítko **Finish** (Dokončit).

Další informace o tom, co zpráva o cyklu obsahuje, naleznete v části ["Obsah zpráv o](#page-114-1) cyklu".

#### <span id="page-114-1"></span>5.8.1 Obsah zpráv o cyklu

Protokol o cyklu na přístroji EZ2 vytvoří softwarová aplikace po dokončení cyklu, přerušení cyklu nebo v případě nezdařeného cyklu poté, co uživatel na obrazovce, která se zobrazí po ukončení cyklu, klepne na tlačítko **Finish** (Dokončit).

Každá zpráva o cyklu se ukládá ve dvou formátech: PDF a XML. Oba formáty obsahují stejné informace:

- ID uživatele, který byl přihlášen při spuštění cyklu
- Výrobní číslo přístroje
- Doba trvání cyklu
- Čas a datum zahájení a ukončení cyklu
- Informace o protokolu:
	- o Název
	- o Verze
	- o Aplikace
	- o Vybrané parametry
	- o Počet vzorků
- Název, materiálové číslo, číslo šarže a datum exspirace soupravy
- Číslo (čísla) šarže (šarží) kazet
- Název souboru se zprávou o cyklu, který obsahuje datum ukončení cyklu a výrobní číslo přístroje
- Stav cyklu, který udává, zda byl cyklus úspěšně dokončen, zda se nezdařil nebo zda byl přerušen
- Chyby (pokud se vyskytly)
- Stav postupu čištění, který je vyžadován po ukončení cyklu
- Informace o vzorcích: jejich pozice, názvy a případné poznámky přidané uživatelem
- Informace o příznacích pro vzorky
- Informace o údržbě (kterou je třeba provést, která již byla provedena atd.)
- Stav platnosti vzorků

#### 5.9 Zrušení nastavení cyklu protokolu

Proces nastavení cyklu protokolu můžete kdykoli zrušit. Pokud nastavení cyklu zrušíte, váš postup se neuloží a pracovní plocha se nepřesune. Pokud jste na pracovní plochu něco vložili, laboratorní vybavení odeberte.

Chcete-li nastavení zrušit, klepněte na tlačítko **Cancel** (Zrušit). V dialogovém okně Cancel run setup (Zrušit nastavení cyklu) klepnutím na možnost **Yes** (Ano) potvrďte zrušení, případně klepnutím na možnost **No** (Ne) přejděte zpět do nastavení cyklu.

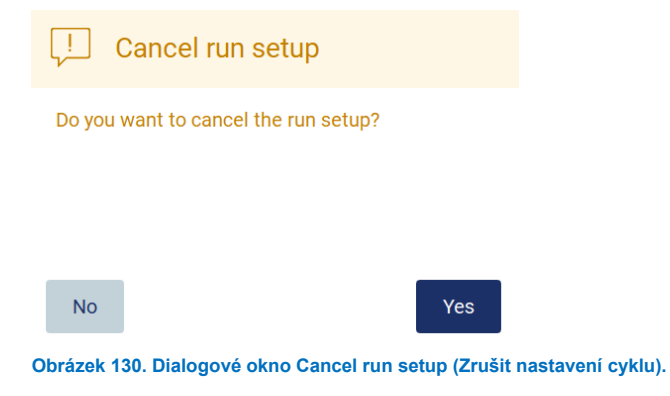

#### 5.10 Přerušení cyklu protokolu

Cyklus protokolu lze kdykoli zastavit. Cyklus zastavíte dle kroků uvedených níže:

- 1. Na obrazovce "Protocol run in progress" (Zpracování spuštění protokolu) klepněte na tlačítko **Abort run** (Přerušit cyklus). Objeví se potvrzovací dialogové okno.
- 2. Klepnutím na tlačítko **Yes** (Ano) cyklus zastavíte, klepnutím na tlačítko **No** (Ne) přejdete zpět na obrazovku Protocol run in progress (Zpracování spuštění protokolu).

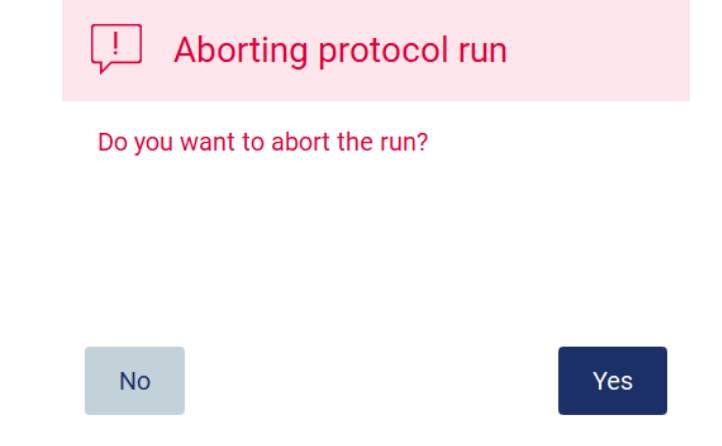

**Obrázek 131. Dialogové okno Aborting protocol run (Přerušování cyklu protokolu).**

3. Když je cyklus přerušen, přístroj dokončí aktuální pohyb a poté se pokusí dávkovat obsah pipet do prvních dostupných prázdných zkumavek a uvolnit špičky do prázdných držáků špiček. Pracovní plocha se poté vrátí do své výchozí pozice. Při těchto činnostech se spotřební materiál/pracovní plocha umístí do vhodné pozice pro bezpečný postup čištění. Poté se zobrazí zpráva a aktivuje se tlačítko **Proceed to the summary** (Přejít na souhrn). Klepněte na tlačítko **Proceed to the summary** (Přejít na souhrn).

**Poznámka**: Pokud během pauzy nebo v době, kdy stroj čeká na dosažení určité teploty, klepnete na tlačítko **Abort** (Přerušit), cyklus se okamžitě zastaví.

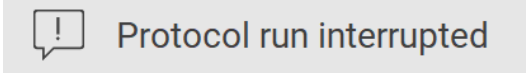

The instrument will attempt to recover the sample. After completing this action, you will be able to proceed to the summary screen.

Proceed to the summary

**Obrázek 132. Dialogové okno Protocol run interrupted (Spuštění protokolu přerušeno).**

4. Klepnutím na tlačítko **Finish** (Dokončit) cyklus ukončíte a vrátíte se na obrazovku **Home** (Domů). Vygeneruje se zpráva o cyklu. Další informace o tom, jak uložit a zprávu o cyklu, najdete v části ["Ukládání zprávy o cyklu"](#page-114-0) (strana [115\)](#page-114-0).

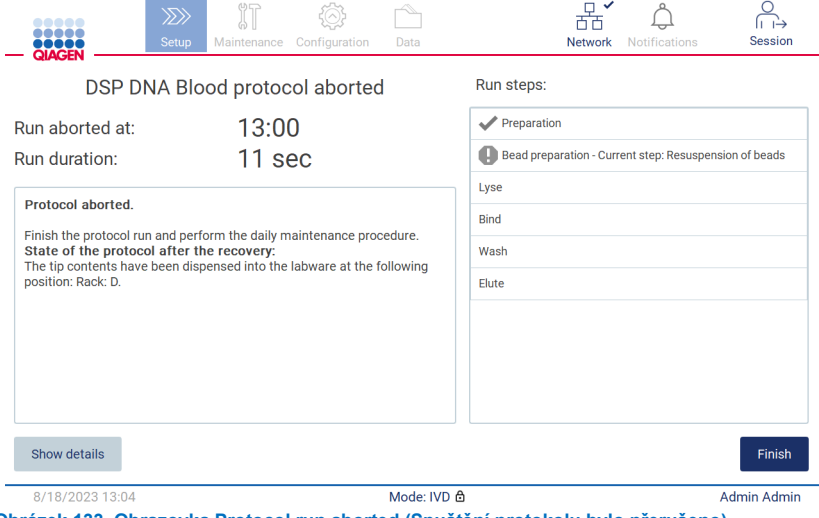

**Obrázek 133. Obrazovka Protocol run aborted (Spuštění protokolu bylo přerušeno).**

5. Také u přerušených cyklů protokolů je třeba provést údržbu po spuštění. Dodržujte pokyny týkající se čištění děrovací jednotky uvedené v části "Denní údržba" (strana [143\)](#page-142-0).

#### Postup zpracování LIMS 5.11

**Důležité**: Před prvním použitím funkcí LIMS přístroje EZ2 Connect MDx je třeba kontaktovat zástupce společnosti QIAGEN. Přístroj EZ2 Connect MDx je třeba integrovat se stávajícím systémem LIMS nastavením a konfigurací externí služby nazvané LIMS Connector; to lze provést s pomocí servisního týmu společnosti QIAGEN. Chcete-li zahájit nastavení cyklu protokolu pomocí rozhraní LIMS, začněte na kartě **Setup** (Nastavit) a poté klepněte na tlačítko **LIMS**.

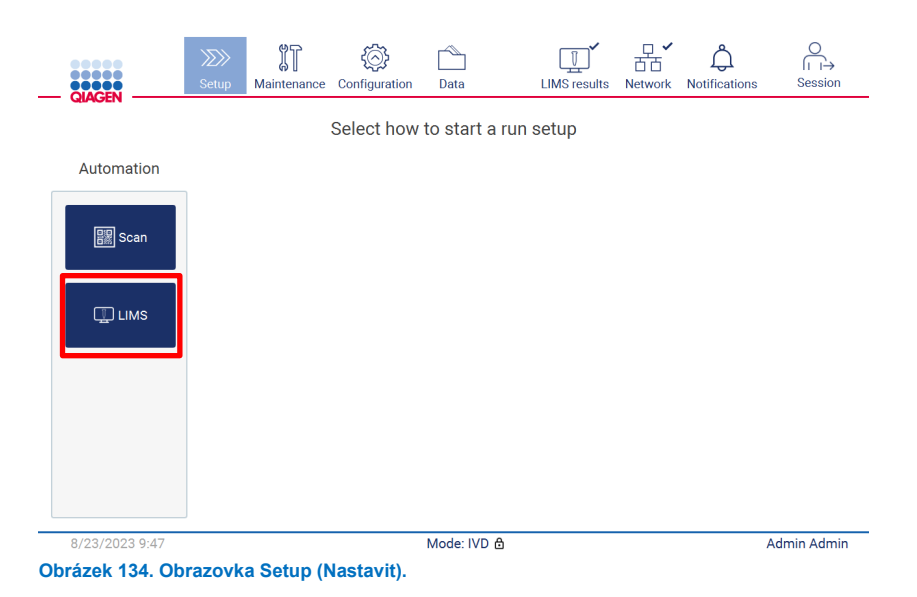

1. Zobrazí se obrazovka "Scan sample ID" (Naskenovat ID vzorku). Použijte předem vybranou pozici a naskenujte ID vzorku nebo vyberte novou pozici a naskenujte ID vzorku.

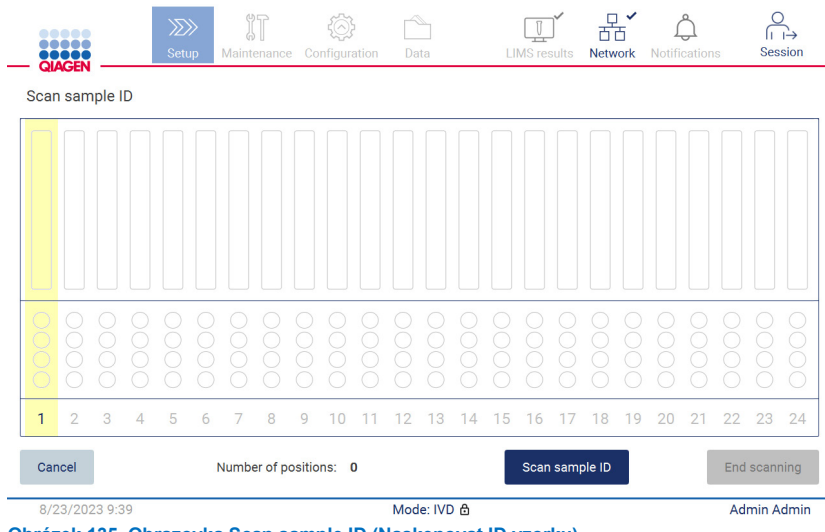

2. Klepněte na tlačítko **Scan sample ID** (Naskenovat ID vzorku) a naskenujte buď pomocí ruční čtečky čárových kódů, nebo zadejte pomocí klávesnice na obrazovce.

| Scan sample ID                 |                              |                              |                                  |                  |                         |
|--------------------------------|------------------------------|------------------------------|----------------------------------|------------------|-------------------------|
|                                |                              |                              |                                  |                  | ⊠                       |
| $\overline{2}$<br>$\mathbf{1}$ | 3                            | 5<br>$\overline{4}$          | $6\phantom{a}$<br>$\overline{7}$ | 8<br>9           | $\mathbf 0$             |
| $\mathsf{q}$                   | $\mathbf{e}$<br>W            | ŧ<br>r                       | $\mathsf{u}$<br>y                | i                | $\circ$<br>$\mathsf{p}$ |
| 슙<br>a                         | $\mathbf{s}$                 | d<br>f                       | h<br>$\boldsymbol{g}$            | $\mathsf k$<br>i |                         |
| ⇧                              | $\mathbf{z}$<br>$\mathbf{x}$ | $\mathbf{c}$<br>$\mathsf{v}$ | $\mathbf b$<br>$\overline{p}$    | m                | $\lambda$               |
| $# + =$                        |                              |                              |                                  |                  |                         |
| Cancel                         |                              |                              |                                  |                  | Accept                  |

**Obrázek 136. Naskenování nebo zadání ID vzorku.**

3. Po naskenování prvního vzorku se zobrazí obrazovka **Check parameters and load the holder** (Kontrola parametrů a vložení držáku).

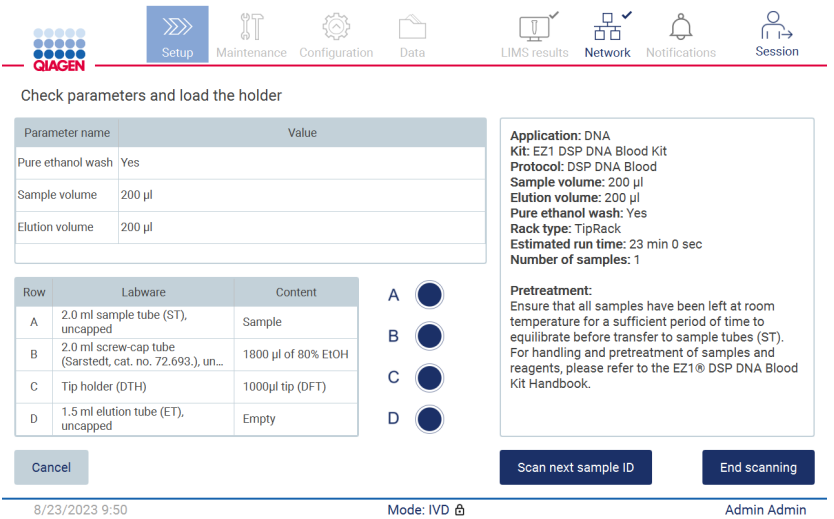

**Obrázek 137. Obrazovka Check parameters and load the holder (Kontrola parametrů a vložení držáku).**

4. Zkontrolujte předvybrané parametry a vyberte parametry v prázdných polích. Klepněte na tlačítko **Scan next sample ID** (Naskenovat další ID vzorku), případně klepněte na tlačítko **End scanning** (Ukončit skenování), pokud chcete analyzovat pouze jeden vzorek.

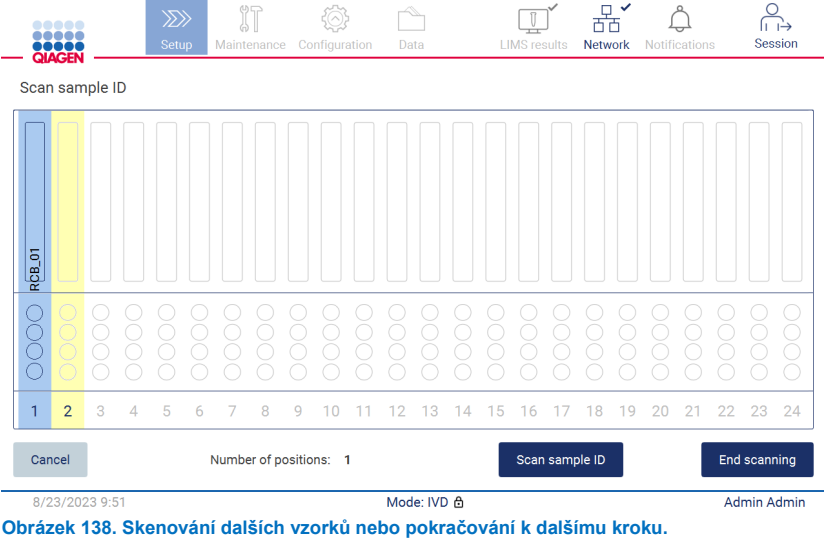

5. **Důležité**: Informace zachycené v poli poznámky nebudou do systému LIMS přeneseny. Po stisknutí tlačítka **End**  scanning (Ukončit skenování) se zobrazí obrazovka "Review collected samples" (Přezkoumat odebrané vzorky). Zde máte možnost zkontrolovat nastavení a přidat poznámky (volitelné). Zpracovávat lze i vzorky, které nebyly nalezeny v systému LIMS.

**Poznámka**: Pokud pole "Sample ID" (ID vzorku) obsahují naskenovaná čísla ID vzorků nalezená v systému LIMS, nelze tato pole upravovat.

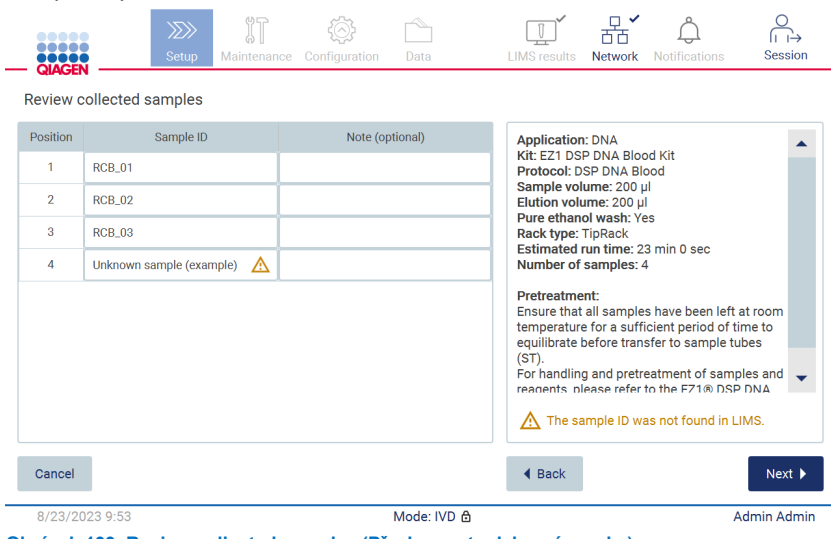

**Obrázek 139. Review collected samples (Přezkoumat odebrané vzorky).**

6. Klepnutím na tlačítko **Next** (Další) přejděte ke skenování informací na kartě Q-card. Klepněte na kartu **Scan Q-Card** (Naskenovat kartu Q-Card). K naskenování čárového kódu na kartě Q-Card použijte ruční čtečku čárových kódů, případně kód zadejte pomocí klávesnice na obrazovce. Po dokončení klepněte na tlačítko **Next** (Další).

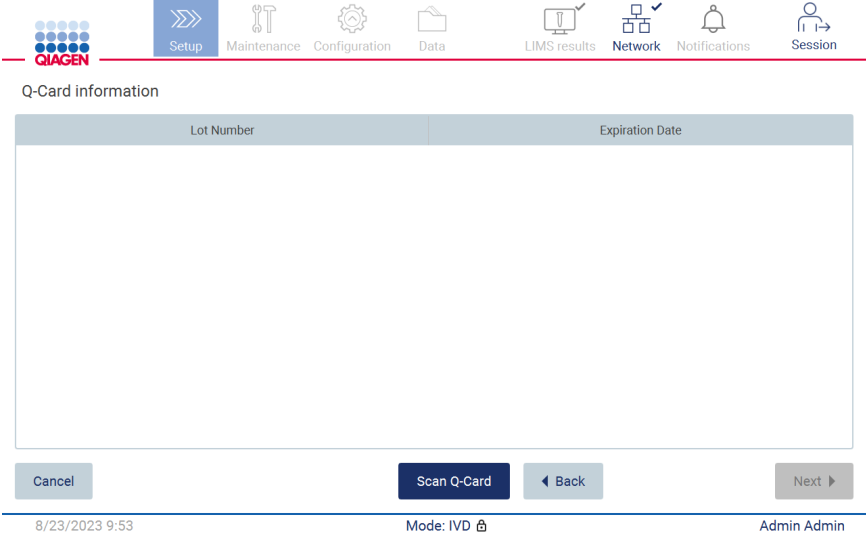

**Obrázek 140. Scan Q-card. (Skenování karty Q-Card.)**

Kroky "Load the cartridge rack" (Vložit stojánek na kazety) (strana [101\)](#page-100-0) obsahují pokyny k vkládání stojánku na kazety. Chcete-li označit na schématu jamku a odpovídající řádek v tabulce, klepněte na jamku nebo na řádek tabulky.

**Důležité**: Před vložením stojánku si pečlivě přečtěte návod a dbejte na dodržování všech pokynů včetně těch, které jsou uvedeny v příručce k příslušné sadě.

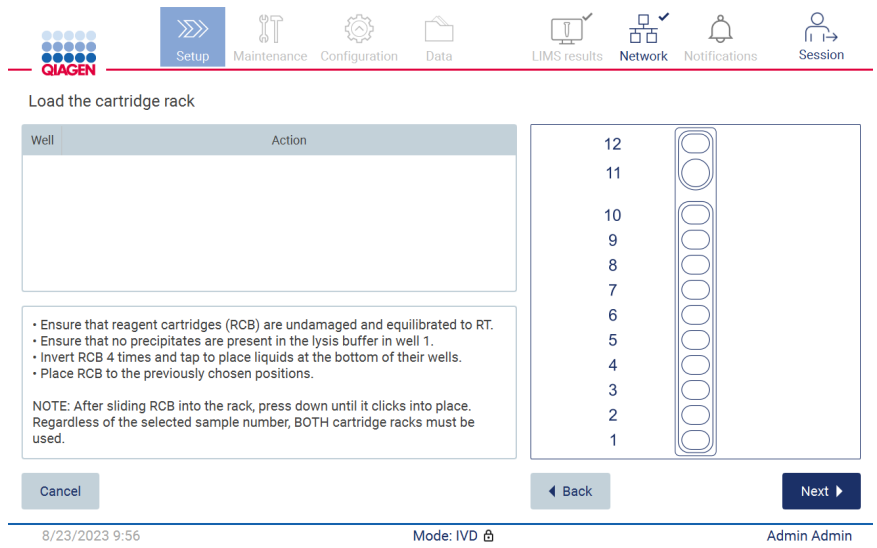

**Obrázek 141. Load the cartridge rack (Vložit stojánek na kazety).**

7. Klepnutím na tlačítko **Next** (Další) přejdete k dalšímu kroku.

Krok "Load the holder" (Vložit držák) obsahuje pokyny k vkládání stojánku na špičky. Chcete-li označit pozici na schématu stojánku na špičky a odpovídající řádek v tabulce, klepněte na pozici nebo na řádek tabulky.

**Důležité**: Před vložením stojánku si pečlivě přečtěte návod a dbejte na dodržování všech pokynů včetně těch, které jsou uvedeny v příručce k příslušné sadě.

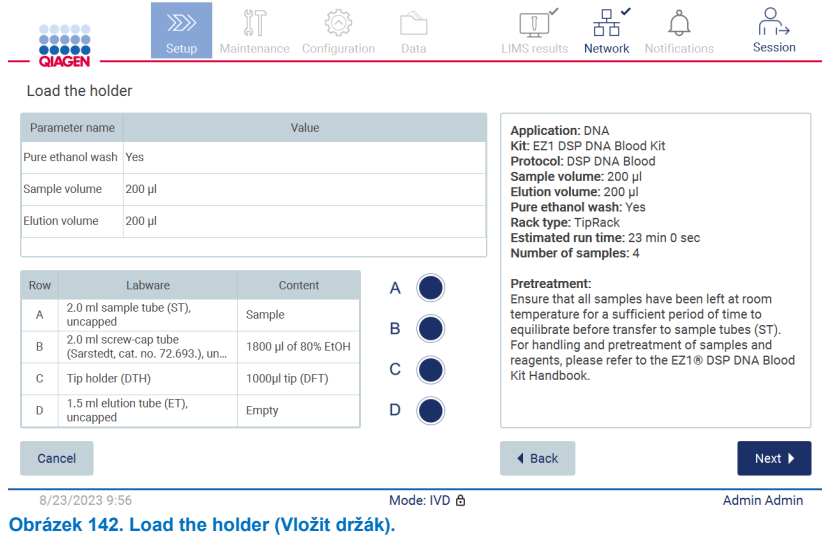

8. Klepnutím na tlačítko **Next** (Další) přejdete na obrazovku s přehledem cyklu.

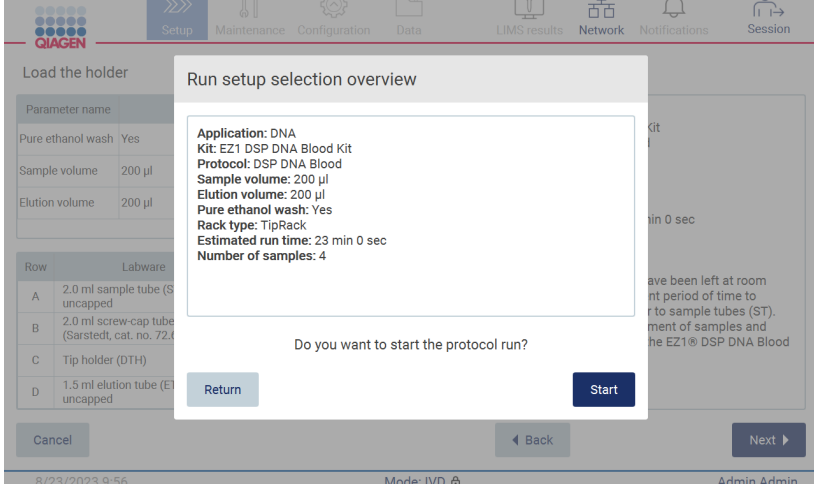

**Obrázek 143. Přehled nastavení cyklu.**

9. Klepnutím na tlačítko **Start** (Spustit) spusťte cyklus vybraného protokolu.

**Poznámka**: Systém LIMS musí první naskenované ID vzorku znát. Další naskenovaná ID vzorků mohou být pro systém LIMS neznámá a lze je použít s předem vybraným protokolem a parametry. V takovém případě se objeví dialogové okno:

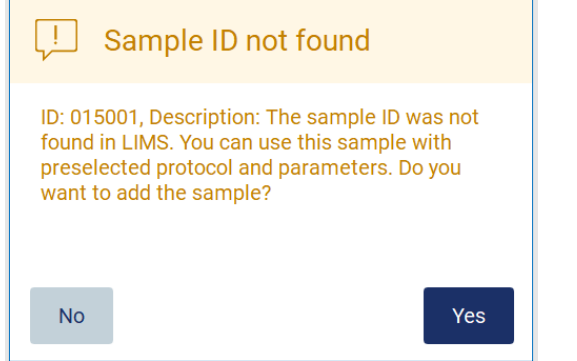

**Obrázek 144. Dialogové okno systému LIMS Sample ID not found (ID vzorku nenalezeno).**

10. Chcete-li zpracovat neznámý vzorek spolu s čísly ID vzorků nalezenými v systému LIMS, klepněte na možnost **Yes**  (Ano). Zobrazí se dříve naskenované ID.

**Poznámka**: Auditová stopa a podpůrný balíček budou rovněž obsahovat informace o odesílání výsledků do systému LIMS a informace o konektoru LIMS.

11. Při spuštění cyklu protokolu systém zkontroluje dostupné místo na disku. Pokud je dostupný prostor menší než prostor potřebný pro 5 cyklů, zobrazí se varovná zpráva.

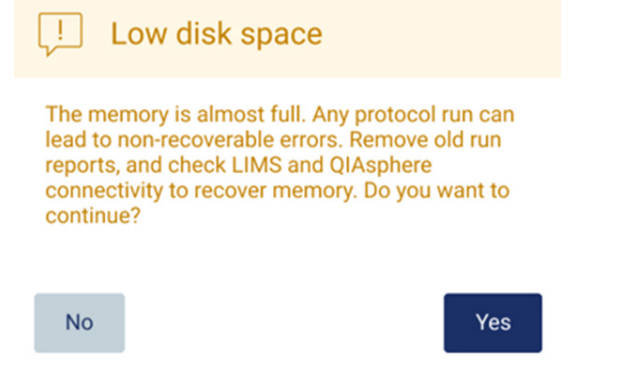

**Obrázek 145. Po pokusu o spuštění běhu se objeví okno s hlášením Low disk space (Málo místa na disku).**

Předchozí zprávy o cyklech by měly být staženy a smazány, aby se uvolnilo místo na disku.

### $5.12$ Nabídka Data

**Důležité**: Používejte pouze USB flash disk dodaný společností QIAGEN. Nepřipojujte do USB portů jiné USB flash disky.

**Důležité**: Neodpojujte USB flash disk při stahování nebo přenosu dat nebo softwaru na přístroj nebo z přístroje.

V nabídce Data lze provádět následující funkce:

- Stažení a/nebo vymazání souborů cyklu
- Vytvoření a stažení podpůrného balíčku
- Stažení auditové stopy
- Stažení šablony seznamu vzorků

Klepnutím na položku **Data** na panelu nástrojů přejděte na obrazovku Data.

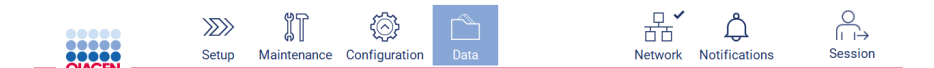

# **Obrázek 146. Tlačítko Data na panelu nástrojů.**

| <br>2822<br><b>QIAGEN</b>                                      | $\gg$<br>Setup | Maintenance | Configuration       | Data |                                                                                                    | <b>Network</b> | <b>Notifications</b> | Session             |
|----------------------------------------------------------------|----------------|-------------|---------------------|------|----------------------------------------------------------------------------------------------------|----------------|----------------------|---------------------|
| Run reports available: 0                                       |                |             |                     |      | <b>Support Package</b>                                                                                                    |                |                      | Create and download |
| All run reports<br><b>Recent reports</b><br>Number of reports: |                |             |                     |      | <b>Audit trail</b>                                                                                                    |                |                      | Download            |
|                                                                | $\mathbf{1}$   |             |                     |      | <b>Sample list template</b><br>To export the sample list template, press the Download button.<br>The template will be saved in the main directory on the USB stick as<br>sample_list_template.xlsx. |                |                      | Download            |
| Download                                                       |                |             | Download and delete |      |                                                                                                    |                |                      |                     |
| 11/2/2023 9:20                                                 |                |             |                     |      | Mode: IVD &                                                                                                    |                |                      | <b>Admin Admin</b>  |

**Obrázek 147. Obrazovka Data.**

# 5.12.1 Zprávy o cyklu

Pokud v přístroji není aktuálně žádná zpráva o cyklu, jsou tlačítka **Download** (Stáhnout) a **Download and delete** (Stáhnout a vymazat) deaktivována.

Pokud jsou k dispozici zprávy o spuštění, klepněte na jednu z níže uvedených možností:

- Všechny zprávy o cyklu:
- Recent reports (Poslední zprávy), pro tuto možnost byste měli také zadat počet zpráv

Klepněte na tlačítko **Download** (Stáhnout) nebo **Download and delete** (Stáhnout a vymazat).

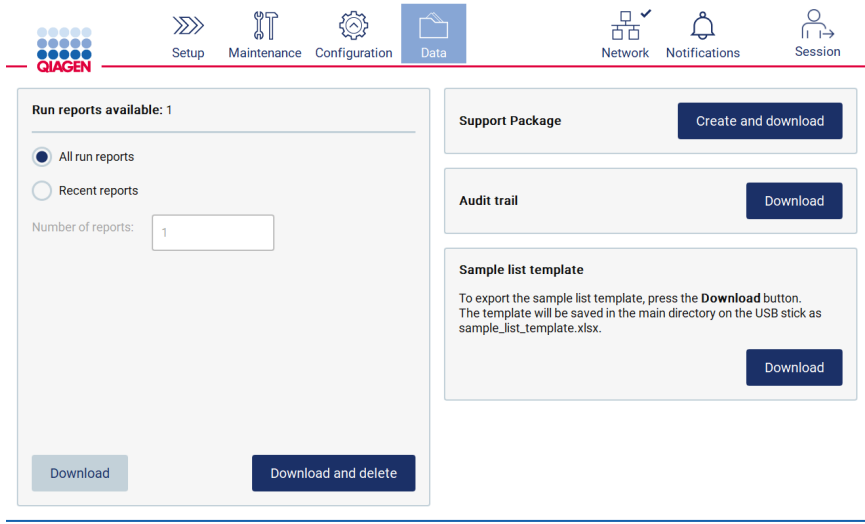

**Obrázek 148. Karta Data.**

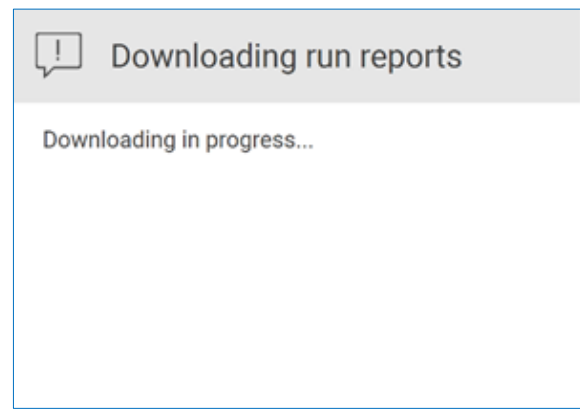

**Obrázek 149. Probíhající stahování zpráv.**

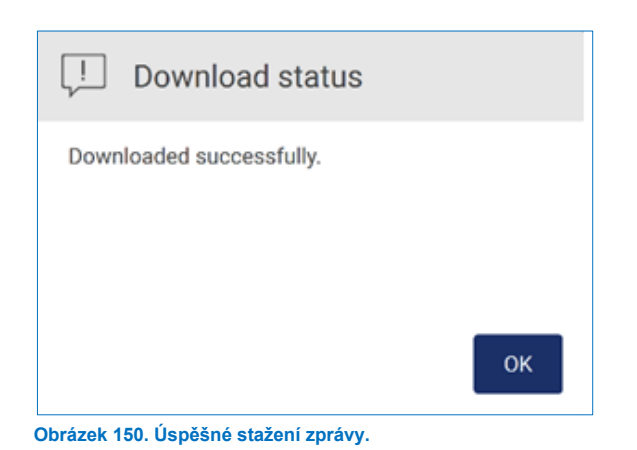

Pokud je vybrána možnost **Download and delete** (Stáhnout a vymazat), zobrazí se před zahájením procesu mazání následující obrazovka.

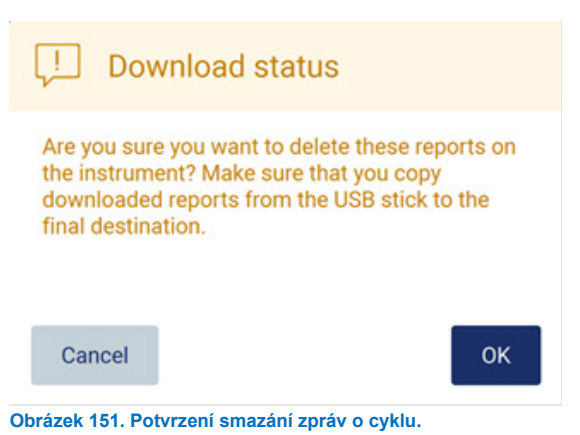

Klepnutím na tlačítko **OK** potvrdíte vymazání, případně se klepnutím na tlačítko **Cancel** (Zrušit) vrátíte zpět. Stažené soubory by měly být zkopírovány z USB flash disku do cílového umístění, které si uživatel zvolí.

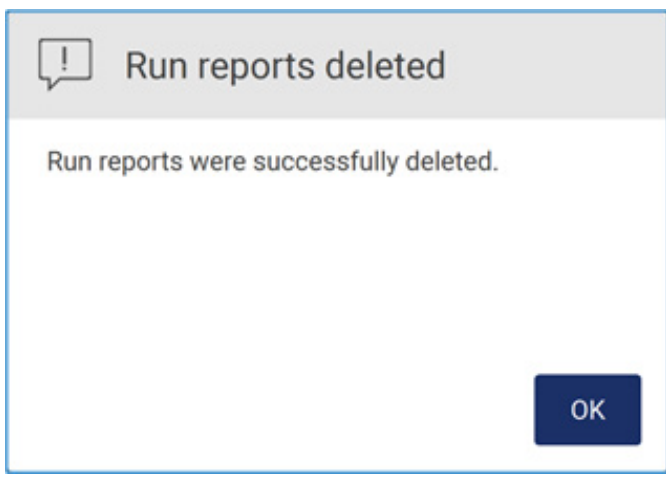

**Obrázek 152. Potvrzení Run reports deleted (Zprávy o cyklu byly smazány).**

Klepnutím na tlačítko **OK** proces dokončíte.

Pokud není vložen žádný disk USB, zobrazí se následující obrazovka:

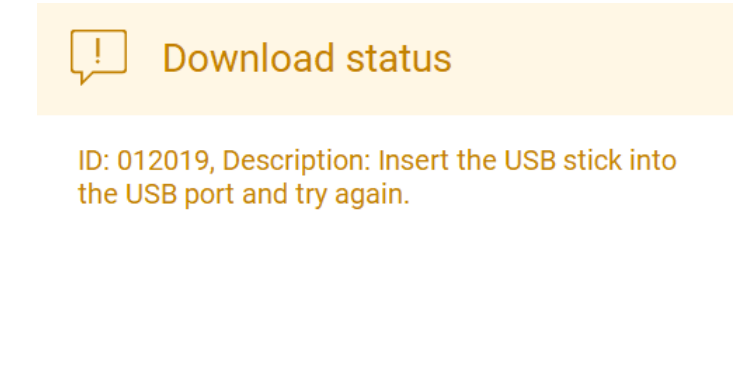

OK

**Obrázek 153. USB disk není vložen.**

Vložte USB disk a zkuste proces zopakovat.

# 5.12.2 Podpůrný balíček

Podrobné pokyny najdete v [8.1.1, Vytvoření podpůrného balíčku.](#page-158-0)

# 5.12.3 Auditová stopa

**Poznámka**: Stažení souboru(ů) auditové stopy je k dispozici pouze uživatelům s oprávněním správce.

Klepněte na tlačítko **Download** (Stáhnout) v části Audit trail (Auditová stopa) na obrazovce **Data**. Zobrazí se následující obrazovka:

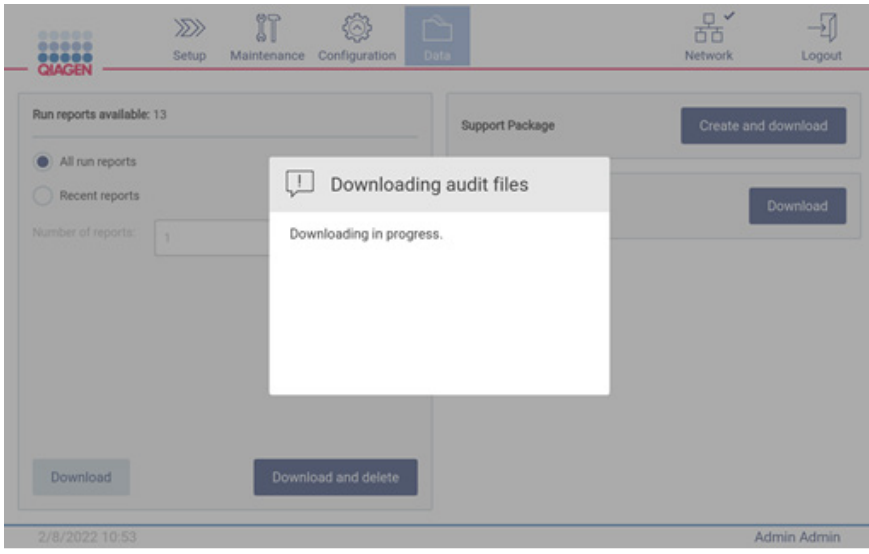

**Obrázek 154. Probíhající stahování auditové stopy.**

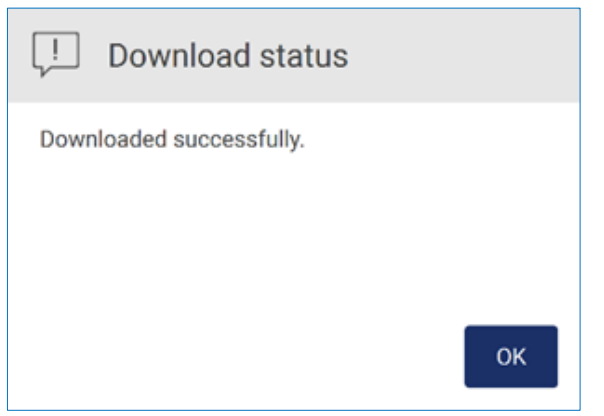

**Obrázek 155. Úspěšné stažení auditové stopy.**

Pokud není vložen žádný disk USB, zobrazí se následující:

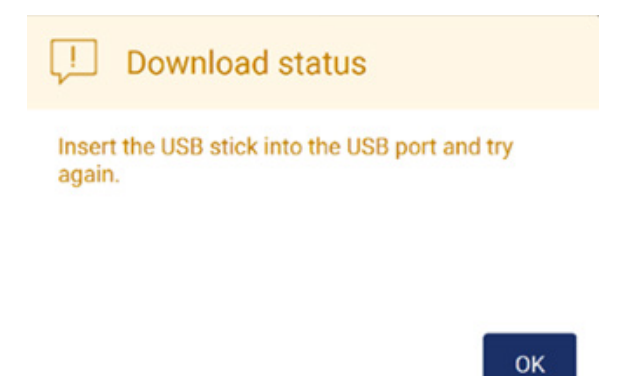

**Obrázek 156. USB disk není vložen.**

Vložte USB disk a zkuste proces zopakovat.

# Šablona seznamu vzorků

Šablona seznamu vzorků je soubor .xlsx, který lze použít k předdefinování pozic vzorků, ID vzorků a volitelných poznámek ke vzorkům. Lze ji vyplnit na externím počítači pomocí tabulkového výpočetního softwaru a nahrát do EZ2 během nastavení cyklu protokolu.

**Poznámka**: Stažení šablony seznamu vzorků je k dispozici pouze uživatelům s oprávněním správce.

1. Chcete-li stáhnout šablonu vzorového seznamu, klepněte na tlačítko **Download** (Sáhnout) v části šablony vzorového seznamu na obrazovce dat.

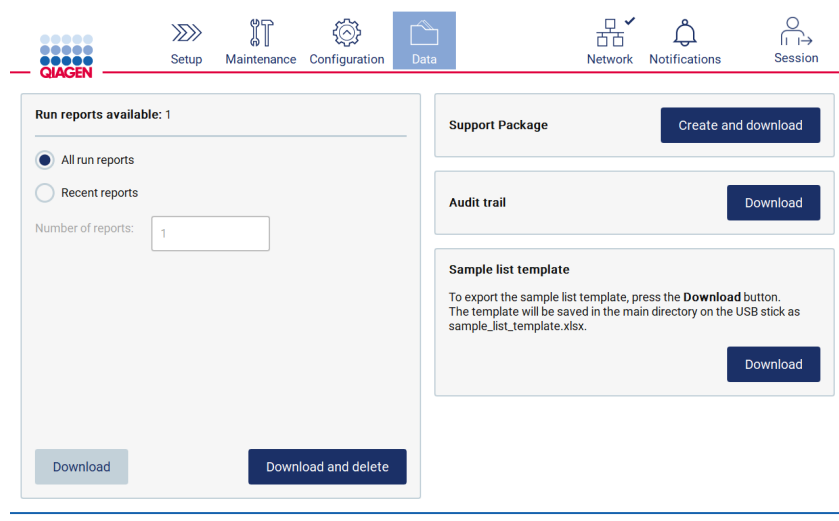

**Obrázek 157. Obrazovka Data.**

2. Vyčkejte na dokončení stahování a potvrďte jej klepnutím na tlačítko OK ve vyskakovacím okně.

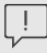

Download status

Downloaded successfully.

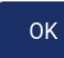

**Obrázek 158. Vyskakovací okno Download successful (Úspěšně staženo).**

- 3. K otevření a úpravám šablony použijte externí počítač se softwarem pro výpočty v tabulkách.
- 4. V tabulce vyplňte ID použitých vzorků. Pozice je možné ponechat prázdné. Přidání poznámek ke vzorům je nepovinné.

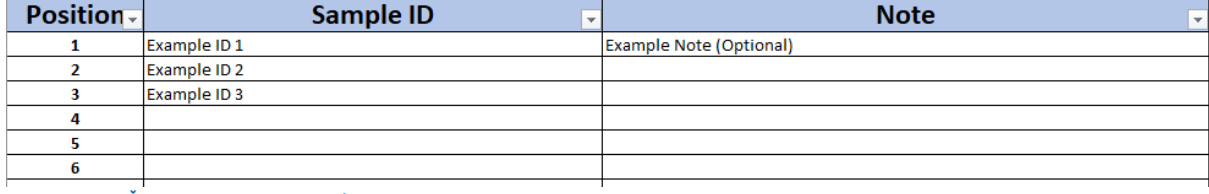

**Obrázek 159. Šablona seznamu vzorků.**

## Zpracování relací  $5.13$

Klepnutím na tlačítko **Session** (Relace) otevřete okno Session handling (Obsluha relace) [\(Obrázek 160\)](#page-130-0). Dialogové okno Session handling (Obsluha relace) nabízí dvě možnosti: **Screen Lock** (Uzamknout obrazovku) a **Logout** (Odhlášení) [\(Obrázek 161\)](#page-130-1).

Funkce **Screen Lock** (Uzamknout obrazovku) umožňuje zamknout obrazovku, dokud je aktivní aktuální relace, aby se zabránilo neoprávněnému přístupu k přístroji. Chcete-li obrazovku odemknout, zadejte platné ID uživatele a heslo. Pokud je obrazovka uzamčena, může relaci převzít jiný uživatel. Pro převzetí relace je třeba klepnout na tlačítko **Use different account** (Použijte jiný účet). Po zadání ID uživatele a hesla se relace předá uživateli s příslušnými přihlašovacími údaji. Předání je zaznamenáno v auditové stopě.

Odhlášení umožňuje ukončit aktuální relaci. Chcete-li se odhlásit ze softwaru, klepněte na tlačítko **Logout** (Odhlásit).

Chcete-li přístroj vypnout, stiskněte tlačítko napájení.

**Důležité**: Nedoporučuje se přístroj vypínat, pokud probíhá cyklus protokolu, postup údržby nebo přenos souborů. To by mohlo vést k poškození přístroje a ke ztrátě vzorků a/nebo dat.

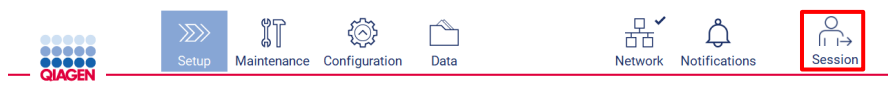

<span id="page-130-0"></span>**Obrázek 160. Umístění tlačítka Session (Relace).**

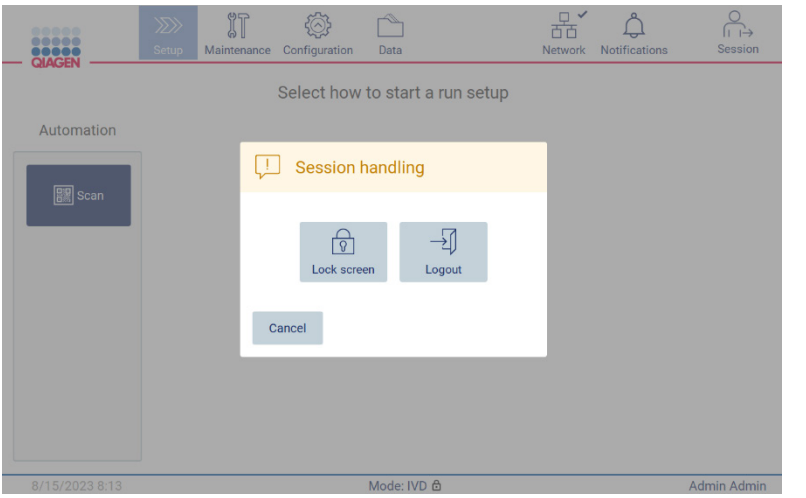

<span id="page-130-1"></span>**Obrázek 161. Dialogové okno Session handling (Zpracování relací).**

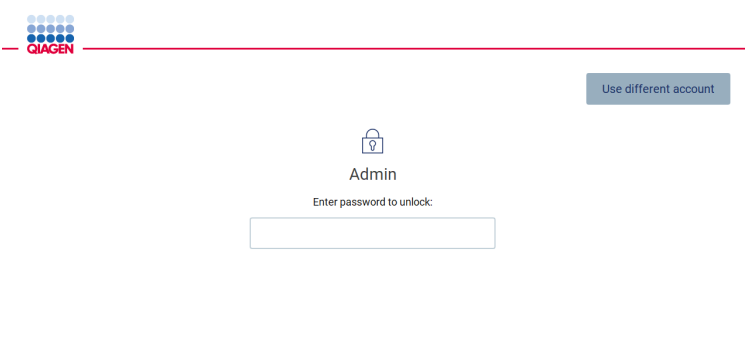

**Obrázek 162. Uzamknout obrazovku.**

# 5.14 Oznámení a bannery

Ikona **Notifications** (Oznámení) změní stav, pokud se v systému objeví nové oznámení, chyby a důležité informace. Ikona Notifications (Oznámení) má dva stavy:

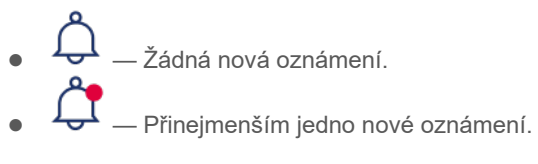

Klepnutím na ikonu Notifications (Oznámení) zkontrolujte oznámení. Seznam oznámení je rozdělen do tří sekcí: chyby (červená), varování (žlutá), informace a oznámení (šedá) v konkrétní sekci jsou seřazena podle data.

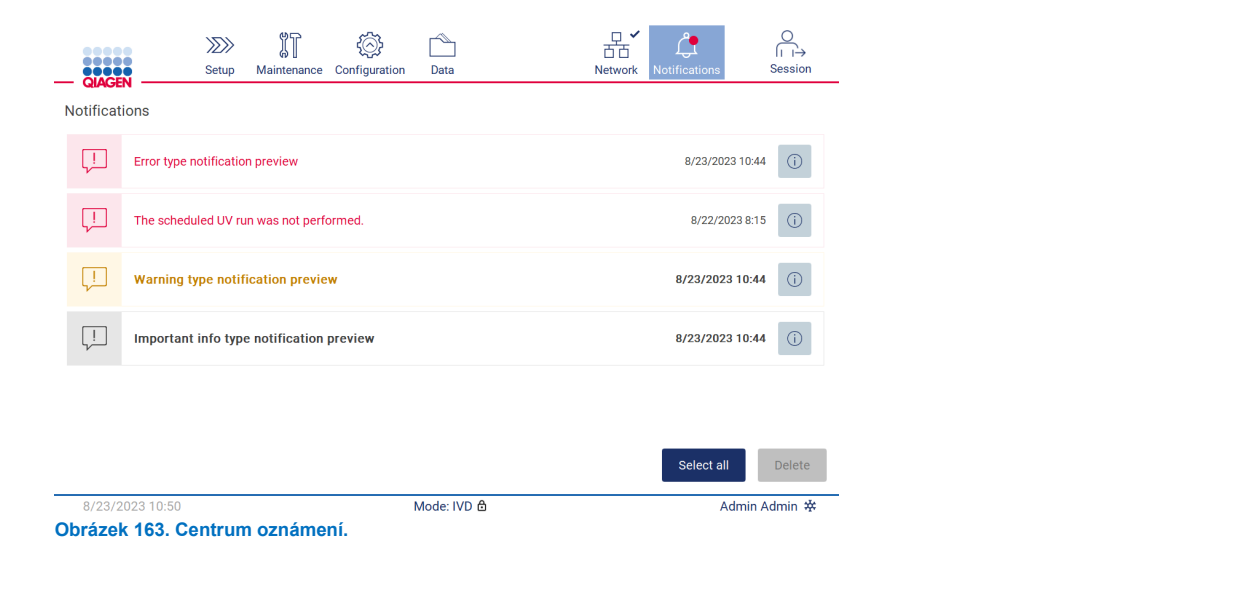

Chcete-li zobrazit podrobný popis informací uvedených v centru oznámení, klepněte na ikonu informací (<sup>6</sup>).

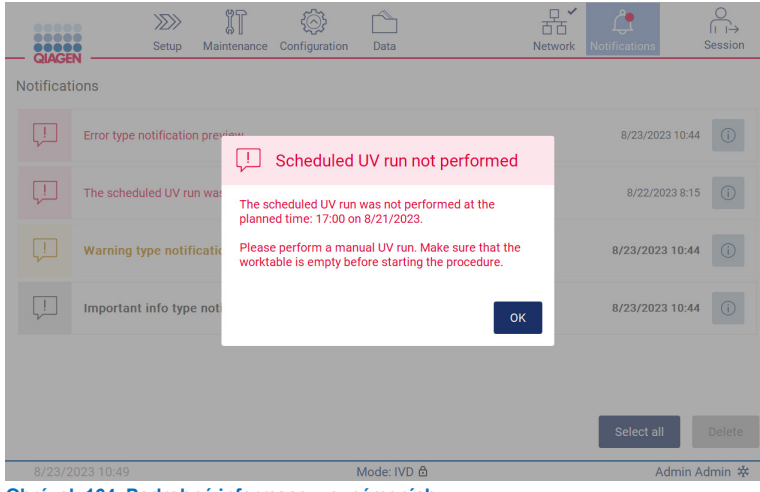

**Obrázek 164. Podrobné informace v oznámeních.**

Bannery s oznámeními se mohou zobrazit také v každém prostředí kromě pracovního postupu nastavení cyklu (pokud je spuštěno nastavení a cyklus probíhá). Na obrazovce se zobrazí tři nejnovější oznámení. Nejnovější se vždy zobrazuje nahoře. Pokud na obrazovce vyskočí více bannerů oznámení, zobrazí se pouze tři nejnovější. Obrazovka je blokována, dokud nejsou uzavřena všechna oznámení. Chcete-li zobrazit ostatní oznámení, klepněte na ikonu Notifications (Oznámení) nahoře.

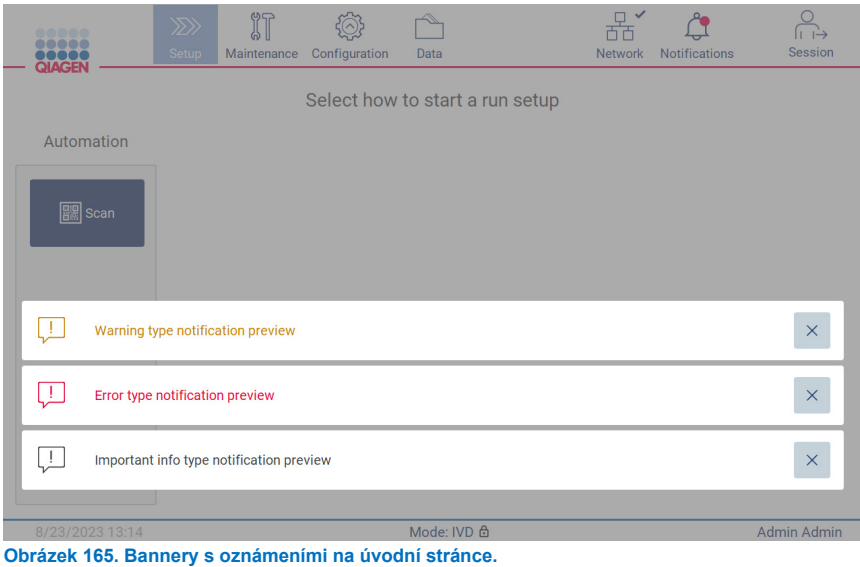

Tyto bannery se zobrazí v dolní části obrazovky, když uživatel spustí úkol na pozadí (např. chlazení po spuštění nebo naplánovaný cyklus UV). Po zobrazení bannerů je zbytek obrazovky neaktivní, dokud všechny bannery nezavřete klepnutím na **X**.

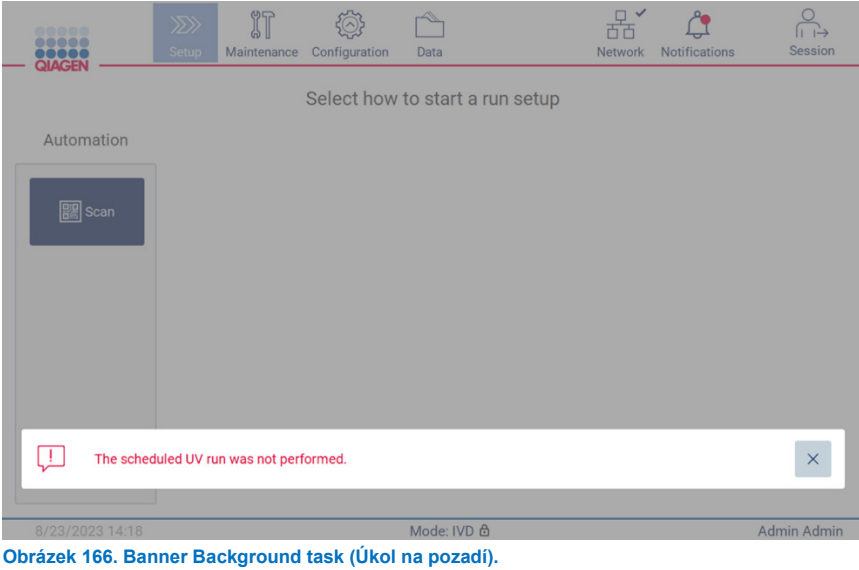

Banner s úkoly na pozadí se zobrazí také po klepnutí na ikonu stavu v zápatí (UV nebo sněhová vločka). Ikona se zobrazí pouze v případě, že je spuštěn úkol na pozadí.

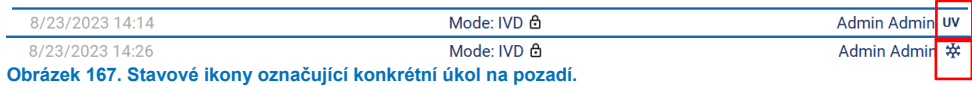

# <span id="page-133-0"></span>5.15 Chlazení po cyklu

Software podporuje ochlazení topného systému na 35 °C po ukončení cyklu protokolu pro aplikace, které vyžadují studený přístroj na začátku cyklu protokolu (viz příslušná příručka k soupravě).

Chlazení se spustí, pokud:

- Aktivuje se tlačítko **Finish** (Dokončit) na obrazovce Protocol run completed/aborted/failed (Protokol cyklu ukončen/přerušen/neúspěšný).
- Teplota ohřívacího systému je vyšší než 35°C.
- Kryt je zavřený.

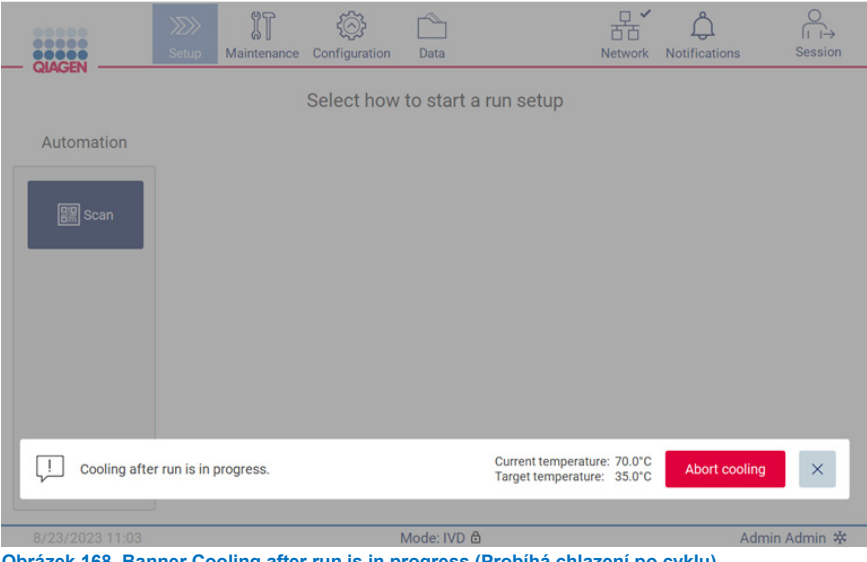

**Obrázek 168. Banner Cooling after run is in progress (Probíhá chlazení po cyklu)**

**Poznámka**: Chlazení se zastaví, když ohřívač dosáhne teploty 35 °C.

Stav chlazení lze zkontrolovat na kartě **Background Tasks** (Úkoly na pozadí) v prostředí **Maintenance** (Údržba). Proces chlazení je označen bannerem a symbolem sněhové vločky v pravém dolním rohu. Když je banner zavřený, lze na sněhovou vločku klepnout a získat další informace.

Chlazení lze přerušit, když uplyne časový limit, nebo klepnutím na tlačítko **Abort cooling** (Přerušit chlazení).

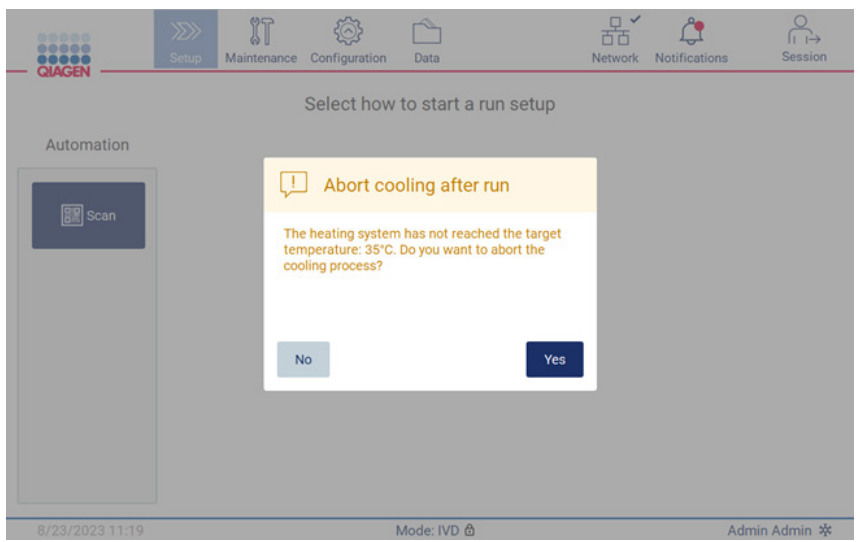

**Obrázek 169. Po skončení cyklu se zobrazí vyskakovací okno s oznámením o přerušení chlazení.**

# 6 Postupy údržby

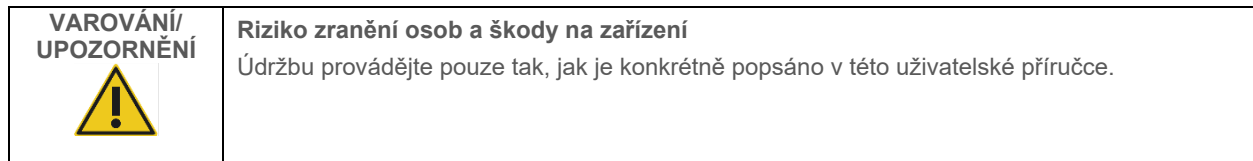

Aby byl zajištěn spolehlivý provoz přístroje EZ2, je třeba provádět údržbu. Postupy jsou uvedeny v následující tabulce. Každý postup údržby musejí provádět příslušní pracovníci, jak je uvedeno níže.

# **Tabulka 2. Plán údržby**

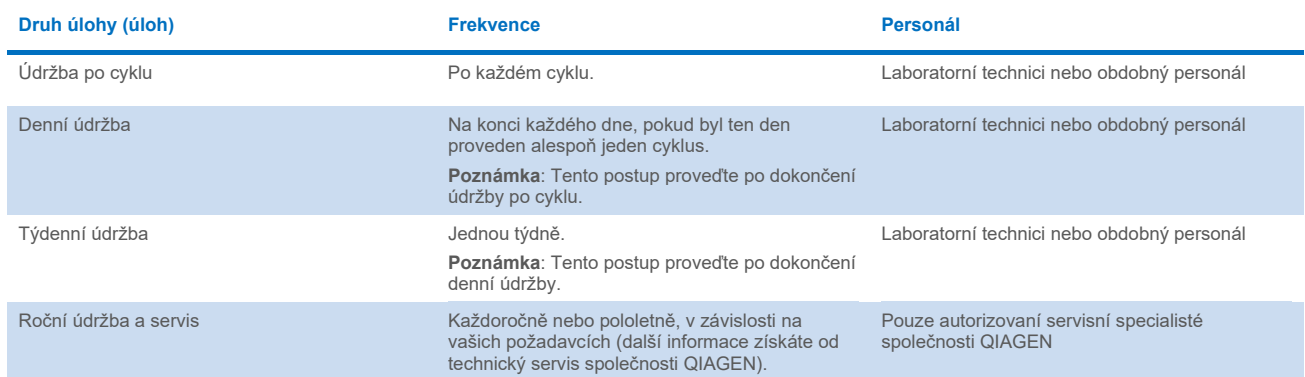

Volitelně lze podle potřeby provést dekontaminaci UV zářením, aby se podpořila dekontaminace patogenů a kontaminace nukleových kyselin. Další podrobnosti naleznete v části ["UV dekontaminace"](#page-148-0) (strana [149\)](#page-148-0).

Přehled stavu úkolů údržby najdete na kartě **Maintanance** (Údržba). Na kartě **Overview** (Přehled) se zobrazí tabulka se seznamem úloh, kdy byly naposledy provedeny a kdy by měly být provedeny znovu. Kromě toho je v tabulce sloupec s ikonou, která upozorňuje na opožděnou údržbu.

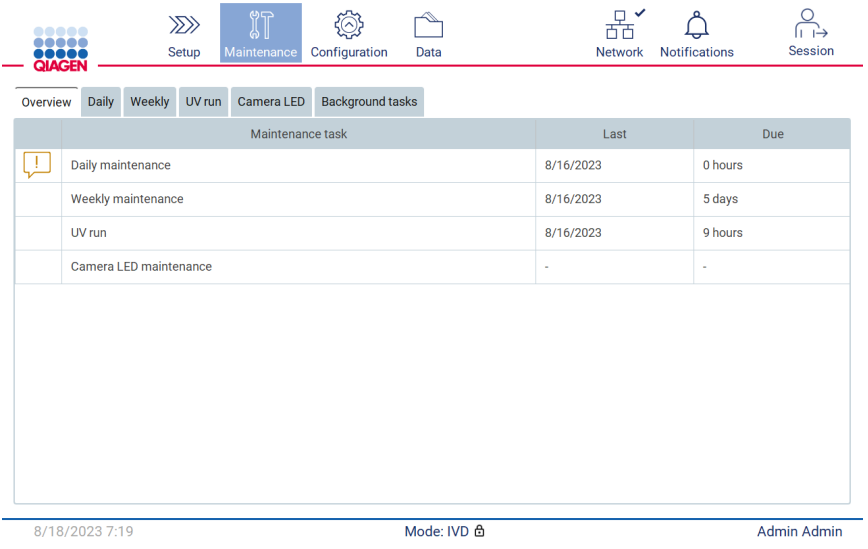

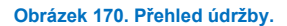

Na kartě Background tasks (Úkoly na pozadí) je zobrazena tabulka se spuštěnými nebo neaktivními činnostmi na pozadí (např. chlazení po cyklu nebo naplánovaný cyklus UV). Úkol na pozadí je označen bannerem a nápisem v pravém dolním rohu. V případě probíhajícího aktivního chladicího procesu se zobrazí sněhová vločka [\(Obrázek 171\)](#page-136-0). Naplánovaný UV cyklus je označen značkou UV.

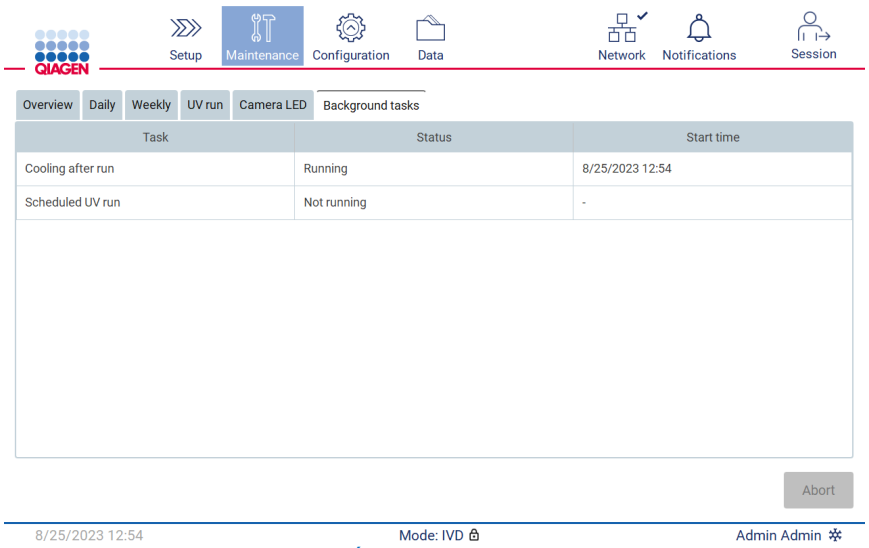

<span id="page-136-0"></span>**Obrázek 171. Karta Background tasks (Úkoly na pozadí).**

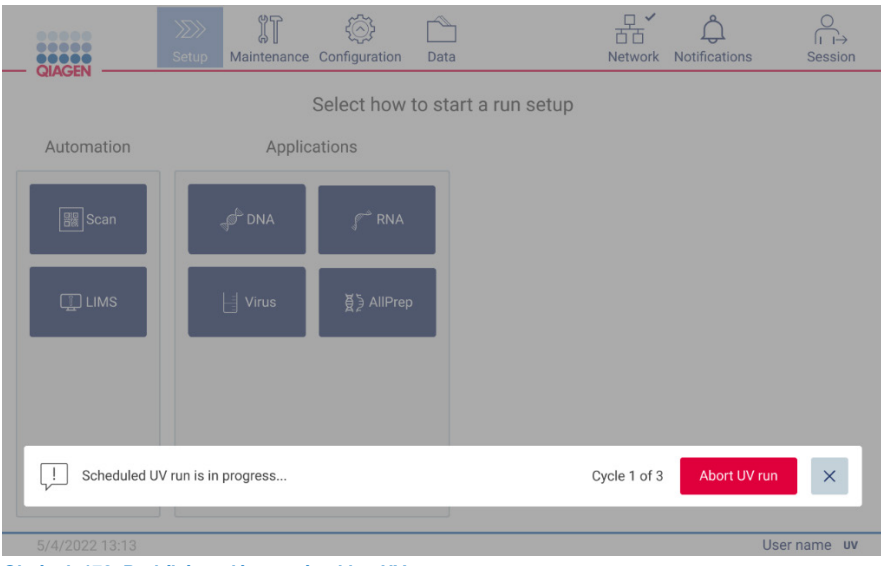

**Obrázek 172. Probíhá naplánovaný cyklus UV.**

## <span id="page-137-0"></span>Čisticí prostředky  $6.1$

Povrchy a odnímatelné části přístroje EZ2 je třeba čistit a dezinfikovat kompatibilními čisticími a dezinfekčními prostředky. Pro bezpečné čištění přístroje postupujte podle pokynů výrobce těchto materiálů.

**Poznámka**: Pokud chcete použít jiné než doporučené dezinfekční prostředky, ujistěte se, že mají stejné složení.

Pokud si nejste jistí vhodností čisticího nebo dezinfekčního prostředku pro přístroj EZ2, nepoužívejte jej.

Běžné čištění přístroje EZ2, s výjimkou krytu, lze provádět pomocí jemných čisticích/dezinfekčních prostředků, jako je například Mikrozid® AF (**[www.schuelke.com](https://www.schuelke.com/)**) nebo 70% ethanolem. Kryt čistěte **POUZE** hadříkem, který nepouští vlákna, navlhčeným ve vodě.

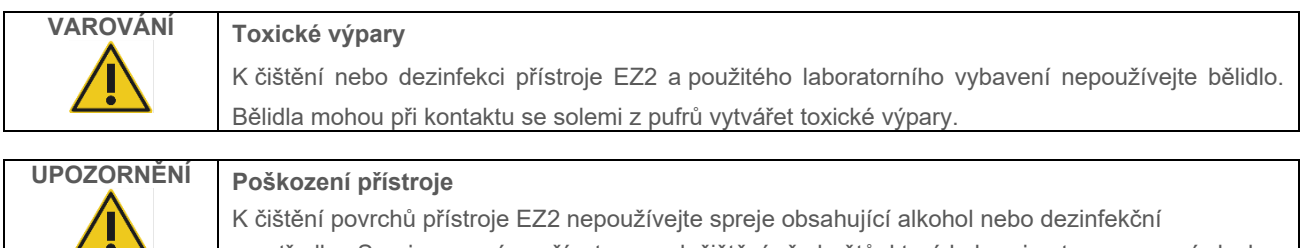

prostředky. Spreje se smí používat pouze k čištění předmětů, které byly vyjmuty z pracovní plochy přístroje, a pokud to dovolují místní provozní postupy laboratoře.

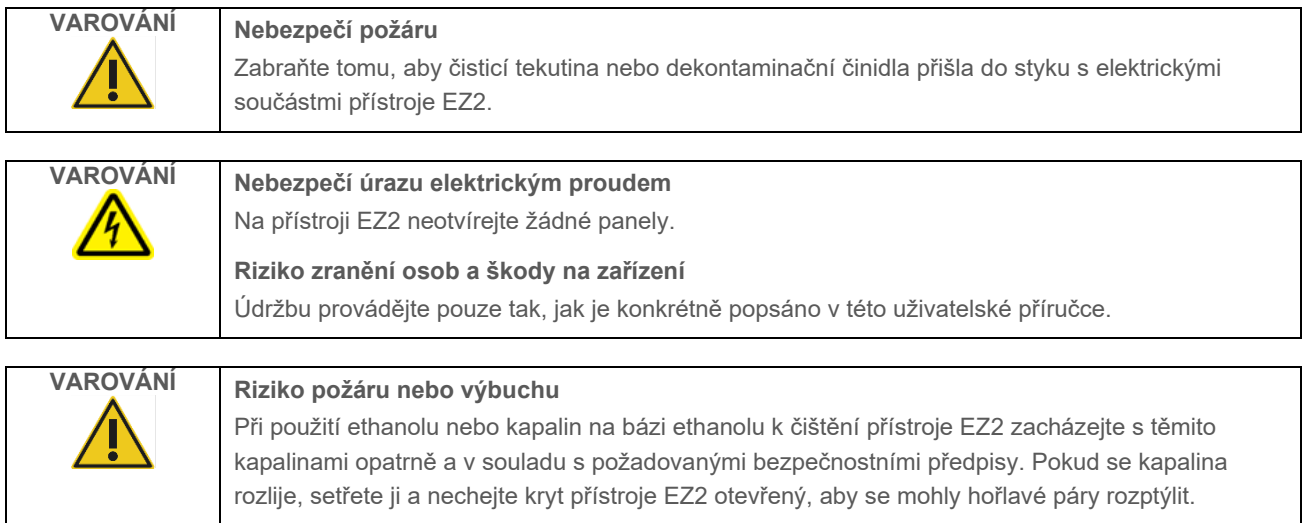

#### <span id="page-138-0"></span> $6.1.1$ Dezinfekce přístroje EZ2

K dezinfekci povrchů, například pracovní plochy, lze použít dezinfekční prostředky na bázi etanolu. Příkladem dezinfekčního prostředku na bázi ethanolu jsou Mikrozid Liquid (Mikrozid Liquid se skládá z 25 g ethanolu a 35 g 1-propanolu na 100 g) nebo ubrousky Mikrozid AF. Ty jsou k dispozici u společnosti Schülke & Mayr GmbH, viz (např. kat. č. 109203 nebo 109160). V zemích, kde není přípravek Mikrozid Liquid k dispozici, lze použít 70% ethanol.

Dezinfekční prostředky na bázi kvartérní amoniové soli lze použít na regály, pracovní plochy a magnet. Příkladem takového dezinfekčního prostředku je Lysetol® AF/Gigasept® Instru AF (Schülke & Mayr GmbH). Tyto dezinfekční prostředky se skládají z přibližně 15 g kokospropylen-diamin-guanidin-diacetátu, 35 g fenoxypropanolů a 2,5 g benzalkonium-chloridu na 100 g s antikorozními složkami, vůní a 15-30 % neiontových povrchově aktivních látek.

**Poznámka**: Pokud chcete použít jiné než doporučené dezinfekční prostředky, ujistěte se, že mají stejné složení.

**Důležité**: Při přípravě dezinfekčních prostředků vždy dodržujte pokyny výrobce.

**Poznámka**: Kryt a dotykovou obrazovku čistěte **POUZE** hadříkem, který nepouští vlákna, navlhčeným ve vodě.

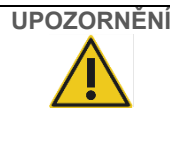

# **UPOZORNĚNÍ Poškození přístroje**

K čištění povrchů přístroje EZ2 nepoužívejte spreje obsahující alkohol nebo dezinfekční prostředky. Spreje se smí používat pouze k čištění předmětů, které byly vyjmuty z pracovní plochy přístroje, a pokud to dovolují místní provozní postupy laboratoře.

#### <span id="page-139-0"></span> $6.1.2$ Odstranění kontaminace

Během provozu by mohlo dojít ke kontaminaci přístroje EZ2. K odstranění kontaminace používejte vhodné dekontaminační roztoky.

V případě kontaminace Rnázou lze k čištění povrchů a k ponoření předmětů na pracovní ploše použít dekontaminační roztok RNaseZap® RNase Decontamination Solution (Ambion, Inc., kat. č. AM9780). Prostředek RNaseZap lze také použít k dekontaminaci předmětů na pracovní ploše postřikem, pokud byly z přístroje vyjmuty.

V případě kontaminace nukleovými kyselinami lze k čištění povrchů a k ponoření předmětů na pracovní ploše použít prostředek DNA-ExitusPlus™ (AppliChem, kat. č. A7089,0100). Prostředek DNA/RNA-ExitusPlus lze také použít k dekontaminaci předmětů na pracovní ploše postřikem, pokud byly z přístroje vyjmuty. Čištění prostředkem DNA/RNA-ExitusPlus může na povrchu zanechat zbytky, takže z tohoto důvodu je nutné po čištění předmětů prostředkem DNA/RNA-ExitusPlus předměty několikrát očistit vlhkým hadříkem nebo opláchnout tekoucí vodou, dokud se prostředek DNA/RNA-ExitusPlus zcela neodstraní.

**Poznámka**: Při používání dekontaminačních roztoků vždy bedlivě dodržujte pokyny výrobce.

### <span id="page-139-1"></span>6.2 Po spuštění údržby

Po každém cyklu na přístroji EZ2 je nutná tzv. údržba po cyklu.

Přístroj EZ2 smí obsluhovat pouze kvalifikovaný personál, který byl odpovídajícím způsobem vyškolen.

Servis přístroje EZ2 smějí provádět pouze servisní specialisté společnosti QIAGEN.

z pracovní plochy žádné umělohmotné vybavení.

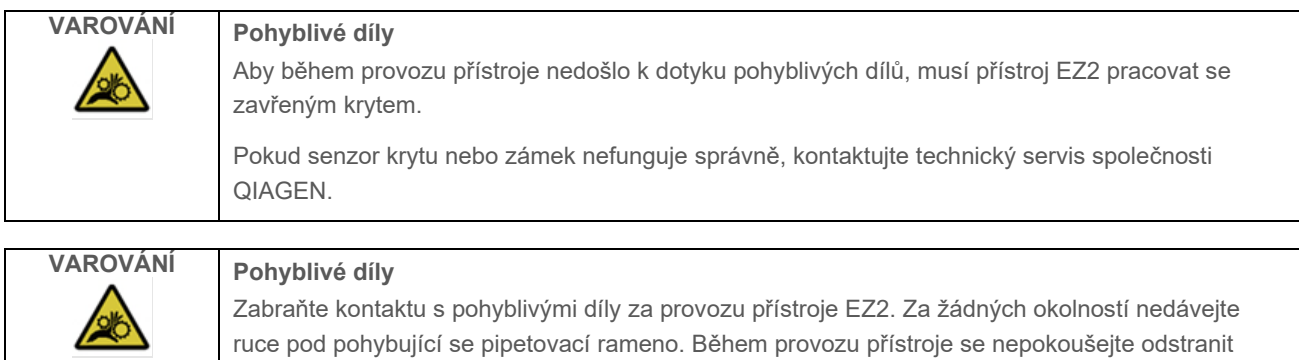

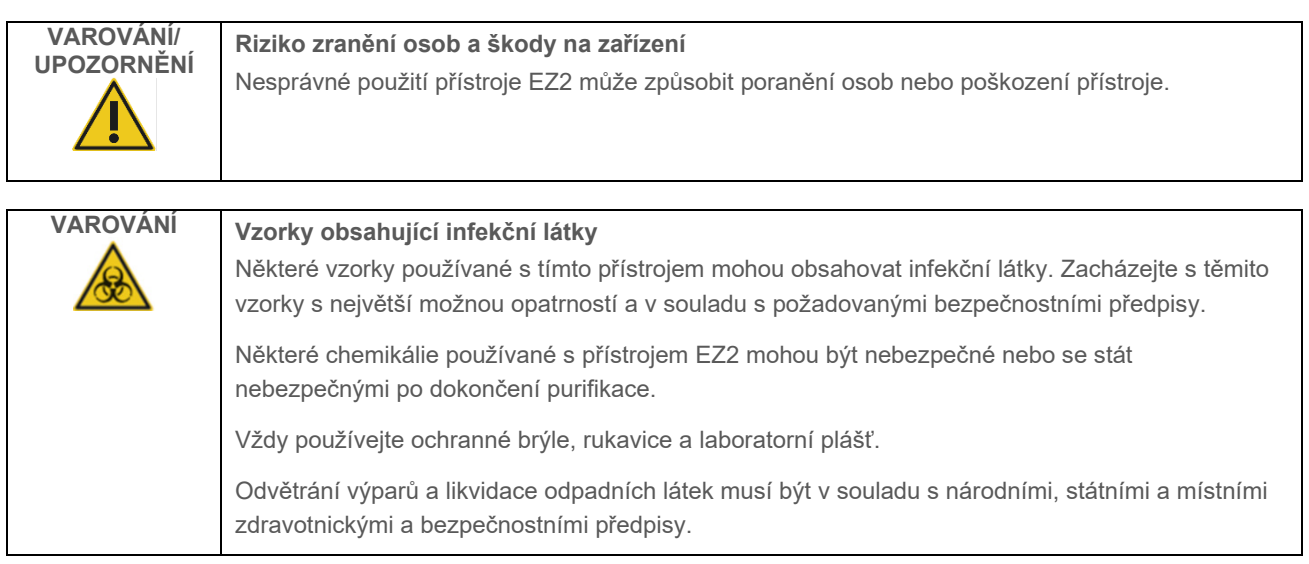

Materiály použité na přístroji EZ2, jako je lidská krev, sérum nebo plazma, jsou potenciálně infekční. Po použití je proto třeba přístroj EZ2 dekontaminovat (podrobnější informace naleznete v částech ["Dezinfekce přístroje EZ2](#page-138-0)" a "Odstranění [kontaminace"](#page-139-0)).

Po proběhnutí protokolu proveďte údržbu po cyklu popsanou níže. Aby se zabránilo přenosu inhibitoru do dalšího cyklu, musí být provedena údržba po skončení cyklu.

**Poznámka**: Před provedením údržby po cyklu se ujistěte, že eluáty byly odebrány, uzavřeny, označeny a uloženy podle příručky k příslušné soupravě.

**Poznámka**: Před stisknutím tlačítka **Finish** (Dokončit) je třeba provést údržbu po spuštění (zobrazenou v grafickém uživatelském rozhraní). Po stisknutí se spustí chlazení přístrojů.

- 1. Odstraňte veškerý odpad vzniklý při přípravě vzorků a zlikvidujte jej podle místních bezpečnostních předpisů.
- 2. Pokud je pozice 11 kazety s reagenciemi vybavena zkumavkou, lze ji buď vyjmout před vyjmutím kazety s reagenciemi, ale je také možné zvednout stojan kazety se zkumavkou uvnitř.
- 3. Zavřete kryt.

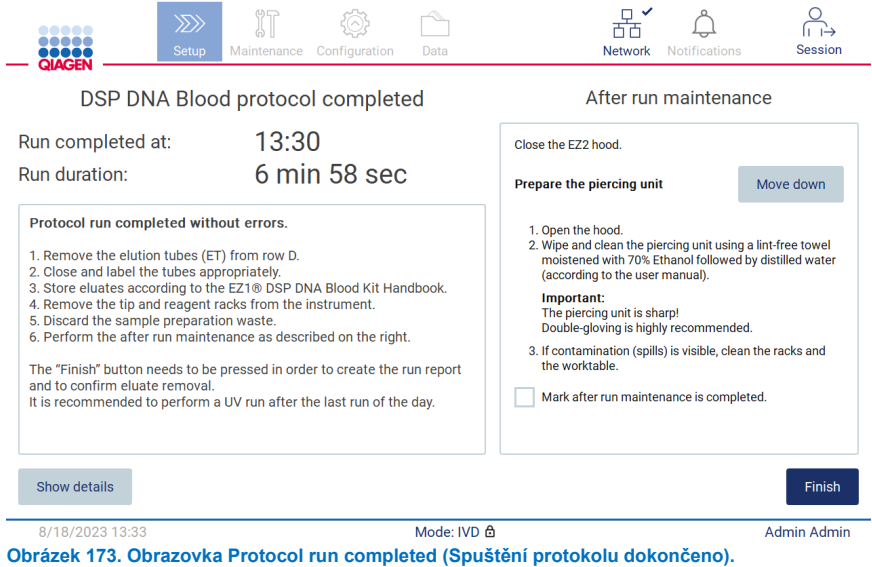

- 4. Nasaďte si rukavice; doporučujeme dva páry, protože děrovací jednotka je ostrá.
- 5. Pro přípravu děrovací jednotky klepněte na tlačítko **Move down** (Přesunout dolů). Přístroj spustí dolů děrovací jednotku pipetovací hlavice.
- 6. Otevřete kryt.
- 7. Pečlivě otřete děrovací jednotku pomocí hadříku, který nepouští vlákna, navlhčeného v 70% etanolu. Omotejte jednotlivé děrovací hroty hadříkem, pevně přitlačte a několikrát otočte. Postup opakujte pro všechny hroty.

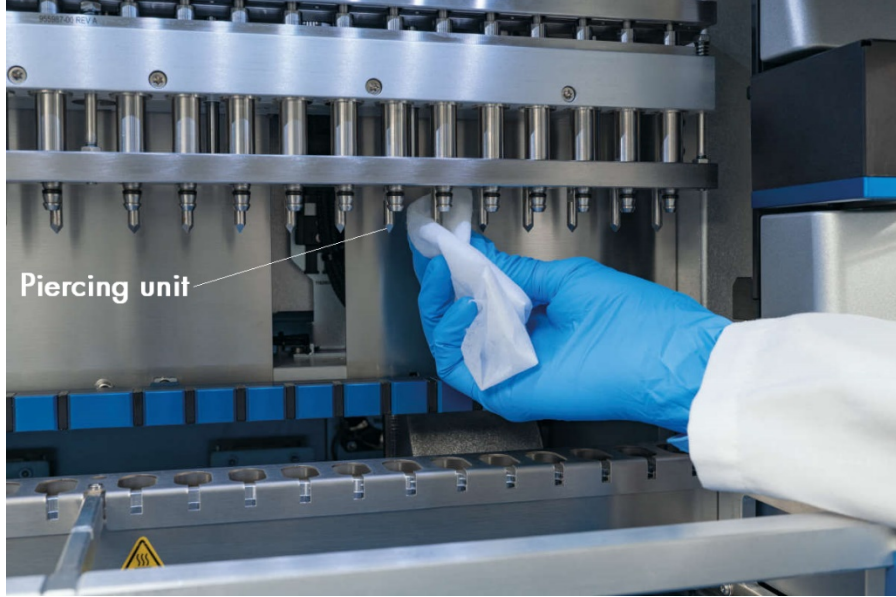

**Obrázek 174. Čištění děrovací jednotky přístroje EZ2.**

- 8. Pečlivě otřete děrovací jednotku hadříkem, který nepouští vlákna, navlhčeného v destilované vodě. Omotejte jednotlivé děrovací hroty hadříkem, pevně přitlačte a několikrát otočte. Postup opakujte pro všechny hroty.
- 9. Zavřete kryt.
- 10. Chcete-li zdokumentovat postup čištění ve zprávě o cyklu, potvrďte dokončení údržby aktivací zaškrtávacího políčka na dotykové obrazovce.
- 11. Na dotykové obrazovce klepněte na tlačítko **Finish** (Dokončit). Spustí se postup "cooling-after-run" (ochlazení po cyklu) a děrovací jednotka se vrátí do výchozí pozice.
- 12. Otevřete kryt.
- 13. Pokud je na pracovní ploše viditelná kontaminace, očistěte ji 70% ethanolem a pak destilovanou vodou.

#### <span id="page-142-0"></span>6.3 Denní údržba

Denní údržba je nutná po posledním cyklu každého dne.

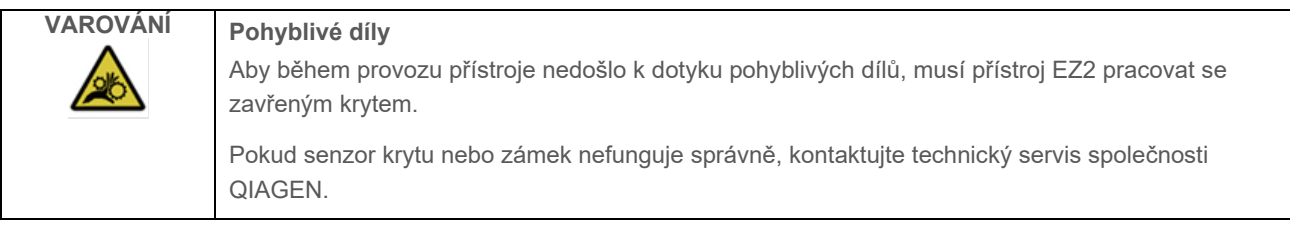

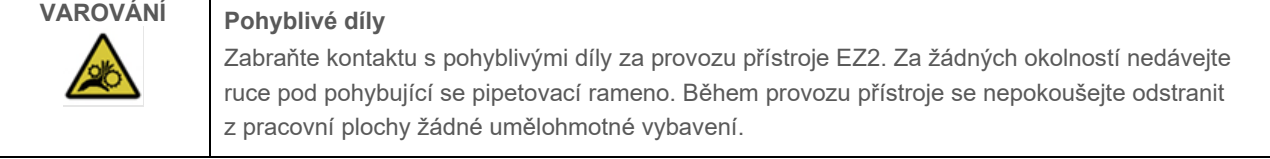

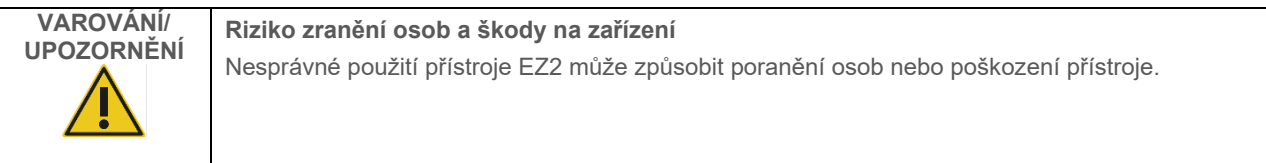

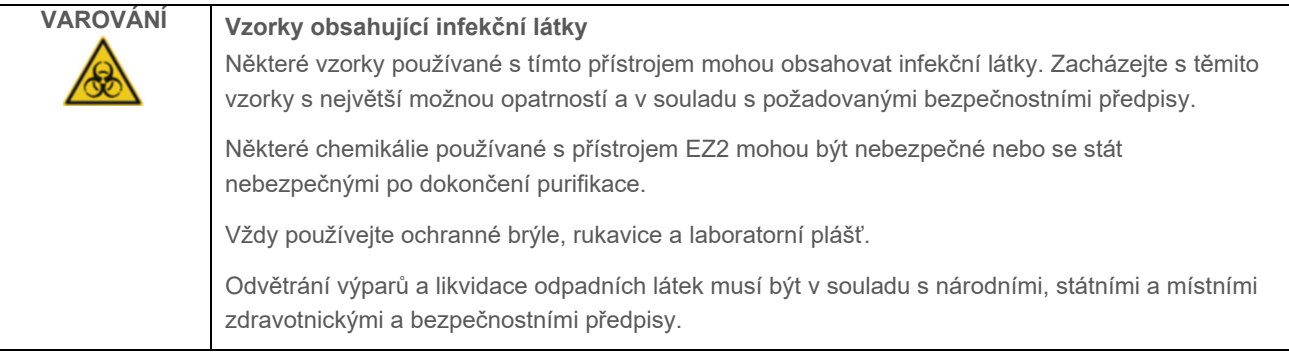

- 1. Na dotykové obrazovce klepněte na tlačítko **Maintenance** (Údržba).
- 2. Klepněte na kartu **Daily** (Denní). Na obrazovce se zobrazí datum posledního dokončeného postupu.

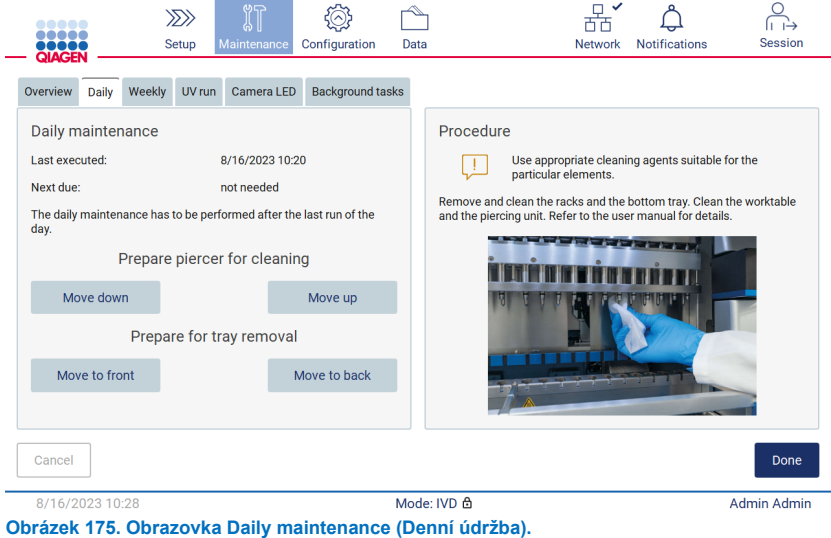

- 3. Nasaďte si rukavice.
- 4. Vyčistěte děrovací jednotku (pokud to ještě nebylo provedeno během údržby po cyklu).
	- 4a. Pro přípravu děrovací jednotky k čištění klepněte na tlačítko **Move down** (Přesunout dolů).
	- 4b. Otevřete kryt.
	- 4c. Vyčistěte děrovací jednotku podle doporučení v části ["Po spuštění údržby"](#page-139-1) (viz stran[a 140\)](#page-139-1).
- 5. Pracovní plochu očistěte 70% ethanolem nebo přípravkem Mikrozid AF a poté destilovanou vodou (pokud tak ještě nebylo učiněno během údržby po cyklu).
- 6. Zavřete kryt.
- 7. Chcete-li vrátit děrovací jednotku do výchozí polohy, klepněte na tlačítko **Move up** (Přemístit nahoru).
- 8. Chcete-li umožnit vyjmutí spodního sběrného tácu, klepněte na tlačítko **Move to back** (Přemístit dozadu). **Poznámka**: Nejprve je třeba vyjmout levý spodní sběrný tác.
- 9. Vyčistěte spodní sběrný tác 70% ethanolem a poté destilovanou vodou.

**Poznámka**: Po vyjmutí spodního sběrného tácu za účelem čištění zajistěte jeho správnou opětovnou instalaci. Nejprve je třeba vložit pravý spodní sběrný tác.
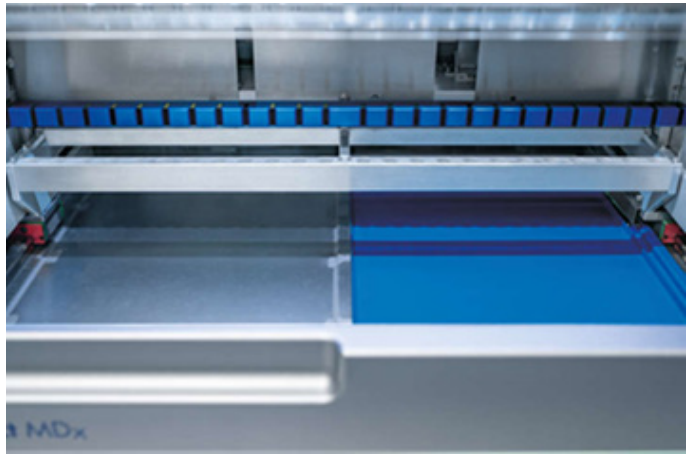

**Obrázek 176-A. Pravá strana instalovaného spodního sběrného tácu.**

<span id="page-144-0"></span>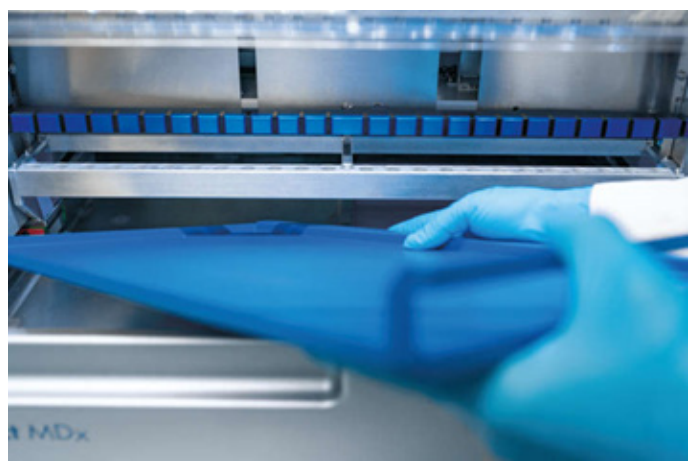

**[Obrázek 176-](#page-144-0)B. Instalace levé strany spodního sběrného tácu.**

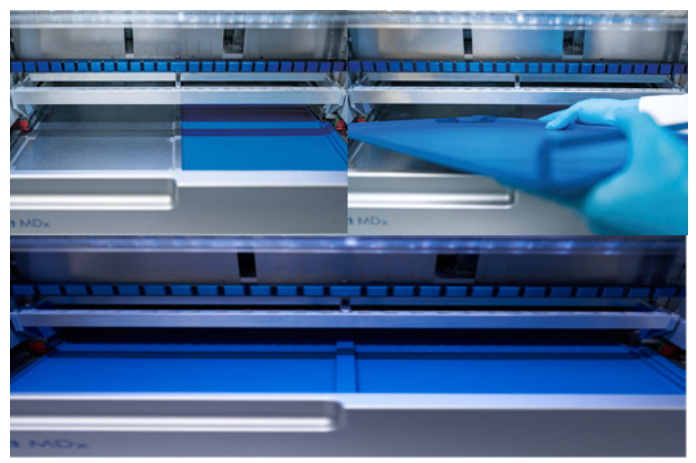

**[Obrázek 176-](#page-144-0)C. Správná instalace spodních sběrných táců.**

- 10. Otřete kazetu a stojánky na špičky 70% ethanolem nebo přípravkem Mikrozid AF a pak destilovanou vodou.
- 11. Otřete povrch přístroje hadříkem, který nepouští vlákna, navlhčeným v 70% ethanolu.
- 12. Klepněte na tlačítko Move to front (Přesunout dopředu). Stojany lze nyní opět vložit do přístroje.

**Poznámka**: Kryt a dotykovou obrazovku čistěte **POUZE** hadříkem, který nepouští vlákna, navlhčeným ve vodě.

#### Týdenní údržba 6.4

**VAROVÁNÍ/ UPOZORNĚNÍ Riziko zranění osob a škody na zařízení** Nesprávné použití přístroje EZ2 může způsobit poranění osob nebo poškození přístroje.

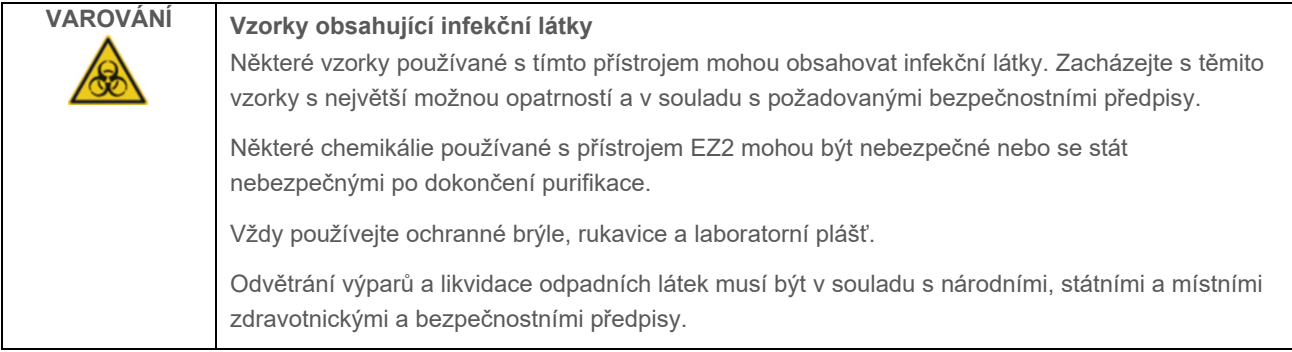

Důležité: Před zahájením týdenní údržby proveďte postup ["Denní údržba"](#page-142-0) (Denní údržba).

Aby byl zachován dobrý kontakt mezi adaptérem na špičky a špičkami s filtry a pro prevenci prosakování kapaliny ze špiček, naneste na D-kroužky (na adaptéru na špičky) adaptérů na špičky každý týden trochu maziva.

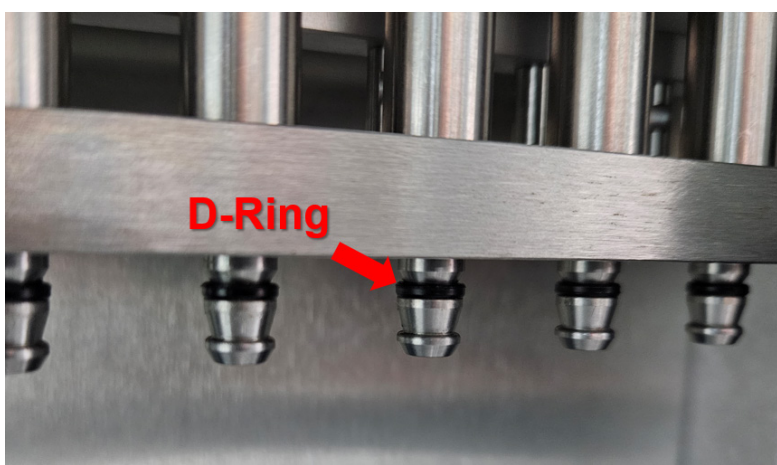

**Obrázek 177. Adaptér na špičku se zvýrazněným D-kroužkem.**

- 1. Na dotykové obrazovce klepněte na tlačítko **Maintenance** (Údržba).
- 2. Klepněte na kartu **Weekly maintenance** (Týdenní údržba). Na obrazovce se zobrazí datum posledního dokončení týdenní údržby a datum příštího termínu.

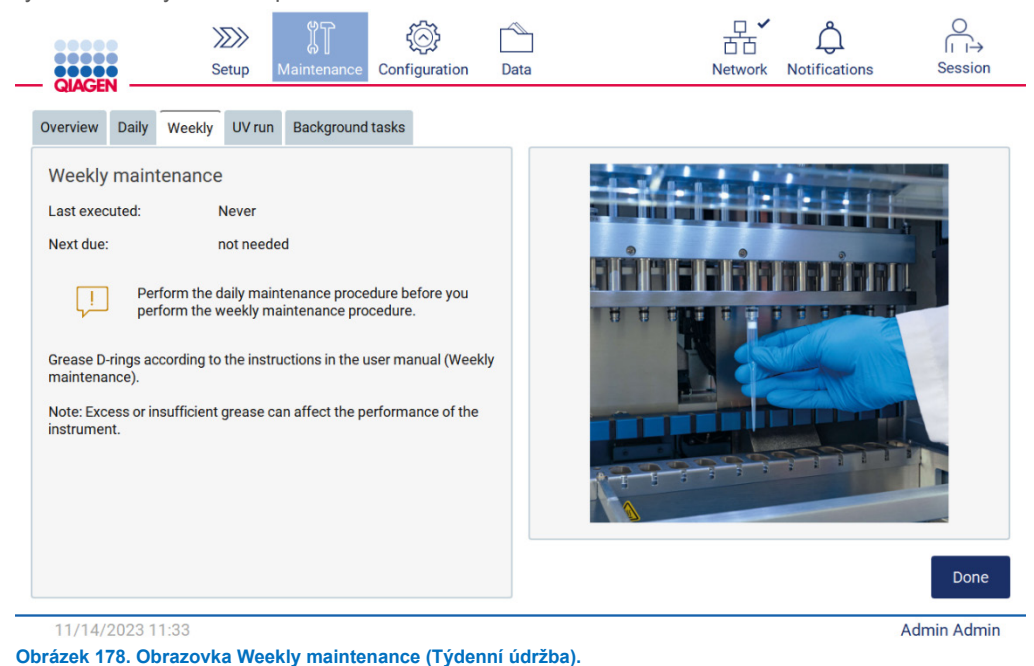

3. Nasaďte si rukavice.

- 4. Očistěte D-kroužky (na adaptéru na špičky) hadříkem, který nepouští vlákna, abyste odstranili veškeré dříve nanesené mazivo.
- 5. Naneste malé množství silikonového maziva (viz Příloha B EZ2 Connect MDx Díly a součásti / spotřební materiál, Informace o způsobu objednávání, strana 170) na vnitřní stěnu velkého konce čerstvé špičky filtru pomocí jemného konce druhého čerstvé špičky.

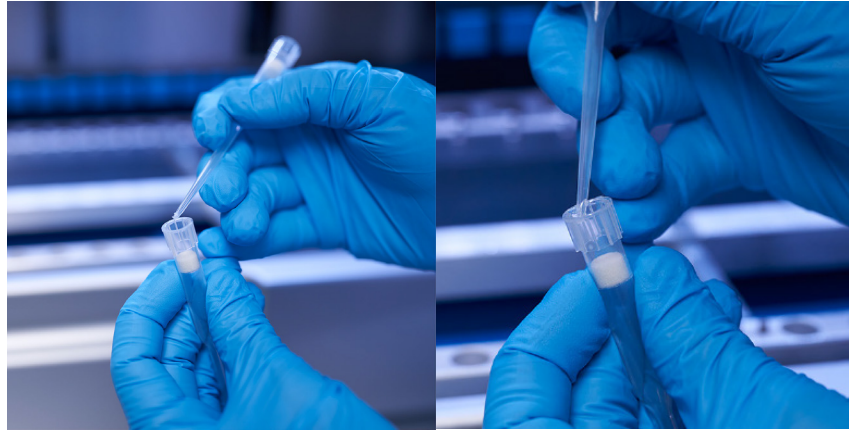

**Obrázek 179. Příprava špiček s filtry pro aplikaci maziva.**

- 6. Umístěte předem připravenou špičku s filtrem s mazivem naneseným na vnitřní stěnu na širokém konci na každý adaptér na špičky a otáčejte špičkou s filtrem na adaptérech na špičky, aby se silikonové mazivo rovnoměrně rozprostřelo. Stejnou špičku lze použít pro rozložení maziva na všech D-kroužcích. Po každých čtyřech adaptérech na špičky naneste nové mazivo na špičky s filtry podle předchozího kroku.
- 7. Ujistěte se, že jsou D-kroužky mazivem pouze navlhčené a že na nich nejsou viditelné zbytky maziva. Rezidua je třeba odstranit hadříkem, který nepouští vlákna, a poté provést mazání znovu.
- 8. Ujistěte se, že na jiných částech než na D-kroužcích, zejména na horní tyči a otvoru pipetorů, není přítomno žádné mazivo (vi[z Obrázek 180, dole\)](#page-147-0).

**Poznámka**: Přebytek nebo nedostatek maziva může ovlivnit výkonnost přístroje EZ2.

**Poznámka**: Po namazání je třeba zkontrolovat otvor na výstupku pipetoru, zda se na něm nenachází mazivo.

<span id="page-147-0"></span>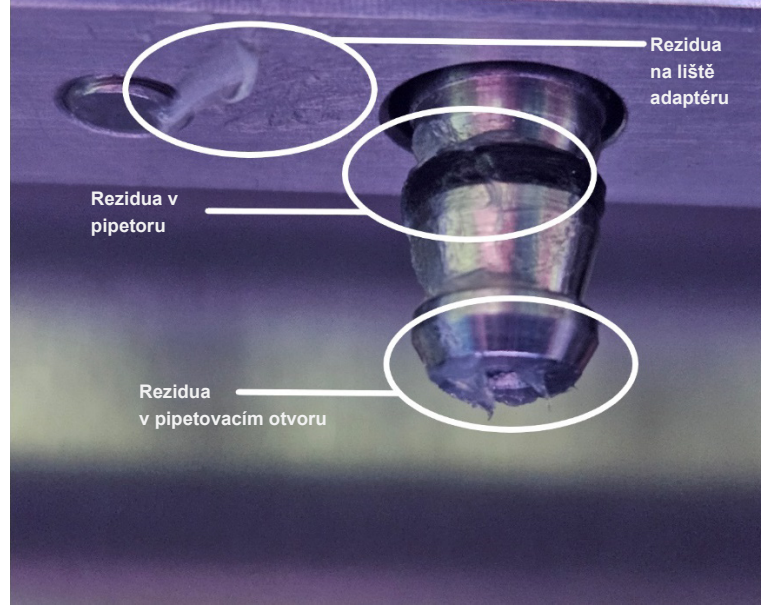

**Obrázek 180. Příklad adaptéru na špičky s nadměrným množstvím maziva. Je třeba zkontrolovat všechna označená místa a odstranit všechny viditelné zbytky maziva.**

#### <span id="page-148-0"></span>6.5 UV dekontaminace

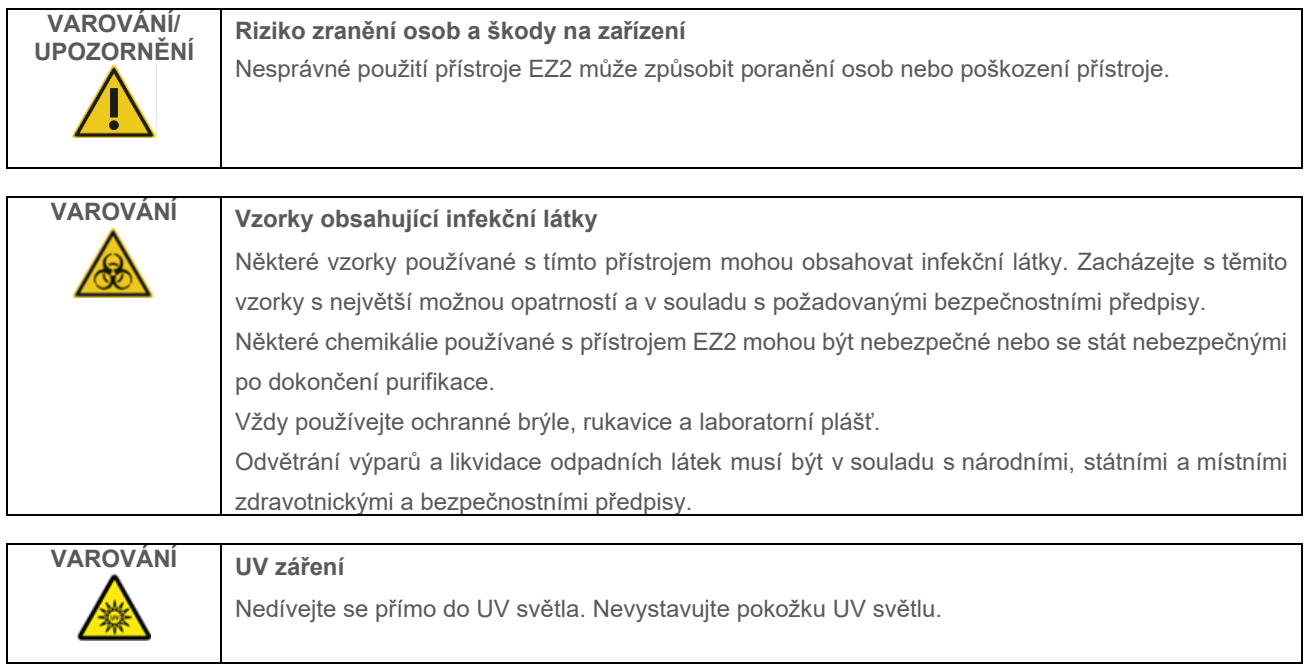

**Důležité**: Před zahájením UV dekontaminace dokončete [Denní údržba](#page-142-0) (oddíl [6.3\)](#page-142-0) a ujistěte se, že je z přístroje vyjmuto laboratorní náčiní. Stojánky nejsou ovlivněny UV světlem a musí být vloženy před zahájením cyklu UV.

**Poznámka**: Spodní svěrné tácy by měly být vloženy před zahájením cyklu UV.

Cyklus UV lze nastavit ručně (pro všechny uživatele) nebo v naplánovaném režimu (pouze pro správce a servisní uživatele).

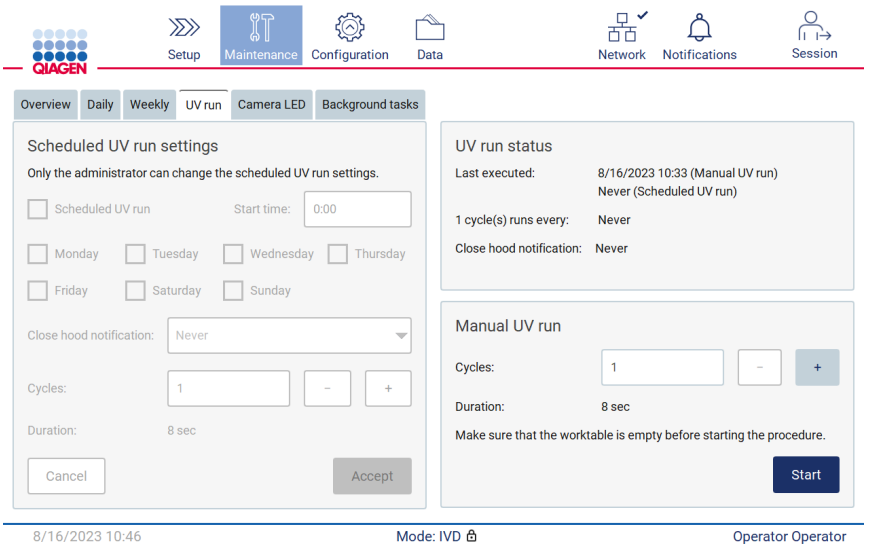

**Obrázek 181. Karta pro údržbu cyklu UV s ručním nastavením cyklu UV (pro všechny uživatele).**

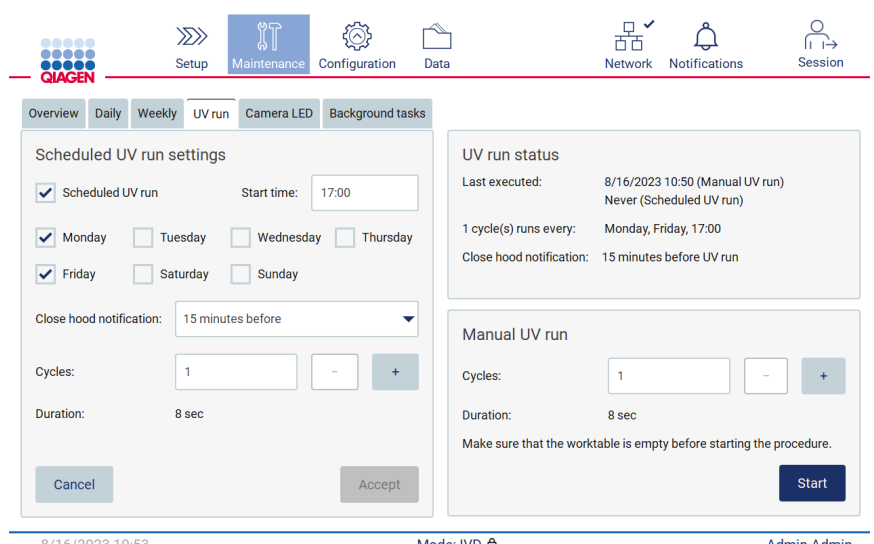

**Obrázek 182. Karta pro údržbu cyklu UV se zapnutým plánovaným cyklem UV (pro správce a uživatele služby).**

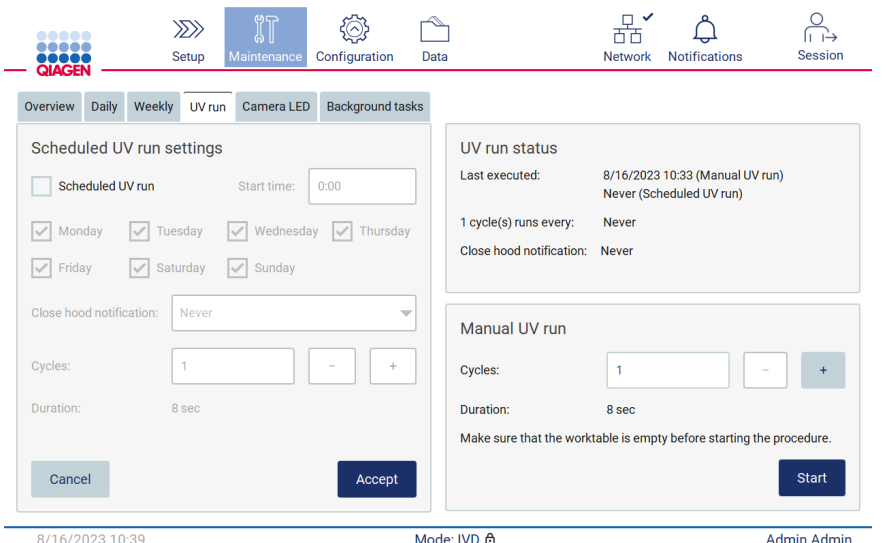

**Obrázek 183. Karta pro údržbu cyklu UV s vypnutým plánovaným cyklem UV (pro správce a uživatele služby).**

#### $6.5.1$ Ruční cyklus UV

- 1. Zavřete kryt.
- 2. Na dotykové obrazovce klepněte na tlačítko **Maintenance** (Údržba).

**Contract Contract** 

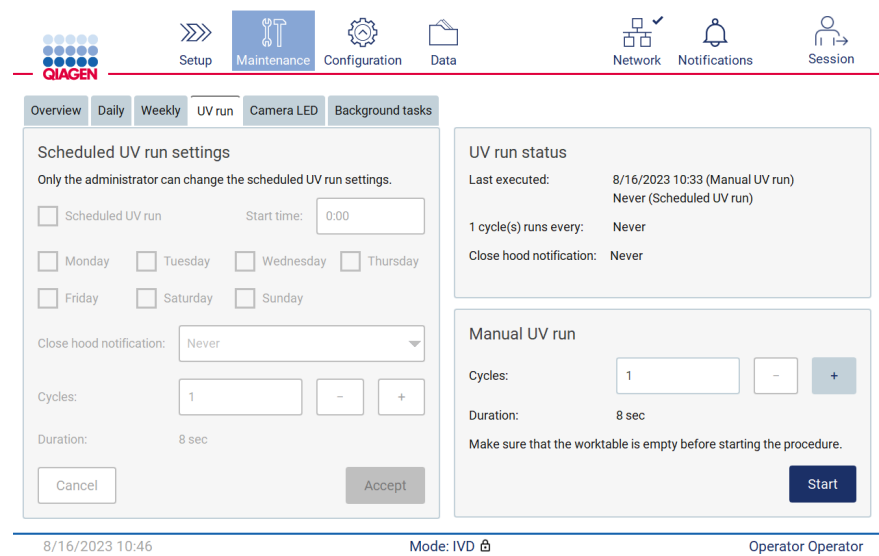

**Obrázek 184. Část Ruční cyklus UV na kartě UV run (Cyklus UV) (zobrazení pro uživatele bez oprávnění správce).**

- 3. Klepněte na kartu **UV Run** (UV cyklus). Na obrazovce se zobrazí datum posledního provedení postupu.
- 4. Zvolte počet dekontaminačních cyklů. Potřebná doba dekontaminace závisí na biologickém materiálu zpracovávaném na zařízení. Jeden cyklus trvá přibližně 34 minut.

5. Postup zahájíte klepnutím na tlačítko **Start** (Spustit).

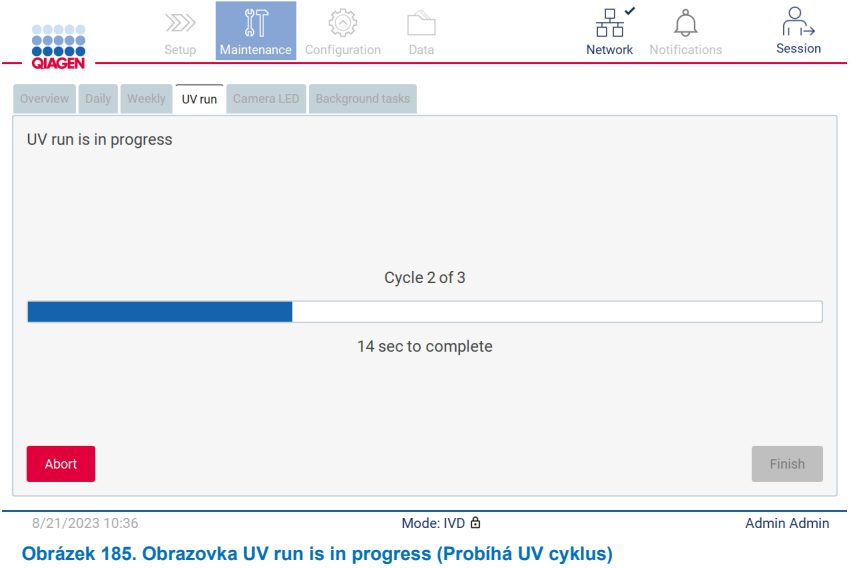

6. Pokud je třeba UV cyklus přerušit před dokončením, klepněte na tlačítko **Abort** (Přerušit).

**Důležité**: UV cyklus se po výběru možnosti **Abort** (Přerušit) nezastaví okamžitě; systém musí dokončit aktuálně probíhající krok cyklu, což může trvat až 2 minuty.

7. Po provedení cyklu UV se zobrazí zpráva (viz [Obrázek 186](#page-151-0) níže). UV cyklus dokončíte klepnutím na tlačítko **Finish**  (Dokončit).

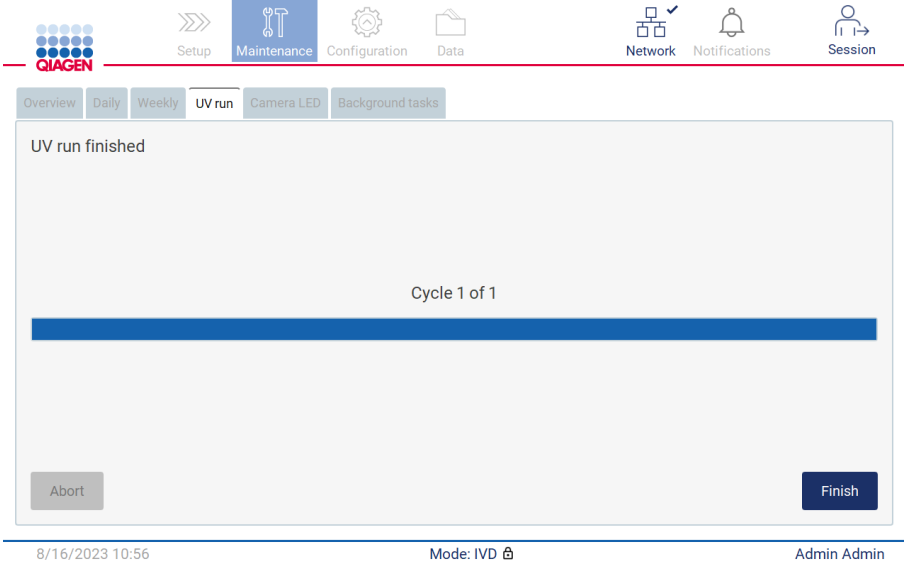

<span id="page-151-0"></span>**Obrázek 186. Obrazovka UV run finished (UV cyklus je dokončen).**

#### 6.5.2 Naplánovaný UV cyklus

Karta **UV run** (Cyklus UV) umožňuje správci a servisnímu uživateli nastavit naplánovaný cyklus UV na přístroji.

- 1. Na dotykové obrazovce klepněte na tlačítko **Maintenance** (Údržba).
- 2. Klepněte na kartu **UV Run** (UV cyklus). Na obrazovce se zobrazí datum posledního postupu.
- 3. Povolte zaškrtávací políčko "Scheduled UV run" (Naplánovaný UV cyklus).
	- O Nastavte čas spuštění.
	- Nastavte dny v týdnu zaškrtnutím příslušných políček.
	- Nastavení času pro oznámení Close hood (Zavřít kryt).
	- O Nastavte počet cyklů.

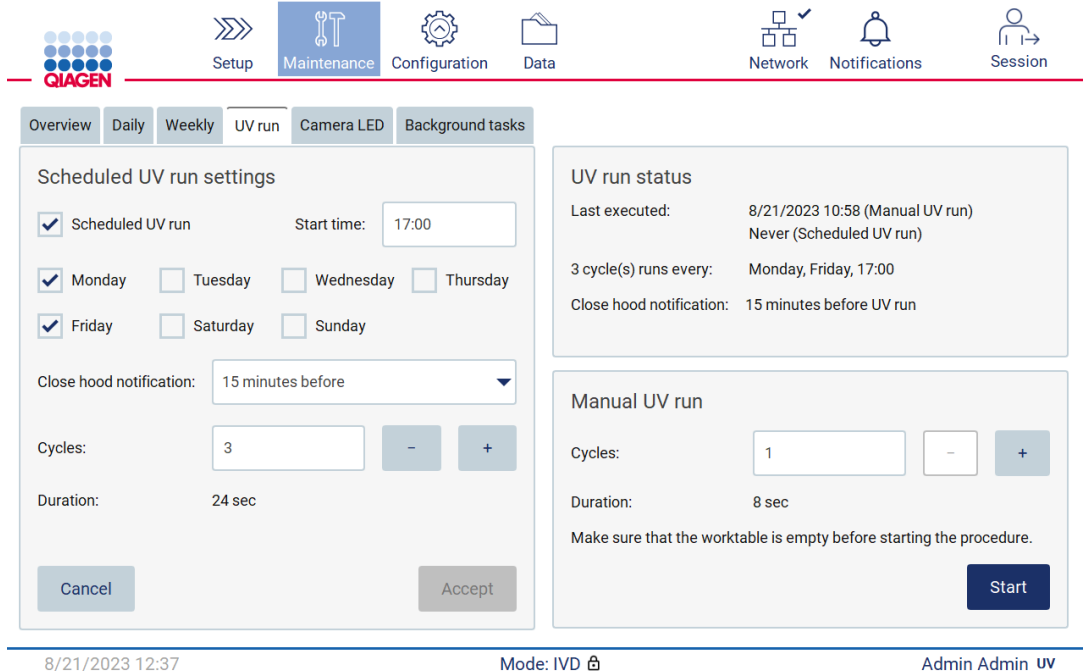

**Obrázek 187. Nastavení naplánovaného UV cyklu.**

Oznámení o zavření krytu informuje všechny uživatele o zahájení naplánovaného UV cyklu a připomene jim, aby odstranili laboratorní náčiní, zavřeli kryt a nevypínali přístroj. Toto oznámení lze vypnout výběrem možnosti **Never** (Nikdy).

**Poznámka**: Pokud je přístroj vypnutý, je prováděn běh protokolu nebo je otevřen kryt, naplánovaný běh UV záření se neprovede. Uživatel obdrží oznámení, že UV běh nebyl proveden.

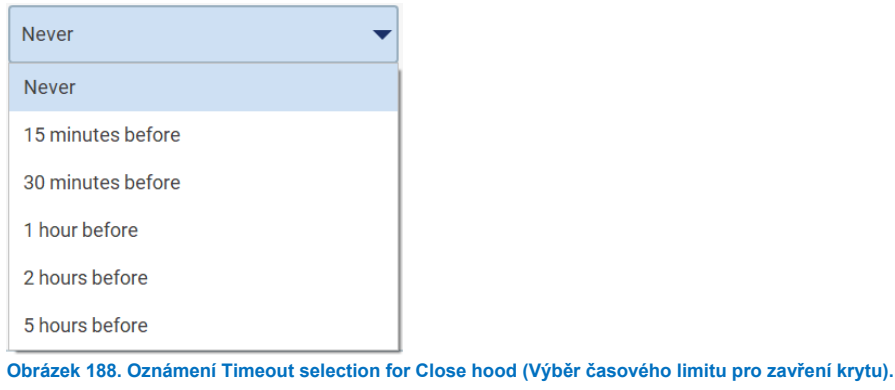

Pokud je zapnuto upozornění na zavření krytu, zobrazí se před naplánovaným cyklem UV:

- Ve stanoveném čase.
- Když je cyklus protokolu dokončen, přerušen nebo se nezdařil.
- Návratem na domovskou obrazovku z nastavení protokolu.

Uživatel může přejít na kartu **Notification** (Oznámení) a zkontrolovat podrobnosti klepnutím na tlačítko **More info** (Další informace).

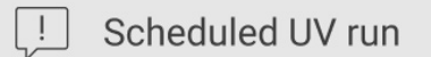

The scheduled UV run will start at 17:00. Remove labware, close the hood, and do not turn off the instrument.

OK

**Obrázek 189. Oznámení Close the hood (Zavřete kryt).**

Po spuštění cyklu UV se v dolní části obrazovky zobrazí banner naplánovaného cyklu UV. Během cyklu UV se navíc v pravém dolním rohu zobrazí znak UV. Na tuto značku lze klepnout pro více informací.

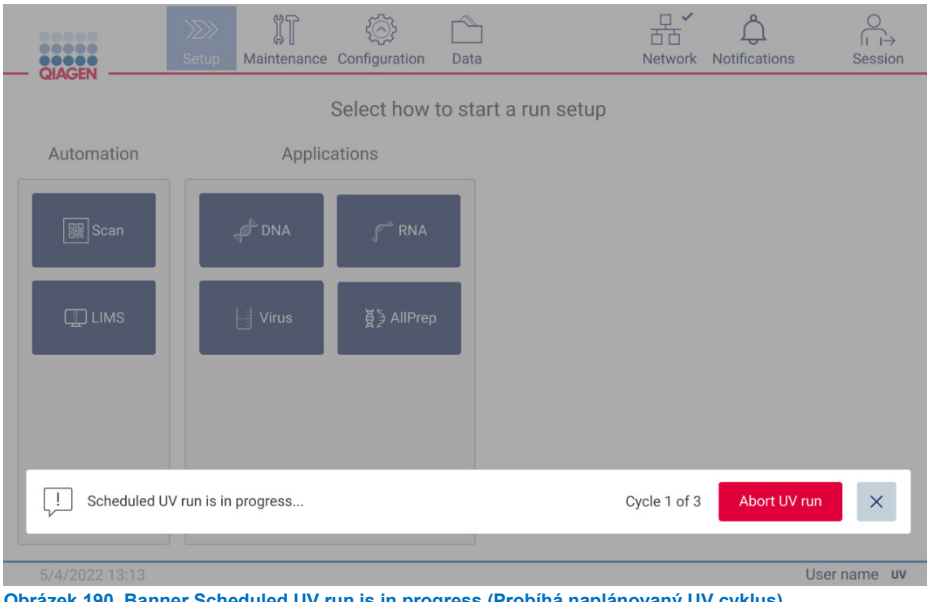

**Obrázek 190. Banner Scheduled UV run is in progress (Probíhá naplánovaný UV cyklus)**

#### 6.6 Kalibrace kamery

Přístroj EZ2 Connect MDx je vybaven interní kamerou, která provede před spuštěním cyklu skenování inventáře.

**Poznámka**: Kalibrace kamery by měla být provedena v rámci postupu instalace, po přemístění přístroje a také v případě problémů s kontrolou vložení.

- 1. Na dotykové obrazovce klepněte na tlačítko **Maintenance** (Údržba).
- 2. Klepněte na kartu **Camera LED** (LED kamery).

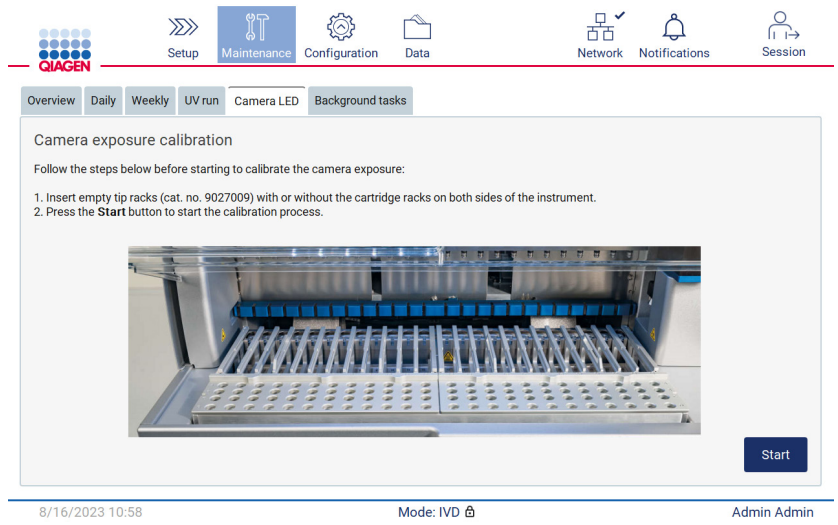

**Obrázek 191. Obrazovka Camera exposure calibration (Kalibrace expozice kamery).**

- 3. Vložte prázdné stojánky na špičky (kat. č. 9027009) se stojánky na kazety nebo bez nich na obě strany přístroje.
- 4. Zavřete kryt.
- 5. Postup zahájíte klepnutím na tlačítko **Start** (Spustit). Kamerová jednotka se začne pohybovat po pracovní ploše a pořídí sérii expozičních snímků.
- 6. Po dokončení kalibrace stiskněte **Finish** (Dokončit).

#### 67 Servis

Kontaktujte technický servis společnosti QIAGEN nebo místního distributora, který poskytne další informace o flexibilních smlouvách o servisní podpoře se společností QIAGEN.

Poznámka: Před provedením servisu musí být přístroj EZ2 Connect MDx nejprve dekontaminován. Viz části "Dezinfekce [přístroje EZ2](#page-138-0)" a "[Odstranění kontaminace"](#page-139-0) (strany [139](#page-138-0) a [140\)](#page-139-0).

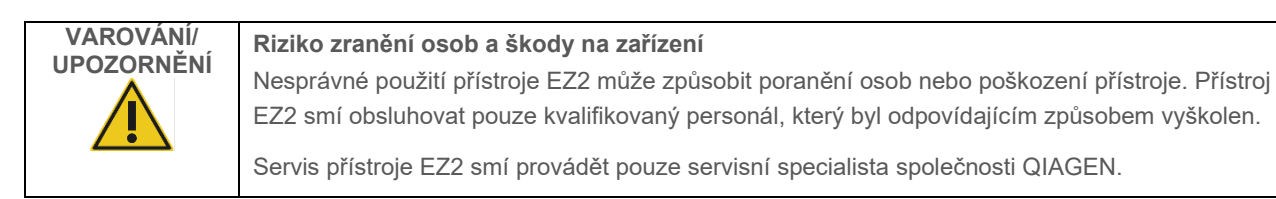

# 7 Režim Research (Výzkum)

Přístroj EZ2 Connect MDx poskytuje možnost spustit přístroj buď v režimu softwaru IVD (pouze pro validované aplikace IVD), nebo v režimu softwaru Research (Výzkum) (pouze pro aplikace molekulární biologie (Molecular Biology Applications, MBA)). V této části jsou uvedeny stručné pokyny k používání režimu Research (Výzkum).

Podrobné pokyny k tomu, jak obsluhovat přístroj EZ2 Connect MDx s použitím režimu softwaru Research (Výzkum) (s protokoly MBA nebo jakýmikoli individuálními protokoly) naleznete v uživatelské příručce EZ2 Connect (k dispozici na produktové webové stránce EZ2 Connect na kartě **Resources** (Zdroje)).

- Chcete-li spustit EZ2 Connect MDx v režimu Research (Výzkum), vyberte na přihlašovací obrazovce **Research Mode** (Režim výzkumu).
- Pokud používáte přístroj EZ2 Connect MDx poprvé, zadejte do polí **User ID** (ID uživatele) a **Password** (Heslo). Klepněte na tlačítko **Log in** (Přihlásit se) pro spuštění softwaru.

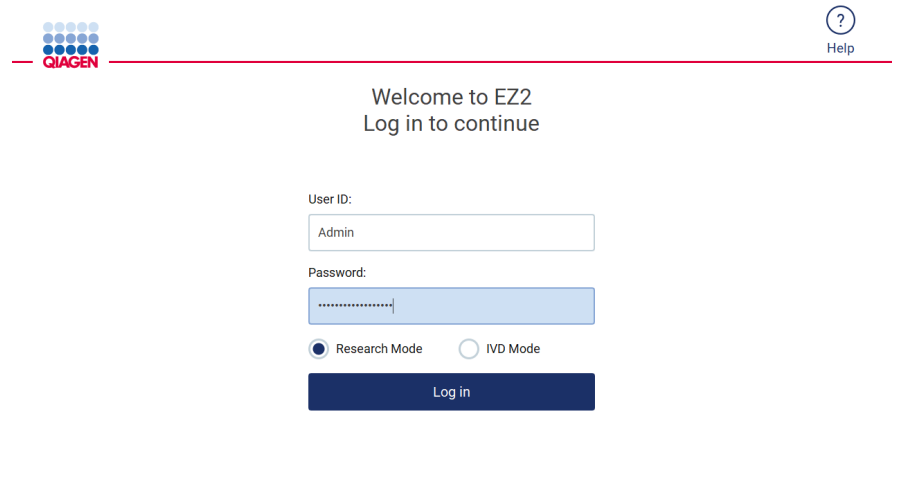

8/18/2023 13:12 **Obrázek 192. Přihlašovací obrazovka.**

- Po prvním přihlášení se otevře obrazovka s žádostí o změnu hesla.
- Změňte heslo podle pokynů na obrazovce.
- Otevře se obrazovka nastavení a zobrazí se dostupné aplikace.
- Aplikaci spustíte jedním z následujících způsobů:
	- o Klepněte na tlačítko **Scan** (Nasken.) v podokně Applications (Aplikace). Naskenováním 1D čárového kódu na kartě Q-Card dodané se soupravou se vybere typ aplikace a zobrazí se možnosti protokolu. V závislosti na naskenovaném čárovém kódu karty Q-Card software automaticky zobrazí možnosti protokolu pro příslušné soupravy. Viz část ["Postup zpracování LIMS"](#page-117-0) (viz strana [118\)](#page-117-0); nebo

o Klepněte na aplikaci v podokně Applications (Aplikace). Software automaticky přejde na obrazovku výběru protokolu.

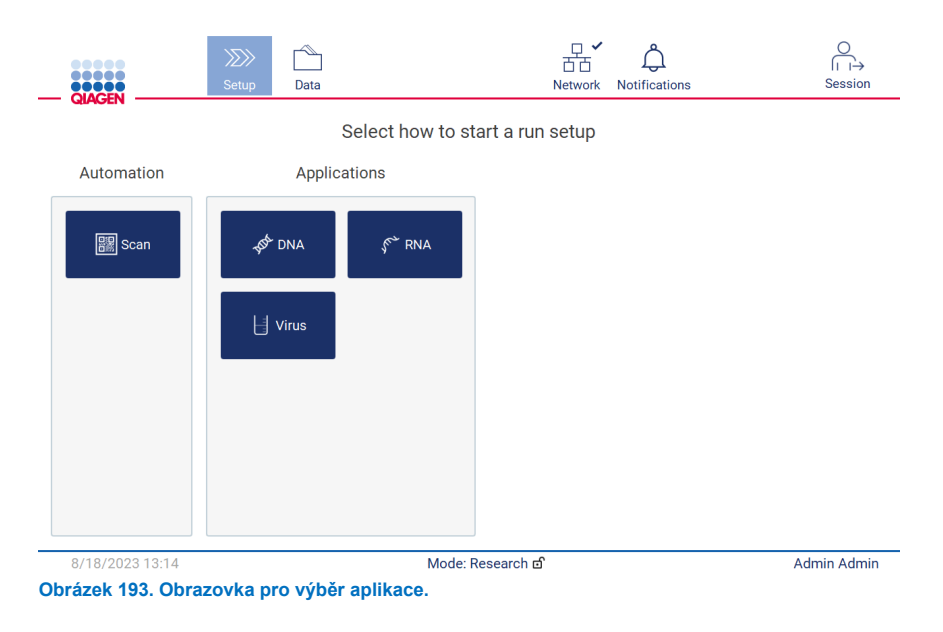

 Vyberte protokol a postupujte podle pokynů uvedených v uživatelském rozhraní a proveďte jednotlivé kroky k úplnému nastavení protokolu. Další podrobnosti naleznete v podkapitolách v části ["Nastavení cyklu protokolu"](#page-91-0) (viz strana [92\)](#page-91-0).

**Poznámka**: Při použití přístroje EZ2 Connect MDx v režimu Research (Výzkum) je možné přeskočit úvodní kontrolu vložení. Při vynechání kontroly vložení přístroj nezkontroluje nastavení pracovní plochy, ale okamžitě spustí cyklus protokolu. Společnost QIAGEN doporučuje pro dosažení nejvyšší úrovně bezpečnosti kontrolu vložení provádět vždy.

**Poznámka**: Některé protokoly v režimu výzkumu by mohly obsahovat zaškrtávací políčka, která umožňují deaktivovat kontrolu zatížení pro určité řádky.

**Poznámka**: Při přepnutí přístroje EZ2 Connect MDx do režimu IVD je důležité přístroj důkladně vyčistit a dekontaminovat. Údržbové prostředí softwaru je k dispozici pouze v režimu IVD. Je třeba provést následující údržbu:

- Část [6.3](#page-142-0) [Denní údržba](#page-142-0) (pokud ještě není dokončena)
- Část [6.5](#page-148-0) [UV dekontaminace](#page-148-0)

## 8 Odstraňování závad

Tato část obsahuje informace o tom, co dělat, když dojde k chybě při použití přístroje EZ2.

#### $8.1$ Kontaktování technického servisu společnosti QIAGEN

Když zjistíte chybu přístroje EZ2, připravte si k ruce určitě následující informace:

**Poznámka**: Většinu níže uvedených informací lze nalézt ve zprávě o cyklu.

- Název a verze protokolu
- Verze softwaru
- výrobní číslo přístroje, které lze nalézt na typovém štítku na zadní straně přístroje, na kartě konfigurace v softwaru nebo v každém protokolu o cyklu.
- Vstupní materiál vzorku, objem vzorku a předběžná úprava vzorku
- **·** Eluční objem
- podrobný popis chybové situace,
- Podpůrný balíček
- Název soupravy a číslo šarže
- Fotografie chybových stavů (je-li to vhodné)

Tyto informace pomohou vám a specialistovi z oddělení technických služeb společnosti QIAGEN vyřešit problém co nejefektivněji.

**Poznámka**: Informace o nejnovějších verzích softwaru a protokolu lze nalézt na internetové adrese **www.qiagen.com.** V některých případech mohou být k dispozici aktualizace pro řešení specifických problémů.

#### <span id="page-158-0"></span> $8.1.1$ Vytvoření podpůrného balíčku

Přístroj EZ2 může vytvořit podpůrný balíček obsahující informace o zařízení a jeho stavu. Tyto informace pomohou pracovníkům technického servisu společnosti QIAGEN problém vyřešit.

- 1. Přihlaste se do přístroje EZ2 Connect MDx, pokud ještě nejste přihlášeni.
- 2. Vložte USB flash disk do volného portu USB.
- 3. Klepněte na tlačítko **Data** na panelu nástrojů.

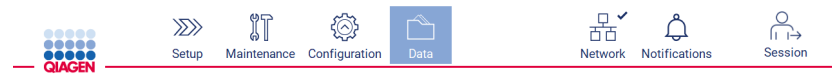

**Obrázek 194. Tlačítko Data na panelu nástrojů.**

4. V části Support Package (Podpůrný balíček) klepněte na tlačítko **Create and download** (Vytvořit a stáhnout).

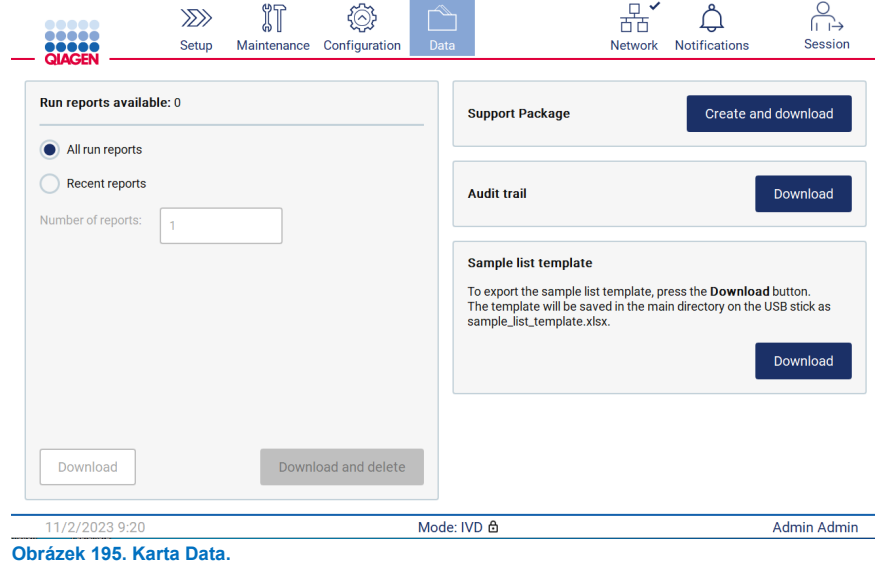

5. Podpůrný balíček je nyní uložen na USB flash disku. Objeví se obrazovka s potvrzením úspěšného stažení. Klepnutím na tlačítko **OK** ji zavřete.

**Poznámka**: Podpůrný balíček obsahuje informace o posledních provedených cyklech, a proto může obsahovat citlivé informace (např. ID vzorků).

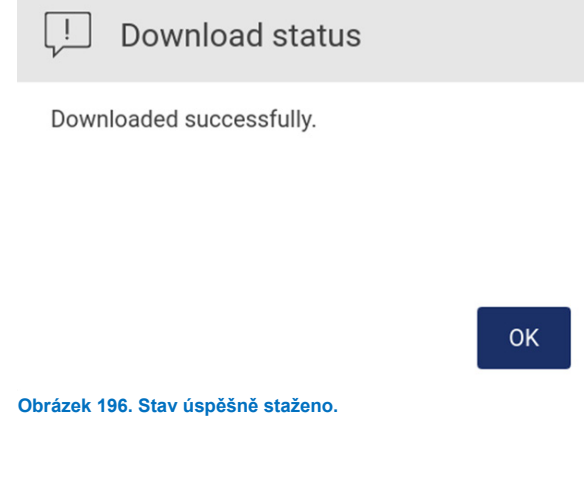

6. Pokud vytvoření podpůrného balíčku není možné, zobrazí se následující obrazovka a je třeba pokusit se o vytvoření znovu.

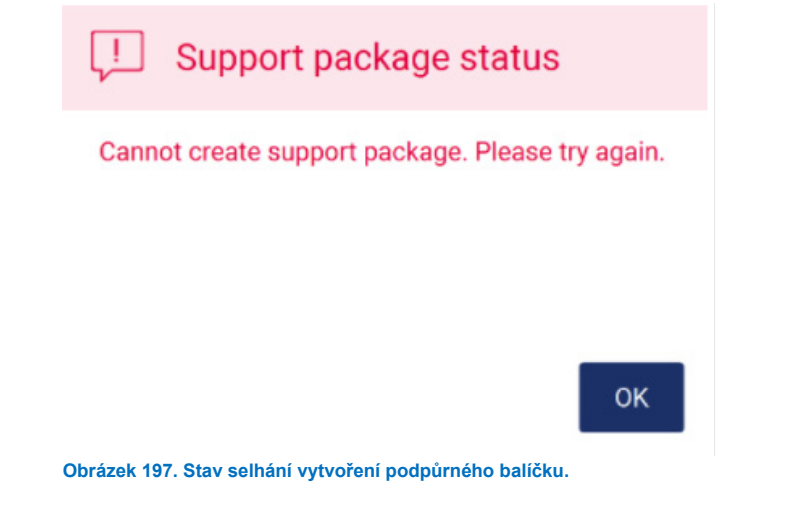

**Poznámka**: Podpůrný balíček obsahuje informace o posledních provedených cyklech, a proto může obsahovat citlivé informace.

#### 8.2 Provoz

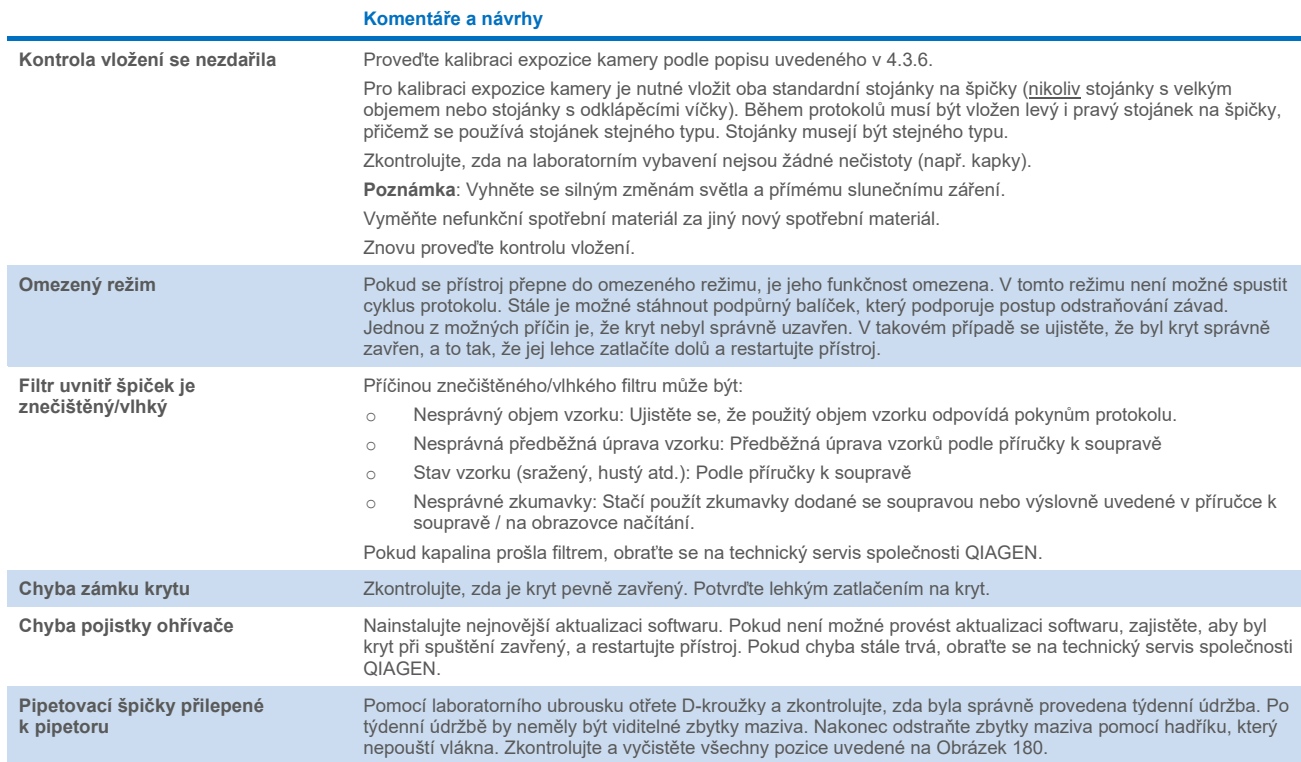

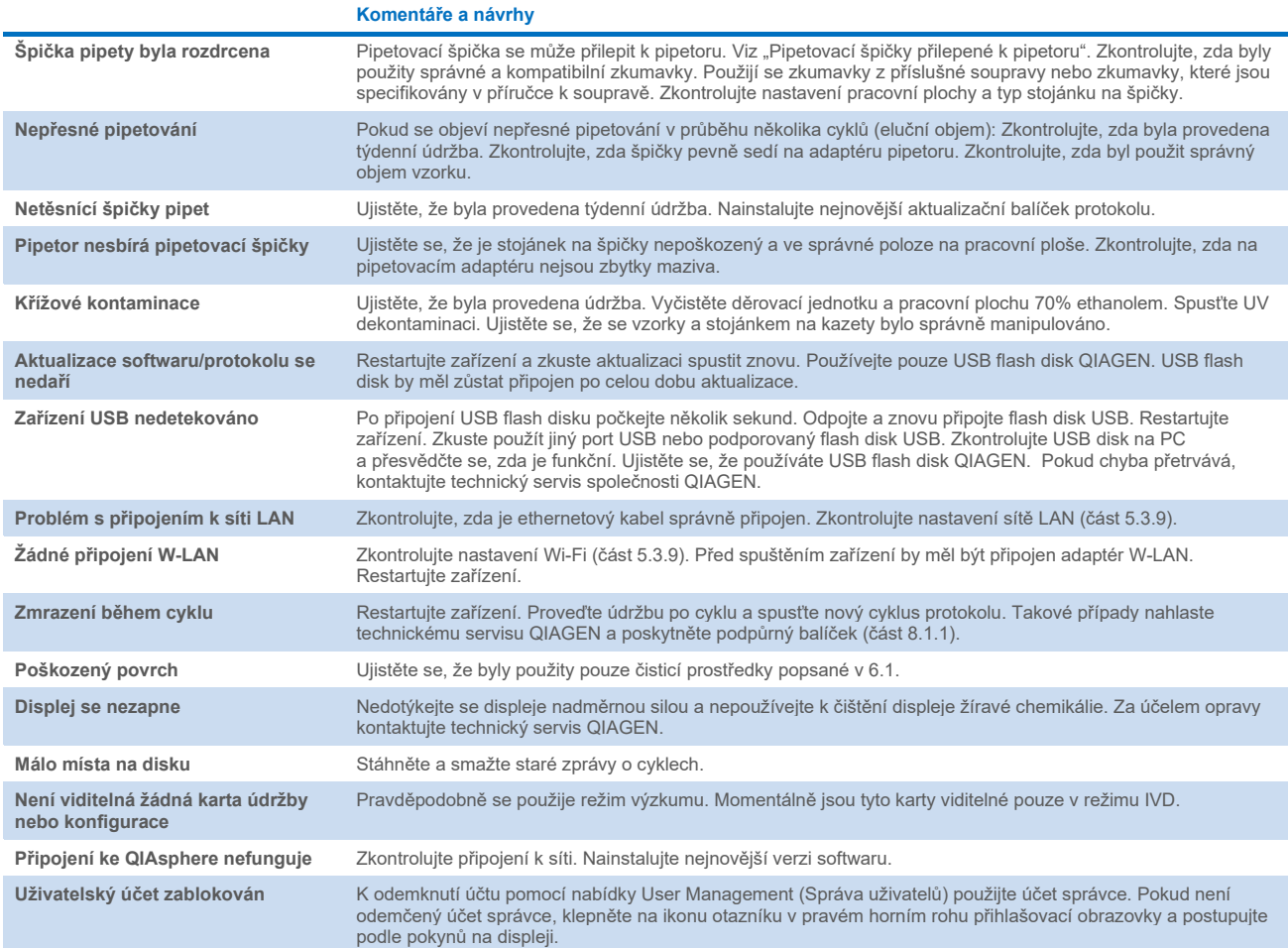

# 3 Slovník

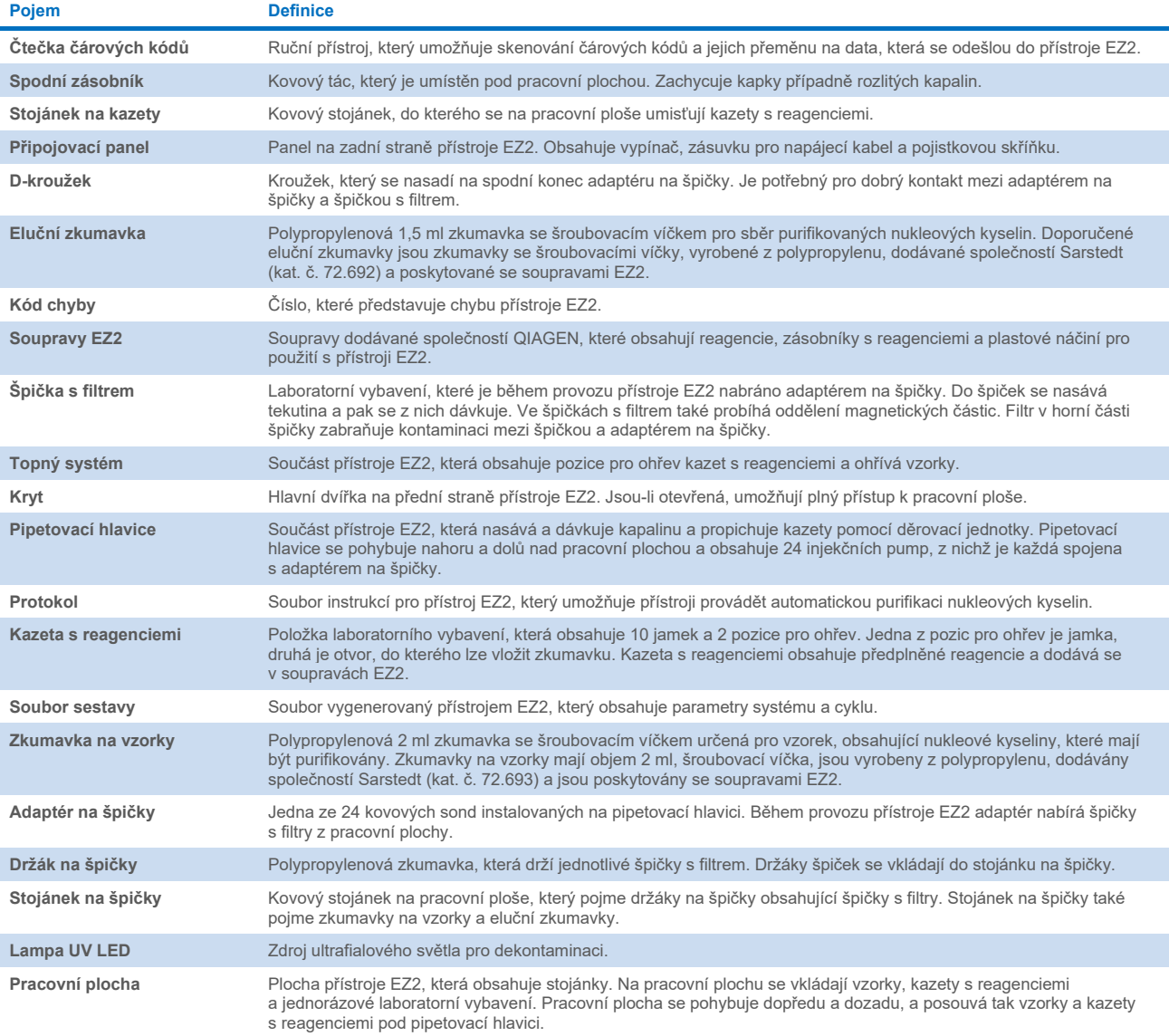

# 9 Technická specifikaces

Společnost QIAGEN si vyhrazuje právo technické údaje kdykoliv změnit.

#### Provozní prostředí  $9.1$

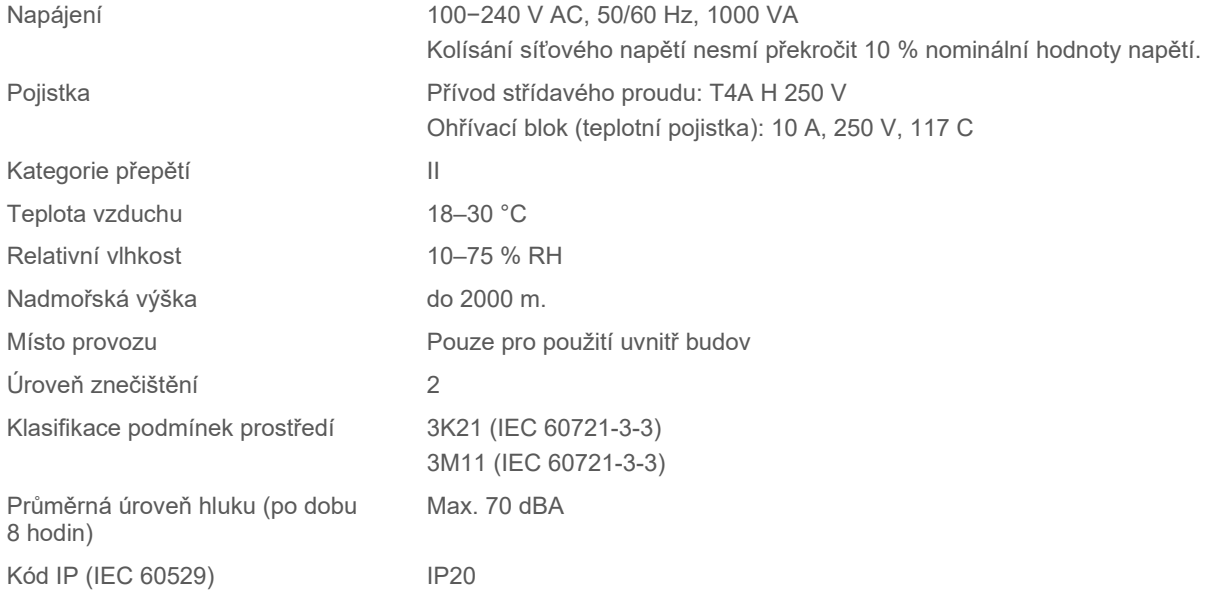

#### $9.2$ Podmínky přepravy

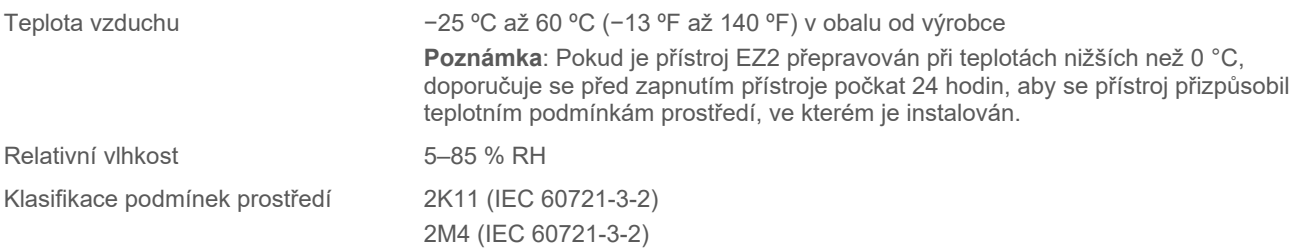

#### 9.3 Podmínky skladování

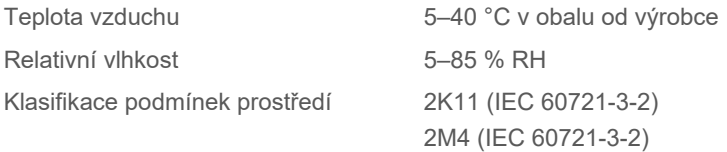

### Mechanické údaje a charakteristiky hardwaru 9.4

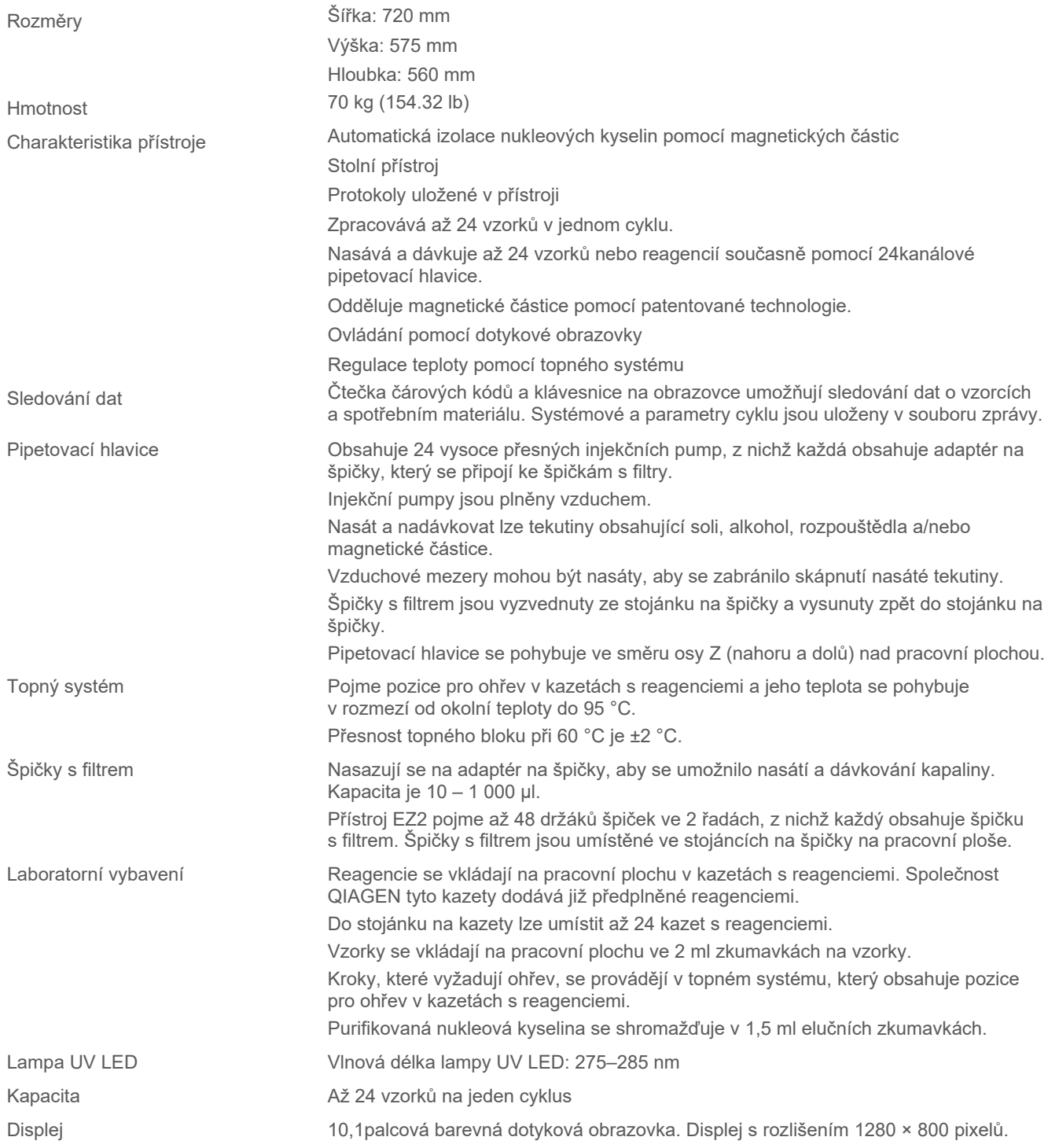

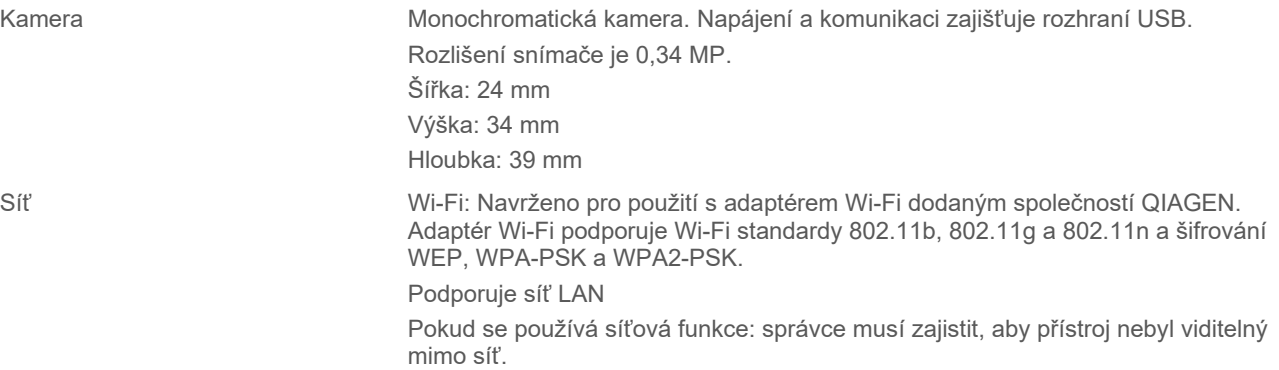

#### 9.5 Specifikace čtečky čárových kódů

**Poznámka**: Následující specifikace se týkají podporované čtečky čárových kódů (kat. č. 9027101) pro systém EZ2 Connect.

**Decoding Capability** (Kapacita dekódování): 1D / LINEÁRNÍ KÓDY: Automaticky rozlišuje všechny standardní 1D kódy včetně lineárních kódů GS1 DataBar™.

2D KÓDY: Aztécký kód; China Han Xin Code; Data Matrix; MaxiCode; Mikro QR kód; QR kód

SKLÁDANÉ KÓDY: Kompozity EAN/JAN; Kompozity GS1 DataBar; GS1 DataBar Expanded Stacked; GS1 DataBar Stacked; GS1 DataBar Stacked Omnidirectional; MacroPDF; MicroPDF417; PDF417; Kompozity UPC A/E

### **Rozsah čtení**

TYPICKÁ HLOUBKA POLE Minimální vzdálenost je určena délkou symbolu a úhlem snímání. Rozlišení tisku, kontrast a okolní světlo.

### **GD4500 Standard Range (SR)**

Code 39: 5 milimetrů: 7,0 až 38,0 cm / 2,7 až 14,9 palce Code 39: 10 milimetrů: 2,2 až 58,0 cm / 0,8 až 22,8 palce Datová matice: 10 milimetrů: 5,5 až 27,0 cm / 2,2 až 10,6 palce Datová matice: 15 milimetrů: 2,8 až 41,0 cm / 1,1 až 16,1 palce EAN-13: 13 milimetrů: 1,0 až 71,0 cm / 0,4 až 27,9 palce PDF417 10 milimetrů: 2,5 až 41,0 cm / 1,0 až 16,1 palce QR kód: 10 milimetrů: 5,5 až 24,0 cm / 2,2 až 9,5 palce

### **GD4500 High Density (HD)**

Code 39: 3 milimetrů: 5,0 až 15,0 cm / 2,0 až 5,9 palce Code 39: 5 milimetrů: 0,5 až 25,0 cm / 0,2 až 9,8 palce Datová matice: 5 milimetrů: 5,5 až 9,0 cm / 2,2 až 3,5 palce EAN-13: 13 milimetrů: 1,0 až 40,0 cm / 0,4 až 15,7 palce Datová matice: 10 milimetrů: 2,0 až 27,0 cm / 0,8 až 10,6 palce EAN-13: 7,5 milimetrů: 2,0 až 23,5 cm / 0,8 až 9,3 palce PDF417 4 milimetrů: 3,0 až 12,0 cm / 1,2 až 4,7 palce PDF417 10 milimetrů: 0,5 až 31,0 cm / 0,2 až 12,2 palce QR kód: 10 milimetrů: 2,0 až 25,0 cm / 0,8 až 9,8 palce

**Poznámka**: Další informace naleznete v příručce ke čtečce čárových kódů.

## Příloha A

## Prohlášení o shodě

### **Název a adresa zákonného výrobce**

QIAGEN GmbH QIAGEN Strasse 1 40724 Hilden Německo

Aktuální prohlášení od shodě si lze vyžádat od technického servisu společnosti QIAGEN.

## Odpadní elektrická a elektronická zařízení (WEEE)

Tato část uvádí informace o nakládání s použitým elektrickým a elektronickým zařízením ze strany uživatelů.

Přeškrtnutý symbol popelnice na kolečkách (viz níže) znamená, že tento výrobek nesmí být likvidován s jiným odpadem; musí se odevzdat do schváleného zpracovatelského zařízení nebo do určeného sběrného místa k recyklaci podle místních zákonů a předpisů.

Oddělený sběr a recyklace odpadních elektronických zařízení v době likvidace pomáhá chránit přírodní zdroje a zajišťuje, že bude výrobek recyklován způsobem, který chrání lidské zdraví a životní prostředí.

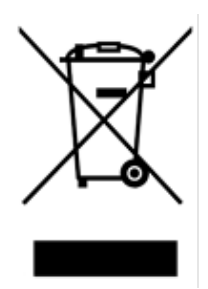

Recyklaci může zajistit společnost QIAGEN na požádání za příplatek. V Evropské unii v souladu se specifickými recyklačními požadavky na OEEZ a v případě, že náhradní výrobek dodává společnost QIAGEN, je zajištěna recyklace elektronického zařízení označeného OEEZ zdarma.

Pro recyklaci elektronického vybavení kontaktujte místní prodejní zastoupení QIAGEN s žádostí o požadovaný formulář pro vrácení výrobku. Po podání formuláře se s vámi spojí zástupce společnosti QIAGEN, který buď požádá o doplňující informace pro naplánování sběru elektronického odpadu, nebo vám poskytne individuální nabídku.

## California Proposition 65 – varování

Tento výrobek obsahuje chemické látky, o nichž je státu Kalifornie známo, že způsobují rakovinu, vrozené vady nebo jiné reprodukční poškození.

## Ustanovení o ručení

Společnost QIAGEN bude zbavena všech povinností podle této záruky v případě, že opravy či úpravy provádí jiné osoby než její vlastní personál s výjimkou případů, kdy společnost udělila písemný souhlas k provedení takových oprav a úprav.

Veškerý materiál vyměněný v rámci záruky má záruční dobu totožnou s původní záruční dobou a tato v žádném případě nepřekračuje původní dobu záruky, pokud není písemnou formou zástupcem společnosti ujednáno jinak. Délka záruční doby odečítacích a přídavných zařízení a přidruženého softwaru se řídí podmínkami, které poskytuje výrobce těchto zařízení. Ujištění a záruky poskytnuté jakoukoliv osobou, včetně zástupců společnosti QIAGEN, které neodpovídají těmto podmínkám této záruky nebo jsou s nimi v rozporu, nebudou pro společnost závazné, pokud je vedoucí pracovník společnosti QIAGEN nevydá v písemné podobě a neschválí.

Přístroj EZ2 je vybaven portem Ethernet a zařízením USB Wi-Fi. Kupující přístroje EZ2 Connect MDx nese výhradní zodpovědnost za prevenci veškerých počítačových virů, červů, trojských koňů, malwaru, hacků nebo jakéhokoli typu narušení kybernetické bezpečnosti. Společnost QIAGEN odmítá jakoukoli odpovědnost za počítačové viry, červy, trojské koně, malware, hacky nebo jiné typy narušení kybernetické bezpečnosti.

## Licenční informace

Softwarový balíček Ez2 Connect obsahuje software s otevřeným zdrojovým kódem. Licenční texty jsou k dispozici na stránkách produktu EZ2 Connect (**[www.qiagen.com](http://www.qiagen.com/)**).

# Příloha B – EZ2 Connect MDx Díly a součásti / spotřební materiál

## Informace o způsobu objednávání

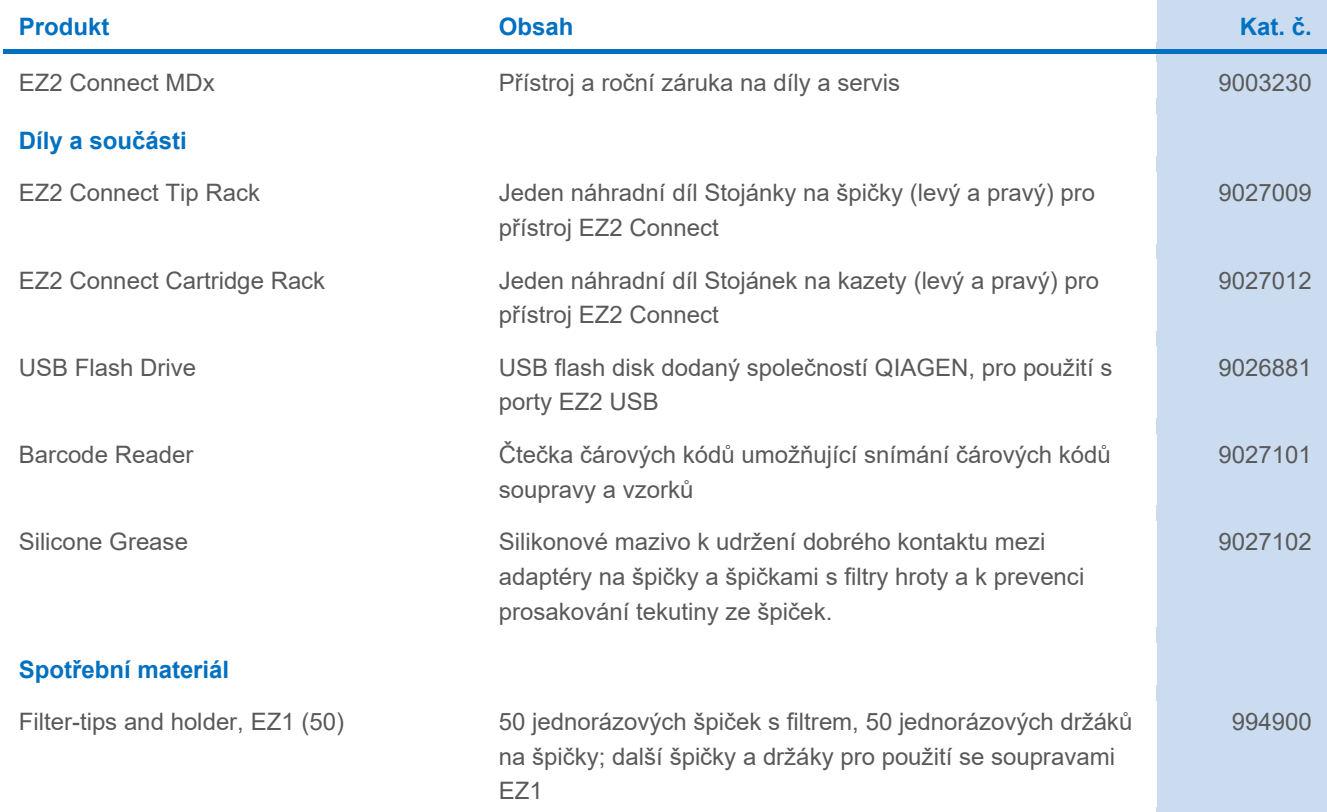

Aktuální licenční informace a odmítnutí odpovědnosti specifické pro výrobek jsou uvedeny v příručce soupravy QIAGEN nebo v uživatelské příručce. Příručky k soupravám QIAGEN a uživatelské příručky jsou k dispozici na webových stránkách **[www.qiagen.com](http://www.qiagen.com/)** nebo si je lze vyžádat od technického servisu společnosti QIAGEN či místního distributora.

# Historie revizí dokumentu

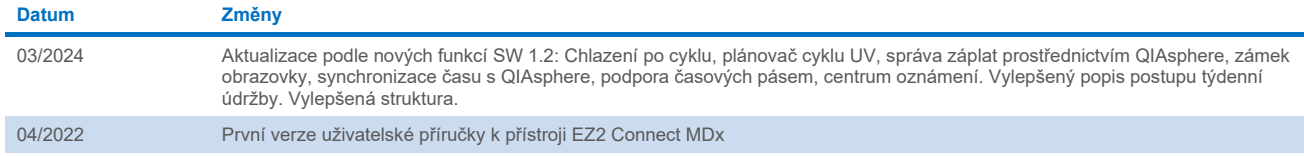

Tato stránka je úmyslně ponechána prázdná

Tato stránka je úmyslně ponechána prázdná

Tato stránka je úmyslně ponechána prázdná

Ochranné známky: QIAGEN®, Sample to Insigh®, QIAsphere®, EZ1&2™, EZ1®, QZIAGEN Group); DNA-ExitusPlus™ (AppliChem); Gigasept®, Mikrozid®, Lysebl® (Schülke & Mayr GmbH); RNaseZap® (Ambion, Inc.).<br>Registrované názvy, ochran HB-2907-002 03/2024 © 2023 QIAGEN, všechna práva vyhrazena.

Objednávky **[www.qiagen.com/contact](http://www.qiagen.com/contact)** | Technická podpora **[support.qiagen.com](http://support.qiagen.com/)** | Webová stránka **[www.qiagen.com](http://www.qiagen.com/)**